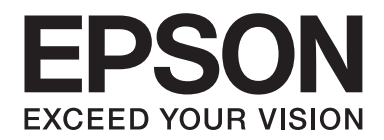

# AL-M300/AL-M400 Series **Kullanım Kılavuzu**

NPD4821-00 TR

# **Telif Hakkı ve Ticari Markalar**

Bu belge, Seiko Epson Corporation'ın önceden yazılı izni olmadan kısmen veya tamamen çoğaltılamaz, bilgi erişim sistemlerinde saklanamaz veya elektronik, fotokopi, kayıt yöntemleriyle veya diğer yöntemlerle başka ortamlara aktarılamaz. İşbu belgede bulunan bilgilerin kullanımına ilişkin olarak patent hakkı sorumluluğu üstlenilmemektedir. Yine bu belgedeki bilgilerin kullanımından doğan zarar ve ziyanlar için de sorumluluk kabul edilmemektedir.

Seiko Epson Corporation ve bağlı kuruluşları, bu ürünü satın alanın veya üçüncü kişilerin aşağıdaki nedenlerden ötürü uğradıkları zarar, kayıp, maliyet veya gider konusunda ürünü satın alana veya üçüncü kişilere karşı kesinlikle yükümlü olmayacaktır: kaza, ürünün yanlış veya uygun olmayan amaçlarla kullanılması, ürün üzerinde yetkisiz kişilerce yapılan modifikasyonlar, onarımlar veya değişiklikler veya (ABD hariç olmak üzere) Seiko Epson Corporation'ın işletme ve bakım talimatlarına aykırı hareketler.

Seiko Epson Corporation ve bağlı kuruluşları, Seiko Epson Corporation tarafından Orijinal Epson Ürünleri veya Epson Onaylı Ürünler olarak tanımlanmış ürünler dışındaki herhangi bir isteğe bağlı aygıtın veya sarf malzemesinin kullanılmasından doğacak zararlardan ve sorunlardan sorumlu olmayacaktır.

Yazdırma dili benzetimi için Zoran Corporation Integrated Print System (IPS) özelliğine sahiptir.

#### **ZGRAN**

Bu ürün içinde yer alan ICC Profile (ICC Profili) parçası Gretag Macbeth ProfileMaker tarafından yaratılmıştır. Gretag Macbeth, Gretag Macbeth Holding AG Logo'nun tescilli ticari markasıdır. ProfileMaker, LOGO GmbH'nin ticari markasıdır.

IBM ve PS/2, International Business Machines Corporation'ın tescilli ticari markalarıdır.

Microsoft®, Windows® ve Windows Vista® Microsoft Corporation'ın tescilli ticari markalarıdır.

Apple®, Mac®, Mac OS® ve Bonjour® Apple, Inc. şirketinin tescilli ticari markalarıdır. Apple Chancery, Chicago, Geneva, Hoefler Text, Monaco, New York ve True Type Apple, Inc. şirketinin ticari markaları veya tescilli ticari markalarıdır.

EPSON ve EPSON ESC/P tescilli ticari markalar, Epson AcuLaser ve Epson ESC/P 2 ise ticari markalar olmak kaydıyla Seiko Epson Corporation'a aittir.

Bitstream, Bitstream Inc. şirketinin Amerika Birleşik Devletleri Patent ve Ticari Marka Dairesi'nde kayıtlı ticari markasıdır ve belirli yargı bölgelerinde tescil edilebilir.

Monotype Monotype Imaging, Inc.'in Amerika Birleşik Devletleri Patent ve Ticari Marka Dairesi'nde kayıtlı ticari markasıdır ve belirli yargı bölgelerinde tescil edilebilir.

Albertus, Arial, Coronet, Gillsans, Times New Roman ve Joanna Monotype Corporation'ın Amerika Birleşik Devletleri Patent ve Ticari Marka Ofisi'nde kayıtlı ticari markalarıdır ve belirli yargı bölgelerinde tescil edilebilir.

ITC Avant Garde Gothic, ITC Bookman, ITC Lubalin, ITC Mona Lisa Recut, ITC Symbol, ITC Zapf-Chancery ve ITC ZapfDingbats International Typeface Corporation'ın Amerika Birleşik Devletleri Patent ve Ticari Marka Dairesi'nde kayıtlı ticari markalarıdır ve belirli yargı bölgelerinde tescil edilebilir.

Clarendon, Helvetica, New Century Schoolbook, Optima, Palatino, Stempel Garamond, Times ve Univers Heidelberger Druckmaschinen AG'ye ait tescilli ticari markalardır ve belirli yargı bölgelerinde tescil edilebilir; tamamı Heidelberger Druckmaschinen AG'ye ait Linotype Library GmbH tarafından lisansı verilmiştir.

Wingdings Microsoft Corporation'ın Amerika Birleşik Devletleri ve diğer ülkelerde tescilli ticari markasıdır.

Marigold, Arthur Baker'ın ticari markasıdır ve belirli yargı bölgelerinde tescil edilebilir.

Antique Olive, Marcel Olive şirketinin tescilli ticari markasıdır ve belirli yargı bölgelerinde tescil edilmiş olabilir.

Carta ve Tekton, Adobe Systems Incorporated şirketinin tescilli ticari markalarıdır.

Marigold ve Oxford, AlphaOmega Typography şirketinin ticari markalarıdır.

Coronet, Ludlow Type Foundry şirketinin tescilli bir ticari markasıdır.

Eurostile, Nebiolo şirketinin bir ticari markasıdır.

HP ve HP LaserJet, Hewlett-Packard Şirketinin tescilli ticari markalarıdır.

PCL, Hewlett-Packard Company şirketinin tescilli ticari markasıdır.

Adobe, Adobe logosu ve PostScript3, Adobe Systems Incorporated'ın ticari markalarıdır ve bazı ülkelerde tescilli olabilir.

*Genel Uyarı: Bu belgede kullanılan diğer ürün adları yalnızca ürünü belirtmek amacıyla kullanılmıştır ve ilgili sahiplerinin ticari markaları olabilir. Epson bu markalarla ilgili olarak hiçbir hak talep etmemektedir.*

Copyright © 2012 Seiko Epson Corporation. All rights reserved.

# **İşletim Sistemi Sürümleri**

Bu kılavuzda, aşağıdaki kısaltmalar kullanılmaktadır.

#### **Windows ifadesi Windows 8, 8 x64, 7, 7 x64, Vista, Vista x64, XP, XP x64, Server 2012 x64, Server 2008, Server 2008 x64, Server 2008 R2, Server 2003 ve Server 2003 x64 işletim sistemlerini temsil eder.**

- ❏ Windows 8 ifadesi Windows 8, Windows 8 Pro, Windows 8 Enterprise işletim sistemlerini temsil eder.
- ❏ Windows 8 x64 ifadesi Windows 8 x64, Windows 8 Pro x64, Windows 8 Enterprise x64 işletim sistemlerini temsil eder.
- ❏ Windows 7 ifadesi Windows 7 Ultimate Edition, Windows 7 Home Premium Edition, Windows 7 Home Basic Edition ve Windows 7 Professional Edition işletim sistemlerini temsil eder.
- ❏ Windows 7 x64 ifadesi Windows 7 Ultimate x64 Edition, Windows 7 Home Premium x64 Edition, Windows 7 Home Basic x64 Edition ve Windows 7 Professional x64 Edition işletim sistemlerini temsil eder.
- ❏ Windows Vista ifadesi, Windows Vista Ultimate Edition, Windows Vista Home Premium Edition, Windows Vista Home Basic Edition, Windows Vista Enterprise Edition ve Windows Vista Business Edition işletim sistemlerini temsil eder.
- ❏ Windows Vista x64 ifadesi, Windows Vista Ultimate x64 Edition, Windows Vista Home Premium x64 Edition, Windows Vista Home Basic x64 Edition, Windows Vista Enterprise x64 Edition ve Windows Vista Business x64 Edition işletim sistemlerini temsil eder.
- ❏ Windows XP ifadesi, Windows XP Home Edition ve Windows XP Professional işletim sistemlerini temsil eder.
- ❏ Windows XP x64, Windows XP Professional x64 Edition işletim sistemini temsil eder.
- ❏ Windows Server 2012 x64 ifadesi Windows Server 2012 Essentials Edition, Server 2012 standard Edition işletim sistemlerini temsil eder.
- ❏ Windows Server 2008 ifadesi, Windows Server 2008 Standard Edition ve Windows Server 2008 Enterprise Edition işletim sistemlerini ifade eder.
- ❏ Windows Server 2008 x64 ifadesi Windows Server 2008 x64 Standard Edition, Windows Server 2008 x64 Enterprise Edition, Windows Server 2008 R2 Standard Edition ve Windows Server 2008 R2 Enterprise Edition işletim sistemlerini temsil eder.
- ❏ Windows Server 2003 ifadesi, Windows Server 2003 Standard Edition ve Windows Server 2003 Enterprise Edition işletim sistemlerini ifade eder.
- ❏ Windows Server 2003 x64 ifadesi, Windows Server 2003 x64 Standard Edition ve Windows Server 2003 x64 Enterprise Edition işletim sistemlerini temsil eder.

#### **Mac OS ifadesi Mac OS X işletim sistemini temsil eder.**

❏ Mac OS X ifadesi Mac OS X 10.5.8 veya üzeri işletim sistemlerini temsil eder.

# İçindekiler

### Güvenlik Talimatları

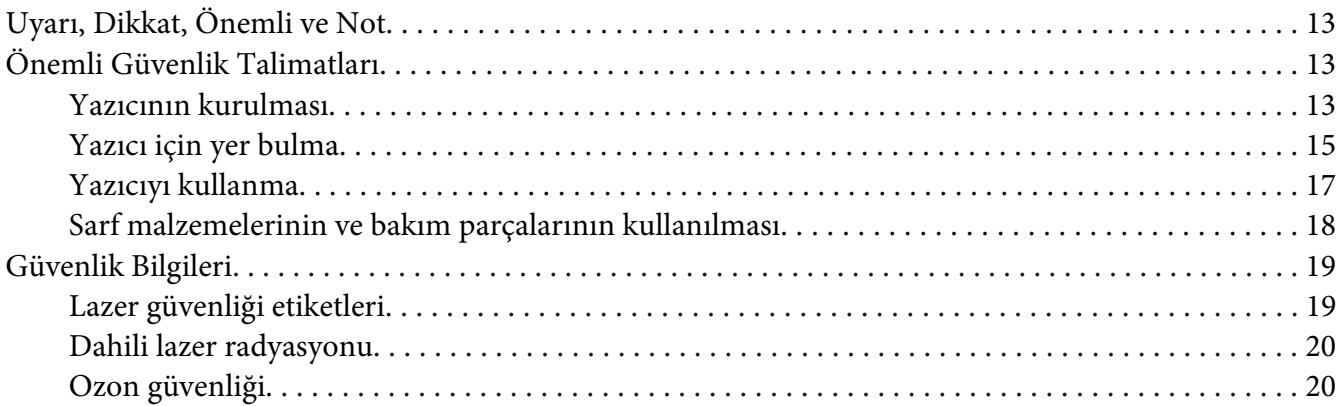

### Bölüm 1 Yazıcınızı Tanıma

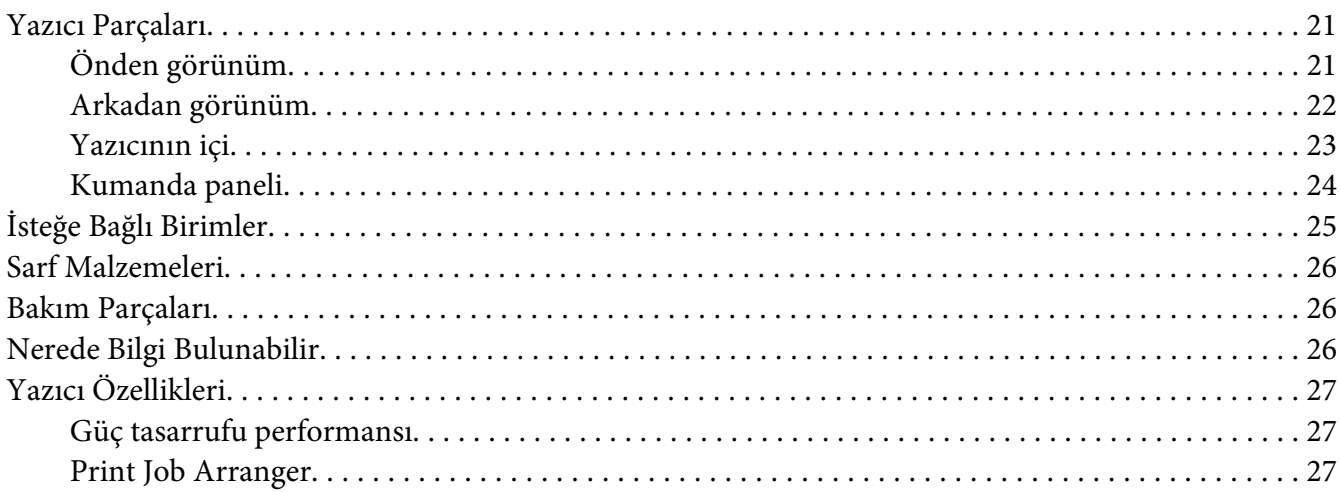

### Bölüm 2 Yazdırma Görevleri

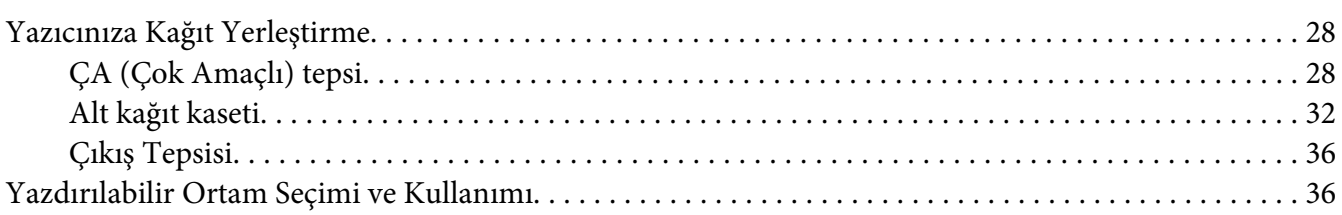

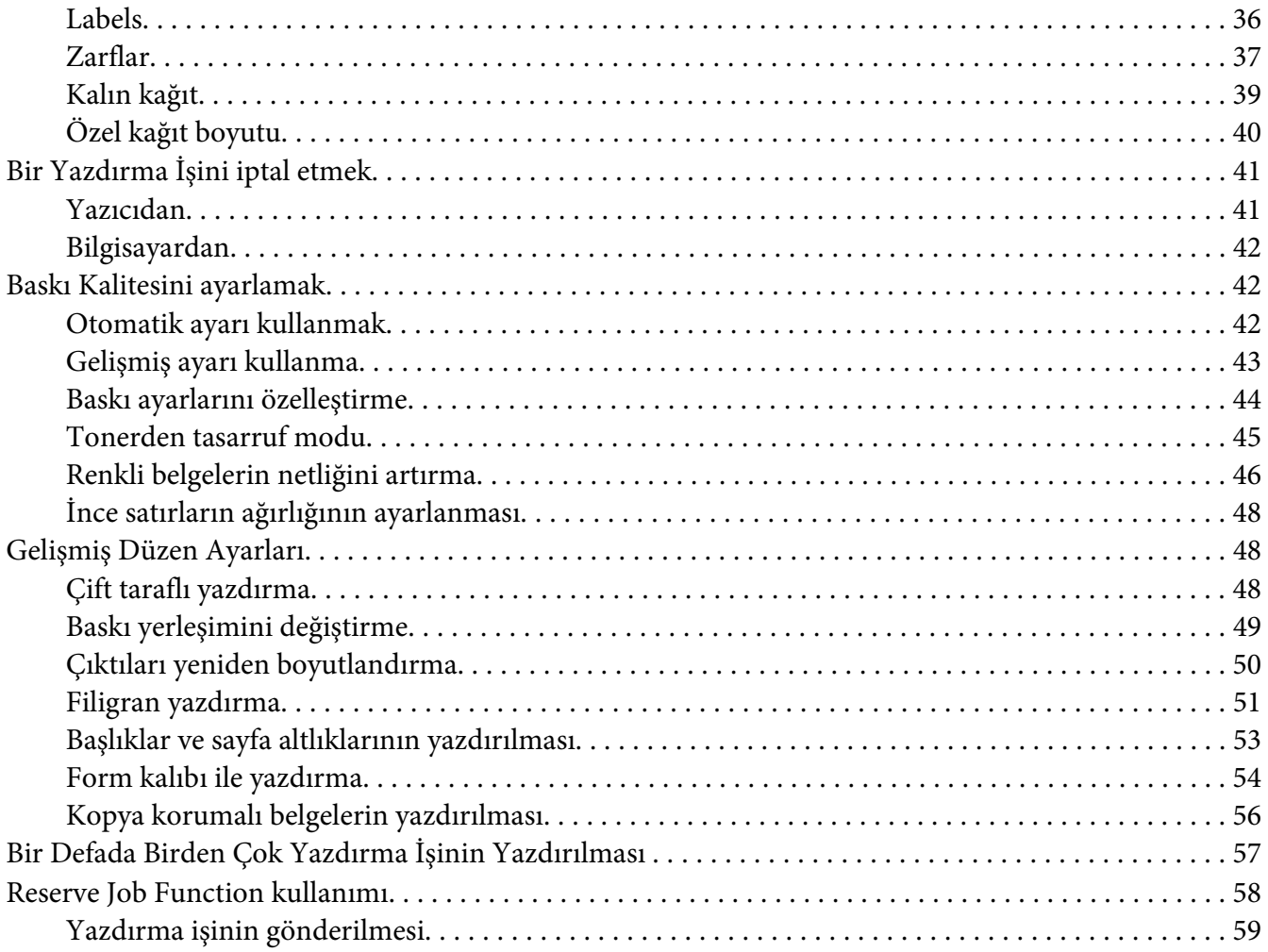

### Bölüm 3 **[Kumanda Panelinin Kullanılması](#page-59-0)**

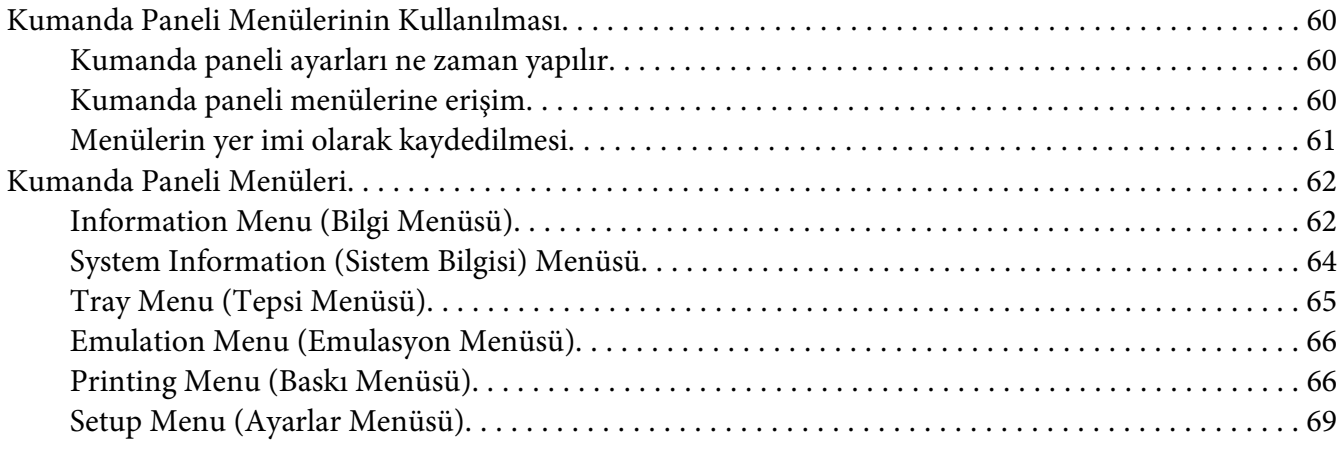

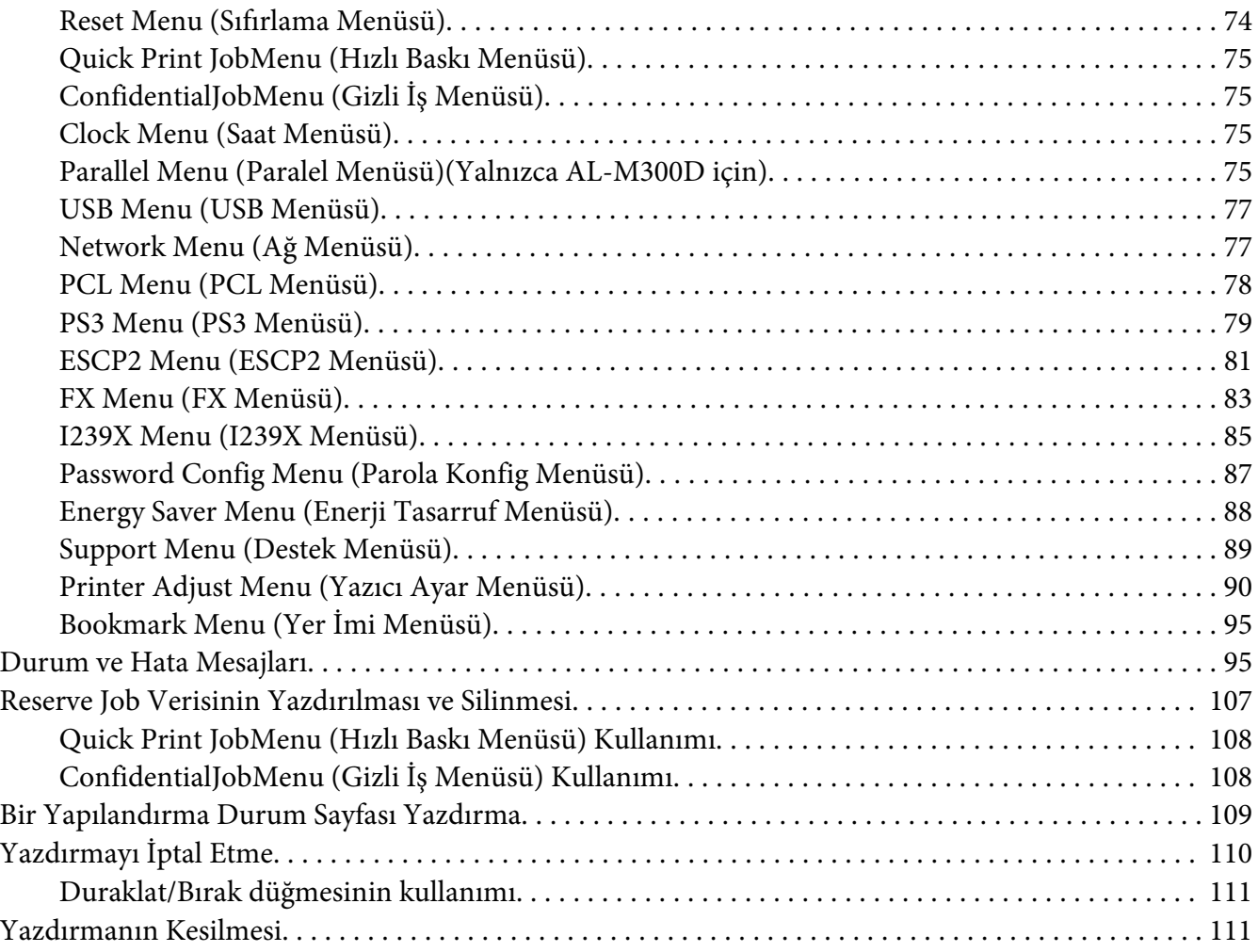

### Bölüm 4 **[İsteğe Bağlı Birimleri Takma](#page-111-0)**

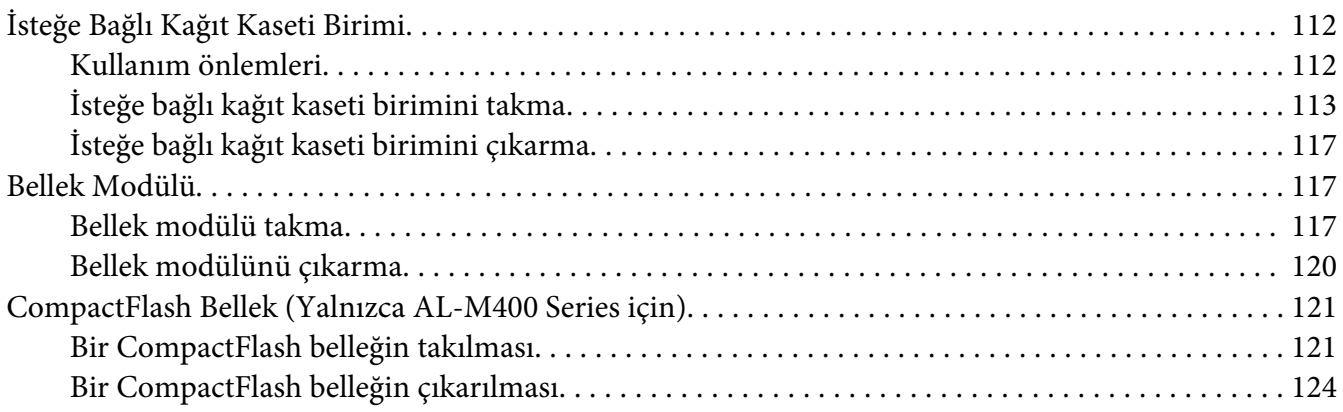

### Bölüm 5 **[Sarf Malzemelerinin/Bakım Parçalarının Değiştirilmesi](#page-124-0)**

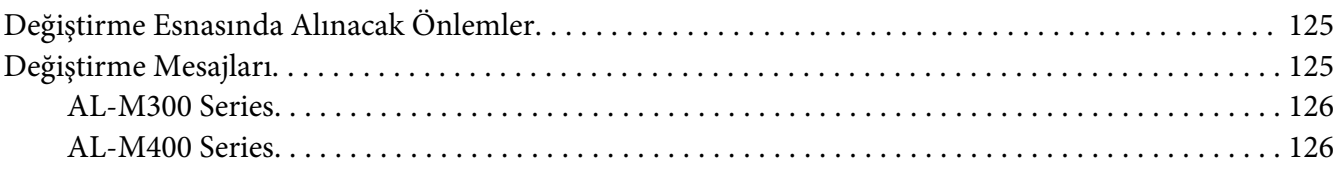

### Bölüm 6 **[Yazıcıyı Temizleme ve Nakletme](#page-126-0)**

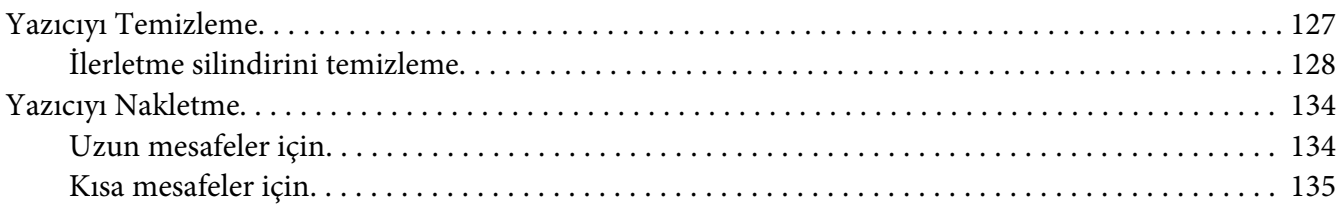

### Bölüm 7 **[Sorun Giderme](#page-136-0)**

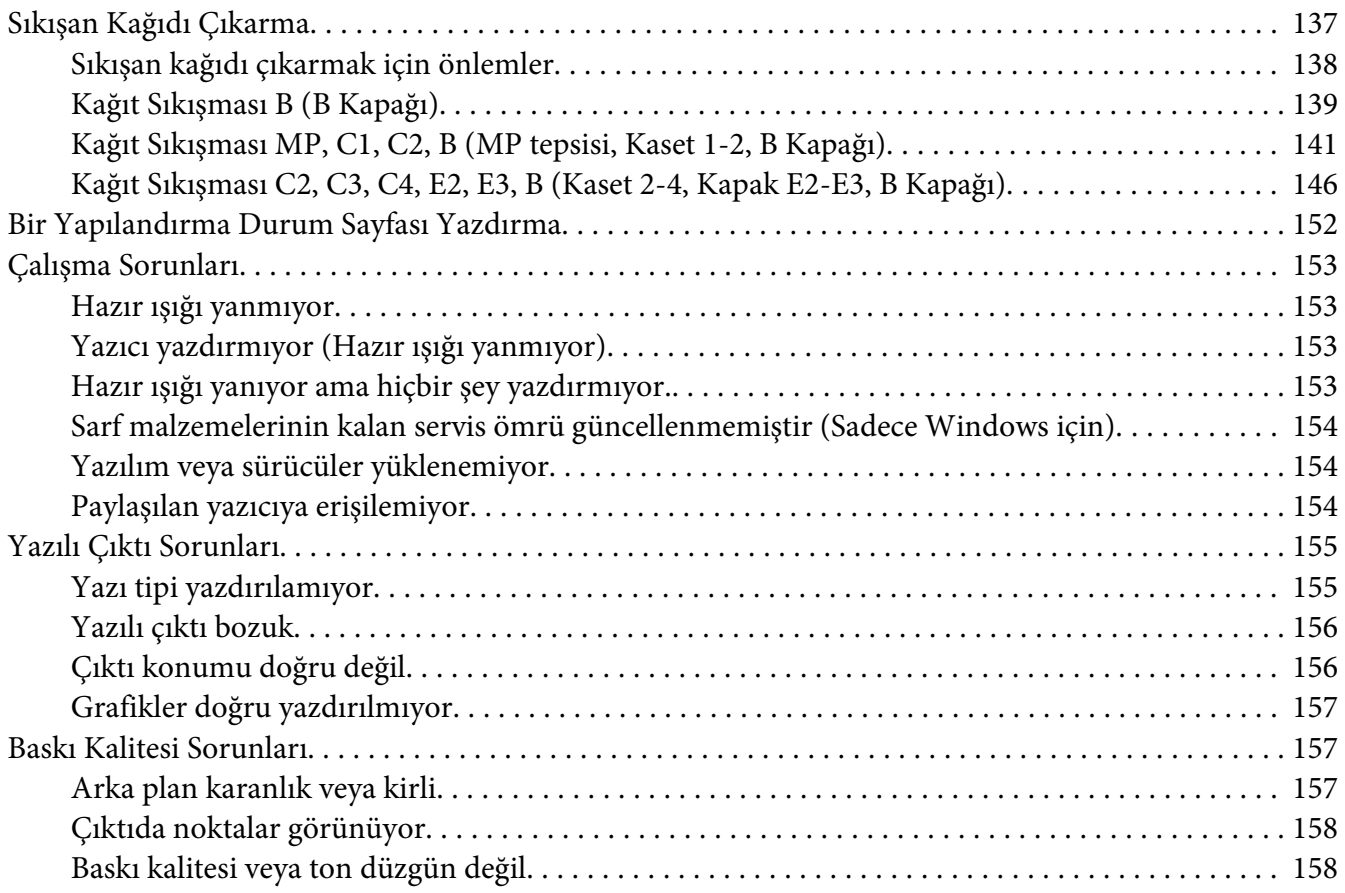

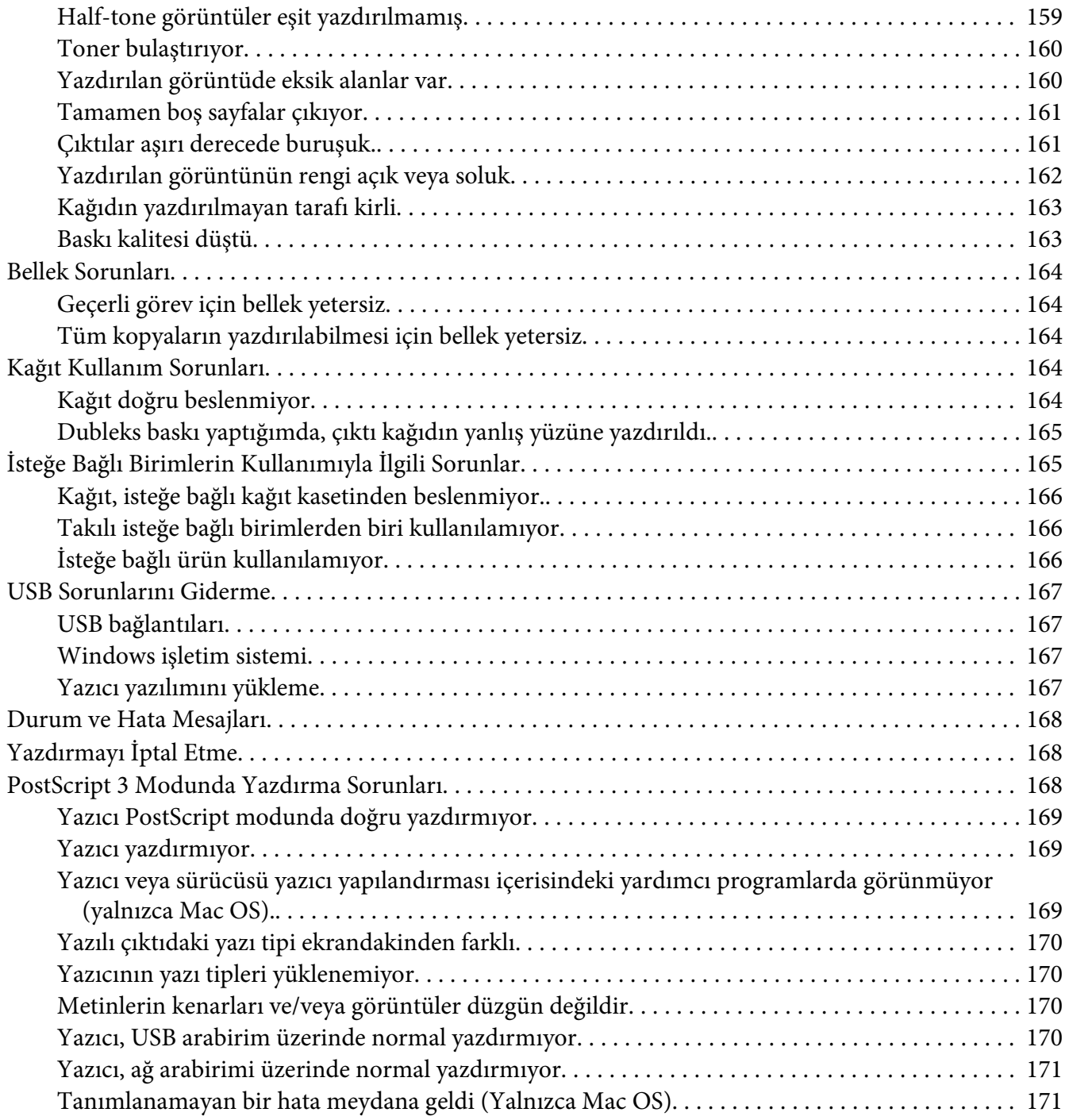

### Bölüm 8 **[Yazıcı Yazılımı Hakkında](#page-171-0)**

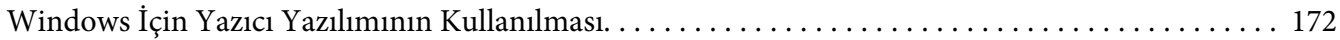

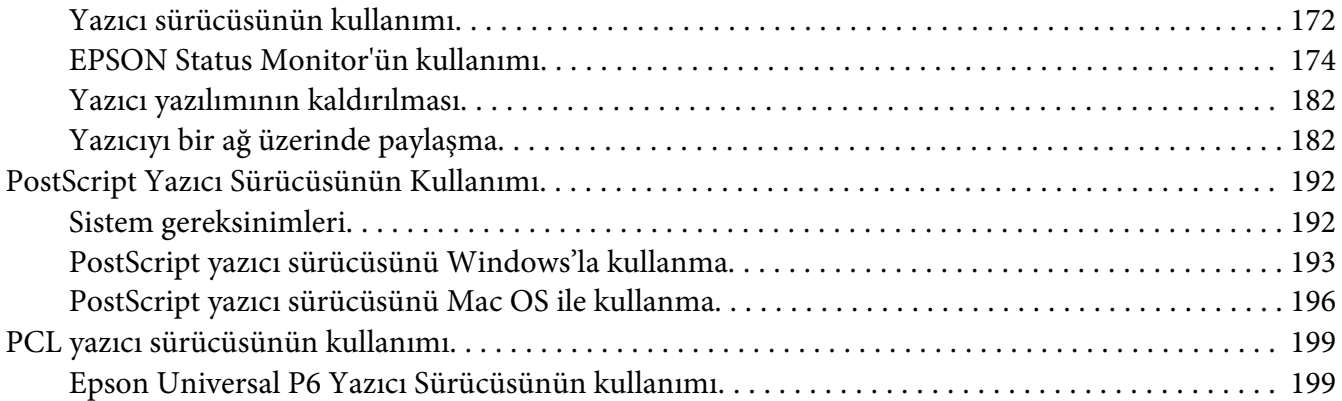

# Ek A **[Teknik Özellikler \(AL-M300 Series\)](#page-200-0)**

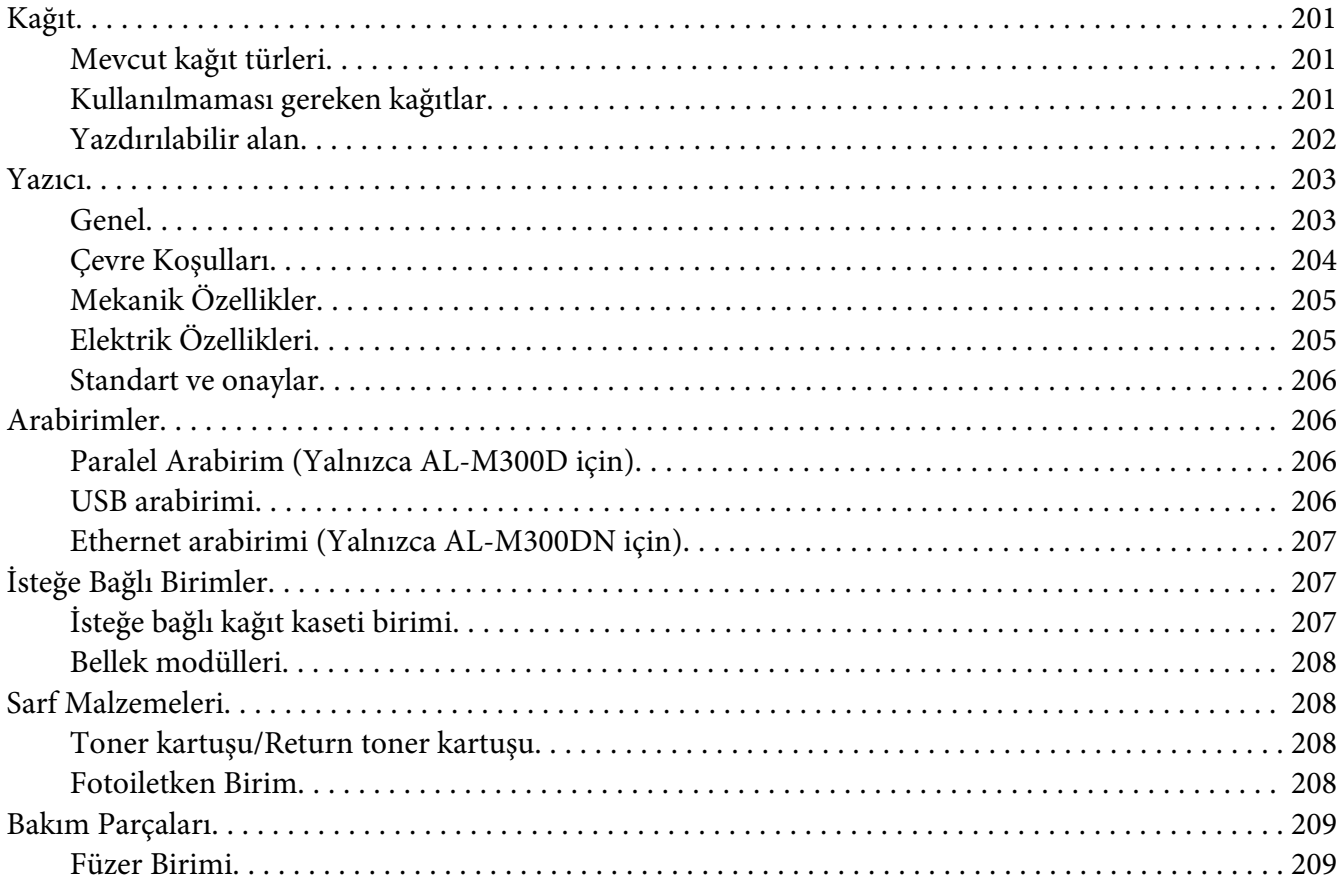

### Ek B **[Teknik Özellikler \(AL-M400 Series\)](#page-209-0)**

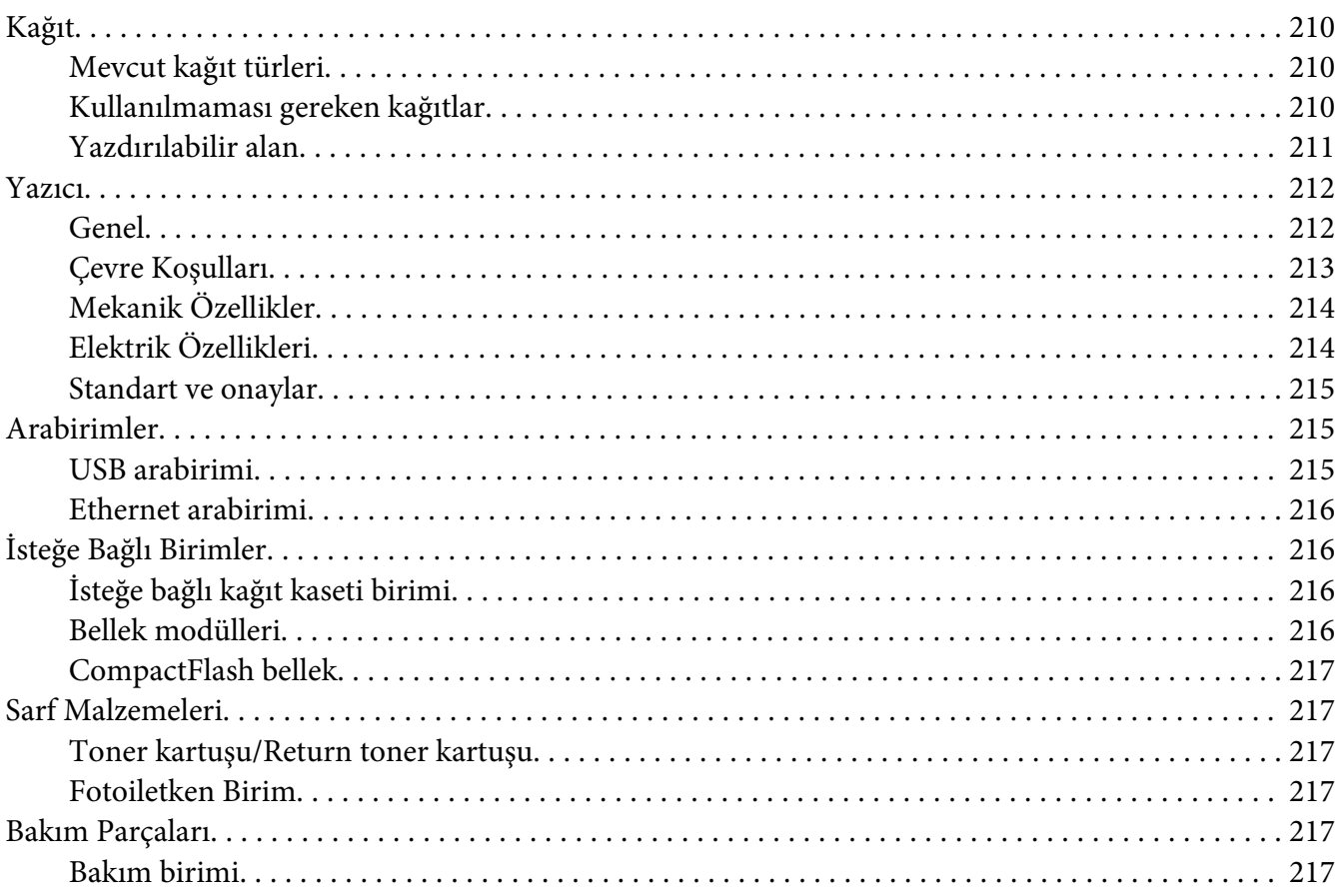

### Ek C **[Nereden Yardım Alabilirsiniz](#page-218-0)**

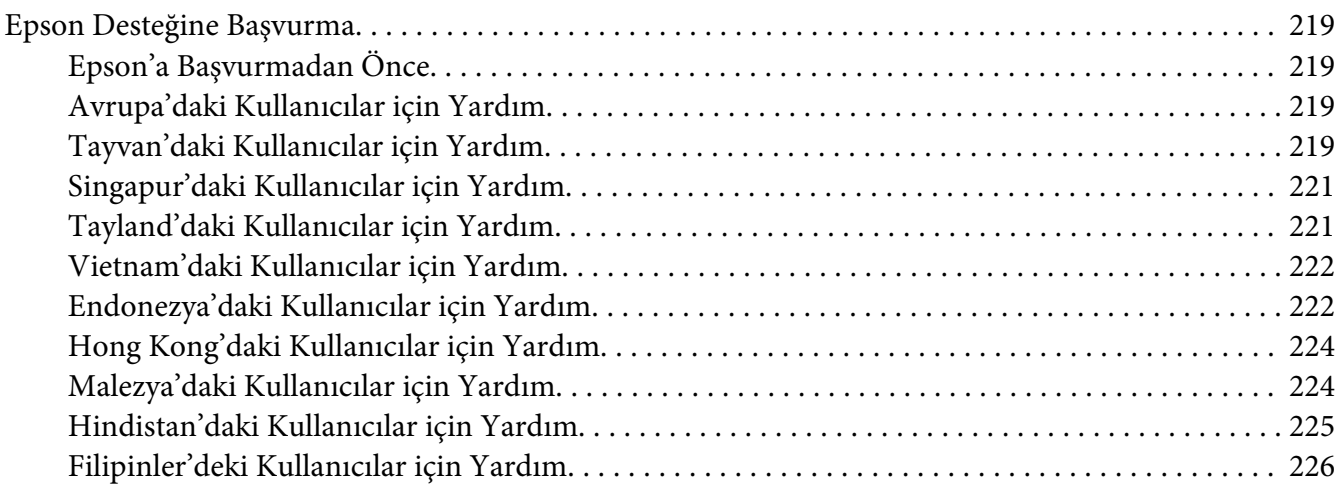

**[Dizin](#page-227-0)**

# <span id="page-12-0"></span>**Güvenlik Talimatları**

# **Uyarı, Dikkat, Önemli ve Not**

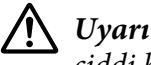

*ciddi bedensel yaralanmaları önlemek için dikkatle uyulması gerekenlere işaret eder.*

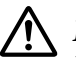

!*Dikkat*

*bedensel yaralanmaları önlemek için uyulması gerekenlere işaret eder.*

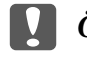

c *Önemli*

*donanımınıza zarar gelmesini önlemek için uyulması gerekenlere işaret eder.*

*Not*

*yazıcınızın çalıştırılması hakkında önemli bilgiler ve faydalı ipuçları içerir.*

# **Önemli Güvenlik Talimatları**

*Not:*

*Bu bölümdeki şekillerde örnek olarak AL-M400 Series gösterilmektedir.*

### **Yazıcının kurulması**

❏ Yazıcıyı aşağıda gösterildiği gibi doğru biçimde taşımaya dikkat edin.

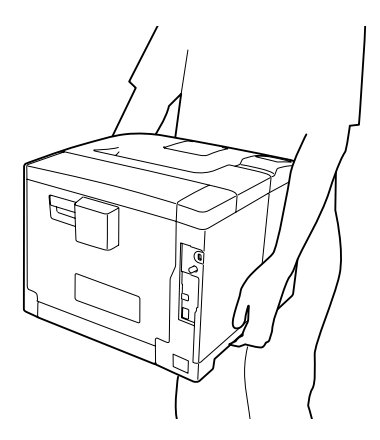

❏ Yazıcıyı taşırken her zaman yatay konumda tutun.

- ❏ AC fişini elektrik prizine takamıyorsanız, bir elektrikçiye başvurun.
- ❏ AC elektrik kablosunun ilgili yerel güvenlik standartlarına uygun olduğundan emin olun. Sadece bu ürün ile birlikte gelen elektrik kablosunu kullanın. Başka bir kablonun kullanılması yangına veya elektrik çarpmasına yol açabilir. Bu ürünün elektrik kablosu sadece bu ürün ile kullanım içindir. Başka donanımlarla kullanılması yangına veya elektrik çarpmasına yol açabilir.
- ❏ Fiş kısmında bir hasar oluşması durumunda kablo setini yenisi ile değiştirin ya da kalifiye bir elektrik teknisyeni ile irtibata geçin. Fişte sigorta varsa, doğru ebatta ve sınıfta olan sigortalar ile değiştirdiğinizden emin olun.
- ❏ Yazıcının elektrik fişine uygun topraklanmış priz kullanın. Fiş bağdaştırıcısı kullanmayın.
- ❏ Duvar şalterleri veya otomatik zamanlayıcılarla kumanda edilen elektrik prizlerini kullanmaktan kaçının. Gücün kazara kesilmesi, bilgisayarınızın ve yazıcınızın belleğindeki değerli bilgileri silebilir.
- ❏ Soket üzerinde toz bulunmadığından emin olun.
- ❏ Fişi elektrik prizine tamamen yerleştidiğinizden emin olun.
- ❏ Fişi ıslak elle tutmayın.
- ❏ Aşağıdaki koşullarda bu yazıcıyı prizden çıkarın ve servis almak için ehliyetli bir servis temsilcisine başvurun:

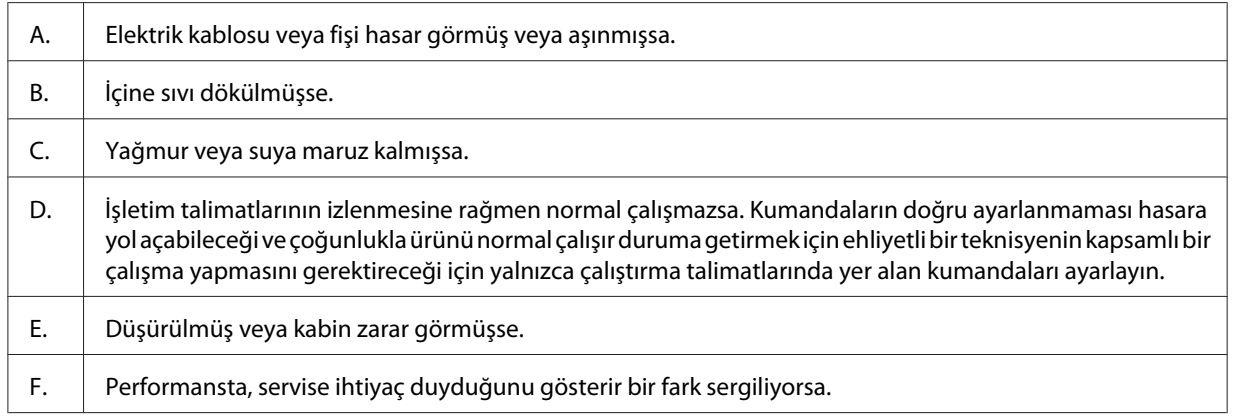

- ❏ Prizleri başka aygıtlarla paylaşmayın.
- ❏ Tüm ekipmanı gerektiği gibi topraklanmış elektrik prizlerine takın. Düzenli olarak açılıp kapanan fotokopi makineleri veya hava kontrol sistemleri ile aynı devrede bulunan prizleri kullanmaktan kaçının.
- <span id="page-14-0"></span>❏ Yazıcınızı, bu yazıcının güç gereksinimlerine uygun bir elektrik prizine takın. Yazıcınızın güç gereksinimleri, üzerine yapıştırılmış bir etikette belirtilmektedir. Bölgenizdeki güç kaynağı özelliklerini tam olarak bilmiyorsanız, yerel elektrik şirketine veya satıcınıza başvurun.
- ❏ Bir uzatma kablosu kullanıyorsanız, uzatma kablosuna takılan ürünlerin toplam amper değerinin uzatma kablosunun amper değerini aşmadığından emin olun.
- ❏ Bu ürünü bir kablo yardımıyla bir bilgisayara veya başka cihazlara bağlarken bağlayıcıların yönünün doğru olduğundan emin olun. Her bir bağlayıcının yalnızca bir doğru yönü vardır. Bağlayıcının yanlış yönde takılması kabloya bağlanan her iki cihaza da zarar verebilir.
- ❏ Sadece bu ürün için özel olarak üretilmiş olan kağıt kasetleri ve yazıcı sehpası vb. isteğe bağlı ürünleri kullanın. Diğer ürünler için üretilen seçeneklerin kullanılması ürünün düşmesine ve yaralanmalara yol açabilir.

# **Yazıcı için yer bulma**

Yazıcıyı yeniden yerleştirirken, her zaman rahat kullanmaya ve bakım yapmaya olanak tanıyan yeterli alana sahip bir yer seçin. Düzgün çalışmasını sağlamak için yazıcının çevresinde gerekli olan yer konusunda şu çizimi kılavuz olarak kullanın.

#### **AL-M300 Series AL-M400 Series**

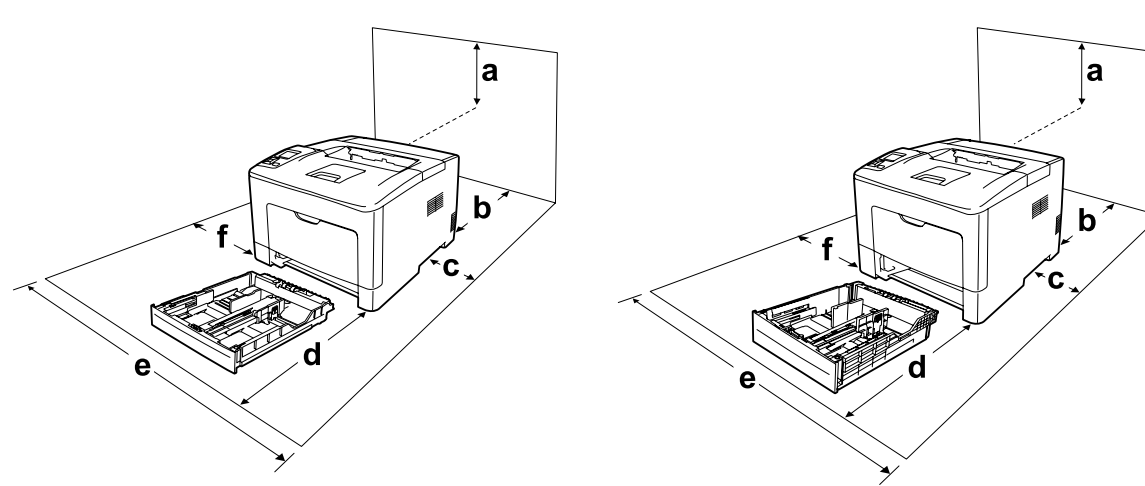

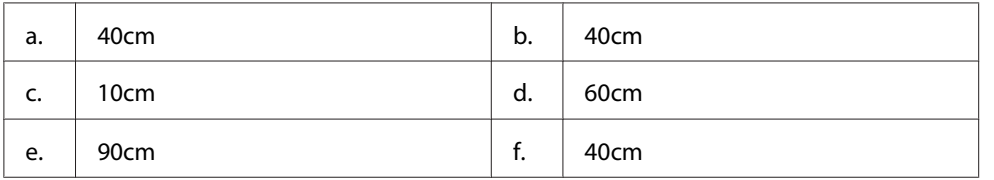

Aşağıdaki isteğe bağlı birimlerden birini takmak ve kullanmak için, belirtilen genişlikte yer gereklidir.

#### **AL-M300 Series**

250 Yapraklı Kağıt Kaseti Birimi yazıcının tabanına 6,5 cm ekler.

#### **AL-M400 Series**

550 Yapraklı Kağıt Kaseti Birimi yazıcının tabanına 10,0 cm ekler.

Yazıcıyı yerleştirmek için bir yer ayarlarken alanla ilgili hususların yanı sıra daima aşağıdaki önlemleri de alın:

- ❏ Yazıcıyı elektrik kablosunu kolayca takabileceğiniz ve çıkarabileceğiniz bir elektrik prizinin yakınına yerleştirin.
- ❏ Yazıcınızı kablonun üzerine basılabilecek yerlere koymayın.
- ❏ Yazıcıyı nemli bir ortamda kullanmayın.
- ❏ Doğrudan güneş ışığına, aşırı sıcağa, neme, benzin buharına ve toza maruz kalan yerlerden uzak tutun.
- ❏ Yazıcıyı dengesiz bir yüzeye yerleştirmeyin.
- ❏ Kabindeki ve arka veya alttaki oyuklar ve açıklıklar havalandırma amaçlı tasarlanmıştır. Bunları engellemeyin veya kapatmayın. Yazıcıyı yatağa, divana, halıya veya benzeri diğer yüzeylere ya da yeterli havalandırma olmadığı sürece dahili bir tesisata yerleştirmeyin.
- ❏ Bilgisayar ve yazıcı sisteminin tümünü, hoparlör veya kablosuz telefon ana birimi gibi olası parazit kaynaklarından uzak tutun.
- ❏ Yeterli havalandırma sağlanabilmesi için yazıcının etrafında yeterli boşluk bırakın.

### <span id="page-16-0"></span>**Yazıcıyı kullanma**

❏ Dikkat etiketinin bulunduğu füzere veya çevresindeki alana dokunmamaya dikkat edin. Yazıcı kullanıldıysa füzer ve çevresindeki alan çok sıcak olabilir. Bu alanlardan birine dokunmanız gerekiyorsa, öncelikle ısının düşmesi için 40 dakika bekleyin.

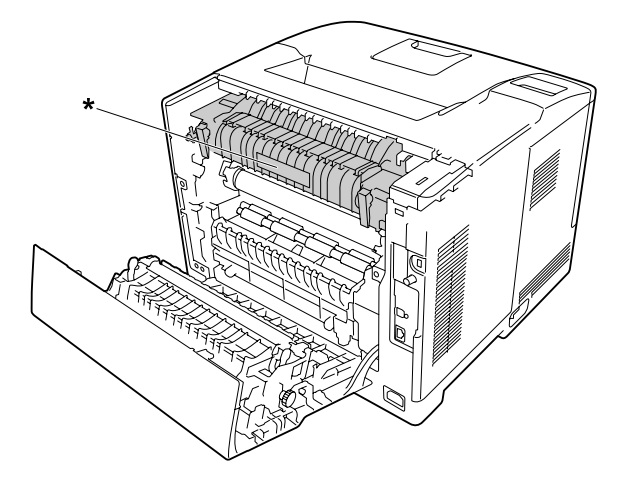

\* dikkat etiketi

- ❏ Bazı parçaları keskin olup yaralanmalara neden olabileceğinden elinizi füzer biriminin içine sokmayın.
- ❏ Kabindeki oyukluklardan kesinlikle hiçbir şey sokmayın çünkü bunlar, tehlikeli voltaj noktalarına temas edebilir veya yangın ve elektrik çarpması riskine yol açabilecek parça kısa devrelerine neden olabilir.
- ❏ Yazıcının üstüne oturmayın veya dayanmayın. Yazıcının üzerine ağır nesneler koymayın.
- ❏ Yazıcının içinde veya civarında herhangi bir yanıcı gaz kullanmayın.
- ❏ Yazıcının parçalarını hiçbir zaman zorlayarak yerlerine oturtmayın. Yazıcı dayanıklı olarak tasarlanmış olsa da kaba kullanımdan dolayı zarar görebilir.
- ❏ Yazıcının içinde sıkışmış kağıt bırakmayın. Bu, yazıcının fazla ısınmasına neden olabilir.
- ❏ Yazıcının üzerine kesinlikle hiçbir türden sıvı dökmeyin.
- ❏ Yalnızca işletim talimatlarında belirtilen kumanda ayarlarını yapın. Diğer kumanda ayarlarının yanlış yapılması, hasara neden olabilir ve yetkili servis temsilcisi tarafından onarım yapılmasını gerektirebilir.
- <span id="page-17-0"></span>❏ Aşağıdaki durumlarda yazıcıyı kapatmayın:
	- Yazıcı açıldıktan sonra, LCD panelde Ready (Hazır) mesajı çıkıncaya kadar bekleyin.
	- Ready ışığı yanıp sönerken.
	- Data ışığı yanıkken veya yanıp sönerken.
	- Yazdırma sırasında.
- ❏ Bu kılavuzda aksi belirtilmediği sürece yazıcının içindeki parçalara dokunmayın.
- ❏ Yazıcı üzerinde yer alan tüm uyarı ve talimatları izleyin.
- ❏ Yazıcının belgelerinde özel olarak açıklanmadığı sürece bu ürünü kendiniz servise almaya kalkışmayın.
- ❏ Fişi düzenli olarak prizden çekerek uçlarını temizleyin.
- ❏ Fişi yazıcı açıkken çekmeyin.
- ❏ Yazıcı uzun süre boyunca kullanılmayacaksa, fişi elektrik prizinden çekin.
- ❏ Yazıcıyı temizlemeden önce fişini prizden çekin.
- ❏ Temizlemek için iyice sıkılmış bir bez kullanın ve sıvı veya aerosollü temizlik maddeleri kullanmayın.

### **Sarf malzemelerinin ve bakım parçalarının kullanılması**

- ❏ Patlayarak başkalarına zarar verebileceklerinden kullanılmış sarf malzemelerini veya bakım parçalarını yakmayın. Bunları yerel yönetmeliklere uygun olarak atın.
- ❏ Sarf malzemelerini ve bakım parçalarını çocukların ulaşamayacağı yerlerde saklamaya dikkat edin.
- ❏ Bir toner kartuşunu elinize aldığınızda her zaman temiz ve düz bir yüzeye yerleştirin.
- ❏ Sarf malzemelerini veya bakım parçalarını değiştirmeye veya parçalarına ayırmaya çalışmayın.
- ❏ Tonere dokunmayın. Toneri her zaman gözlerinizden uzak tutun. Toner gözünüze veya giysilerinize değerse, derhal sabun ve suyla yıkayın.
- ❏ Toner dökülürse temizlemek için süpürge ve faraş veya sabun ve suyla nemlendirilmiş bir bez kullanın. Küçük parçacıklar kıvılcım değdiğinde, yangına veya patlamaya neden olabileceğinden elektrikli süpürge kullanmayın.
- ❏ Bir toner kartuşunu serin bir ortamdan sıcak bir ortama taşıdığınızda yoğunlaşmadan oluşabilecek zararı önlemek için kullanmadan önce en az bir saat bekleyin.
- <span id="page-18-0"></span>❏ En iyi baskı kalitesini elde etmek için toner kartuşunu veya fotoiletken birimi doğrudan güneş ışığına, toza, tuzlu havaya veya aşındırıcı gazlara (amonyum gibi) maruz kalan yerlerde saklamayın. Aşırı veya hızlı ısı veya nem değişikliklerinin olduğu yerlerden uzak tutun.
- ❏ Fotoiletken birimi çıkarırken, kartuşu asla güneş ışığına maruz bırakmayın ve üç dakikadan fazla oda ışığı altında tutmayın. Fotoiletken birim ışığa duyarlı bir silindir içerir. Bu silindirin ışığa maruz kalması silindire zarar verebilir, yazdırılan sayfa üzerinde koyu veya açık alanlar kalmasına neden olur ve silindirin servis ömrünü kısaltır. Fotoiletken birimi uzun süre yazıcının dışında tutmanız gerektiğinde üzerini ışık geçirmeyen bir kumaşla örtün.
- ❏ Silindir yüzeyini çizmemeye dikkat edin. Fotoiletken birimi yazıcıdan çıkardığınız zaman daima temiz, düz bir yüzey üzerine yerleştirin. Cildinizin yağı silindir yüzeyine kalıcı hasar verebileceği ve baskı kalitesini etkileyebileceğinden, silindire dokunmayın.
- ❏ Zarar vermemek için transfer birimi üzerindeki transfer rulosuna dokunmayın.
- ❏ Kesiklere neden olabileceğinden, kağıdın kenarının cildinize sürtünmesine izin vermeyin.

# **Güvenlik Bilgileri**

### **Lazer güvenliği etiketleri**

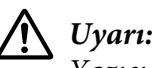

*Yazıcı belgelerinde yer alanlar dışında farklı işlem ve ayarlamaların yapılması zararlı ışın yayılmasına neden olabilir. Yazıcınız IEC60825 teknik özelliklerinde tanımlandığı üzere Sınıf 1 lazer ürünüdür. Aşağıda gösterilen etikete benzer bir etiket gerekli ülkelerde yazıcının arkasına yapıştırılır.*

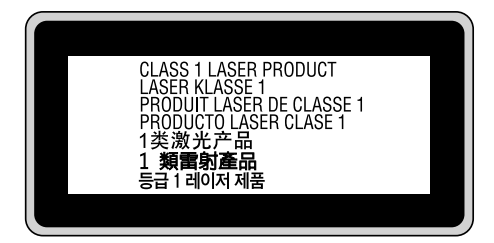

### <span id="page-19-0"></span>**Dahili lazer radyasyonu**

Yazıcı kafasında, görünmez bir lazer ışınına sahip olan Sınıf III b Lazer Diyot Grubudur. Yazıcı kafası BAKIMI YAPILABİLİR bir birim değildir ve bu nedenle, hiçbir koşulda açılmamalıdır. Yazıcının içine ilave bir lazer uyarı etiketi yapıştırılmıştır.

# **Ozon güvenliği**

### **Ozon emisyonu**

Lazer yazıcılar tarafından yazdırma işleminin bir yan ürünü olarak ozon gazı açığa çıkartılır. Ozon, yalnızca yazıcı yazdırırken üretilir.

### **Ozona maruz kalma sınırı**

Epson lazer yazıcı kesintisiz çalışma boyunca 1,5 mg/h'den daha az ozon yayar.

### **Riski en aza indirin**

Ozona maruz kalma riskini en aza indirmek için aşağıdaki durumlardan kaçınmalısınız:

- ❏ Dar bir alanda çok sayıda lazer yazıcı kullanılması
- ❏ Aşırı derecede düşük nem koşullarında çalıştırılması
- ❏ Oda havalandırmasının yetersiz olması
- ❏ Yukarıdaki koşullardan herhangi birinde uzun süreli kesintisiz yazdırma

### **Yazıcının yeri**

Yazıcı, açığa çıkan egzoz gazları ve ısı itibariyle aşağıdaki koşulları karşılayan bir yere yerleştirilmelidir:

- ❏ Doğrudan kullanıcının yüzüne üflememelidir
- ❏ Mümkün olan her durumda doğrudan binanın dışına yönlendirilmelidir

 $\ddot{\mathbf{c}}$ 

### <span id="page-20-0"></span>Bölüm 1

# **Yazıcınızı Tanıma**

# **Yazıcı Parçaları**

# **Önden görünüm**

### **AL-M300 Series AL-M400 Series**

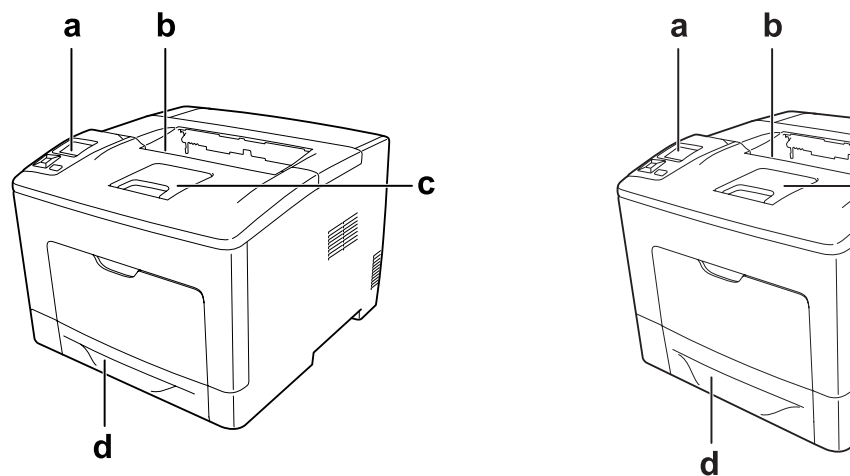

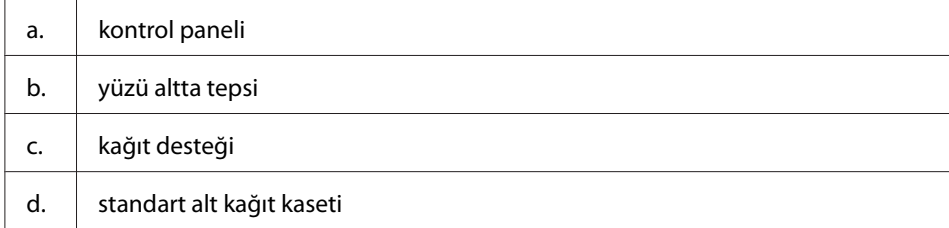

# <span id="page-21-0"></span>**Arkadan görünüm**

### **AL-M300 Series**

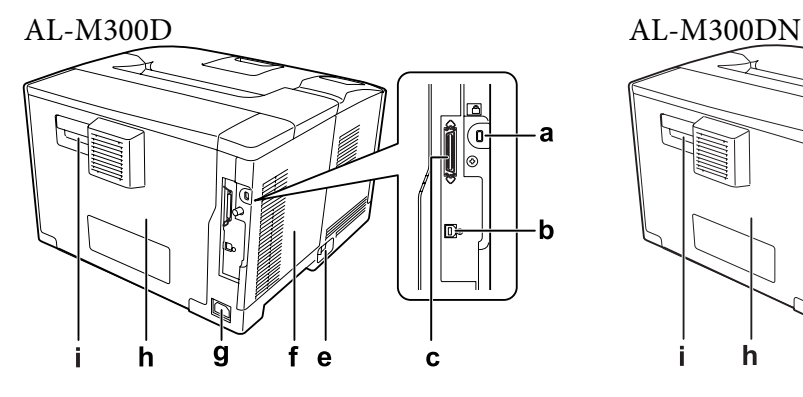

**AL-M400 Series**

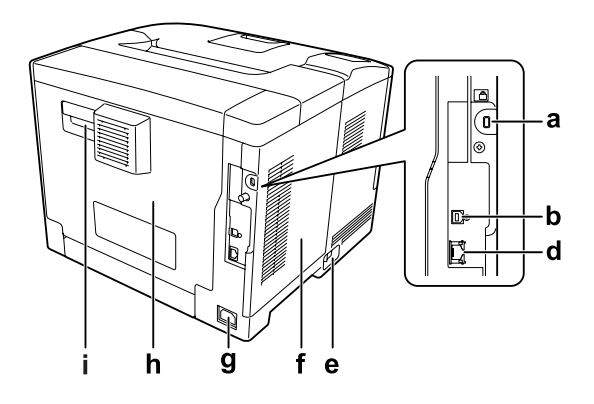

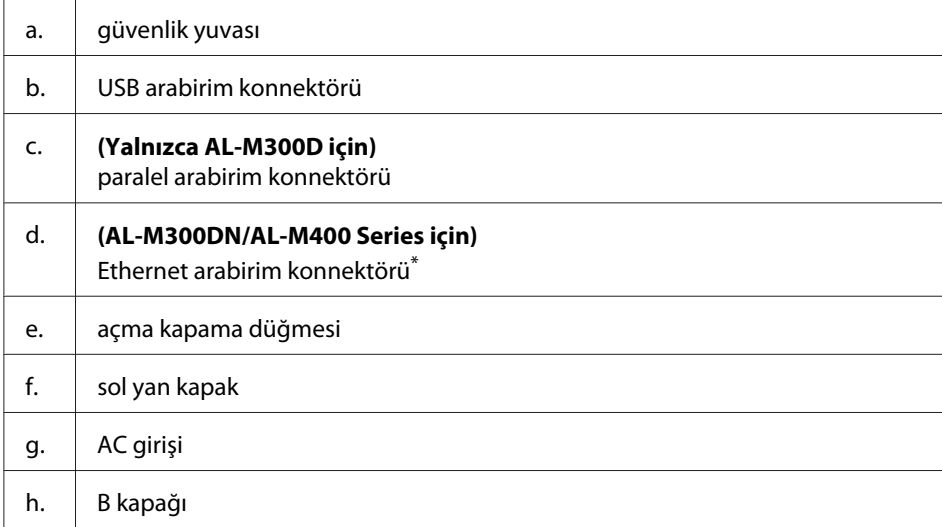

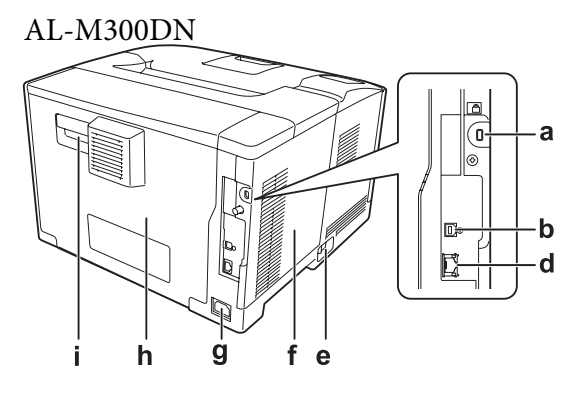

<span id="page-22-0"></span>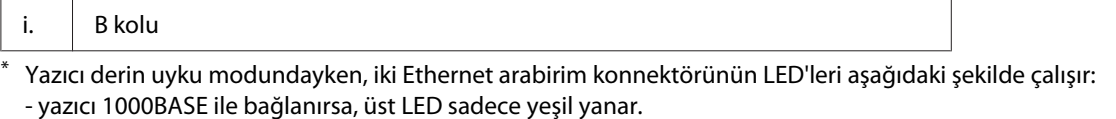

- yazıcı 10BASE/100BASE ile bağlanırsa, hiç bir LED yanmaz.

# **Yazıcının içi**

**AL-M300 Series AL-M400 Series**

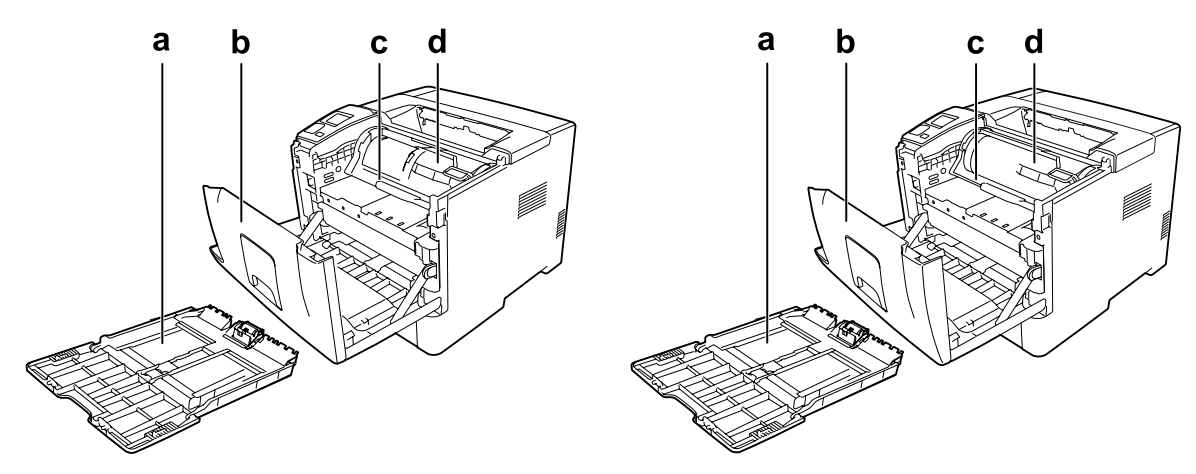

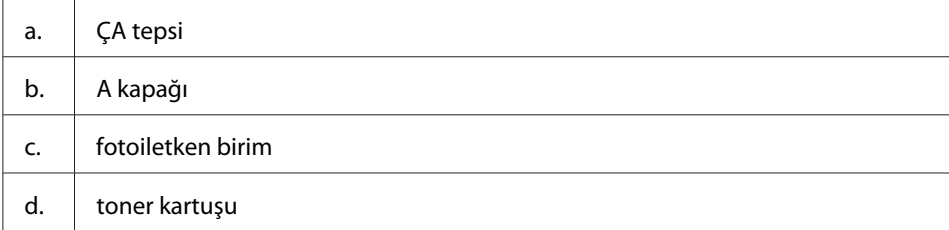

# <span id="page-23-0"></span>**Kumanda paneli**

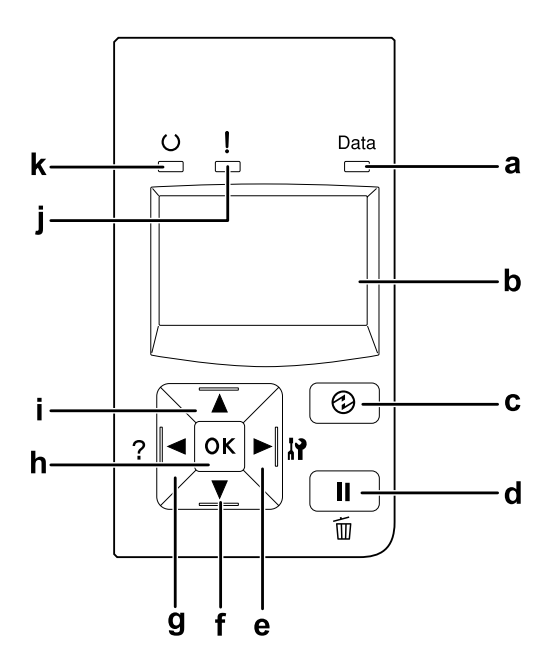

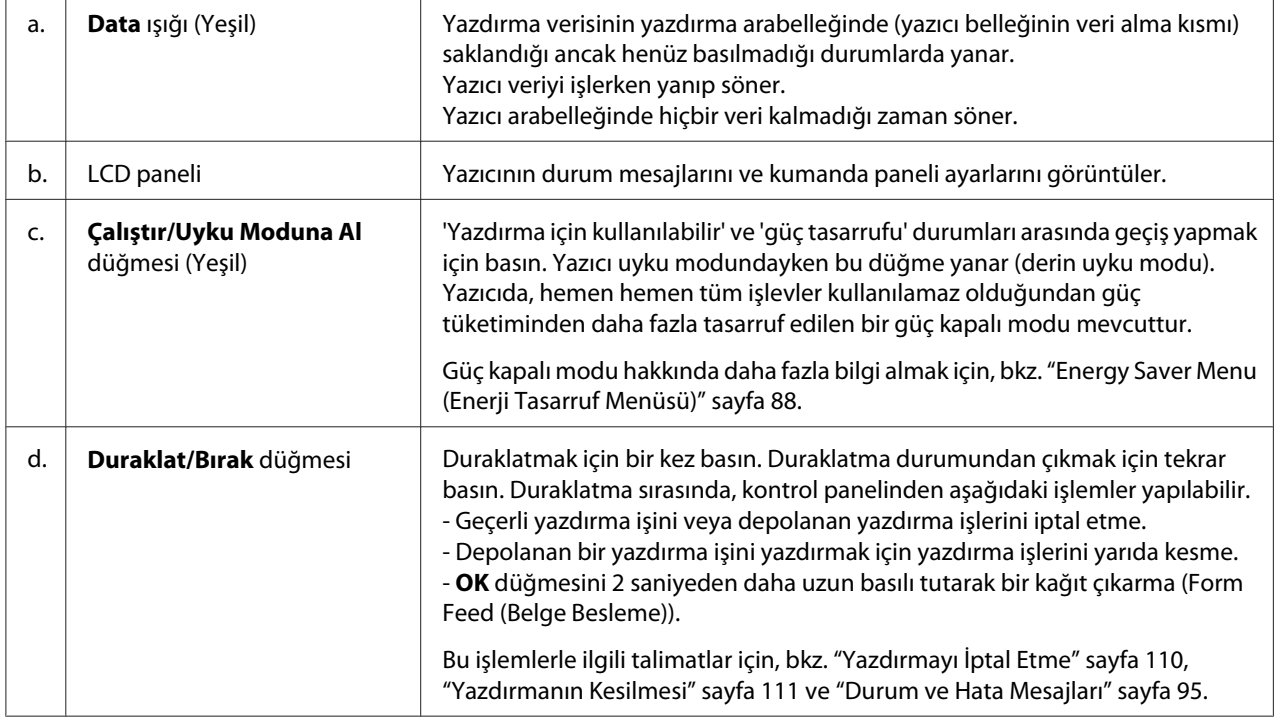

<span id="page-24-0"></span>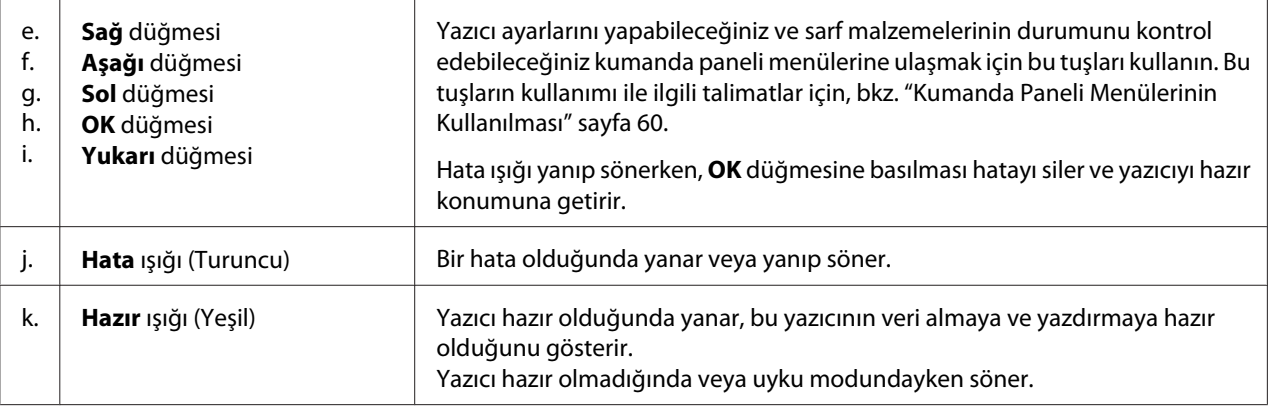

# **İsteğe Bağlı Birimler**

Aşağıdaki isteğe bağlı birimlerden herhangi birini takarak yazıcınızın olanaklarını genişletebilirsiniz.

- ❏ 250 Yapraklı Kağıt Kaseti Birimi (C12C802761) (Yalnızca AL-M300 Series için) Bu birim kağıt besleme kapasitesini 250 yaprağa kadar çıkarır. Yazıcınıza sadece bir birim takabilirsiniz.
- ❏ 550 Yapraklı Kağıt Kaseti Birimi (C12C802771) (Yalnızca AL-M400 Series için) Bu birim kağıt besleme kapasitesini 550 yaprağa kadar çıkarır. Üç birime kadar monte edebilirsiniz.
- ❏ CompactFlash Bellek (Yalnızca AL-M400 Series için) Bu seçenek, form kalıplarını saklamanızı, Reserve Job işlevini kullanmanızı ve baskı ortamını harmanlamayı iyileştirmenizi sağlar. Reserve Job işlevini kullanarak, yazdırma işlerini yazıcının CompactFlash belleğinde saklayabilir ve bunları daha sonra doğrudan yazıcının kumanda panelinden yazdırabilirsiniz. Yazdırmayı harmanla işlevini kullanarak, daha büyük ve daha karmaşık yazdırma işlerini yazdırabilirsiniz.

*Not:*

*CompactFlash bellek en az 4 GB olmalıdır.*

❏ Bellek Modülü

Bu isteğe bağlı birim, yazıcının belleğini artırarak karmaşık ve grafik yoğun belgeleri yazdırmanızı sağlar. Yazıcının RAM'i 1024 MB RAM DIMM eklenerek 1152 MB'a kadar artırılabilir.

#### *Not:*

*Satın aldığınız DIMM'in Epson ürünleriyle uyumlu olduğundan emin olun. Ayrıntılı bilgi için, bu yazıcıyı satın aldığınız mağazayla veya Epson yetkili servis temsilcisi ile temas kurun.*

# <span id="page-25-0"></span>**Sarf Malzemeleri**

Aşağıdaki sarf malzemelerinin ömrü yazıcı tarafından izlenir. Yazıcı ne zaman değiştirmek gerektiğini size bildirir.

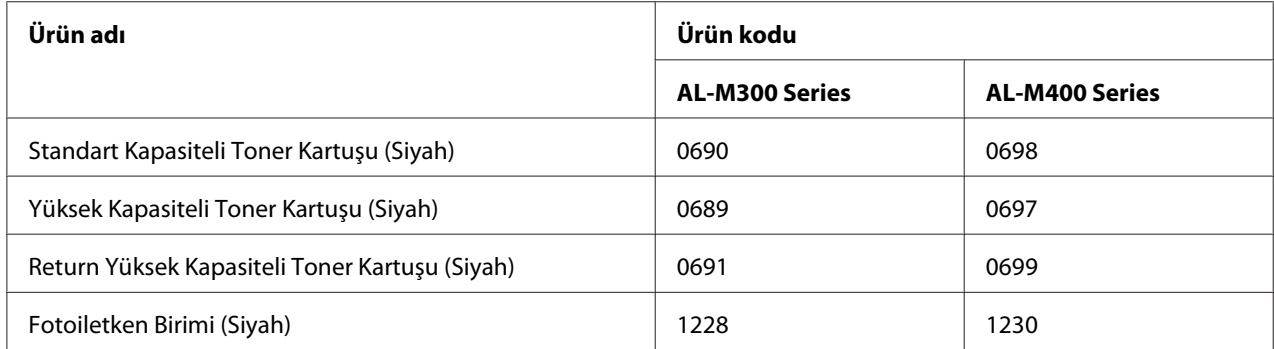

Aşağıdaki sarf malzemelerinin ömrü yazıcı tarafından izlenir. Yazıcı ne zaman değiştirmek gerektiğini size bildirir.

Return toner kartuşu bazı bölgelerde satılmamaktadır. Return toner kartuşu şemasının kullanılabilirliği konusunda yerel Epson bayinizle/temsilcinizle temasa geçin.

## **Bakım Parçaları**

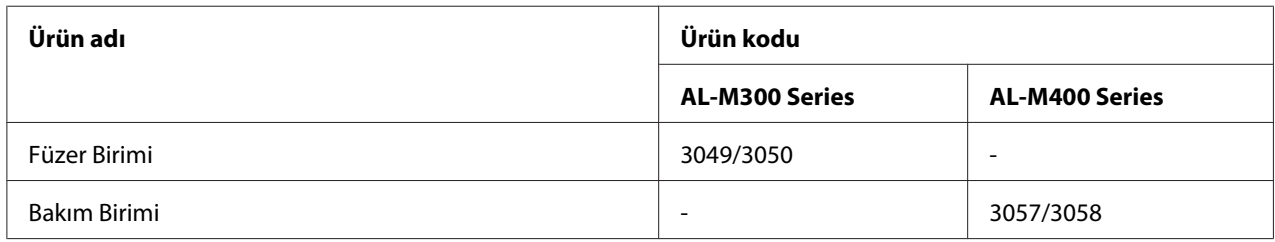

*Not:*

❏ *Füzer birimi parça numaraları konuma göre değişir.*

❏ *Bakım birimi parça numaraları konuma göre değişir.*

# **Nerede Bilgi Bulunabilir**

**Kurulum Kılavuzu**

<span id="page-26-0"></span>Yazıcının montajı ve yazıcı yazılımının yüklenmesi hakkında bilgi verir.

#### **Kullanım Kılavuzu (bu kılavuz)**

Yazıcının işlevleri, isteğe bağlı ürünler, bakım, sorun giderme ve teknik özellikler hakkında ayrıntılı bilgi verir.

#### **Network Guide**

Ağ yöneticilerine hem yazıcı sürücüsü, hem de ağ ayarları hakkında bilgi verir.

#### **Font Guide**

Yazıcıda kullanılan yazı tipleri hakkında bilgiler sunar.

#### **Yazıcı yazılımı için Çevrimiçi Yardım**

Yazıcınızı denetleyen yazıcı yazılımı hakkında ayrıntılı bilgiler ve talimatlar için **Help** düğmesini tıklatın. Çevrimiçi yardım, yazıcı yazılımını yüklediğinizde otomatik olarak yüklenir.

# **Yazıcı Özellikleri**

### **Güç tasarrufu performansı**

Yazıcı, elektrik tüketimini azaltmanıza yardımcı olan gelişmiş bir güç tasarrufu özelliğine sahiptir. Güç kapalı modunda\* , yazıcı hemen hemen tüm işlemleri devre dışı bırakarak çok az elektrik tüketir. Ayrıntılı bilgi almak için, bkz. ["Energy Saver Menu \(Enerji Tasarruf Menüsü\)" sayfa 88](#page-87-0).

\* Sadece AB modelleri için

Yazıcı Derin Uyku modunda yeni denetleyici nedeniyle yaklaşık 1 W kadar düşük güç tüketir. Yazdırma işi verileri bu moddayken dahi alınır.

### **Print Job Arranger**

Bu işlev, aynı anda farklı uygulamalar tarafından oluşturulan çeşitli belgelere ait yazdırma ayarlarının yapılmasını sağlar. İşlerin yazdırılma sırasını değiştirebilir ve veri düzenini değiştirebilirsiniz.

### <span id="page-27-0"></span>Bölüm 2

# **Yazdırma Görevleri**

# **Yazıcınıza Kağıt Yerleştirme**

Bu bölümde kağıdın nasıl yükleneceği anlatılmaktadır. Asetatlar veya zarflar gibi özel ortamlar kullanıyorsanız, ayrıca bkz. ["Yazdırılabilir Ortam Seçimi ve Kullanımı" sayfa 36.](#page-35-0) Kağıt tipleri ve boyutları ile ilgili detaylı bilgi ya da teknik özellikler için, bkz. ["Kağıt" sayfa 201](#page-200-0) (AL-M300 Series kullanıcıları için) veya ["Kağıt" sayfa 210](#page-209-0) (AL-M400 Series kullanıcıları için).

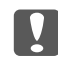

#### c *Önemli:*

*Kesiklere neden olabileceğinden, kağıdın kenarının cildinize sürtünmesine izin vermeyin.*

#### *Not:*

- ❏ *Bu yazıcı, kağıt kaynaklarındaki kağıt boyutlarını otomatik olarak algılamaz. Kontrol panelindeki* Tray Menu (Tepsi Menüsü) *öğesini kullanarak bir kağıt boyutu belirttiğinizden emin olun. Tüm kağıt kaynakları için fabrika varsayılan kağıt boyutu* A4 *şeklindedir.*
- ❏ *Aşağıdaki prosedürde örnek olarak AL-M400DN modeline ait çizimler kullanılmaktadır.*

# **ÇA (Çok Amaçlı) tepsi**

MP tepsisi (Çok amaçlı tepsi) etiketler, zarflar ve kalın kağıt gibi çeşitli kağıt türleri için kullanılabilen bir kağıt kaynağıdır.

#### *Not:*

*Zarfları yerleştirmek için, bkz. ["Zarflar" sayfa 37.](#page-36-0)*

1. ÇA tepsiyi açın.

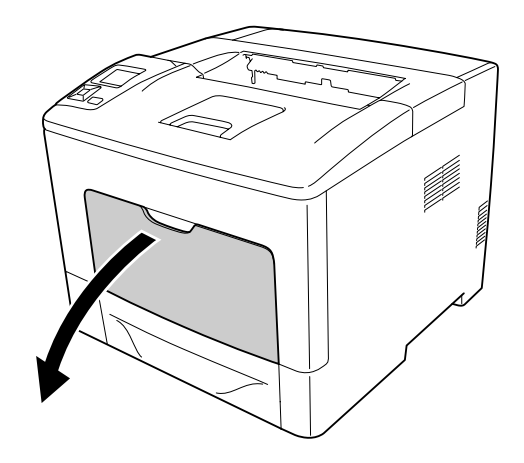

2. Kağıt kılavuzlarını, yüklediğiniz kağıdı alacak şekilde kaydırın.

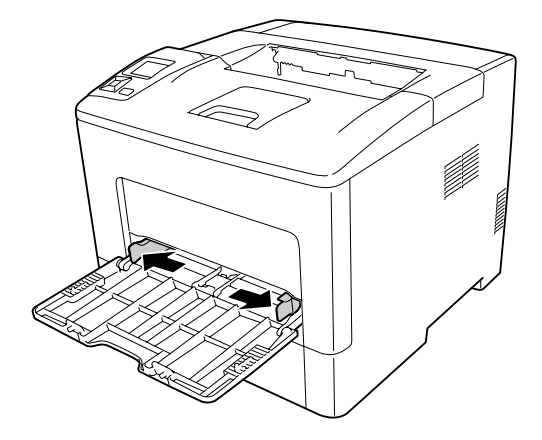

3. Baskı yüzeyi yukarı bakacak şekilde bir deste kağıdı yerleştirin. Ardından, iyice oturacak şekilde kağıt kılavuzlarını kaydırın.

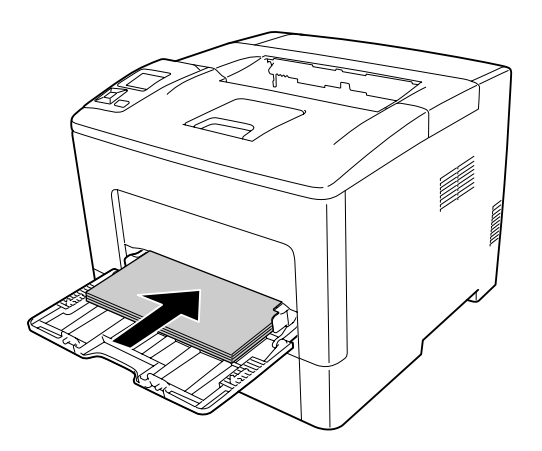

#### *Not:*

❏ *Kağıdı sınır işaretinin ötesine yerleştirmediğinizden emin olun.*

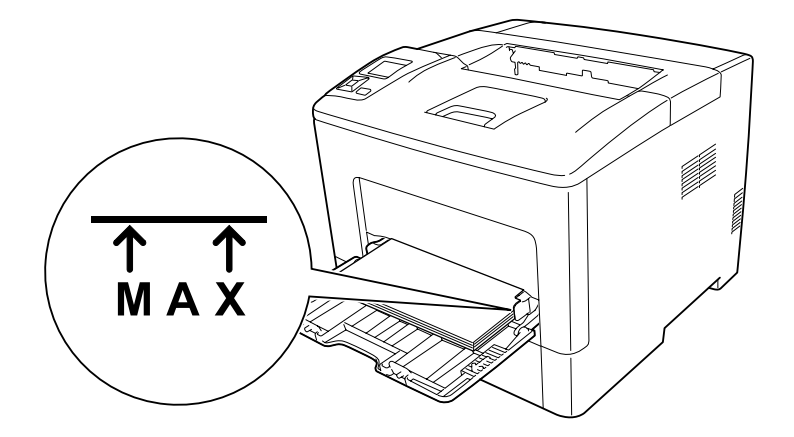

❏ *Kağıt yükledikten sonra, yüklenen kağıt türü ile eşleştirmek için kontrol panelinde* MP Type (MP Tipi) *ayarını yapın. Ayrıntılar için bkz. ["Tray Menu \(Tepsi Menüsü\)" sayfa 65](#page-64-0).*

### **MP tepsisine A5 veya daha küçük kağıt yüklenirken**

1. MP tepsisini çıkarın.

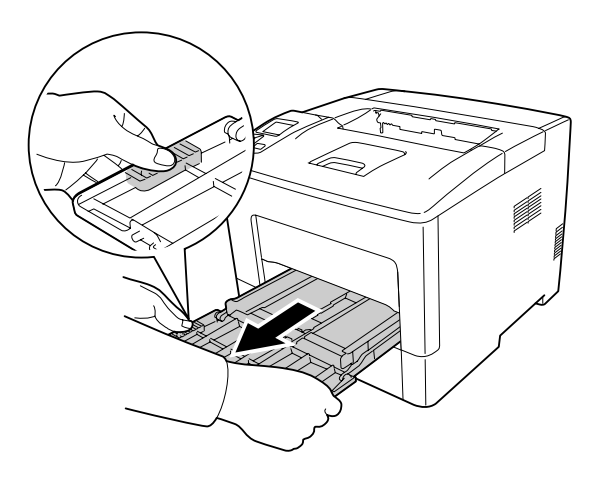

2. MP tepsisinin ortasında bulunan kağıt kılavuzunu kaldırın.

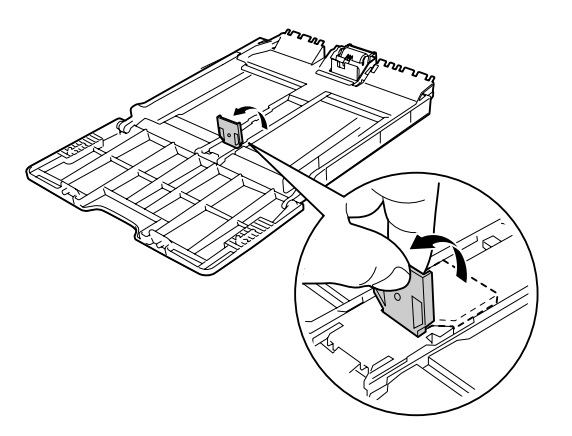

3. Baskı yüzeyi yukarı bakacak şekilde bir deste kağıdı MP tepsisine yerleştirin. Ardından, iyice oturacak şekilde kağıt kılavuzlarını kaydırın.

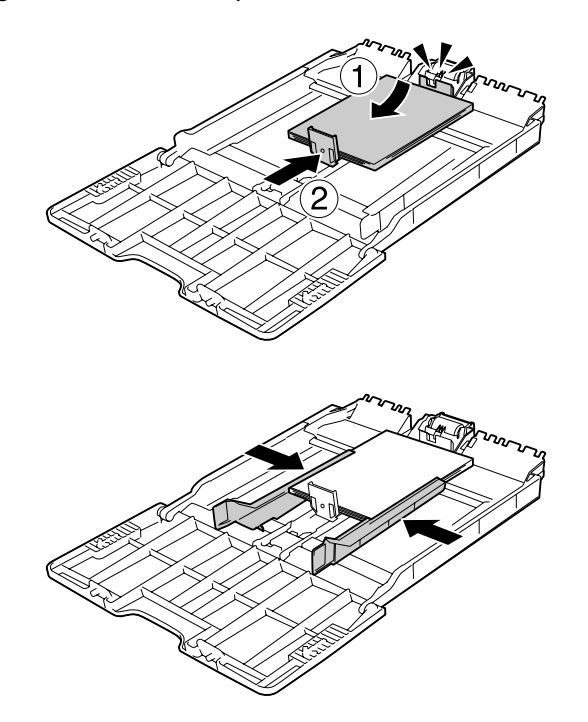

<span id="page-31-0"></span>4. MP tepsisini yazıcıya yerleştirin.

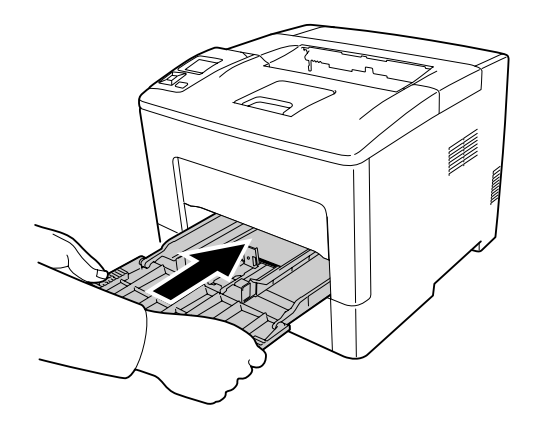

### *Not:*

*Kağıt yükledikten sonra, yüklenen kağıt türü ile eşleştirmek için kontrol panelinde* MP Type (MP Tipi) *ayarını yapın. Ayrıntılar için, bkz. ["Tray Menu \(Tepsi Menüsü\)" sayfa 65](#page-64-0).*

### **Alt kağıt kaseti**

Bu kaset, ÇA tepsiye ilave olarak size ikinci bir kağıt kaynağı sağlar.

### *Not:*

*İsteğe bağlı kağıt kasetine kağıt yüklemek için aynı prosedürü gerçekleştirin.*

1. Kağıt kasetini çıkarın.

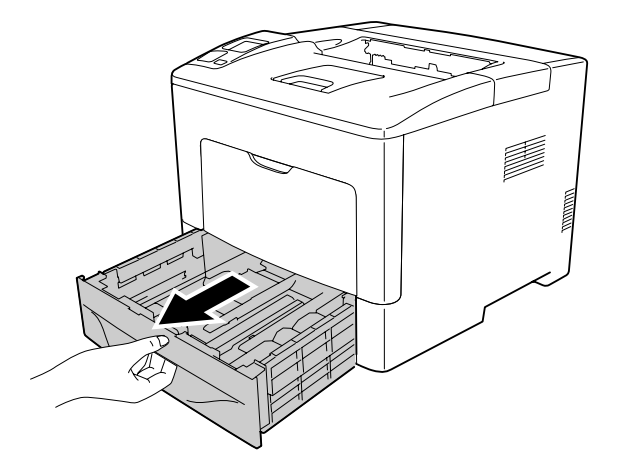

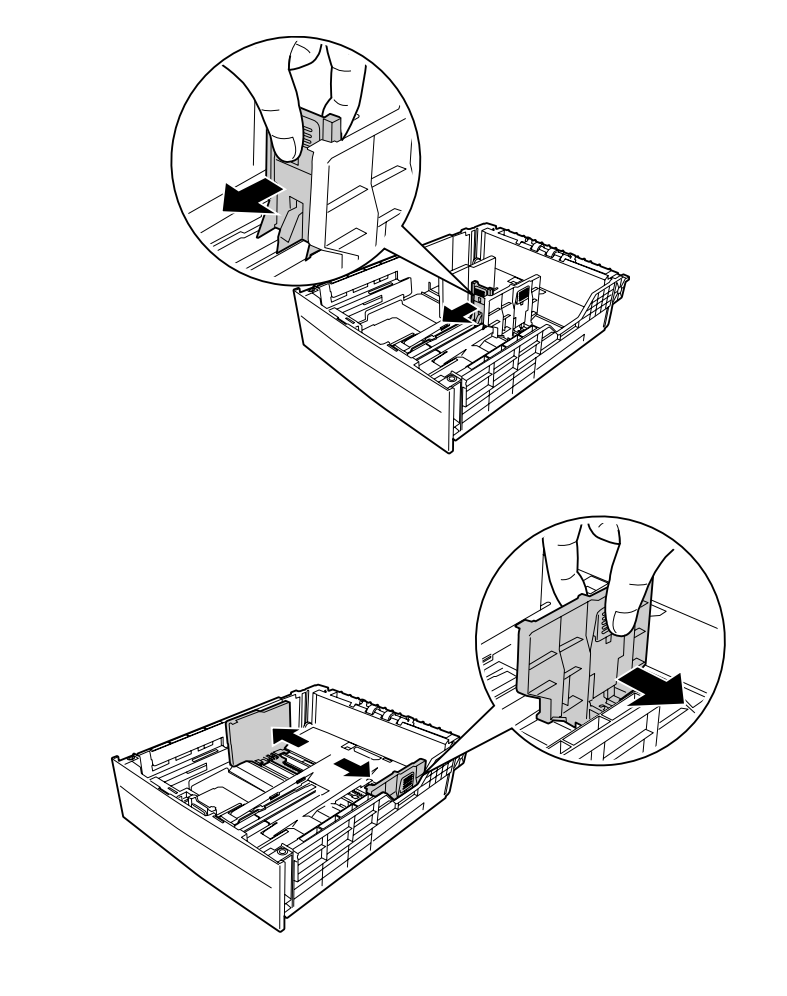

2. Çıkıntıları sıkın ve yerleştirdiğiniz kağıdı alacak şekilde kağıt kılavuzlarını kaydırın.

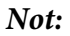

*13" veya 14" dikey kağıt yüklerken, kağıt kasetini uzatın. Kağıt kasetini uzatmanız gerekmiyorsa, 5. adıma geçin.*

3. Çıkıntıları sıkın ve kağıt tepsisini çekerek kağıt kasetini uzatın ve ok işaretlerini kağıt boyutuna göre hizalayın.

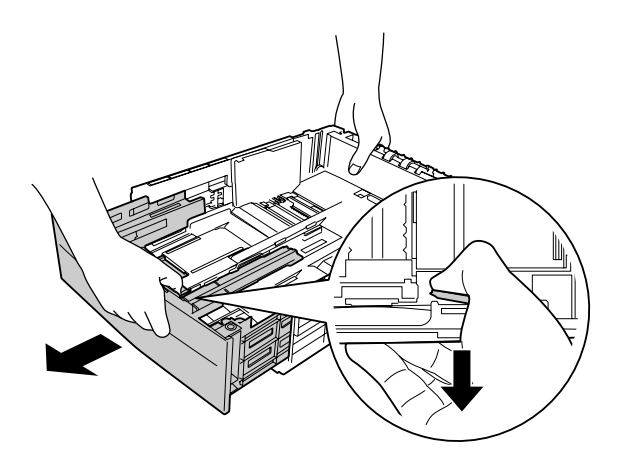

4. Çıkıntıları sıkın ve yerleştirdiğiniz kağıdı alacak şekilde kağıt kılavuzunu kaydırın.

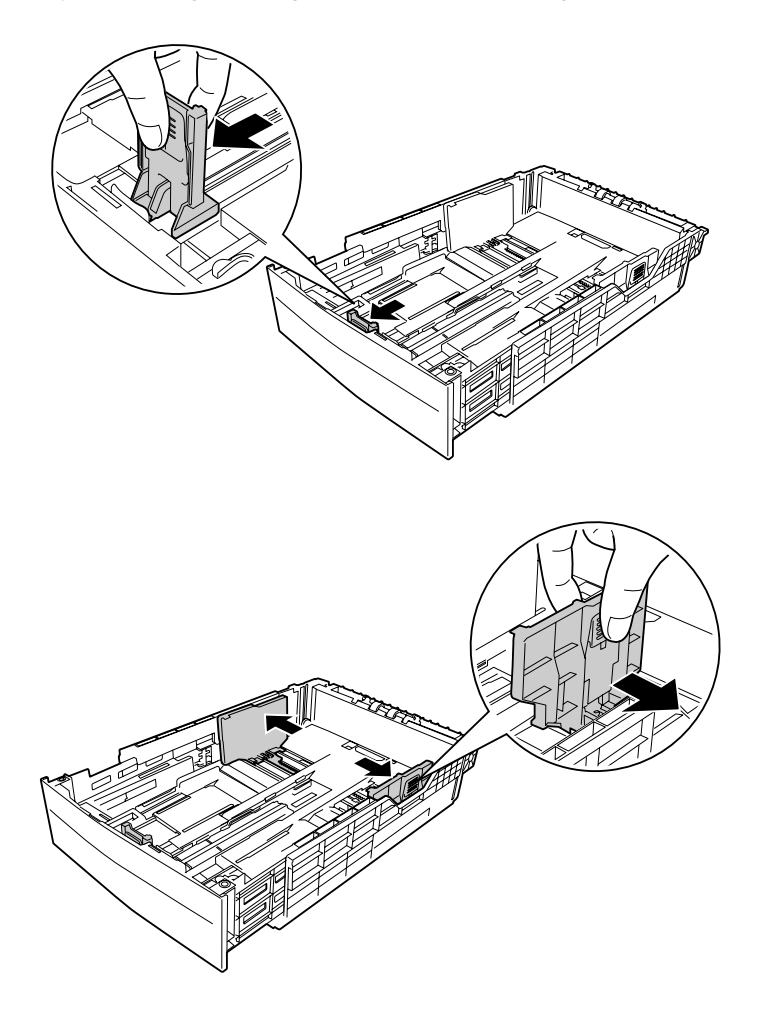

5. Baskı yüzeyi yukarı bakacak şekilde bir deste kağıdı kağıt kasetinin ortasına yerleştirin.

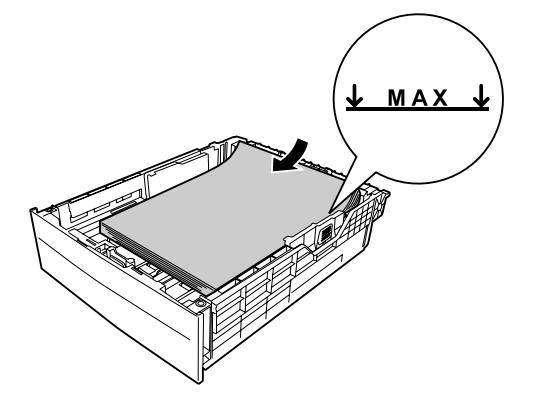

*Not: Kağıdı sınır işaretinin ötesine yerleştirmediğinizden emin olun.*

6. Kağıt kasetini tekrar yazıcıya takın.

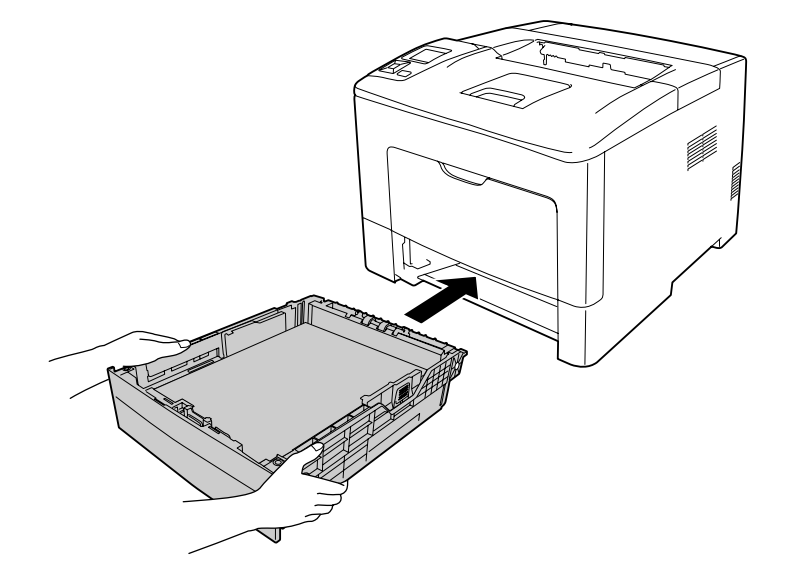

*Not:*

*Kağıdı yükledikten sonra, kontrol paneli üzerinde* Cassette1 Size (Kaset1 Boyutu) *ve* Cassette1 Type (Kaset1 Tipi) *ayarlarını yüklenen kağıt boyutu ve kağıt türü ile eşleşecek şekilde ayarlayın. Ayrıntılar için, bkz. ["Tray Menu \(Tepsi Menüsü\)" sayfa 65](#page-64-0).*

# <span id="page-35-0"></span>**Çıkış Tepsisi**

Çıkış tepsisi yazıcının üst kısmında yer alır. Çıktılar yüzleri aşağı bakacak şekilde alındığı için bu tepsi 'yüzü aşağı tepsi' olarak da anılır. Düz kağıt kullanıldığında üst üste 150 (AL-M300 Series için) veya 250 (AL-M400 Series için) yaprağa kadar istifleme yapılabilir. Yazıcıdan kayarak çıkmasını önlemek için, kağıt desteğini veya alt kağıt kasetini MP tepsisine yüklenen kağıdı alacak şekilde genişletin.

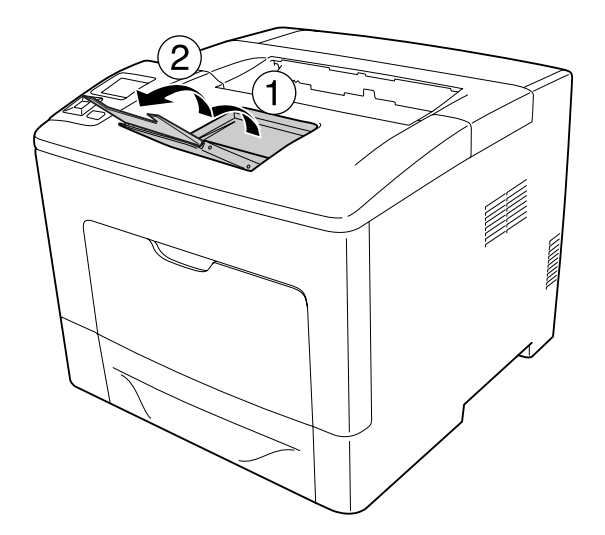

# **Yazdırılabilir Ortam Seçimi ve Kullanımı**

Etiketler, zarflar ve kalın kağıt gibi özel ortam tiplerini kullanabilirsiniz.

Özel ortam yüklerken kağıt ayarlarını yapmanız gerekmektedir. Bu ayarları ayrıca kontrol panelinde bulunan Tray Menu (Tepsi Menüsü) içinden de yapabilirsiniz. Bkz. ["Tray Menu \(Tepsi Menüsü\)"](#page-64-0) [sayfa 65](#page-64-0).

### *Not:*

*Herhangi bir marka veya türdeki medyanın kalitesi üretici tarafından her an değiştirilebileceği için Epson, herhangi bir medyanın kalitesine ilişkin garanti vermez. Büyük miktarlarda ortam satın almadan veya büyük yazdırma işlerinden önce, her zaman ortam örnekleriyle deneme yapın.*

# **Labels**

### **Kullanılabilir etiketler**

❏ Lazer yazıcılar veya düz kağıt fotokopi makineleri için tasarlanmış olan etiketler
❏ Aralarında boşluk olmayan ve arka yaprağı tamamen kaplayan etiketler

### **Kullanılabilir kağıt kaynağı**

- ❏ ÇA tepsi
- ❏ Alt kağıt kaseti

## **Yazıcı sürücüsü ayarları**

#### **ÇA tepsi**

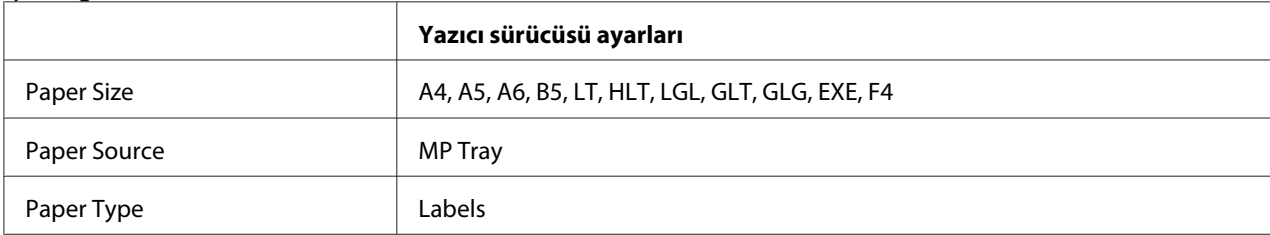

#### **Alt kağıt kaseti**

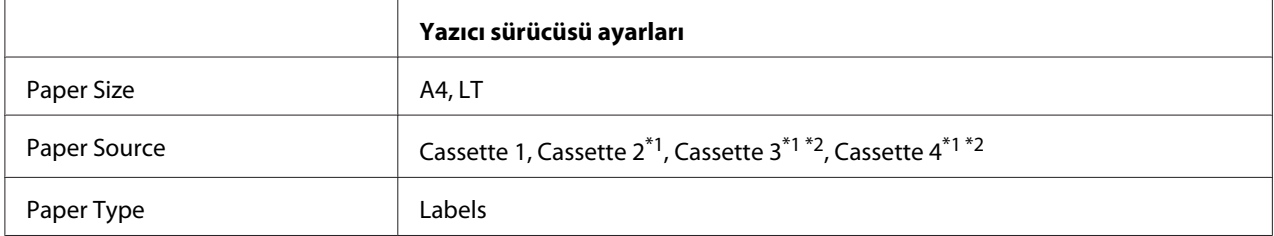

 $\overline{^{*1}}$  Sadece isteğe bağlı kağıt kaseti birimi takılı olduğu zaman kullanılabilir.

\*2 Sadece AL-M400 Series için kullanılabilir.

#### *Not:*

- ❏ *Etiketlerin kalitesine, yazdırma koşullarına veya yazdırma işlemine bağlı olarak, etiketler buruşabilir. Çok sayıda etiket yazdırmadan önce deneme baskısı yapın.*
- ❏ *Etiketler çift taraflı yazdırmada kullanılamaz.*
- ❏ *Deneme amacıyla her etiket yaprağının üstüne bir yaprak kağıt bastırın. Kağıt yapışıyorsa, bu etiketleri yazıcınızda kullanmayın.*

# **Zarflar**

# **Kullanılabilir zarflar**

❏ Yapıştırıcı ya da bantı olmayan zarflar

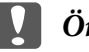

## c *Önemli:*

*Pencereli zarf kullanmayın. Çoğu pencereli zarfın üzerindeki plastik eriyecektir.*

# **Kullanılabilir kağıt kaynağı**

❏ ÇA tepsi

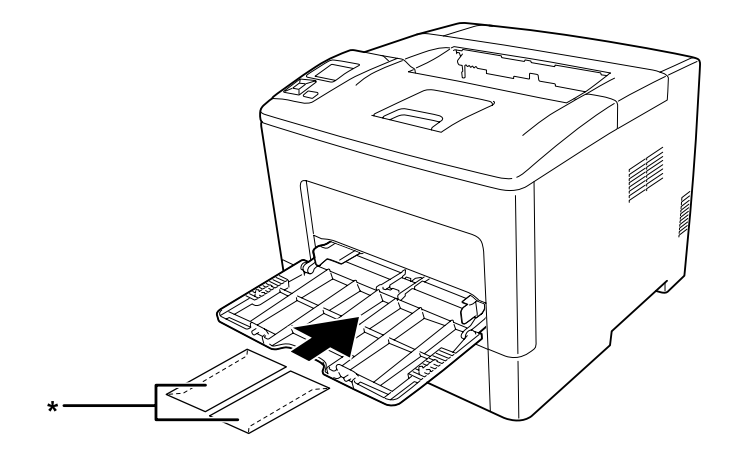

\* MON, DL, C6

### **Yazıcı sürücüsü ayarları**

#### **ÇA tepsi**

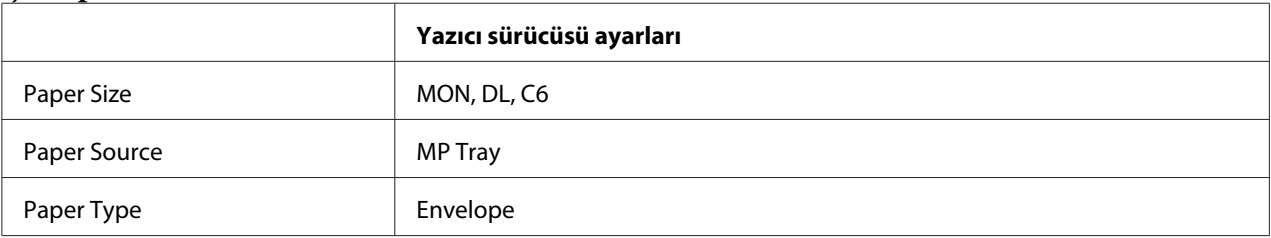

#### *Not:*

- ❏ *Zarfların kalitesine, yazdırma koşullarına veya yazdırma işlemine bağlı olarak, zarflar buruşabilir. Çok sayıda zarfa yazdırmadan önce, bir deneme baskısı yapın.*
- ❏ *Zarflar çift taraflı yazdırmada kullanılamaz.*

❏ *Zarfları ambalajından çıkardıktan sonra hemen MP tepsisine yüklemezseniz kabarma yapabilir. Sıkışmaları önlemek için, MP tepsisine yüklemeden önce zarfları aşağıda gösterildiği gibi düzeltin.*

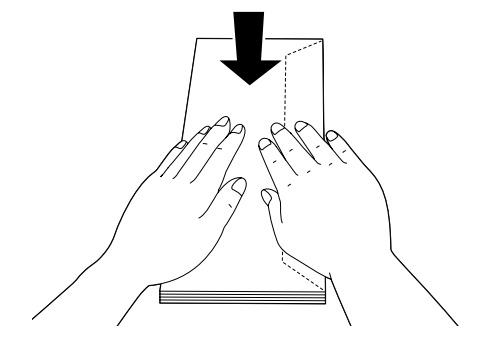

❏ *Zarf beslemesi iyi değilse, yüklenen zarf sayısının azaltılması sorunu çözebilir.*

# **Kalın kağıt**

# **Kullanılabilir kağıt kaynağı**

- ❏ ÇA tepsi
- ❏ Alt kağıt kasetleri

# **Yazıcı sürücüsü ayarları**

### **ÇA tepsi**

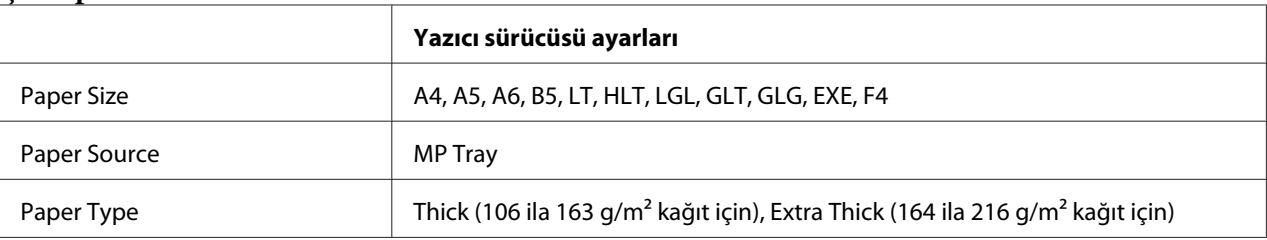

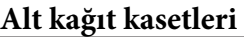

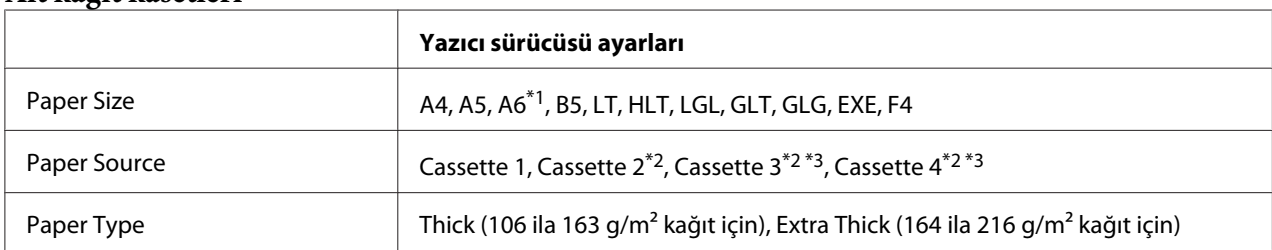

\*1 Sadece Cassette 1 için kullanılabilir.

\*2 Sadece isteğe bağlı kağıt kaseti birimi takılı olduğu zaman kullanılabilir.

\*3 Sadece AL-M400 Series için kullanılabilir.

#### *Not:*

❏ *Extra Thick çift taraflı yazdırmada kullanılamaz.*

❏ *Manuel dubleks (2 taraflı) baskı yapılıyorsa, kağıdın buruşuk olmadığından emin olun.*

# **Özel kağıt boyutu**

# **Kullanılabilir kağıt kaynağı**

- ❏ ÇA tepsi
- ❏ Alt kağıt kasetleri

# **Yazıcı sürücüsü ayarları**

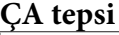

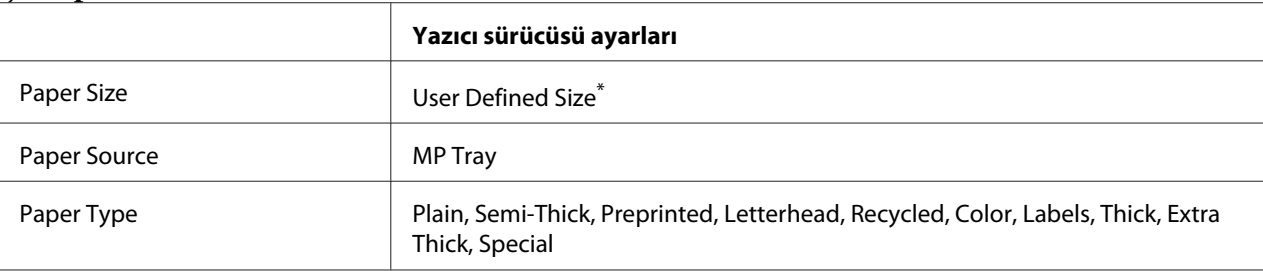

 $76,2 \times 127$  mm - minimum ve 215,9  $\times$  355,6 mm - maksimum.

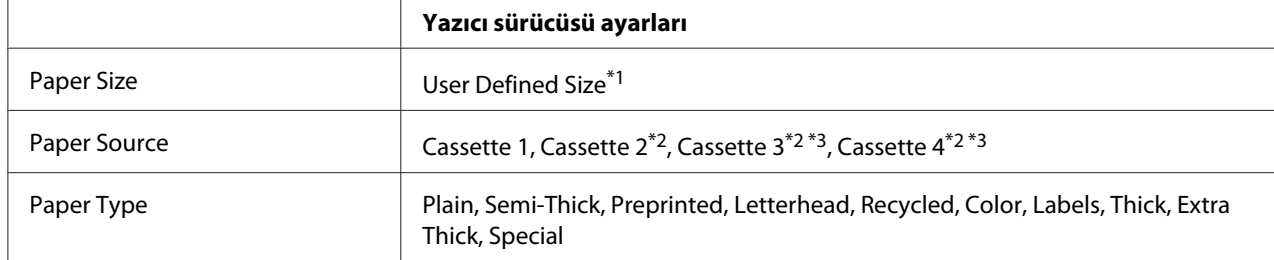

### **Alt kağıt kasetleri**

 $*1$  76,2  $\times$  127 mm - minimum ve 215,9  $\times$  355,6 mm - maksimum (Cassette 1 için).

139,7 × 210 mm - minimum ve 215,9 × 355,6 mm - maksimum (Cassette 2, Cassette 3 ve Cassette 4 için).

\*2 Sadece isteğe bağlı kağıt kaseti birimi takılı olduğu zaman kullanılabilir.

\*3 Sadece AL-M400 Series için kullanılabilir.

#### *Not:*

- ❏ *Standart olmayan boyuttaki kağıdın kalitesine, yazdırma koşullarına veya yazdırma işlemine bağlı olarak, zarflar buruşabilir. Çok sayıda standart boyutta olmayan kağıda yazdırmadan önce, bir deneme baskısı yapın.*
- ❏ *Extra Thick çift taraflı yazdırmada kullanılamaz.*
- ❏ *Windows için yazıcı sürücüsüne erişin, ardından Basic Settings sekmesinde Paper Size listesinden* **User Defined Size** *seçeneğini seçin. User defined Paper Size iletişim kutusunda, Paper Width, Paper Length ve Unit ayarlarını özel kağıdınıza göre ayarlayın. Daha sonra* **OK** *düğmesini tıklatın; özel kağıt boyutunuz kaydedilir.*
- ❏ *Kayıtlı kağıt boyutları sadece üzerine kaydını yaptığınız yazıcı sürücüsü ile kullanılabilir. Bir yazıcı sürücüsü için birden fazla yazıcı adı atanmış olsa bile, ayarlar sadece ayarları kaydettiğiniz yazıcı adı için geçerli olacaktır.*
- ❏ *Yazıcıyı bir ağ üzerinde paylaşırken, istemci üzerinde User Defined Size oluşturamazsınız.*
- ❏ *Yazıcı sürücüsünü yukarıda açıklanan şekilde kullanamazsanız, kontrol panelinden* Printing Menu (Baskı Menüsü)*'ye girip* Page Size (Sayfa Boyutu) *ayarı olarak* CTM*'yi (özel) seçerek yazıcıda bu ayarı yapın.*

# **Bir Yazdırma İşini iptal etmek**

# **Yazıcıdan**

Yazıcının kontrol panelinden bir yazdırma işini iptal etmek için, bkz. ["Yazdırmayı İptal Etme"](#page-109-0) [sayfa 110.](#page-109-0)

# **Bilgisayardan**

## **Windows kullanıcıları için**

Yazıcınızın görev çubuğundaki simgesini çift tıklatın. Listeden işi seçip Document (Belge) menüsünden **Cancel (İptal)** düğmesini tıklatın.

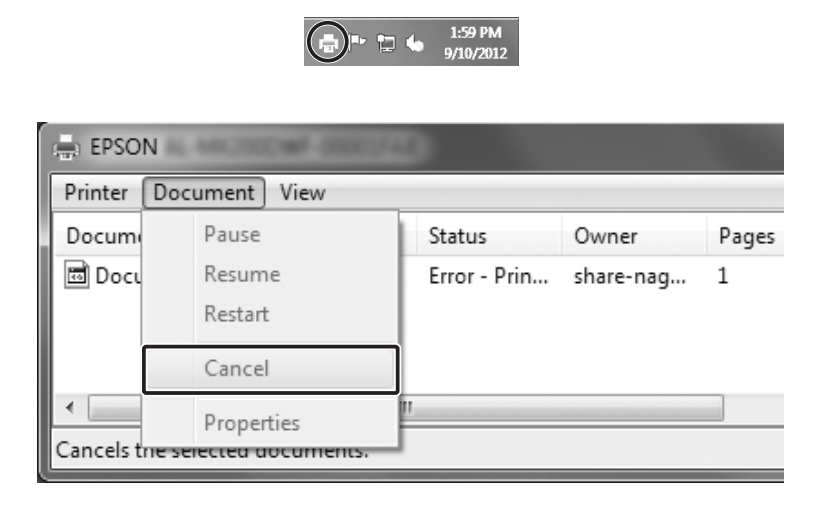

# **Baskı Kalitesini ayarlamak**

Çıktıların baskı kalitesini yazıcı sürücüsündeki ayarlardan değiştirebilirsiniz.

Automatic ayarında, yazdırma amacınıza göre bir baskı modu seçebilirsiniz. Yazıcı sürücüsü, seçtiğiniz yazdırma moduna göre en uygun ayarları yapar. Advanced ayarında, daha çok ayar seçeneğiniz olur.

*Not:*

*Yazıcı sürücüsünün çevrimiçi yardımı yazıcı sürücüsü ayarları hakkında ayrıntılar sunmaktadır.*

# **Otomatik ayarı kullanmak**

**Windows kullanıcıları için**

1. **Basic Settings** sekmesini tıklatın.

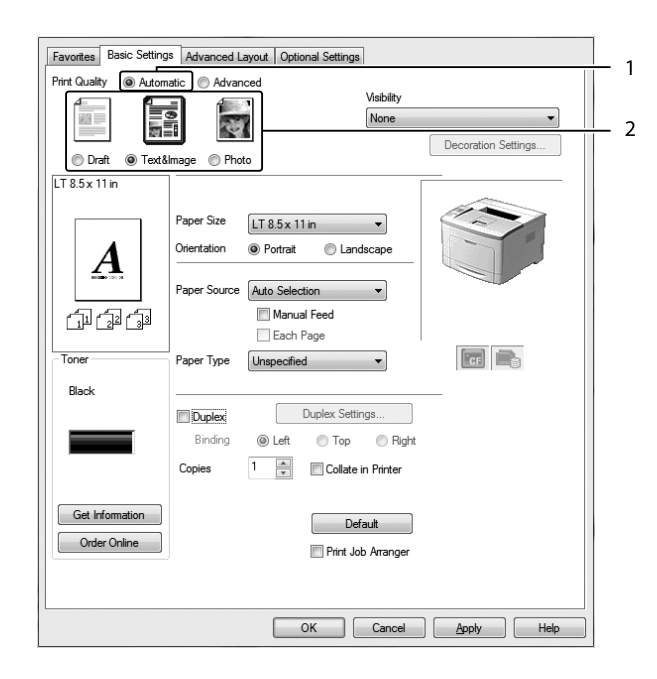

2. **Automatic** öğesini tıklatıp istediğiniz baskı kalitesini seçin.

3. **OK** düğmesini tıklatın.

# **Gelişmiş ayarı kullanma**

**Windows kullanıcıları için**

1. **Basic Settings** sekmesini tıklatın.

- Favorites Basic Settings Advanced Layout | Optional Settings **Print Quality**  $\frac{1}{2}$ Automatic @ Advanced П ↷ More Settings. Text None ↴ Decoration Settings... Save Settings...  $TT85x11x$ Paper Size  $LT 8.5 \times 11$  in  $\overline{\phantom{0}}$ Orientation **O** Portrait C Landscap .<br>Paner Source Auto Selection Manual Feed 印印印 Each Page  $\boxed{\phantom{a}}$ Tone Paper Type Unspecified Black Duplex Settings... **Duplex** Binding ◉ Left  $\bigcirc$  Top **Right**  $1 - \frac{1}{x}$ Copies Collate in Printer Get Information Default Order Online **Print Job Arranger** OK Cancel Apply Help
- 2. **Advanced** seçeneğini seçin. Ardından yazdırmak istediğiniz belge veya resim türüne göre, listeden en uygun ayarları seçin.

Önceden tanımlı bir ayar seçtiğinizde, Print Quality ve Graphics gibi diğer ayarlar otomatik olarak yapılır. Değişiklikler, Optional Settings sekmesindeki **Setting Info** düğmesine basarak açılan Setting Information iletişim kutusundaki geçerli ayarlar listesinde gösterilir.

# **Baskı ayarlarını özelleştirme**

Ayrıntılı ayarları değiştirmeniz gerekirse, ayarları elle yapın.

### **Windows kullanıcıları için**

- 1. **Basic Settings** sekmesini tıklatın.
- 2. **Advanced** seçeneğini seçin, ardından **More Settings** düğmesini tıklatın.
- 3. Uygun ayarları yapın. Ayarlarla ilgili ayrıntılar için çevrimiçi yardıma bakın.
- 4. **OK** düğmesini tıklatın.

# **Ayarlarınızı kaydetme**

Özel ayarlarınızı kaydedebilirsiniz.

#### *Not:*

- ❏ *Özel ayarınız için önceden tanımlanmış bir ayar adı kullanamazsınız.*
- ❏ *Kayıtlı özel ayarlar sadece üzerine kaydı yaptığınız yazıcı sürücüsü ile kullanılabilir. Bir yazıcı sürücüsü için birden fazla yazıcı adı atanmış olsa bile, ayarlar sadece ayarları kaydettiğiniz yazıcı adı için geçerli olacaktır.*
- ❏ *Önceden tanımlı ayarları silemezsiniz.*

#### **Windows kullanıcıları için**

#### *Not:*

*Yazıcıyı bir ağ üzerinde paylaştırırken Save Settings sönük hale gelir ve istemciden özel bir ayar oluşturamazsınız.*

- 1. **Basic Settings** sekmesini tıklatın.
- 2. **Advanced** seçeneğini seçin, ardından Custom Settings iletişim kutusunu açmak için **Save Settings** düğmesini tıklatın.
- 3. Özel ayarlarınız için Name kutusuna bir ad yazın ve daha sonra **Save** düğmesini tıklatın.

Ayarlarınız, Basic Settings sekmesinde Advanced seçildiğinde açılan listede görüntülenecektir.

#### *Not:*

*Özel bir ayarı silmek için, adım 1 ve 2'yi izleyin, Custom Settings iletişim kutusundaki ayarı seçin, ardından* **Delete** *düğmesini tıklatın.*

More Settings iletişim kutusundan yeni ayarlar oluşturabilirsiniz. Yeni ayarlar oluşturduğunuzda, Basic Settings sekmesindeki listede Custom Settings görüntülenir. Bu durumda orijinal ayarın üzerine yazılmaz. Yeni ayarları kaydetmek için, onları yeni bir isimle kaydedin.

# **Tonerden tasarruf modu**

Yazdırılan belgelerde kullanılan toner miktarını azaltmak için, Toner Save modunu kullanarak kaba taslaklar yazdırabilirsiniz.

#### **Windows kullanıcıları için**

1. **Basic Settings** sekmesini tıklatın.

- 2. **Advanced** seçeneğini seçin, ardından More Settings iletişim kutusunu açmak için **More Settings** düğmesini tıklatın.
- 3. **Toner Save** onay kutusunu seçin, ardından **OK** düğmesini tıklatın.

# **Renkli belgelerin netliğini artırma**

### **Siyah olarak net bir şekilde bastırma**

Renkli bir belgeyi bastırırken, siyah renkli baskı yaparak metin kalitesi daha okunaklı hale getirilebilir.

- 1. **Basic Settings** sekmesini tıklatın.
- 2. Visibility açılır listesinden **Print Text in Black** öğesini seçin.

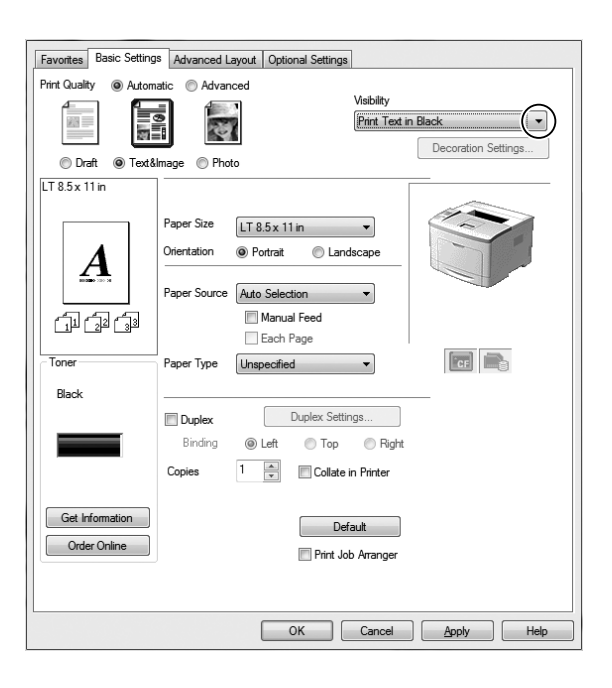

3. **OK** düğmesini tıklatın.

### **Renkli belgeleri geliştirme**

Renkli bir belgeyi bastırırken metin, grafikler ve resimler siyah renkli baskı yapılarak belgenin kalitesi artırılabilir.

*Not:*

- ❏ *Bu işlev sadece Windows XP, 2003, 2007 ve 2010 işletim sistemlerinde Microsoft Office Excel, Word ve PowerPoint içindir.*
- ❏ *Microsoft PowerPoint'ten baskı yaparken* **Grayscale (Gri Tonlamalı)** *ayarını* **On (Açık)** *yapın.*
- ❏ *96 pt veya daha büyük metin geliştirilemez.*
- ❏ *Fotoğraf gibi resimler, yazdırma verisinde düşük kaliteli olabilir.*
- ❏ *Yazdırma hızı yavaşlayabilir.*
- ❏ *Tüketilen toner miktarı bazı renkli belgelerde artabilir.*
- 1. **Basic Settings** sekmesini tıklatın.
- 2. **Visibility** açılır listesinden **For Color Text, Graphs, and Images** öğesini seçin.

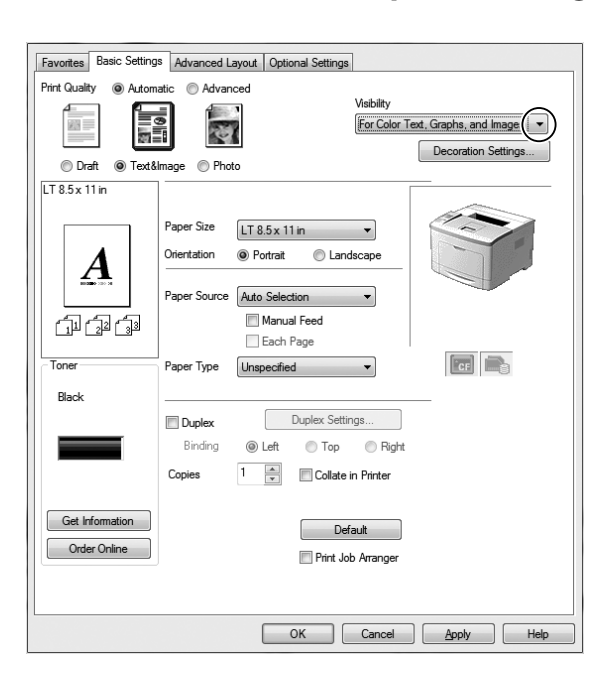

*Not:*

*Sadece metin yazdırıyorsanız* **For Color Text** *seçeneğini ve metinleri geliştirmeniz gerekmiyorsa* **For Color Graphs and Images** *seçeneğini seçebilirsiniz.*

3. **Decoration Settings** öğesini tıklatın ve Decoration Settings iletişim kutusunda uygun ayarları seçin.

# **İnce satırların ağırlığının ayarlanması**

İnce çizgiler görünür olacak şekilde daha kalın çizgiler olarak yazdırılabilir.

- 1. **Basic Settings** sekmesini tıklatın.
- 2. **Advanced** seçeneğini seçin, ardından More Settings iletişim kutusunu açmak için **More Settings** düğmesini tıklatın.
- 3. **Dot Correction** onay kutusunu seçin, ardından **OK** düğmesini tıklatın.

Dot Correction için varsayılan ayar on (açık)'tır.

# **Gelişmiş Düzen Ayarları**

# **Çift taraflı yazdırma**

Bu işlev, isteğe bağlı Dubleks Birimini kurarak kağıdın her iki yüzüne otomatik olarak yazdırma yapmanızı sağlar.

#### **Windows kullanıcıları için**

1. **Basic Settings** sekmesini tıklatın.

2. **Duplex** onay kutusunu seçin, ardından ciltleme konumu olarak **Left**, **Top** veya **Right** seçeneğini seçin.

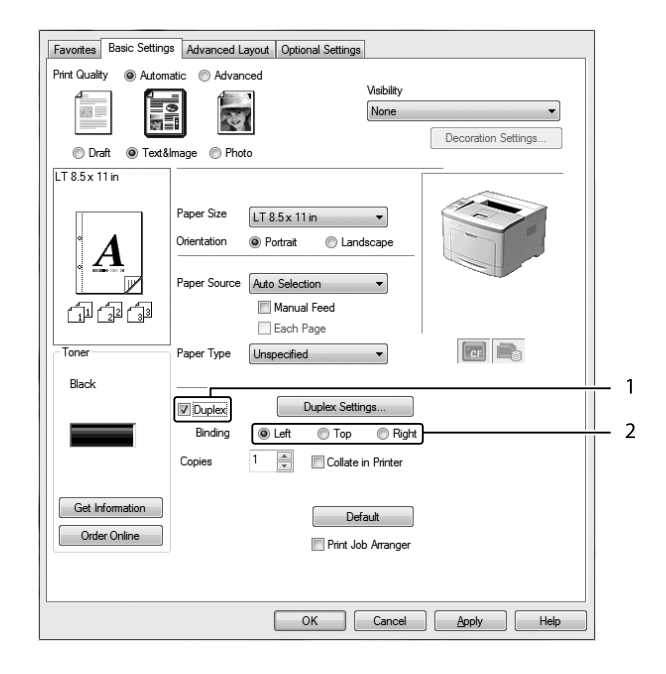

- 3. Ayrıntılı ayarlar yapmak isterseniz, Duplex Settings iletişim kutusunu açmak için **Duplex Settings** düğmesini tıklatın.
- 4. Uygun ayarları yapın. Ayarlarla ilgili ayrıntılar için çevrimiçi yardıma bakın.
- 5. **OK** düğmesini tıklatın.

# **Baskı yerleşimini değiştirme**

Bu özellik kağıdın tek bir yaprağına birden fazla sayfa yazdırmanıza imkan verir.

#### **Windows kullanıcıları için**

- 1. **Advanced Layout** sekmesini tıklatın.
- 2. **Print Layout** onay kutusunu ve bir kağıt yaprağına yazdırmak istediğiniz sayfa sayısını seçin.

3. Ayrıntılı ayarlar yapmak isterseniz, **More Settings** düğmesini tıklatın. Print Layout Settings iletişim kutusu görüntülenir.

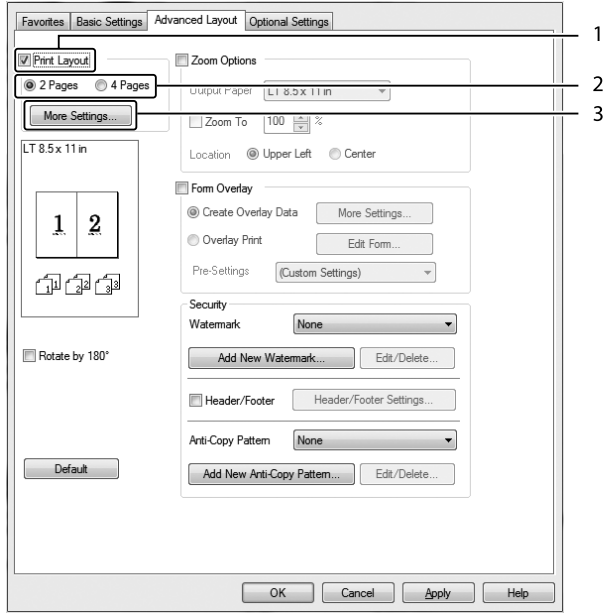

- 4. Uygun ayarları yapın. Ayarlarla ilgili ayrıntılar için çevrimiçi yardıma bakın.
- 5. **OK** düğmesini tıklatın.

# **Çıktıları yeniden boyutlandırma**

Bu özellik belgenizi genişletip küçültmenize imkan verir.

#### **Windows kullanıcıları için**

1. **Advanced Layout** sekmesini tıklatın.

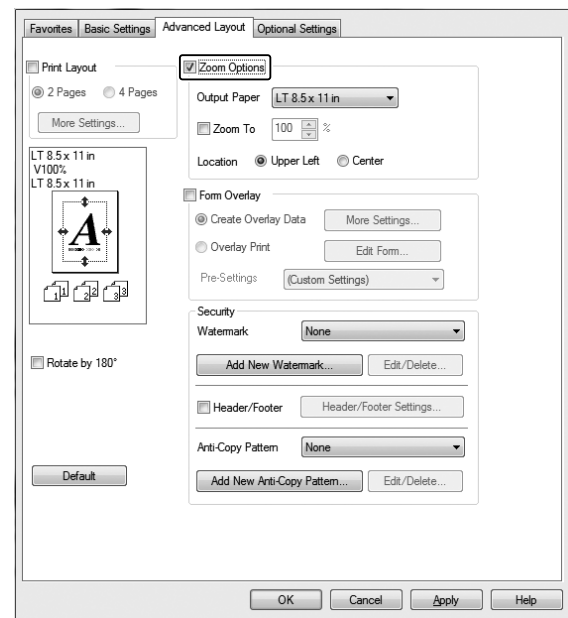

2. **Zoom Options** onay kutusunu seçin.

- 3. Sayfaları çıktı kağıdına uyacak şekilde otomatik olarak boyutlandırmak isterseniz, Output Paper açılır listesinden istenilen kağıt boyutunu seçin. Sayfaları özel bir büyüklükte yeniden boyutlandırmak isterseniz, **Zoom To** onay kutusunu seçin, ardından yüzdeyi belirleyin. Ayrıca çıktı kağıdı boyutunu da seçebilirsiniz.
- 4. Location ayarı için **Upper Left** (küçültülmüş sayfa görüntüsünü kağıdın sol üst köşesine yazdırmak için) veya **Center** (küçültülmüş sayfa görüntüsünü kağıdın ortasına yazdırmak için) seçeneğini seçin.

### *Not:* **Zoom To** *onay kutusunu seçtiğinizde bu ayar kullanılamaz.*

5. **OK** düğmesini tıklatın.

# **Filigran yazdırma**

Bu özellik belgenize metin tabanlı ya da görüntü tabanlı bir filigran yazdırmanıza imkan verir.

### **Windows kullanıcıları için**

1. **Advanced Layout** sekmesini tıklatın.

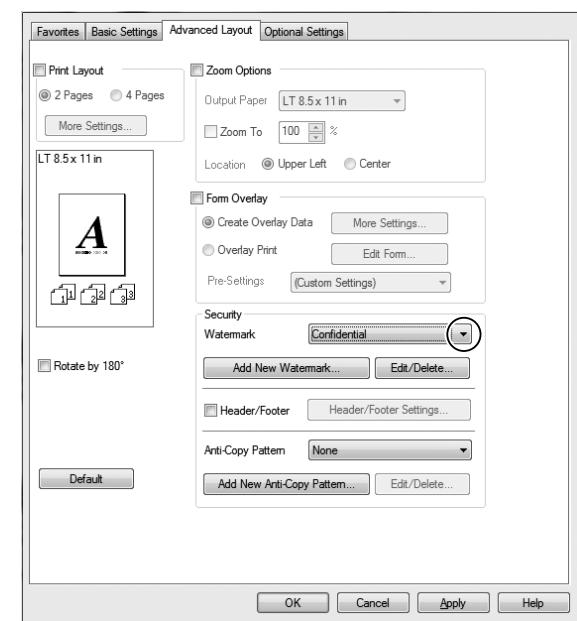

2. Watermark açılır listesinden kullanmak istediğiniz filigranı seçin.

- 3. Ayrıntılı ayarlar yapmak isterseniz, **Edit/Delete** düğmesini tıklatın ve uygun ayarları yapın. Ayarlarla ilgili ayrıntılar için çevrimiçi yardıma bakın.
- 4. **OK** düğmesini tıklatın.

### **Yeni bir filigran oluşturma**

#### **Windows kullanıcıları için**

- 1. **Advanced Layout** sekmesini tıklatın.
- 2. **Add New Watermark** düğmesini tıklatın.
- 3. **Text** veya **BMP** seçeneğini seçin ve Name kutusuna yeni filigran için bir ad yazın.
- 4. **Text** seçeneğini seçerseniz, Text kutusuna filigran metnini yazın. **BMP** seçeneğini seçerseniz, kullanmak istediğiniz BMP dosyasını seçin ve ardından **Open** düğmesini tıklatın.
- 5. **OK** düğmesini tıklatın.

#### *Not:*

❏ *10 taneye kadar orijinal filigran kaydedebilirsiniz.*

- ❏ *Kaydedilen filigranı düzenlemek için, Advanced Layout sekmesinde* **Edit/Delete** *düğmesini tıklatın, Name kutusunda düzenlemek istediğiniz filigranı seçin ve uygun ayarları yapın, ardından* **OK** *düğmesini tıklatın.*
- ❏ *Kaydedilen filigranı silmek için, Advanced Layout sekmesinde* **Edit/Delete** *düğmesini tıklatın, Name kutusunda silmek istediğiniz filigranı seçin, ardından* **Delete** *düğmesini tıklatın.*
- ❏ *Kayıtlı filigranlar sadece üzerine kaydı yaptığınız yazıcı sürücüsü ile kullanılabilir. Bir yazıcı sürücüsü için birden fazla yazıcı adı atanmış olsa bile, ayarlar sadece ayarları kaydettiğiniz yazıcı adı için geçerli olacaktır.*
- ❏ *Yazıcıyı bir ağ üzerinde paylaşırken, istemciden kullanıcı tanımlı bir filigran oluşturamazsınız.*

# **Başlıklar ve sayfa altlıklarının yazdırılması**

Bu özellik size, bir belgedeki her sayfanın altına ya da üstüne kullanıcı adı, bilgisayar adı, tarih, saat, ya da harmanlama numarası yazdırmanıza imkan verir.

#### **Windows kullanıcıları için**

- 1. **Advanced Layout** sekmesini tıklatın.
- 2. **Header/Footer** onay kutusunu seçin, ardından **Header/Footer Settings** düğmesini tıklatın.

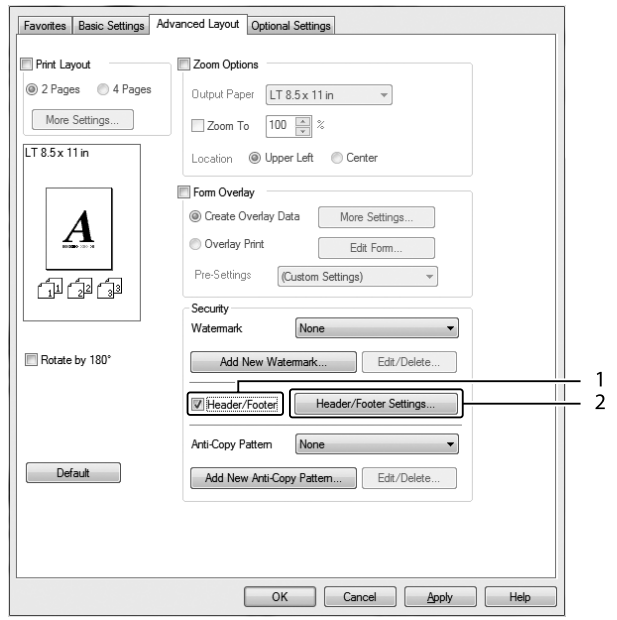

<span id="page-53-0"></span>3. Açılan listeden öğeleri seçin.

*Not:*

- ❏ **Collate Number** *seçeneğini seçerseniz, kopya sayısı yazdırılır.*
- ❏ *Reserve job işlevini kullanırken, Collate Number seçeneğini seçemezsiniz.*
- 4. **OK** düğmesini tıklatın.

# **Form kalıbı ile yazdırma**

Bu fonksiyon orijinal belgeye standart bir form veya antet yazdırmanıza imkan tanır.

#### *Not:*

- ❏ *Bu özellik sadece Windows içindir.*
- ❏ *Overlay işlevi sadece Optional Settings sekmesinden Extended Settings iletişim kutusunda Printing Mode için* **High Quality (Printer)** *seçildiğinde kullanılabilir.*

### **Form kalıbı oluşturma**

- 1. **Advanced Layout** sekmesini tıklatın.
- 2. **Form Overlay** onay kutusunu seçin.

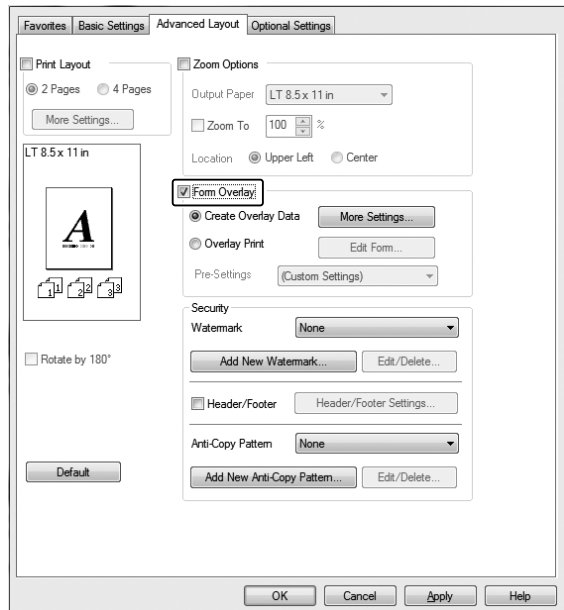

- <span id="page-54-0"></span>3. **Create Overlay Data** seçeneğini seçin, ardından **More Settings** düğmesini tıklatın. Create Form iletişim kutusu görüntülenir.
- 4. Form Name kutusuna form adını yazın ve Description kutusuna açıklamasını girin.
- 5. Overlay'in belgenin ön planı mı veya arka planı mı olarak yazdırılacağını belirlemek için **Foreground Document** veya **Background Document** seçeneğini seçin.
- 6. Basic Settings sekmesinde yer alan Paper Source açılır listesinde form adını görüntülemek için **Assign to Paper Source** onay kutusunu seçin.
- 7. **OK** düğmesini tıklatın.

#### *Not:*

- ❏ *Oluşturduğunuz form kalıbı verisinin ayarlarını değiştirmek için, yazıcı sürücüsüne erişin ve yukarıda yer alan 1. ve 2. adımları izleyin. 3. adımda* **Overlay Print** *seçeneğini seçin, ardından* **Edit Form** *düğmesini tıklatın.*
- ❏ *Şu 9 karakter form adları için kullanılamaz: \ / : \* ? " < > |.*

### **Form kalıbı oluşturulmuş bir belgeyi yazdırma**

Kayıtlı form verisini Basic Settings sekmesindeki Paper Source açılır listesinden seçebilirsiniz. Paper Source içinde yer alan form verisini kaydetmek için, ["Form kalıbı oluşturma" sayfa 54](#page-53-0) bölümünde bulunan 6. adıma bakın.

Form kalıbı verisi Paper Source içinde kayıtlı değilse veya ayrıntılı ayarlar yapmak isterseniz, aşağıdaki adımları takip edin.

- 1. **Advanced Layout** sekmesini tıklatın.
- 2. **Form Overlay** onay kutusunu seçin.
- 3. **Overlay Print** onay kutusunu seçin, ardından **More Settings** düğmesini tıklatın. Form Selection iletişim kutusu görüntülenir.
- 4. Uygun ayarları yapın. Ayarlarla ilgili ayrıntılar için çevrimiçi yardıma bakın.

#### *Not:*

*Uygulamadan formu seçemezseniz, yazıcı sürücüsüne işletim sisteminden erişin. Ayrıntılar için bkz. ["Yazıcı sürücüsüne erişme" sayfa 172.](#page-171-0)*

5. **OK** düğmesini tıklatın.

### **Kalıplı bir formun ön ayarlarını kaydetme**

Bu fonksiyon ["Form kalıbı oluşturma" sayfa 54](#page-53-0)'da yaptığınız ayarları kaydetmenize imkan tanır.

- 1. Form Selection iletişim kutusundan **Save/Delete** düğmesini tıklatın. İletişim kutusunu açmak için, bkz. ["Form kalıbı oluşturulmuş bir belgeyi yazdırma" sayfa 55](#page-54-0).
- 2. Form Pre-Settings Name kutusunda yer alan ön ayarların adını yazın, ardından **Save** düğmesini tıklatın. Ön ayarlar adınız Form Selection iletişim kutusundaki Form Pre-Settings açılır listesinde görüntülenecektir.
- 3. **OK** düğmesini tıklatın. Ön ayarlar adınız Advanced Layout iletişim kutusundaki Pre-Settings açılır listesinde görüntülenecektir.

#### *Not:*

- ❏ *Kalıplı bir formun ön ayarlarını silmek için, 1. adımı izleyin, Form Pre-Settings açılır listesinden silmek istediğiniz ön ayarların adlarını seçin,* **Delete** *ve ardından* **OK** *düğmesini tıklatın.*
- ❏ *20 taneye kadar ön ayar kaydedebilirsiniz.*

# **Kopya korumalı belgelerin yazdırılması**

Bu işlev bir belgenin kopya korumalı bir belge olarak yazdırılmasına imkan tanır. Kopya korumalı bir belgeyi kopyalamaya çalıştığınızda, "COPY" yazısı belge üzerinde birkaç defa yazdırılır.

#### *Not:*

- ❏ *Epson bu işlevin kullanmasının beraberinde getireceği bilgi sızması ve diğer her türlü zarara karşı herhangi bir garanti vermemektedir ve gizli harfler her durumda görünür.*
- ❏ *Ekran tonunun çok koyu olması, gizli harflerin tüm baskıda çıkmaması veya gizli harflerin fotokopide görünmemesi fotokopi makineleri, faks makinesi, dijital kamera ve tarayıcı gibi girdi aygıtlarının modellerine, ayarlarına ve kombinasyonlarına, yazıcılar gibi çıktı aygıtlarına, bu ürünün yazıcı sürücüsü ayarlarına; toner ve çıktı kağıt türü gibi sarf malzemelerinin durumuna bağlıdır.*

#### **Windows kullanıcıları için**

#### *Not:*

*Bu işlev ile, Print Quality ayarı* **Fine** *olarak değiştirilir ve Toner Save ayarı devre dışı bırakılır. Form Overlay işlevi de devre dışı kalır.*

1. **Advanced Layout** sekmesini tıklatın.

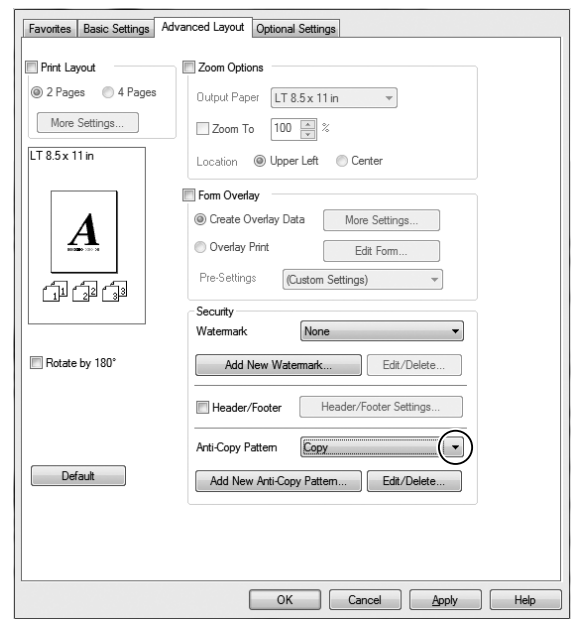

2. Anti-Copy Pattern açılır listesinden **Copy** öğesini seçin.

- 3. Ayrıntılı ayarlar yapmak isterseniz, **Edit/Delete** düğmesini tıklatın ve uygun ayarları yapın. Ayarlarla ilgili ayrıntılar için çevrimiçi yardıma bakın.
- 4. **OK** düğmesini tıklatın.

# **Bir Defada Birden Çok Yazdırma İşinin Yazdırılması**

Bu işlev, yazdırma sırası, dupleks ve yazdırma düzeni gibi ayarları yaparak farklı uygulamalar tarafından oluşturulan çeşitli belgeleri bir defada yazdırmanızı sağlar.

- 1. **Basic Settings** sekmesini tıklatın.
- 2. **Print Job Arranger** onay kutusunu seçin.
- 3. **OK** düğmesini tıklatın.

Bir yazdırma işi yürütüldüğünde Print Job Arranger ekranı görüntülenir. Uygun ayarları yapın. Ayrıntılar için, Print Job Arranger yardımına bakın.

# **Reserve Job Function kullanımı**

Bu işlev yazdırma işlerini yazıcı belleğine kaydetmenize ve bunları daha sonra doğrudan yazıcının kumanda panelinden yazdırmanıza imkan tanır. Yazdırma işine bir şifre koyarak yazdırılan belgeyi başkalarının görmesini önleyebilirsiniz.

Bu işlev aşağıdaki yazıcı belleği türlerini kullanır.

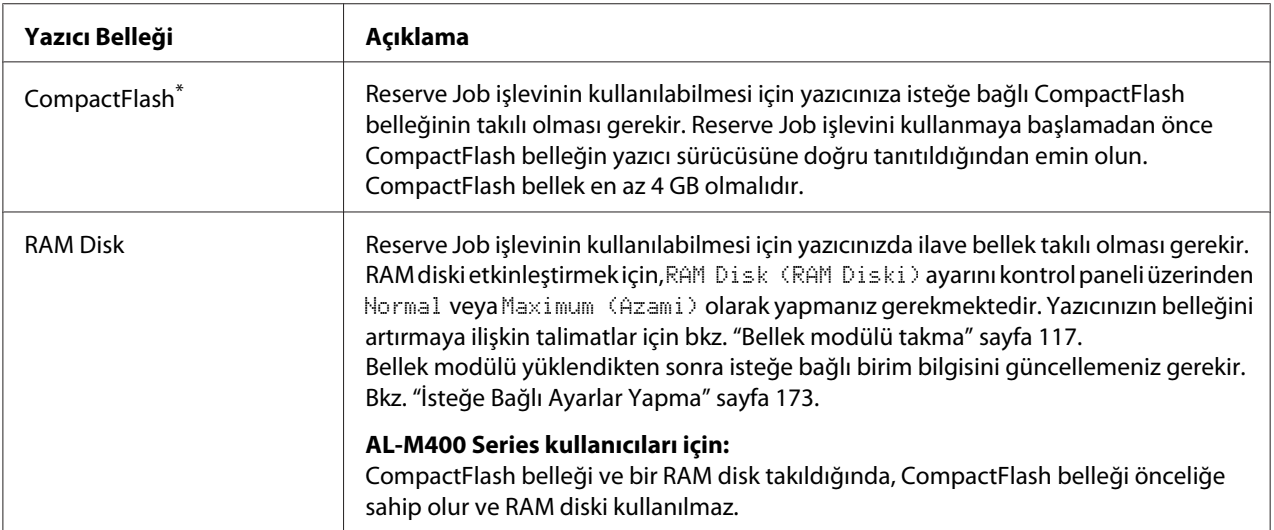

\* Sadece AL-M400 Series için kullanılabilir.

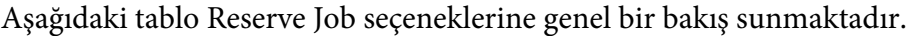

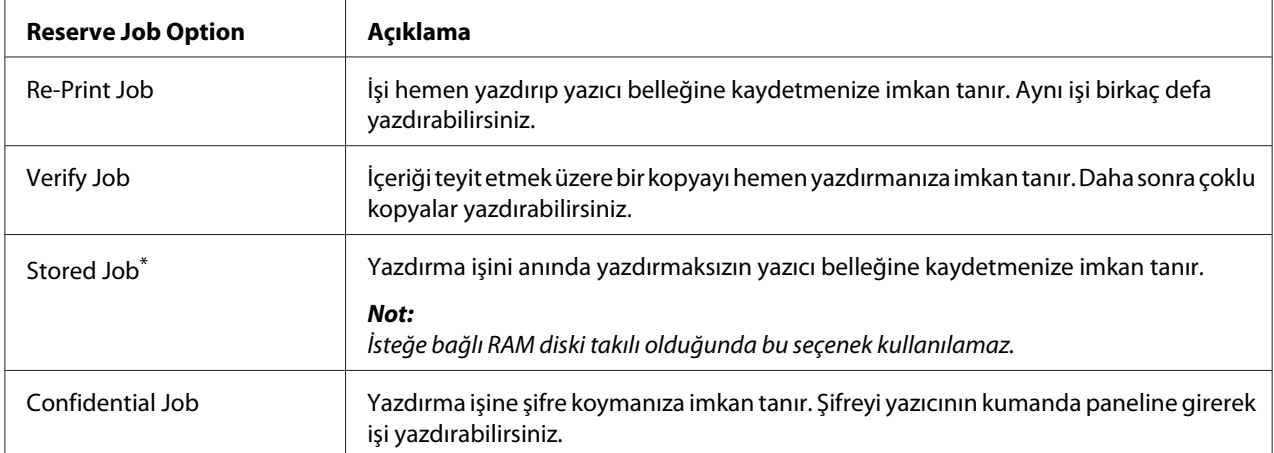

\* Sadece AL-M400 Series için kullanılabilir.

# **Yazdırma işinin gönderilmesi**

### **Windows kullanıcıları için**

- 1. **Optional Settings** sekmesini tıklatın, ardından **Reserve Jobs Settings**'i tıklatın. Reserve Jobs Settings iletişim kutusu görüntülenir.
- 2. **Reserve Job On** onay kutusunu seçin, ardında **Re-Print Job**, **Verify Job** veya **Confidential Job** öğesini seçin.
- 3. İlgili metin kutularına bir kullanıcı adı ve iş adı girin. **Confidential Job** seçeneğini seçtiyseniz, parola oluşturmak için parola metin kutusuna dört rakamlı bir sayı girin.

### *Not:*

*Bir işin ilk sayfasının küçük resmini oluşturmak isterseniz,* **Create a thumbnail** *onay kutusunu seçin. Küçük resimlere bir Web tarayıcısına http:// yazıp dahili yazdırma sunucusunun IP adresi eklenerek erişilebilir.*

4. **OK** düğmesini tıklatın.

#### *Not:*

*OK düğmesi kullanıcı adı ve iş adı girildikten sonra kullanılabilir hale gelir.*

**Re-Print Job** seçeneğini seçtiyseniz, yazıcı belgenizi yazdırır. **Verify Job** seçeneğini seçtiyseniz, yazıcı belgenizden bir kopya yazdırır.

Yazıcının kumanda panelini kullanarak bu veriyi yazdırmak veya silmek isterseniz, bkz. ["Reserve Job](#page-106-0) [Verisinin Yazdırılması ve Silinmesi" sayfa 107.](#page-106-0)

# <span id="page-59-0"></span>Bölüm 3

# **Kumanda Panelinin Kullanılması**

# **Kumanda Paneli Menülerinin Kullanılması**

# **Kumanda paneli ayarları ne zaman yapılır**

Genel olarak, yazıcı sürücüsü ayarları kumanda paneli kullanılarak yapılan ayarları geçersiz kılar. Kumanda panelini kullanarak aşağıdaki ayarları yapmanız gerekir, çünkü bu ayarlar yazıcı sürücüsünde yapılamaz.

- ❏ Benzetim modları ve IES (Intelligent Emulation Switching) modu seçim ayarları
- ❏ Kanal belirleme ve arabirim yapılandırma ayarları
- ❏ Veri almak için kullanılan bellek tamponunun boyutunu belirleme ayarları

# **Kumanda paneli menülerine erişim**

1. Kumanda paneli menülerine erişebilmek için r **Sağ** tuşuna basın.

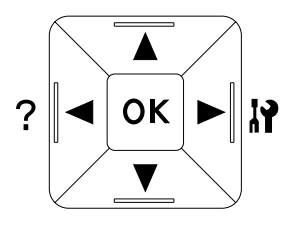

- 2. Menülerde kaydırma yapmak için ▲ Yukarı ve ▼ Aşağı tuşlarını kullanın.
- 3. Bir menüdeki öğeleri görüntülemek için r**Sağ** tuşuna basın. Menüye bağlı olarak, LCD paneli bir öğeyi ve mevcut ayarı ayrı ayrı görüntüler ( $\sqrt{\frac{2777}{1222}}$ ) veya sadece bir öğeyi görüntüler ( $\sqrt{\frac{2}{12}}$ YYYY).
- 4. Öğeler arasında dolaşmak için ▲ **Yukarı** ve ▼ Aşağı düğmelerini kullanın veya önceki seviyeye dönmek için <Sol tuşuna basın.

5. Bir öğenin simgelediği örneğin bir durum sayfasını yazdırma veya yazıcıyı yeniden başlatmak gibi bir işlemi gerçekleştirmek veya bir öğe için mevcut olan kağıt boyutu veya benzetim modları gibi ayarları görüntülemek için r **Sağ** tuşuna basın.

Mevcut ayarlar arasında geçiş yapmak için ▲ Yukarı ve ▼ Aşağı tuşlarını kullanın, ardından bir ayar seçerek önceki adıma geri dönmek için r **Sağ** tuşuna basın. Ayarı değiştirmeden önceki adıma geri dönmek için <Sol tuşuna basın.

#### *Not:*

- ❏ *Bazı ayarları etkinleştirmek için yazıcıyı açıp kapatmanız gerekmektedir. Ayrıntılar için, bkz. ["Kumanda Paneli Menüleri" sayfa 62](#page-61-0).*
- ❏ *3 veya 5. adımda* r **Sağ** *tuşu yerine* **OK** *tuşunu kullanabilirsiniz.*
- 6. Kontrol paneli menülerinden çıkmak için l **Sol** tuşuna bir veya bir kaç defa basın.

# **Menülerin yer imi olarak kaydedilmesi**

Sık kullanılan menüler için yer imleri kaydederek, LCD panelde Ready (Hazır) görüntülenirken sadece **OK** tuşuna basarak kayıtlı menüleri görüntüleyebilirsiniz.

#### *Not:*

*Yer imi olarak kaydedebileceğiniz maksimum menü sayısı 3'tür.*

- 1. Kaydedeceğiniz menüyü görüntüleyin. Ayrıntılar için bkz. ["Kumanda paneli menülerine erişim"](#page-59-0) [sayfa 60](#page-59-0).
- 2. İki saniyeden fazla bir süre **OK** tuşuna basın.

Add Bookmark (Yer İmi Ekle) menüsü görüntülenir.

#### *Not:*

*Bazı menülere yer imi eklenemez. Bunları kaydetmeyi denerseniz,* Bookmark Failed (Yer İmi Başarısız Oldu) *mesajı görüntülenir.*

3. Silinecek menüyü seçmek için ▲ **Yukarı** ve ▼ **Aşağı** düğmelerine basın, ardından ▶ Sağ düğmesine basın.

#### *Not:*

*Yeni bir menüyü kaydetmek için yer imlerinden kaydettiğiniz menülerden birini silmeniz gerekir.*

<span id="page-61-0"></span>Bookmark Registered (Yer İmi Kaydedildi) mesajı görüntülenirse menüye başarı ile yer imi eklenmiş olur.

#### *Not:*

*Yer imi menülerini varsayılan değerlere geri yüklemek için, kontrol panelinde* Reset Menu (Sıfırlama Menüsü) *üzerinden* SelecType Init (Seçipi Init) *öğesini seçin.*

# **Kumanda Paneli Menüleri**

#### *Not:*

*Bazı menüler ve öğeler sadece ilgili bir isteğe bağlı cihaz takılıyken veya uygun ayarın yapılmış olduğu durumlarda görünür.*

# **Information Menu (Bilgi Menüsü)**

Bir öğe seçmek için **▼ Aşağı** veya ▲ Yukarı düğmesine basın. Bir sayfa veya yazı tipi örneği yazdırmak için r **Sağ** tuşuna basın.

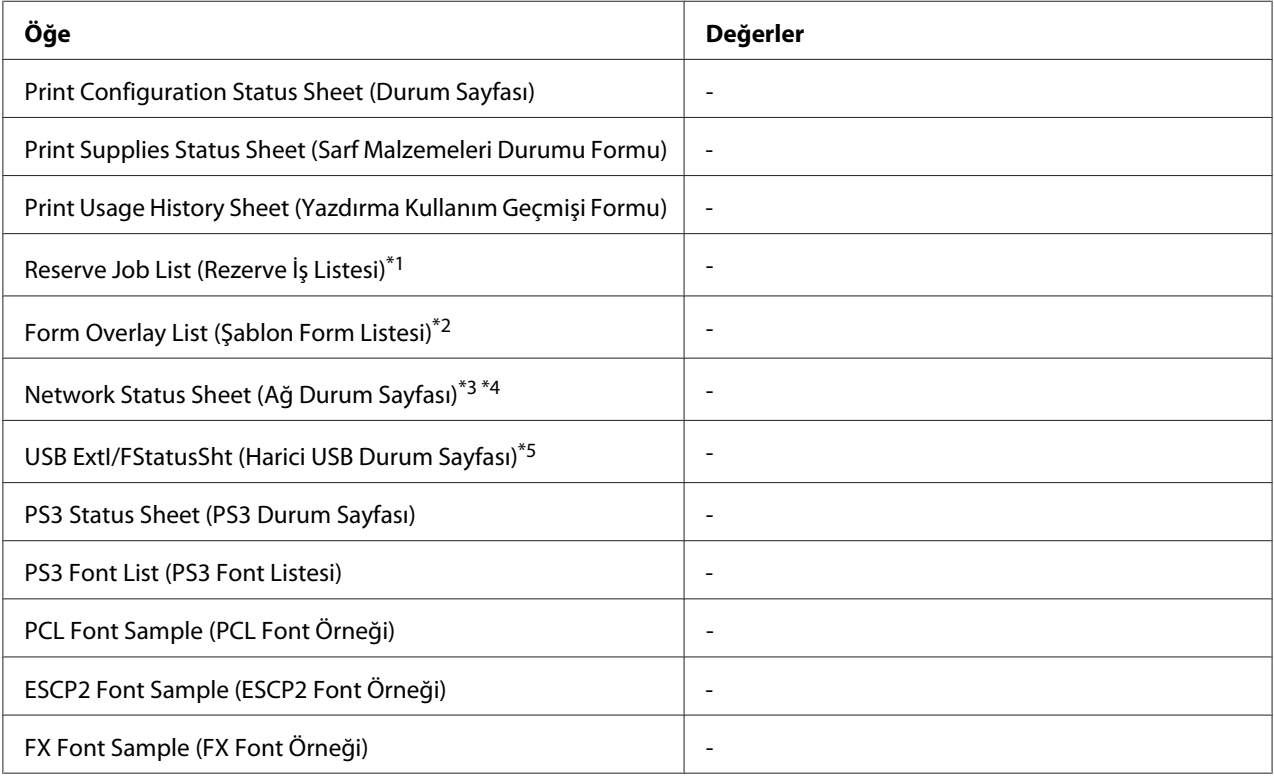

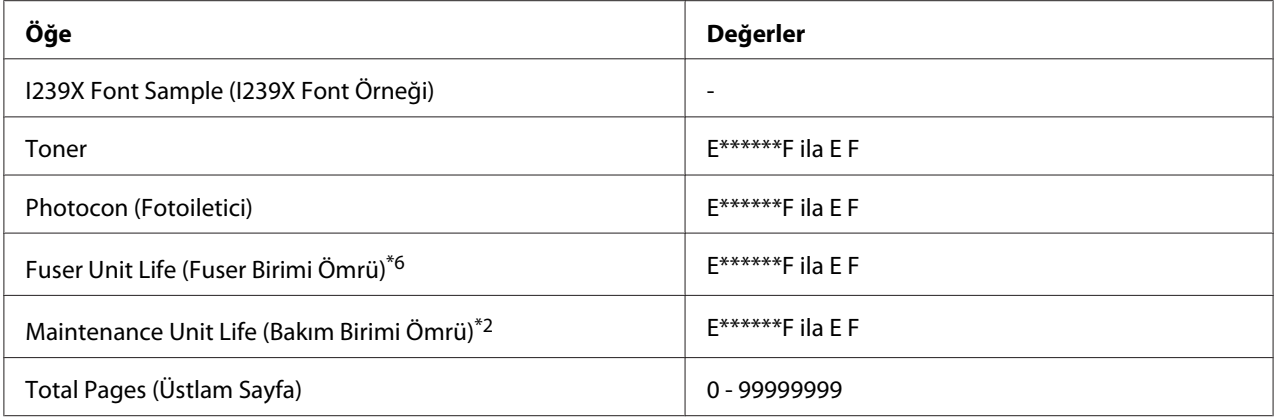

\*1 Sadece işlerin Quick Print Job (Hızlı Baskı İşi) özelliği kullanılarak saklanması durumunda kullanılabilir.

\*2 Sadece AL-M400 Series için kullanılabilir.

\*3 Sadece Network Menu (Ağ Menüsü) içindeki Network I/F (Ağ I/F) ayarı On (Açık) yapıldığında kullanılabilir.

\*4 Sadece AL-M300DN ve AL-M400 Series için kullanılabilir.

\*5 Sadece yazıcı D4 destekli bir USB aygıtına bağlı olduğunda ve USB I/F ayarı On (Açık) olarak ayarlandığı zaman açıldığında kullanılabilir.

\*6 Sadece AL-M300 Series için kullanılabilir.

#### **Print Configuration Status Sheet (Durum Sayfası)**

Mevcut yazıcı ayarlarını ve kurulan isteğe bağlı birimleri gösteren bir sayfa yazdırır. Bu sayfa, isteğe bağlı birimlerin doğru kurulup kurulmadığının teyit edilmesi bakımından faydalı olabilir.

#### **Print Supplies Status Sheet (Sarf Malzemeleri Durumu Formu)**

Sarf malzemeleri hakkında bilgileri içeren bir sayfa yazdırır.

#### **Print Usage History Sheet (Yazdırma Kullanım Geçmişi Formu)**

Yazıcı kullanımı geçmişini gösteren bir sayfa yazdırır.

#### **Reserve Job List (Rezerve İş Listesi)**

Yazıcının belleğinde saklanan yedek yazdırma işlerini yazdırır.

#### **Form Overlay List (Şablon Form Listesi)**(Yalnızca AL-M400 Series için)

Yazıcının belleğinde saklanan form şablonları listesini yazdırır.

#### **Network Status Sheet (Ağ Durum Sayfası)** (Yalnızca AL-M300DN ve AL-M400 Series için)

Ağın çalışma statüsünü gösteren bir sayfa yazdırır.

#### **USB ExtI/FStatusSht (Harici USB Durum Sayfası)**

USB arabiriminin çalışma statüsünü gösteren bir sayfa yazdırır.

#### **PS3 Status Sheet (PS3 Durum Sayfası)**

PS3 sürümü gibi PS3 modu hakkında bilgi içeren bir sayfa yazdırır.

### **PS3 Font List (PS3 Font Listesi), PCL Font Sample (PCL Font Örneği), ESCP2 Font Sample (ESCP2 Font Örneği), FX Font Sample (FX Font Örneği), I239X Font Sample (I239X Font Örneği)**

Seçtiğiniz yazıcı benzetimi için kullanılabilir yazı tipi örneklerini yazdırır.

#### **Toner**

"E" ile "F" arasındaki (\*) işareti sayısı sarf malzemelerinin kalan servis ömürlerini ifade eder. Orijinal olmayan bir sarf malzemesi kullanıldığında, gösterge yerine "?" işareti görüntülenir.

#### **Photocon (Fotoiletici)**

"E" ile "F" arasındaki (\*) işareti sayısı fotoiletken birimin kalan servis ömrünü ifade eder.

#### **Fuser Unit Life (Fuser Birimi Ömrü)**(Yalnızca AL-M300 Series için)

"E" ile "F" arasındaki (\*) işareti sayısı füzer biriminin kalan servis ömrünü ifade eder.

#### **Maintenance Unit Life (Bakım Birimi Ömrü)**(Yalnızca AL-M400 Series için)

"E" ile "F" arasındaki (\*) işareti sayısı bakım biriminin kalan servis ömrünü ifade eder.

#### **Total Pages (Üstlam Sayfa)**

Yazıcının yazdırdığı toplam sayfa sayısını görüntüler.

# **System Information (Sistem Bilgisi) Menüsü**

Aşağıdaki bilgi görüntülenir.

- ❏ Main Version (Ana Sürüm)
- ❏ MCU Version (MCU Sürüm)
- ❏ Serial No (Seri No)
- ❏ Memory (Bellek)
- ❏ MAC Address (MAC Adresi)

# **Tray Menu (Tepsi Menüsü)**

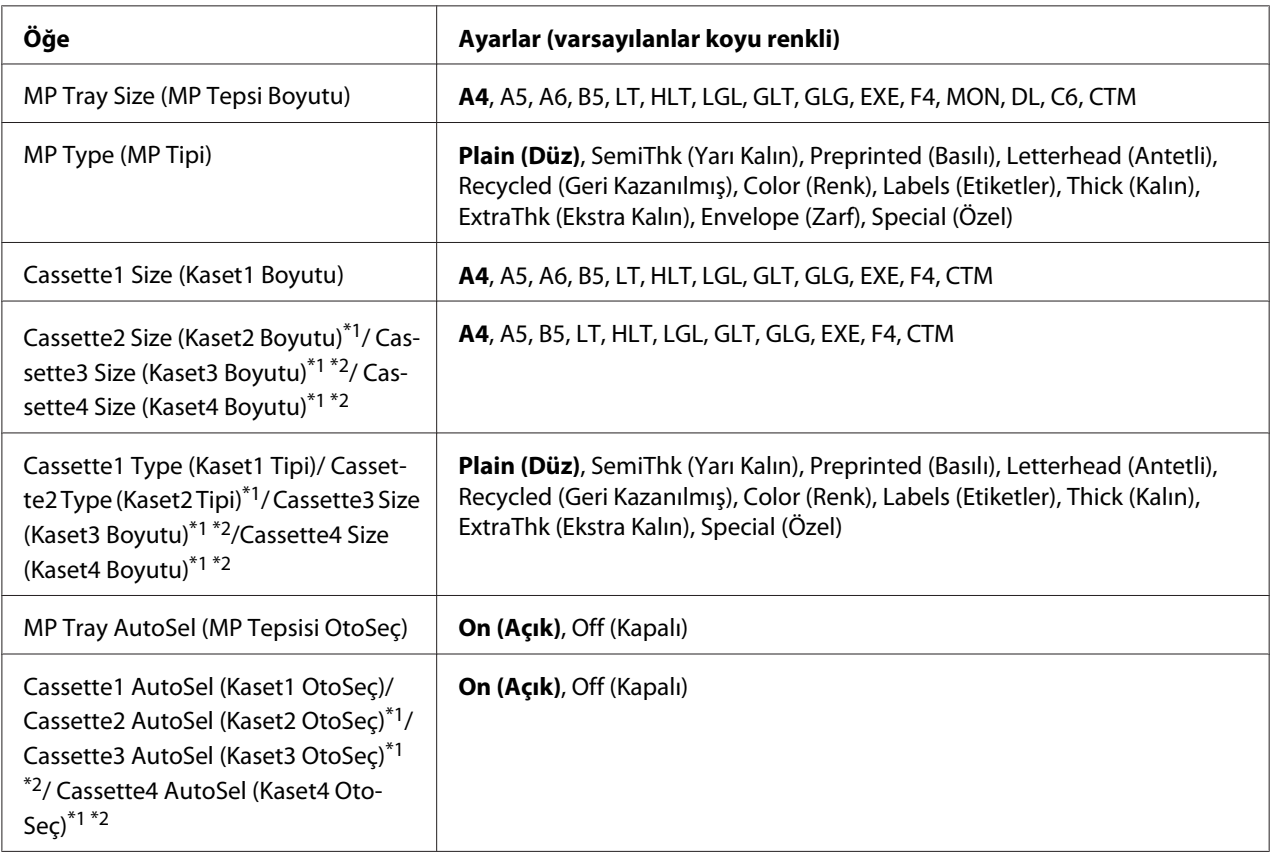

 $*1$  Sadece isteğe bağlı kağıt kaseti birimi takılı olduğu zaman kullanılabilir.

\*2 Sadece AL-M400 Series için kullanılabilir.

## **MP Tray Size (MP Tepsi Boyutu)**

Bu menüden kağıt boyutunuzu seçin.

### **MP Type (MP Tipi)**

MP tepsisine yüklenen kağıdı ayarlamanıza imkan tanır.

### **Cassette1 Size (Kaset1 Boyutu)/ Cassette2 Size (Kaset2 Boyutu)/ Cassette3 Size (Kaset3 Boyutu)** (Yalnızca AL-M400 Series için)**/ Cassette4 Size (Kaset4 Boyutu)** (Yalnızca AL-M400 Series için)

Standard ve isteğe bağlı kağıt kasetlerine yüklenen kağıdın boyutunu görüntüler.

**Cassette1 Type (Kaset1 Tipi)/ Cassette2 Type (Kaset2 Tipi)/ Cassette3 Type (Kaset3 Tipi)** (Yalnızca AL-M400 Series için)**/ Cassette4 Type (Kaset4 Tipi)** (Yalnızca AL-M400 Series için)

Standart ve isteğe bağlı kağıt kasetlerine yüklenen kağıt türünü ayarlamanıza imkan tanır.

**MP Tray AutoSel (MP Tepsisi OtoSeç)/ Cassette1 AutoSel (Kaset1 OtoSeç)/ Cassette2 AutoSel (Kaset2 OtoSeç)/ Cassette3 AutoSel (Kaset3 OtoSeç)** (Yalnızca AL-M400 Series için)**/ Cassette4 AutoSel (Kaset4 OtoSeç)** (Yalnızca AL-M400 Series için)

Yazıcı sürücüsünde Auto Selection için Paper Source seçildiğinde tepsinin yazdırma için seçilip seçilemeyeceğini belirtir.

# **Emulation Menu (Emulasyon Menüsü)**

#### *Not:*

*Her arabirim için farklı benzetimler belirleyebilirsiniz.*

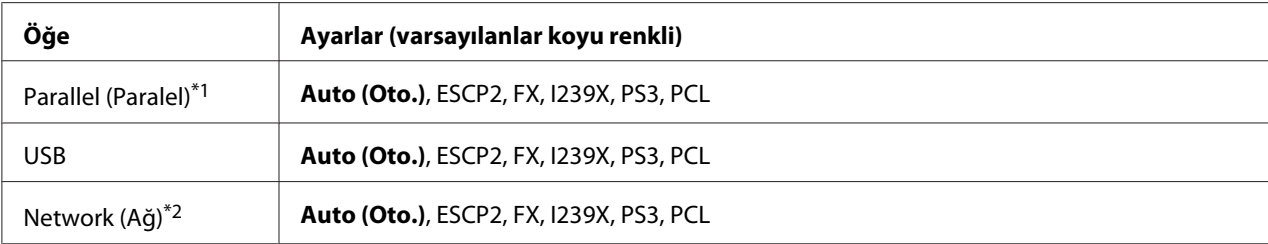

\*1 Sadece AL-M300D için kullanılabilir.

\*2 Sadece AL-M300DN ve AL-M400 Series için kullanılabilir.

# **Printing Menu (Baskı Menüsü)**

#### *Not:*

*Ayarlar yazıcı sürücüsünde yapılan ayarlar tarafından geçersiz kılınır.*

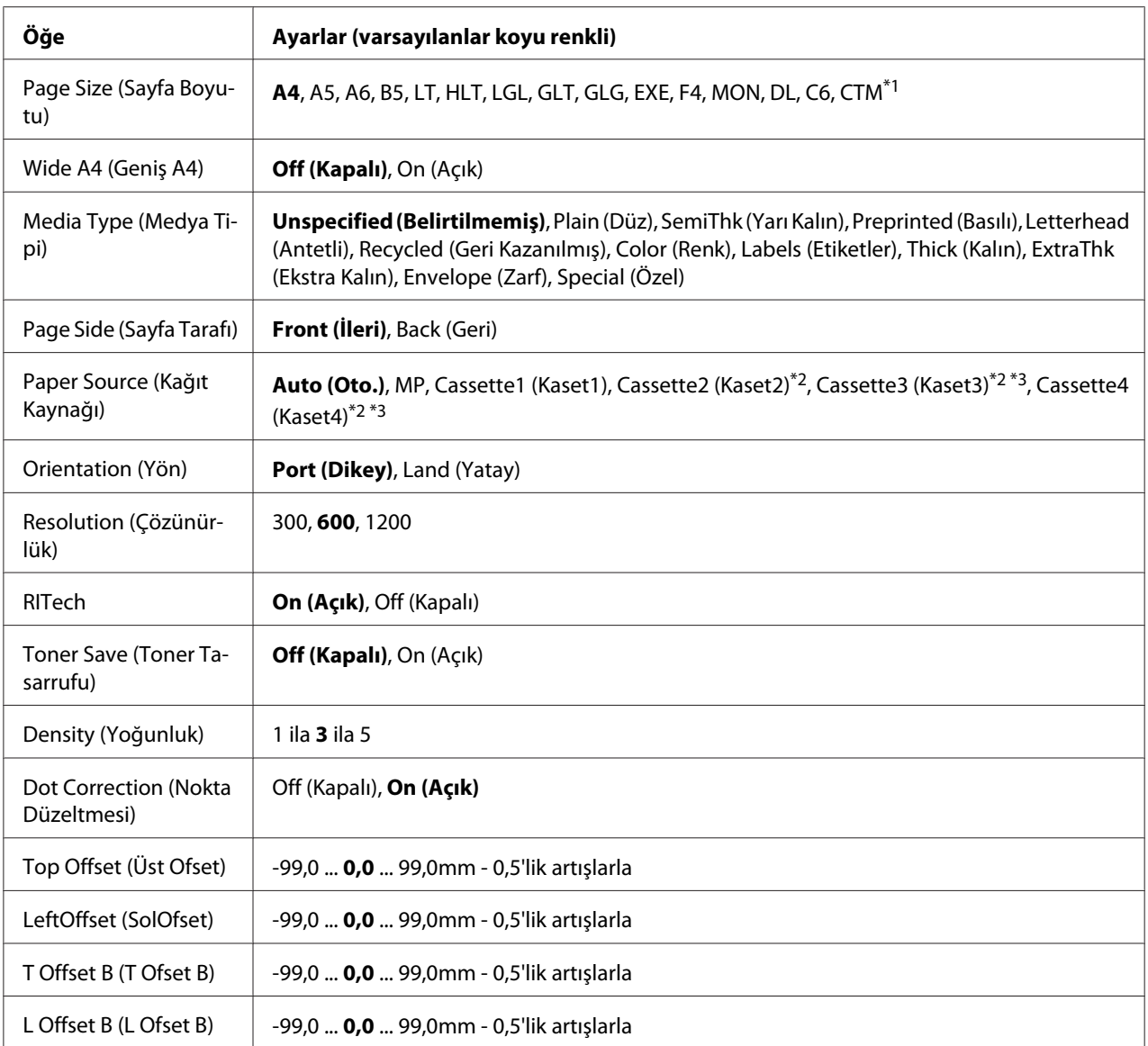

\*1 Minimum ve maksimum özel kağıt boyutları tepsiye bağlı olarak değişiklik gösterir. (MP Tepsisi/Standart kağıt kaseti) Minimum: 76,2 × 127,0 mm, maksimum: 215,9 × 355,6 mm (İsteğe bağlı kağıt kaseti)

Minimum: 139,7 × 210,0 mm, maksimum: 215,9 × 355,6 mm

\*2 Sadece isteğe bağlı kağıt kaseti birimi takılı olduğu zaman kullanılabilir.

\*3 Sadece AL-M400 Series için kullanılabilir.

### **Page Size (Sayfa Boyutu)**

Kağıt boyutunu belirler.

### **Wide A4 (Geniş A4)**

On (Açık) seçildiğinde sol ve sağ kenar boşlukları 3,4 mm'ye düşürülür.

#### **Media Type (Medya Tipi)**

Kağıt türünü belirler.

#### **Page Side (Sayfa Tarafı)**

Normal kağıdın (Plain (Düz)), kalın kağıdın (Thick (Kalın)) veya ekstra kalın kağıdın (Extra Thick) ön yüzüne yazdırırken Front (İleri) seçeneğini seçin.

#### **Paper Source (Kağıt Kaynağı)**

Kağıdın yazıcıya ÇA (Çok Amaçlı) tepsiden, standart kağıt kasetinden veya isteğe bağlı kağıt kaseti biriminden mi besleneceğini belirler.

Auto (Oto.) seçeneğini seçerseniz, Paper Size (Kağıt Boyutu) ayarınıza uygun kağıt içeren kağıt kaynağından kağıt beslemesi yapılır.

#### **Orientation (Yön)**

Sayfanın dikey mi yoksa yatay mı yazdırılacağını belirler.

#### **Resolution (Çözünürlük)**

Yazdırma çözünürlüğünü belirler.

#### **RITech**

RITech'in açılması daha net ve keskin çizgiler, metinler ve grafikler elde edilmesini sağlar.

#### **Toner Save (Toner Tasarrufu)**

Bu ayar seçiliyken, karakterlerin siyah iç kısımlarında gri gölge kullanarak tonerden tasarruf eder. Karakterlerin sağ ve alt kenarları tam siyah olarak çıkar.

#### **Density (Yoğunluk)**

Yazdırma yoğunluğunu belirler.

#### **Dot Correction (Nokta Düzeltmesi)**

Net bir şekilde yazdırılacak şekilde ince çizgilerin ağırlığını ayarlar.

# **Top Offset (Üst Ofset)**

Sayfanın dikey yazdırma konumunda ince ayarlar yapar.

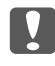

c *Önemli:*

*Yazdırılan resmin sayfanın kenarını geçmemesine dikkat edin. Aksi takdirde yazıcıya zarar verebilirsiniz.*

# **LeftOffset (SolOfset)**

Sayfanın yatay yazdırma konumunda ince ayarlar yapar. Bu ince ayarlar için oldukça kullanışlıdır.

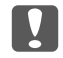

### c *Önemli:*

*Yazdırılan resmin sayfanın kenarını geçmemesine dikkat edin. Aksi takdirde yazıcıya zarar verebilirsiniz.*

# **T Offset B (T Ofset B)**

Çift taraflı yazdırma yaparken sayfanın arkasında dikey yazdırma konumunu ayarlar. Bunu sayfanın arkasındaki çıktının beklediğiniz yerde olmadığı durumlarda kullanın.

### **L Offset B (L Ofset B)**

Çift taraflı yazdırma yaparken sayfanın arkasında yatay yazdırma konumunu ayarlar. Bunu sayfanın arkasındaki çıktının beklediğiniz yerde olmadığı durumlarda kullanın.

# **Setup Menu (Ayarlar Menüsü)**

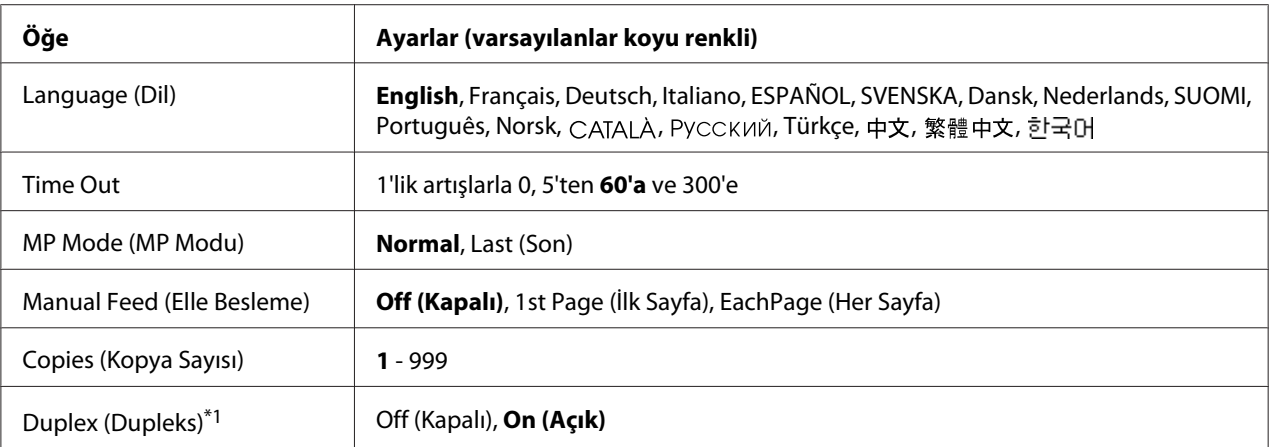

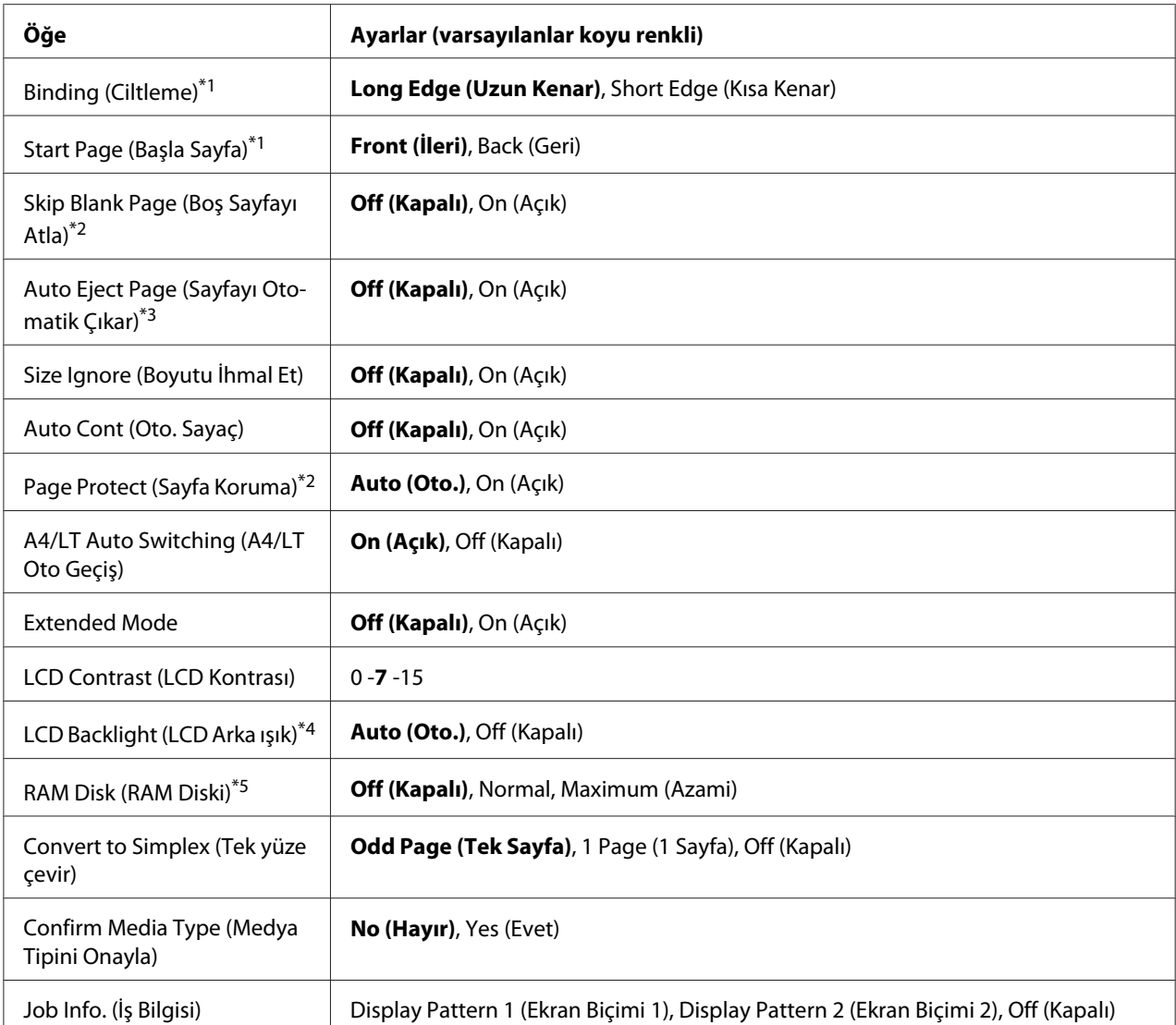

\*1 Sadece A4, A5, B5, LT, HLT, LGL, GLT, GLG, EXE veya F4 boyutlu kağıt kullanıldığında geçerlidir.

\*2 Sadece ESCP2, FX veya I239X modu için kullanılabilir.

\*3 PS3 ve PCL modunda kullanılamaz.

\*4 Sadece AL-M400 Series için kullanılabilir.

\*5 Bu öğe değiştikten sonra, ayar değeri yeniden başlatma sonrasında veya güç tekrar açıldıktan sonra devreye girer.

#### **Language (Dil)**

LCD panelde gösterilen ve durum sayfasına yazdırılan dili belirtir.

### **Time Out**

Arabirimler otomatik olarak değiştirildiğinde zaman aşımına uğramadan önce geçen süreyi saniye cinsinden belirler. Zaman aşımına uğrayana kadar geçen süre bir arabirimden herhangi bir veri alınmadığı andan arabirimin değiştirildiği ana kadar geçen süredir. Arabirim değiştirilirken yazıcıda bir yazdırma işi varsa, yazıcı yazdırma işini yapar.

#### **MP Mode (MP Modu)**

Bu ayar; yazıcı sürücüsünde Paper Source ayarı olarak **Auto** seçildiğinde ÇA tepsinin en yüksek veya en düşük öncelikten hangisine sahip olacağını belirler. MP Mode (MP Modu) olarak Normal seçildiği zaman, ÇA tepsi kağıt kaynağı olarak en yüksek önceliğe sahiptir. Last (Son) seçilirse ÇA tepsi en düşük önceliğe sahiptir.

#### **Manual Feed (Elle Besleme)**

ÇA (Çok Amaçlı) tepsi için elle besleme modunu seçmenizi sağlar.

### **Copies (Kopya Sayısı)**

1 ila 999 arasında yazdırılacak olan kopya sayısını belirler.

### **Duplex (Dupleks)**

Çift taraflı yazdırma özelliğini açar veya kapatır. Bu, kağıdın her iki yüzüne yazdırma yapmanızı sağlar.

### **Binding (Ciltleme)**

Çıktının cilt yönünü belirler.

### **Start Page (Başla Sayfa)**

Dubleks yazdırma işleminin sayfanın önünden veya arkasından başlamasını belirler.

### **Skip Blank Page (Boş Sayfayı Atla)**

Yazdırma esnasında boş sayfaları atlamanızı sağlar.

### **Auto Eject Page (Sayfayı Otomatik Çıkar)**

Time Out ayarında belirtilen sınıra ulaşıldığında kağıdın çıkarılıp çıkarılmayacağını belirler. Varsayılan ayar Off (Kapalı)'tur, bu da zaman aşımı sınırına ulaşıldığında kağıdın çıkarılmayacağı anlamına gelir.

### **Size Ignore (Boyutu İhmal Et)**

Kağıt boyutu hatasını yok saymak isterseniz, On (Açık) seçeneğini seçin. Bu öğeyi açtığınızda, yazıcı görüntü boyutu belirlenen kağıt boyutunun yazdırılabilir alanını aşsa da yazdırmaya devam eder. Bu; toner kağıda gerektiği gibi aktarılamadığı için tonerin bulaşmasına neden olabilir. Bu öğe kapatıldığında yazıcı bir kağıt boyutu hatası oluşması durumunda durur.

### **Auto Cont (Oto. Sayaç)**

Bu ayarı açtığınızda, yazıcı aşağıdaki hatalardan herhangi biri oluştuğunda belirli bir süre sonra otomatik olarak yazdırmaya devam eder: Paper Set (Kağıt Ayarı), Print Overrun (Baskı Miktarı Aşımı) veya Memory Overflow (Bellek Aşımı). Bu seçenek kapalıyken, yazdırmayı yeniden başlatmak için **OK** düğmesine basmanız gerekir.

#### **Page Protect (Sayfa Koruma)**

Verilerin yazdırılması için yazıcı belleğini almak yerine ilave yazıcı belleği tahsis eder. Çok karmaşık bir sayfayı yazdırırken bu ayarı açmanız gerekebilir. Yazdırma sırasında LCD panelde Print Overrun (Baskı Miktarı Aşımı) hata mesajı çıkarsa, bu ayarı açın ve veriyi yeniden yazdırın. Bu veri işlemek için ayrılmış olan bellek miktarını düşürür ve dolayısıyla bilgisayarınızın bir yazdırma işini göndermesi daha uzun sürebilir ancak bu sayede karmaşık işleri yazdırabilirsiniz. Page Protect (Sayfa Koruma) genellikle en iyi Auto (Oto.) seçiliyken çalışır. Bellek hataları oluşmaya devam ederse yazıcı belleğini artırmanız gerekecektir.

#### *Not:*

Page Protect (Sayfa Koruma) *ayarının değiştirilmesi yazıcı belleğini yeniden yapılandırır ve bu da karşıdan indirilmiş yazı tiplerinin silinmesine neden olur.*

#### **A4/LT Auto Switching (A4/LT Oto Geçiş)**

Yazdırma için A4 veya Letter boyutlu kağıt seçildiğinde ve seçilen kağıt boyutuna ayarlı kağıt kaynağı olmadığında, çıktı alternatif bir kağıt boyutunda (A4 için Letter veya Letter için A4) yazdırılır.

#### **Extended Mode**

On (Açık) seçeneği seçilirse, LCD panelde Replace Toner Cartridge (Değiştirin Toner Kartuşu) hata mesajı görüntülendikten sonra dahi yazdırma işlemi devam eder. Ancak, yazdırma kalitesi garanti edilmez ve fotoiletken birimin servis ömrü etkilenebilir. Yeni bir toner kartuşu takıldığında, ayar otomatik olarak Off (Kapalı) konumuna döner.

#### **LCD Contrast (LCD Kontrası)**
LCD panelinin kontrastını ayarlar. Kontrastı 0 (en düşük kontrast) ve 15 (en yüksek kontrast) arasında ayarlamak için ▲ Yukarı ve ▼ Aşağı tuşlarını kullanın.

### **LCD Backlight (LCD Arka ışık)**(Yalnızca AL-M400 Series için)

Auto (Oto.) seçeneği seçilirse, LCD arka ışığı yanar. Ayrıca, Uyku veya Derin Uyku modunda söner. Off (Kapalı) seçeneği seçilirse, LCD arka ışığı her zaman kapalıdır.

### **RAM Disk (RAM Diski)**

Reserve Job işlevinde kullanılabilecek RAM disk boyutunu belirler. Ayrıntılar için aşağıdaki tabloya bakın.

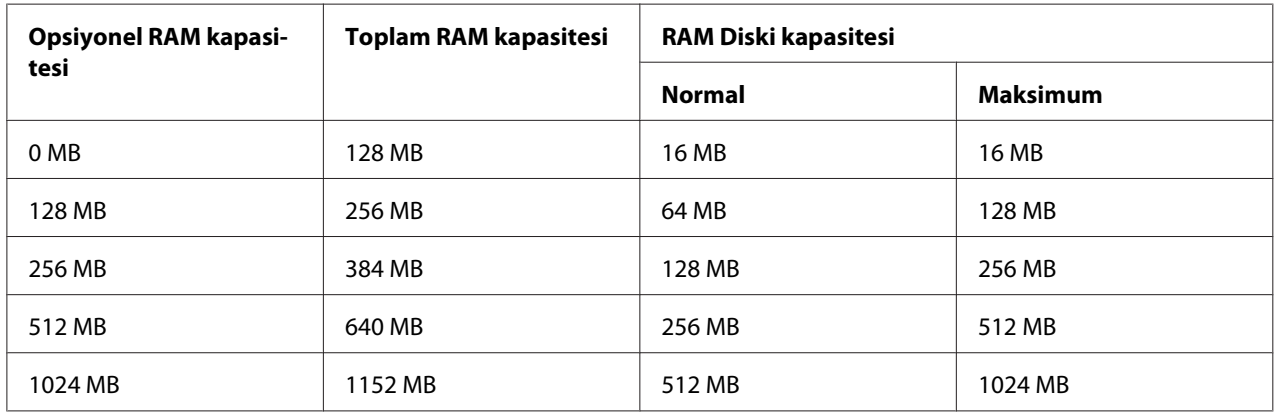

### **Convert to Simplex (Tek yüze çevir)**

Dubleks baskı modunda, bir işin son sayfasının tek taraflı yazdırma modunda yazdırılıp yazdırılmayacağını belirler. Ayarın Odd Page (Tek Sayfa) veya 1 Page (1 Sayfa) yapılması, basılı kağıda veya delinmiş kağıda baskı yaparken son sayfanın beklenmeyen bir sayfa üzerine basılmasını önleyebilir.

Odd Page (Tek Sayfa): 1 sayfalık işler veya sayfa sayısı tek sayılı olan bir işin son sayfası tek taraflı yazdırma modunda yazdırılır.

1 Page (1 Sayfa): 1 sayfalık işler tek taraflı yazdırma modunda yazdırılır. Off (Kapalı): Tüm işlerin son sayfası (1 sayfalık işler veya sayfa sayısı tek sayılı olan işler de dahil) dubleks baskı modunda yazdırılır.

### **Confirm Media Type (Medya Tipini Onayla)**

Yazdırma için seçilen tepsideki kağıt türü, yazıcı sürücüsünde Paper Type ile seçilenden farklı olduğunda bir mesaj görüntülenir.

## <span id="page-73-0"></span>**Job Info. (İş Bilgisi)**

Kontrol panelinde iş bilgilerini gösterir, bu ayarla yazdırma işlerini atlama ve iptal etme işlemi de yapılabilir. Kontrol panelinde görüntülenen öğelerin deseni Display Pattern 1 (Ekran Bişimi 1) ve Display Pattern 2 (Ekran Biçimi 2)'den seçilebilir. Setup Menu (Ayarlar Menüsü) üzerinde Lansuase (Dil) ayarı olarak aşağıdaki dillerden biri seçildiğinde Display Pattern 1 (Ekran Bişimi 1) öğesini seçmeyin : Norsk, CATALÀ, Русский, Türkçe, 中文, 繁體中文, 하국어.

# **Reset Menu (Sıfırlama Menüsü)**

### **Clear Warning (Uyarıyı Kaldır)**

Sarf malzemeleri ve değiştirilmesi zorunlu parçalardan kaynaklananlar dışındaki hataları gösteren uyarı mesajlarını siler.

### **Clear All Warnings (Tüm Uyarıları Kaldır)**

LCD panelinde görünen bütün uyarı mesajlarını siler.

## **Reset All (Sıfırla All)**

Yazdırma işlemini durdurur ve yazıcı belleğini siler. Bütün arabirimlerden alınan yazdırma işleri silinir.

### *Not:*

Reset All (Sıfırla All) *işleminin gerçekleştirilmesi bütün arabirimlerden alınan yazdırma işlerini siler. Bu nedenle başka birinin işini kesintiye uğratmamaya dikkat edin.*

## **SelecType Init (Seçipi Init)**

Kumanda paneli ayarlarını varsayılan değerlere getirir.

### **Reset Fuser Counter (Fuser Sayacını Sıfırla)**(Yalnızca AL-M300 Series için)

Füzer birimini değiştirdiğinizde, füzer birimi ömrünü ölçen sayacı sıfırlayın. Füzer biriminin değiştirilmesi ile ilgili talimatlar için, füzer birimi ile birlikte gönderilen belgelere bakın.

### **Reset Maintenance Counter (Bakım Sayacını Sıfırla)**(Yalnızca AL-M400 Series için)

Bakım birimini değiştirdiğinizde, bakım birimi ömrünü ölçen sayacı sıfırlayın. Bakım biriminin değiştirilmesi ile ilgili talimatlar için, bakım birimi ile birlikte gönderilen belgelere bakın.

# **Quick Print JobMenu (Hızlı Baskı Menüsü)**

Bu menü yazıcı sürücüsünün Reserve Job işlevinin Quick Print Job özelliğini (Re-Print Job, Verify Job, Stored Job) kullanarak yazıcının belleğinde saklanan yazdırma işlerinin yazdırılmasını veya silinmesini sağlar. Bu menünün kullanımına ilişkin talimatlar için, bkz. ["Quick Print JobMenu \(Hızlı](#page-107-0) [Baskı Menüsü\) Kullanımı" sayfa 108](#page-107-0).

# **ConfidentialJobMenu (Gizli İş Menüsü)**

Bu menü yazıcı sürücüsünün Reserve Job işlevinin Confidential Job özelliğini kullanarak yazıcının belleğinde saklanan yazdırma işlerinin yazdırılmasını veya silinmesini sağlar. Bu veriye erişebilmek için doğru şifreyi girmeniz gerekmektedir. Bu menünün kullanımına ilişkin talimatlar için bkz. ["ConfidentialJobMenu \(Gizli İş Menüsü\) Kullanımı" sayfa 108.](#page-107-0)

## **Clock Menu (Saat Menüsü)**

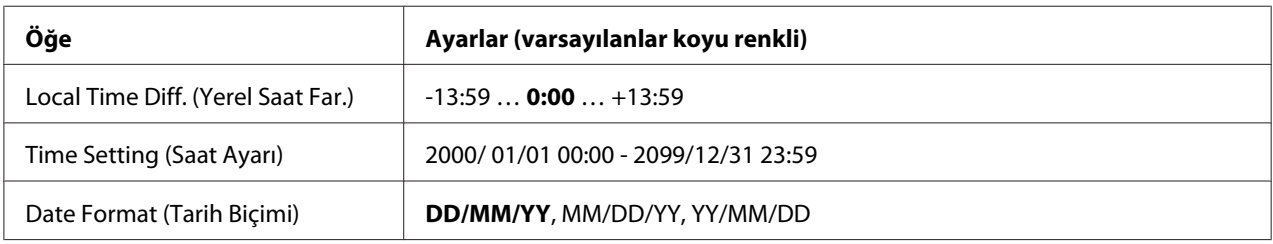

### **Local Time Diff. (Yerel Saat Far.)**

Greenwich Zamanıyla saat farkını girerek geçerli tarih ve saati belirler.

### **Time Setting (Saat Ayarı)**

Doğrudan girmek suretiyle geçerli tarih ve saat belirtilmiş olur.

#### **Date Format (Tarih Biçimi)**

Tarih gösterim biçimini belirler.

# **Parallel Menu (Paralel Menüsü)(Yalnızca AL-M300D için)**

Bu ayarlar paralel arabirim kullanılırken yazıcı ile bilgisayar arasındaki iletişimi kontrol eder.

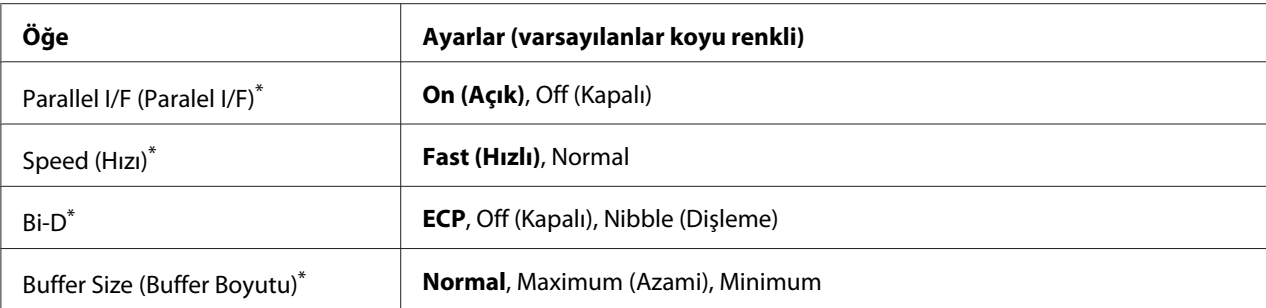

Bu öğe değiştikten sonra, ayar değeri yeniden başlatma sonrasında veya güç tekrar açıldıktan sonra devreye girer. Status Sheet ve EJL geri bildiriminde gösterilmekle birlikte gerçek değişiklik yeniden başlatmadan sonra veya güç tekrar açıldıktan sonra devreye girer.

### **Parallel I/F (Paralel I/F)**

Paralel arabirimi etkinleştirmenizi veya devre dışı bırakmanızı sağlar.

#### **Speed (Hızı)**

Compatibility modu veya Nibble modunda veri alırken ACKNLG sinyalinin darbe genişliğini belirler. Fast (Hızlı) seçiliyken, darbe genişliği yaklaşık 1 μs'dir. Normal seçiliyken, darbe genişliği yaklaşık 10 μs'dir.

#### **Bi-D**

İki yönlü iletişim modunu belirlemenizi sağlar. Off (Kapalı) seçeneğini seçtiğinizde, iki yönlü iletişim devre dışı bırakılır.

#### **Buffer Size (Buffer Boyutu)**

Veri alma ve yazdırma için kullanılan bellek miktarını belirler. Maximum (Azami) seçiliyse, veri alma için daha fazla bellek tahsis edilir. Minimum seçiliyse, veri yazdırma için daha fazla bellek tahsis edilir.

#### *Not:*

- ❏ Buffer Size (Buffer Boyutu) *ayarlarını etkinleştirmek için, yazıcıyı beş dakikadan fazla kapalı tutmalı, ardından tekrar açmalısınız. Veya ["Reset Menu \(Sıfırlama Menüsü\)" sayfa 74](#page-73-0) bölümünde açıklanan şekilde bir* Reset All (Sıfırla All) *işlemi gerçekleştirebilirsiniz.*
- ❏ *Yazıcının yeniden başlatılması bütün yazdırma işlerini siler. Yazıcıyı yeniden başlatırken* **Hazır** *ışığının yanıp sönmediğinden emin olun.*

# **USB Menu (USB Menüsü)**

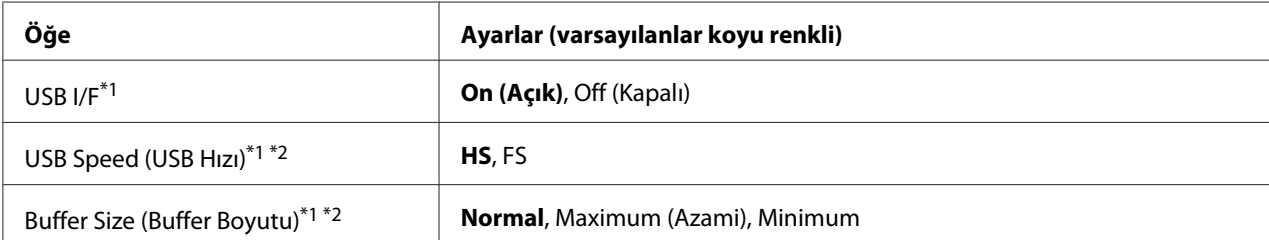

 $*1$  Bu öğe değiştikten sonra bu ayar değeri yeniden başlatma sonrasında veya güç tekrar açıldıktan sonra devreye girer. Status Sheet ve EJL geri bildiriminde gösterilmekle birlikte gerçek değişiklik yeniden başlatmadan sonra veya güç tekrar açıldıktan sonra devreye girer.

\*2 Sadece USB I/F ayarı On (Açık) yapıldığında kullanılabilir.

#### **USB I/F**

USB arabirimini etkinleştirmenizi veya devre dışı bırakmanızı sağlar.

#### **USB Speed (USB Hızı)**

USB arabiriminin çalışma modunu seçmenizi sağlar. HS seçeneğini seçmeniz önerilir. Bilgisayar sisteminizde HS çalışmıyorsa, FS seçeneğini seçin.

### **Buffer Size (Buffer Boyutu)**

Veri alma ve yazdırma için kullanılan bellek miktarını belirler. Maximum (Azami) seçiliyse, veri alma için daha fazla bellek tahsis edilir. Minimum seçiliyse, veri yazdırma için daha fazla bellek tahsis edilir.

#### *Not:*

- ❏ Buffer Size (Buffer Boyutu) *ayarlarını etkinleştirmek için, yazıcıyı beş dakikadan fazla kapalı tutmalı, ardından tekrar açmalısınız. Veya ["Reset Menu \(Sıfırlama Menüsü\)" sayfa 74](#page-73-0) bölümünde açıklanan şekilde bir* Reset All (Sıfırla All) *işlemi gerçekleştirebilirsiniz.*
- ❏ *Yazıcının yeniden başlatılması bütün yazdırma işlerini siler. Yazıcıyı yeniden başlatırken* **Hazır** *ışığının yanıp sönmediğinden emin olun.*

## **Network Menu (Ağ Menüsü)**

Her bir ayar için bkz. *Network Guide*.

# **PCL Menu (PCL Menüsü)**

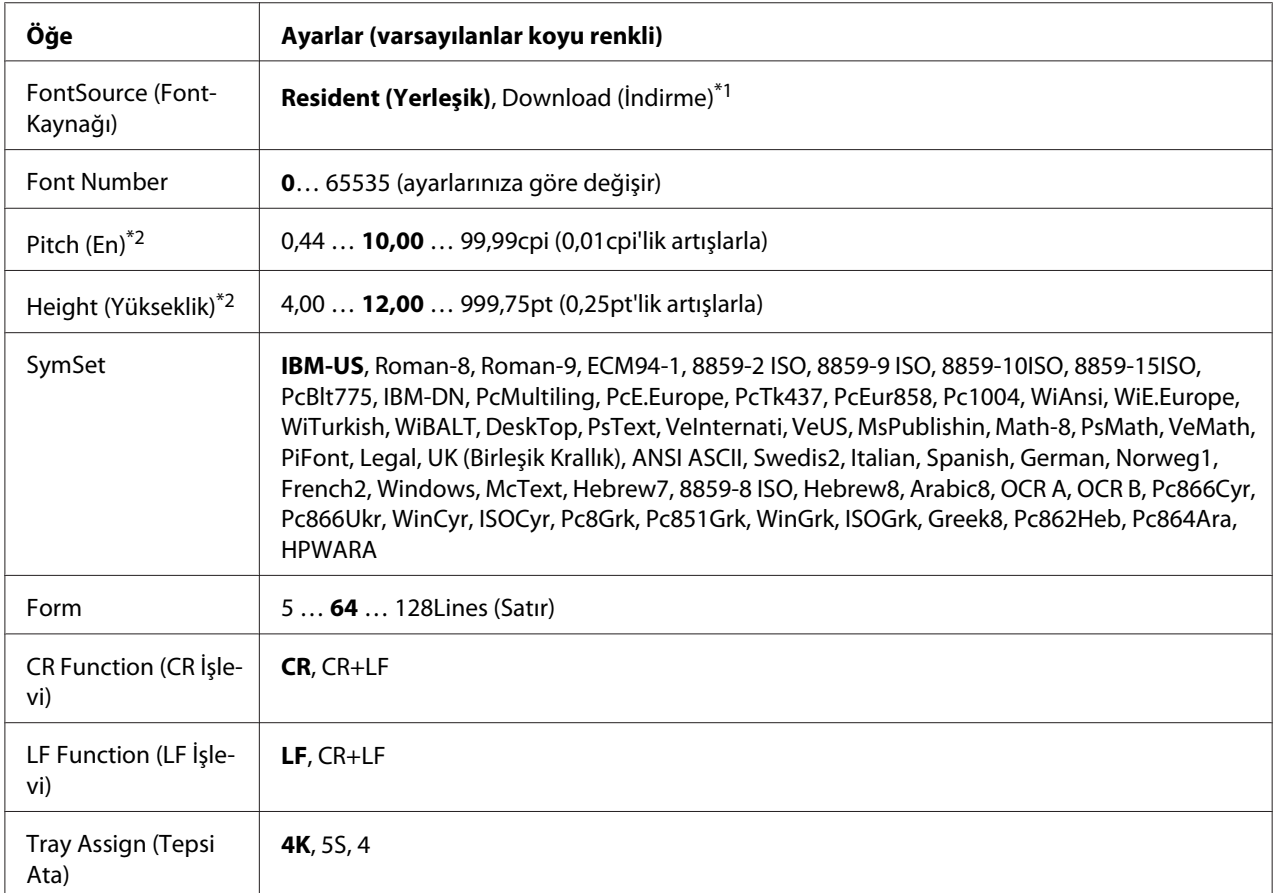

Bu ayarlar PCL modunda kullanılabilir.

\*<sup>1</sup> Sadece indirilmiş yazı tiplerinin kullanılabildiği durumlarda kullanılabilir.

\*2 Seçilen yazı tipine bağlı olarak değişir.

#### **FontSource (FontKaynağı)**

Varsayılan yazı tipi kaynağını ayarlar.

#### **Font Number**

Varsayılan yazı tipi kaynağının varsayılan yazı tipi numarasını ayarlar. Kullanılabilen numara yaptığınız ayarlara bağlıdır.

#### **Pitch (En)**

Yazı tipi ölçeklendirilebilir ve sabit bir aralığa sahipse varsayılan yazı tipi aralığını belirler. 0,01 cpi'lik artışlarla 0.44 ila 99.99 cpi (karakter/inç) arasında bir değer seçebilirsiniz. Bu öğe FontSource (FontKaynağı) veya Font Number ayarlarına bağlı olarak görüntülenmeyebilir.

### **Height (Yükseklik)**

Yazı tipi ölçeklenebilir ve orantılı ise varsayılan yazı tipi yüksekliğini belirler. 0,25 puntoluk artışlarla 4.00 ila 999.75 punto arasında bir değer seçebilirsiniz. Bu öğe FontSource (FontKaynağı) veya Font Number ayarlarına bağlı olarak görüntülenmeyebilir.

### **SymSet**

Varsayılan simge grubunu seçer. FontSource (FontKaynağı) ve Font Number içinde seçtiğiniz yazı tipi yeni SymSet ayarında yoksa, FontSource (FontKaynağı) ve Font Number ayarları varsayılan değer IBM-US ile otomatik olarak değiştirilir.

#### **Form**

Seçilen kağıt boyutu ve yönü için satır sayısını seçer. Bu ayrıca satır arası boşlukları da değiştirir ve yeni VMI değeri yazıcıya kaydedilir. Bu Page Size veya Orientation ayarlarında daha sonra yapılan değişikliklerin kayıtlı VMI'ya bağlı olarak Form değerini değiştireceği anlamına gelir.

## **CR Function (CR İşlevi), LF Function (LF İşlevi)**

Bu işlevler UNIX gibi özel işletim sistemi kullanıcıları için dahil edilmiştir.

## **Tray Assign (Tepsi Ata)**

Kağıt kaynağı seçim komutu için atanan değeri değiştirir. 4 seçiliyken, komutlar HP LaserJet 4 ile uyumlu olarak ayarlanır. 4K seçiliyken, komutlar HP LaserJet 4000, 5000 ve 8000 ile uyumlu olarak ayarlanır. 5S seçiliyken, komutlar HP LaserJet 5S ile uyumlu olarak ayarlanır.

## **PS3 Menu (PS3 Menüsü)**

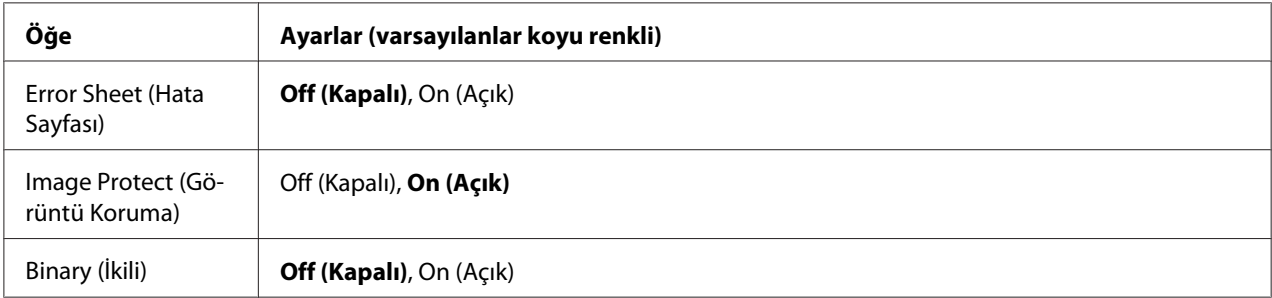

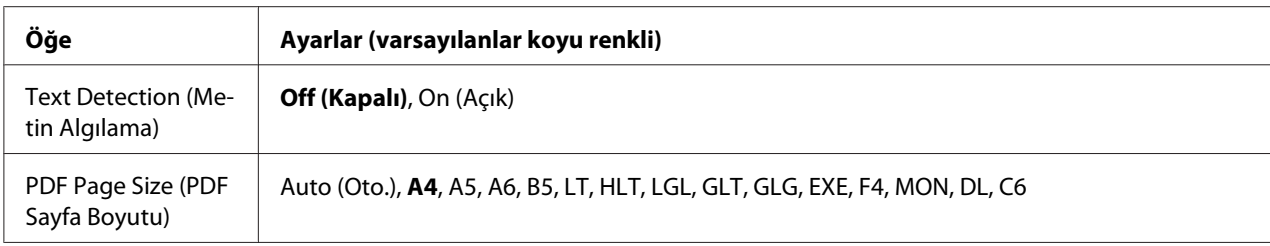

#### **Error Sheet (Hata Sayfası)**

On (Açık) seçeneğini seçtiğinizde, PS3 modunda bir hata oluştuğunda veya yazdırmaya çalıştığınız PDF dosyasının desteklenen bir sürüm olmadığı durumlarda yazıcı bir hata sayfası yazdırır.

#### **Image Protect (Görüntü Koruma)**

On (Açık) seçildiğinde, yetersiz bir bellekle bile yazdırma kalitesi düşmez. Bu durumda, Memory Overflow (Bellek Aşımı) görüntülenir ve yazdırma durdurulur.

Off (Kapalı) seçildiğinde, yetersiz bellek nedeniyle yazdırma kalitesi düşer. Bu durumda, Image Optimum (Optimum Görüntü) görüntülenir ve yazdırma devam eder.

### **Binary (İkili)**

Veri formatını belirler. Binary verileri için On (Açık) ve ASCII verileri için Off (Kapalı) seçeneğini seçin.

*Not:*

*Binary sadece ağ bağlantısı ile kullanılabilir.*

Binary verisini kullanmak için uygulamanızın Binary verisini desteklediğinden ve **SEND CTRL-D Before Each Job (Her İşten Önce CTRL-D GÖNDER)** ve **SEND CTRL-D After Each Job (Her İşten Sonra CTRL-D GÖNDER)** seçeneklerinin **No** olarak ayarlandığından emin olun.

Bu ayar On (Açık) olarak ayarlandığında, yazıcı sürücüsü ayarlarında TBCP (İmli ikili iletişim kuralı)'nı kullanamazsınız.

#### **Text Detection (Metin Algılama)**

On (Açık) seçtiğinizde, metin dosyası yazdırma sırasında bir PostScript dosyasına dönüştürülür. Bu ayar, sadece Emulation Menu (Emulasyon Menüsü) içinde PS3 öğesini seçtiğinizde kullanılabilir.

#### **PDF Page Size (PDF Sayfa Boyutu)**

PDF dosyası dizinini bir bilgisayardan veya başka bir aygıttan gönderdiğiniz zaman kağıt boyutunu belirler. Auto (Oto.) seçilirse, kağıt boyutu yazdırılan ilk sayfanın boyutuna göre belirlenir.

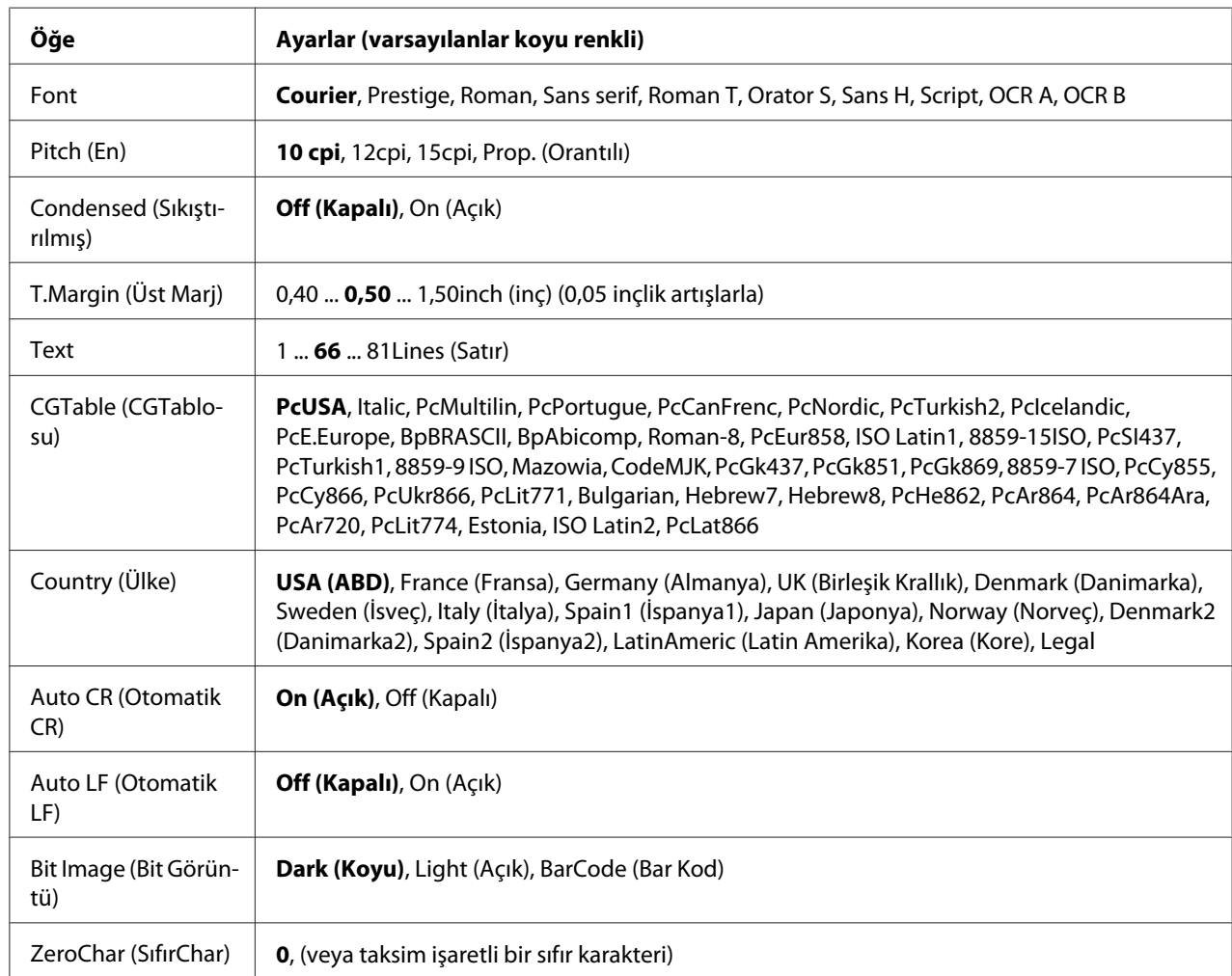

## **ESCP2 Menu (ESCP2 Menüsü)**

### **Font**

Yazı tipini seçer.

## **Pitch (En)**

Cpi (inç/karakter) olarak ölçülmüş olan sabit aralıktaki yazı tipinin aralığını seçer. Ayrıca orantılı boşluklamayı seçebilirsiniz.

### **Condensed (Sıkıştırılmış)**

Sıkıştırılmış yazdırmayı açar veya kapatır.

## **T.Margin (Üst Marj)**

Sayfanın üzerinden ilk yazdırılabilir satırın taban çizgisine kadar olan mesafeyi ölçer. Mesafe inç cinsinden ölçülür. Değer ne kadar küçükse, yazdırılabilir satır da o kadar yukarıda olur.

### **Text**

Sayfa uzunluğunu satır cinsinden ayarlar. Bu seçenekte bir satır 1 pica (1/6 inç) olarak kabul edilmektedir. Orientation (Yön), Page Size (Sayfa Boyutu) veya T. Margin (Üst Marj) ayarlarını değiştirirseniz, sayfa uzunluğu ayarı her sayfa boyutu için otomatik olarak varsayılan değere döner.

## **CGTable (CGTablosu)**

Grafik karakter tablosunu veya italik tablosunu seçmek için karakter üreteci (CG) tablosunu kullanın. Grafik tablosu satırları, köşeleri, gölgeli alanları, uluslararası karakterleri, Yunan karakterlerini ve matematiksel sembolleri yazdırmak için grafik karakterleri içerir. Italic seçeneğini seçerseniz, karakter tablosunun üst yarısı eğik karakterler olarak tanımlanır.

### **Country (Ülke)**

Onbeş uluslararası simge grupları arasından birini seçmek için bu seçeneği kullanın. Her ülkenin simge grubunda yer alan karakterlerden örnekler için bkz. *Font Guide*.

### **Auto CR (Otomatik CR)**

Yazdırma konumu sağ kenar boşluğunun ötesine gittiğinde yazıcının satır başı/satır beslemesi (CR-LF) yapıp yapmayacağını belirler. Off (Kapalı) seçeneğini seçerseniz, yazıcı sağ kenar boşluğunun dışındaki hiçbir karakteri yazdırmaz ve bir satır başı karakteri algılayıncaya kadar satır kaydırma işlemi gerçekleştirmez. Bu işlev birçok uygulamada otomatik olarak gerçekleşir.

### **Auto LF (Otomatik LF)**

Off (Kapalı) seçeneğini seçerseniz, yazıcı her satır başında (CR) otomatik satır besleme (LF) komutu göndermez. On (Açık) seçeneği seçilirse, her satır başında bir satır besleme komutu gönderilir. Metin satırlarınız çakışıyorsa, On (Açık) seçeneğini seçin.

### **Bit Image (Bit Görüntü)**

Yazıcı, yazıcı komutlarıyla ayarlanan grafik yoğunluklarını benzetebilir. Dark (Koyu) seçeneğini seçerseniz, bit resim yoğunluğu yüksek ve Lisht (AGIk) seçeneğini seçerseniz, bit resim yoğunluğu düşük olur.

BarCode (Bar Kod) seçeneğini seçerseniz, yazıcı noktalar arasındaki tüm dikey boşlukları otomatik olarak doldurarak bit resimleri barkoda dönüştürür. Bu bir barkot okuyucu tarafından okunabilen kesiksiz dikey çizgiler oluşturur. Bu mod yazdırılan resmin boyutunu küçültür ve ayrıca bit resim grafiklerini yazdırırken bazı sapmalara neden olabilir.

## **ZeroChar (SıfırChar)**

Yazıcının sıfırları taksim işareti ile mi yoksa taksim işareti olmadan mı yazdıracağını belirler.

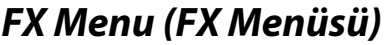

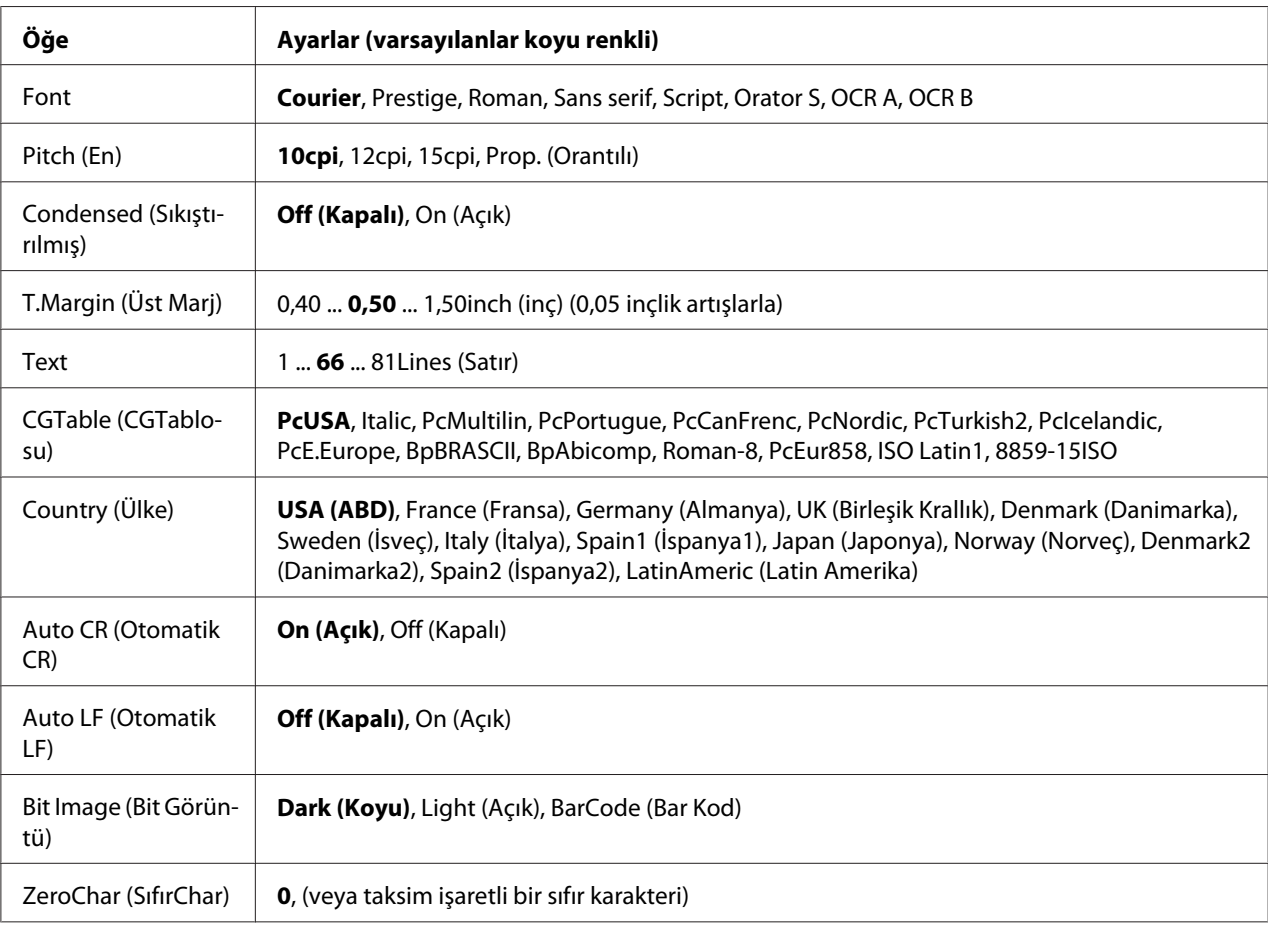

#### **Font**

Yazı tipini seçer.

#### **Pitch (En)**

Cpi (inç/karakter) olarak ölçülmüş olan sabit aralıktaki yazı tipinin aralığını seçer. Ayrıca orantılı boşluklamayı seçebilirsiniz.

#### **Condensed (Sıkıştırılmış)**

Sıkıştırılmış yazdırmayı açar veya kapatır.

### **T.Margin (Üst Marj)**

Sayfanın üzerinden ilk yazdırılabilir satırın taban çizgisine kadar olan mesafeyi ölçer. Mesafe inç cinsinden ölçülür. Değer ne kadar küçükse, yazdırılabilir satır da o kadar yukarıda olur.

#### **Text**

Sayfa uzunluğunu satır cinsinden ayarlar. Bu seçenekte bir satır 1 pica (1/6 inç) olarak kabul edilmektedir. Orientation (Yön), Page Size (Sayfa Boyutu) veya T.Margin (Üst Marj) ayarlarını değiştirirseniz, sayfa uzunluğu ayarı her sayfa boyutu için otomatik olarak varsayılan değere döner.

#### **CGTable (CGTablosu)**

Grafik karakter tablosunu veya italik tablosunu seçmek için karakter üreteci (CG) tablosunu kullanın. Grafik tablosu satırları, köşeleri, gölgeli alanları, uluslararası karakterleri, Yunan karakterlerini ve matematiksel sembolleri yazdırmak için grafik karakterleri içerir. Italic seçeneğini seçerseniz, karakter tablosunun üst yarısı eğik karakterler olarak tanımlanır.

### **Country (Ülke)**

On uluslararası simge grupları arasından birini seçmek için bu seçeneği kullanın. Her ülkenin simge grubunda yer alan karakterlerden örnekler için bkz. *Font Guide*.

#### **Auto CR (Otomatik CR)**

Yazdırma konumu sağ kenar boşluğunun ötesine gittiğinde yazıcının satır başı/satır beslemesi (CR-LF) yapıp yapmayacağını belirler. Off (Kapalı) seçeneğini seçerseniz, yazıcı sağ kenar boşluğunun dışındaki hiçbir karakteri yazdırmaz ve bir satır başı karakteri algılayıncaya kadar satır kaydırma işlemi gerçekleştirmez. Bu işlev birçok uygulamada otomatik olarak gerçekleşir.

#### **Auto LF (Otomatik LF)**

Off (Kapalı) seçeneğini seçerseniz, yazıcı her satır başında (CR) otomatik satır besleme (LF) komutu göndermez. On (Açık) seçeneği seçilirse, her satır başında bir satır besleme komutu gönderilir. Metin satırlarınız çakışıyorsa, On (Açık) seçeneğini seçin.

#### **Bit Image (Bit Görüntü)**

Yazıcı, yazıcı komutlarıyla ayarlanan grafik yoğunluklarını benzetebilir. Dark (Koyu) seçeneğini seçerseniz, bit resim yoğunluğu yüksek ve Lisht (AGIk) seçeneğini seçerseniz, bit resim yoğunluğu düşük olur.

BarCode (Bar Kod) seçeneğini seçerseniz, yazıcı noktalar arasındaki tüm dikey boşlukları otomatik olarak doldurarak bit resimleri barkoda dönüştürür. Bu bir barkot okuyucu tarafından okunabilen kesiksiz dikey çizgiler oluşturur. Bu mod yazdırılan resmin boyutunu küçültür ve ayrıca bit resim grafiklerini yazdırırken bazı sapmalara neden olabilir.

#### **ZeroChar (SıfırChar)**

Yazıcının sıfırları taksim işareti ile mi yoksa taksim işareti olmadan mı yazdıracağını belirler.

## **I239X Menu (I239X Menüsü)**

I239X modu IBM® 2390/2391 Plus komutlarını benzetir.

Bu ayarlar sadece yazıcı I239X modundayken kullanılabilir.

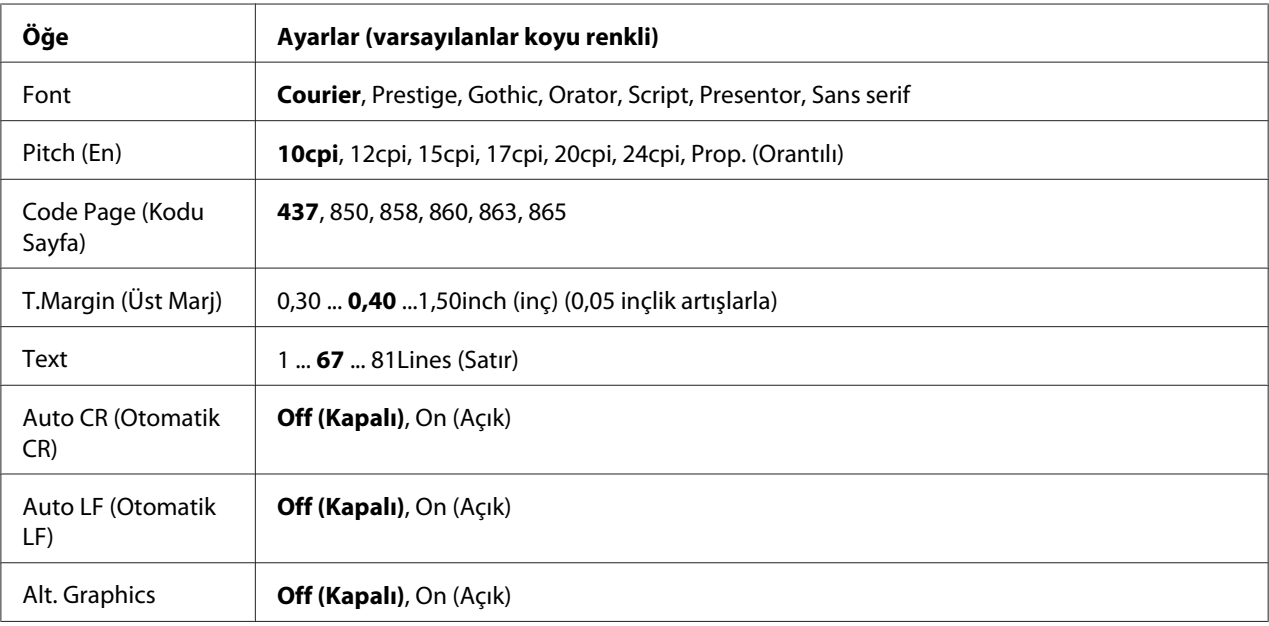

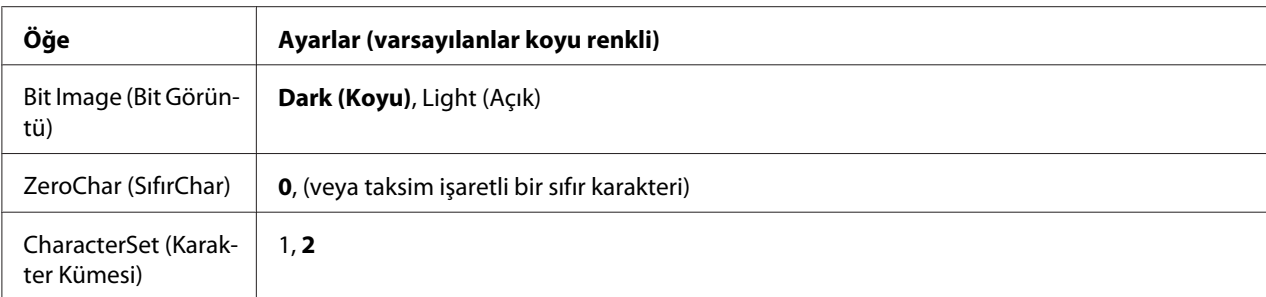

#### **Font**

Yazı tipini seçer.

#### **Pitch (En)**

Cpi (inç/karakter) olarak ölçülmüş olan sabit aralıktaki yazı tipinin aralığını seçer. Ayrıca orantılı boşluklamayı seçebilirsiniz.

#### **Code Page (Kodu Sayfa)**

Karakter tablolarını seçer. Karakter tabloları farklı diller tarafından kullanılan karakterleri ve simgeleri içerir. Yazıcı metni seçilen karakter tablosuna göre yazdırır.

### **T.Margin (Üst Marj)**

Sayfanın üzerinden ilk yazdırılabilir satırın taban çizgisine kadar olan mesafeyi ölçer. Mesafe inç cinsinden ölçülür. Değer ne kadar küçükse, yazdırılabilir satır da o kadar yukarıda olur.

#### **Text**

Sayfa uzunluğunu satır cinsinden ayarlar. Bu seçenekte bir satır 1 pica (1/6 inç) olarak kabul edilmektedir. Orientation (Yön), Page Size (Sayfa Boyutu) veya T. Margin (Üst Marj) ayarlarını değiştirirseniz, sayfa uzunluğu ayarı her sayfa boyutu için otomatik olarak varsayılan değere döner.

#### **Auto CR (Otomatik CR)**

Yazdırma konumu sağ kenar boşluğunun ötesine gittiğinde yazıcının satır başı/satır beslemesi (CR-LF) yapıp yapmayacağını belirler. Off seçeneği seçilmişse, yazıcı sağ kenar boşluğunun dışındaki hiçbir karakteri yazdırmaz ve bir satır başı karakteri algılayana kadar satır kaydırma işlemi gerçekleştirmez. Bu işlev birçok uygulamada otomatik olarak gerçekleşir.

#### **Auto LF (Otomatik LF)**

Off (Kapalı) seçeneğini seçerseniz, yazıcı her satır başında (CR) otomatik satır besleme (LF) komutu göndermez. On (Açık) seçeneği seçilirse, her satır başında bir satır besleme komutu gönderilir. Metin satırlarınız çakışıyorsa, On (Açık) seçeneğini seçin.

### **Alt. Graphics**

Alternatif Grafikler seçeneğini açar veya kapatır.

### **Bit Image (Bit Görüntü)**

Yazıcı, yazıcı komutlarıyla ayarlanan grafik yoğunluklarını benzetebilir. Dark (Koyu) seçeneğini seçerseniz, bit resim yoğunluğu yüksek ve Lisht (AGIk) seçeneğini seçerseniz, bit resim yoğunluğu düşük olur.

BarCode (Bar Kod) seçeneğini seçerseniz, yazıcı noktalar arasındaki tüm dikey boşlukları otomatik olarak doldurarak bit resimleri barkoda dönüştürür. Bu bir barkot okuyucu tarafından okunabilen kesiksiz dikey çizgiler oluşturur. Bu mod yazdırılan resmin boyutunu küçültür ve ayrıca bit resim grafiklerini yazdırırken bazı sapmalara neden olabilir.

## **ZeroChar (SıfırChar)**

Yazıcının sıfırları taksim işareti ile mi yoksa taksim işareti olmadan mı yazdıracağını belirler.

### **CharacterSet (Karakter Kümesi)**

Karakter tablosu 1 veya 2'yi seçer.

# **Password Config Menu (Parola Konfig Menüsü)**

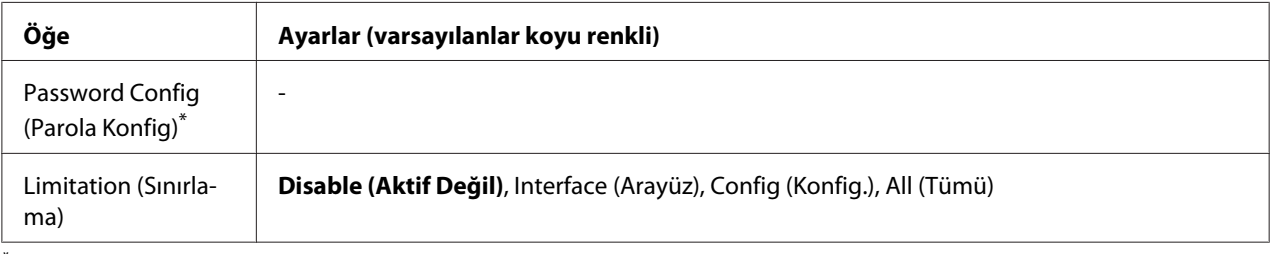

\* Varsayılan şifre boştur. Şifre en fazla 20 karakterden oluşabilir.

## **Password Config (Parola Konfig)**

Şifreyi değiştirir. Önce eski şifreyi ardından iki defa yeni şifreyi girin.

Parolayı girmek için karakter seçmek üzere ▼ **Aşağı** veya ▲ **Yukarı** tuşuna basın ve karakteri belirlemek için r **Sağ** tuşuna basın. Bütün karakterler belirlendikten sonra **OK** düğmesine basın.

#### *Not:*

*Parolanızı unutursanız, bayinizle irtibata geçin. Parola sıfırlandığında yazıcıda kayıtlı olan ayar ve verilerin de silindiğini unutmayın. Ortama bağlı olarak ağ bağlantı ayarları vb. ayarların tekrar yapılması gerekebilir. Gerekli verilerin yedeğini almanızı ve ayar bilgilerini not etmenizi öneririz.*

#### **Limitation (Sınırlama)**

Sınırlama aralığını değiştirir. Interface (Arayüz) seçildiğinde USB ve Ağ menülerindeki ayarları değiştirmek için parola gerekir. Config (Konfig.) seçildiğinde, Quick Print JobMenu (Hızlı Baskı Menüsü) veya ConfidentialJobMenu (Gizli İş Menüsü) içine girmek veya tüm menülerdeki ayarları değiştirmek için parola gerekir. All (Tümü) seçildiğinde, Quick Print JobMenu (Hızlı Baskı Menüsü) veya ConfidentialJobMenu (Gizli İş Menüsü) içine girmek veya tüm menülerdeki ayarları değiştirmek ve menü öğelerini gerçekleştirmek için parola gerekir. Ayarı değiştirmeden önce, Password Config (Parola Konfig) ayarında belirlenmiş olan parolayı girmeniz gerekmektedir.

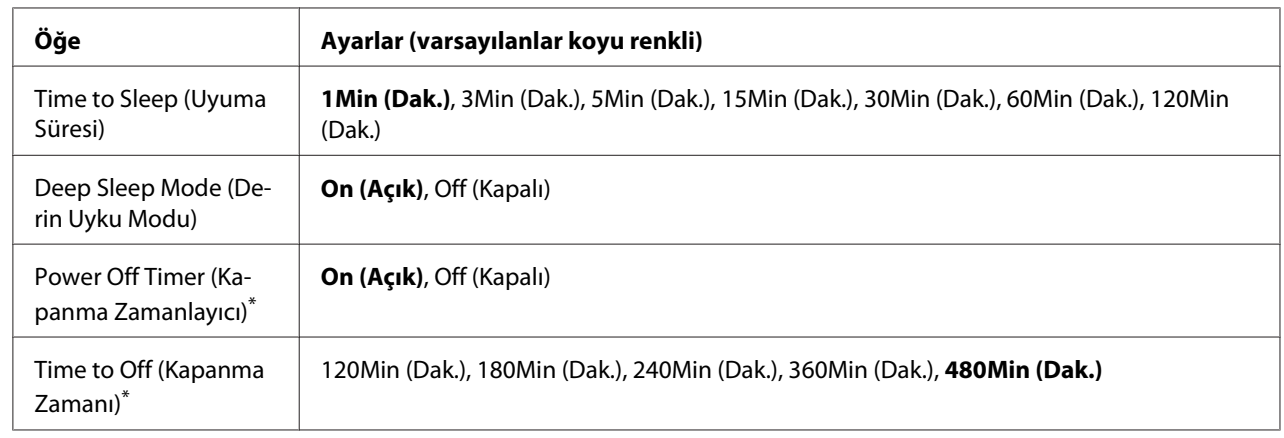

# **Energy Saver Menu (Enerji Tasarruf Menüsü)**

\* Sadece AB modelleri için

#### **Time to Sleep (Uyuma Süresi)**

Herhangi bir düğme işlemi yapılmadığı ve yazdırılacak iş olmadığı durumlarda yazıcının uyku moduna veya derin uyku moduna geçmesi için geçen süreyi belirtir.

### **Deep Sleep Mode (Derin Uyku Modu)**

Bu ayar On (Açık) yapıldığında, yazıcının çalıştırılmaması veya herhangi bir iş almaması durumunda yazıcı Time to Sleep (Uyuma Süresi) içinde belirtilen sürede derin uyku moduna geçer. Derin uyku modunda, **Çalıştır/Uyku Moduna Al** düğmesi yanar ve uyku moduna göre daha fazla güç tasarrufu yapılır.

#### *Not:*

*Yazıcı, aşağıdaki durumlarda derin uyku moduna geçmez:*

*-* Emulation Menu (Emulasyon Menüsü) *menüsünün* Network (Ağ) *öğesi içinde* PS3 *seçeneği seçilmiş.*

*-* Network Menu (Ağ Menüsü) *içinde* MS Network (MS Ağ) *ayarı* On (Açık) *yapılmış.*

Derin uyku modundan çıkmak için, **Çalıştır/Uyku Moduna Al** düğmesine basın. Yazıcı bir yazdırma işi aldığında otomatik olarak bu moddan çıkar.

#### **Power Off Timer (Kapanma Zamanlayıcı) (Güç Kapalı modu)** (Sadece AB modelleri için)

Bu ayar On (Açık) yapıldığında, yazıcı Time to Off (Kapanma Zamanı) ayarında belirtilen sürede otomatik olarak kapanır. Yazıcı, veri alıyor veya gönderiyorsa güç kapalı moduna girmez.

Açma kapama düğmesi açıldığında yazıcı güç kapalı modundan çıkar.

#### **Time to Off (Kapanma Zamanı)** (Sadece AB modelleri için)

Herhangi bir düğme işlemi yapılmadığı ve yazdırılacak iş olmadığı durumlarda yazıcının güç kapalı moduna geçmesi için geçen süreyi belirtir.

#### *Not:*

*Güç yönetimi uygulanmadan önce zaman ayarı yapabilirsiniz. Herhangi bir artış, ürünün enerji verimliliğini etkiler. Lütfen herhangi bir değişiklik yapmadan önce çevreyi göz önünde tutun.*

## **Support Menu (Destek Menüsü)**

Support Menu (Destek Menüsü) ve Printer Adjust Menu (Yazıcı Ayar Menüsü) öğelerinin görüntülenmesini sağlamak için, yazıcıyı açarken ▼ Aşağı düğmesine basarak SUPPORT MODE (DESTEK MODU) içine girin.

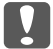

#### c *Önemli:*

*CompactFlash'ı formatlarken veya verileri silerken, arabirim kablolarını çıkarın ve dosyaları yazdırmayın.*

#### **Support StatusSheet**

Support Menu (Destek Menüsü) ve Printer Adjust Menu (Yazıcı Ayar Menüsü) ayarları hakkında bilgileri içeren bir sayfa yazdırır.

**Format CompactFlash** (Yalnızca AL-M400 Series için)

Bir CompactFlash bellek takılı ise, yazıcıdaki CompactFlash belleği formatlar.

**Format PS3 CompactFlash** (Yalnızca AL-M400 Series için)

Bir CompactFlash bellek takılı ise, PostScript bilgisinin saklandığı CompactFlash alanını formatlar.

**Delete All CompactFlash Data** (Yalnızca AL-M400 Series için)

Bir CompactFlash bellek takılı ise, CompactFlash bellekteki tüm verileri siler.

#### **Extend Print Area**

Maksimum yazdırma alanını, yazdırılan verilere göre büyütür.

#### **Printer MIBv1 Mode**

Yazıcı bilgilerini SNMP yöneticisine rapor eden ilke kuralı tanımı olarak MIBv1 kullanır.

## **Printer Adjust Menu (Yazıcı Ayar Menüsü)**

Printer Adjust Menu (Yazıcı Ayar Menüsü) öğesinin görüntülenmesini sağlamak için, yazıcıyı açarken d **Aşağı** düğmesine basarak SUPPORT MODE (DESTEK MODU) içine girin.

#### *Not:*

❏ *Bu menü özel bir işlevdir. Normal kullanım için menüyü değiştirmenize gerek yoktur.*

❏ *Bu menüdeki ayarlar, sarf malzemelerinin veya bakım parçalarının kalan servis ömürlerini etkileyebilir.*

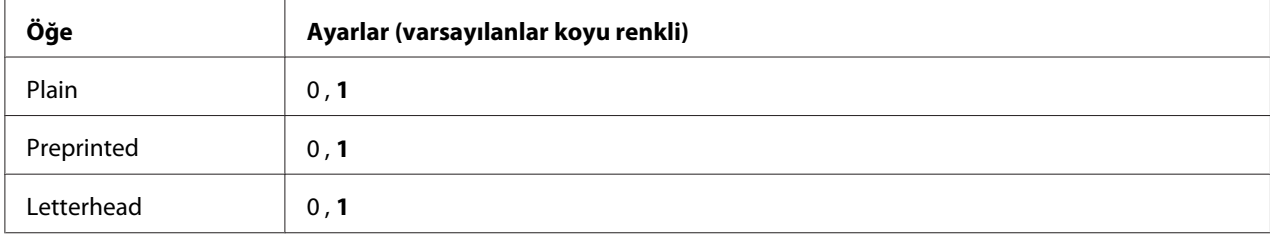

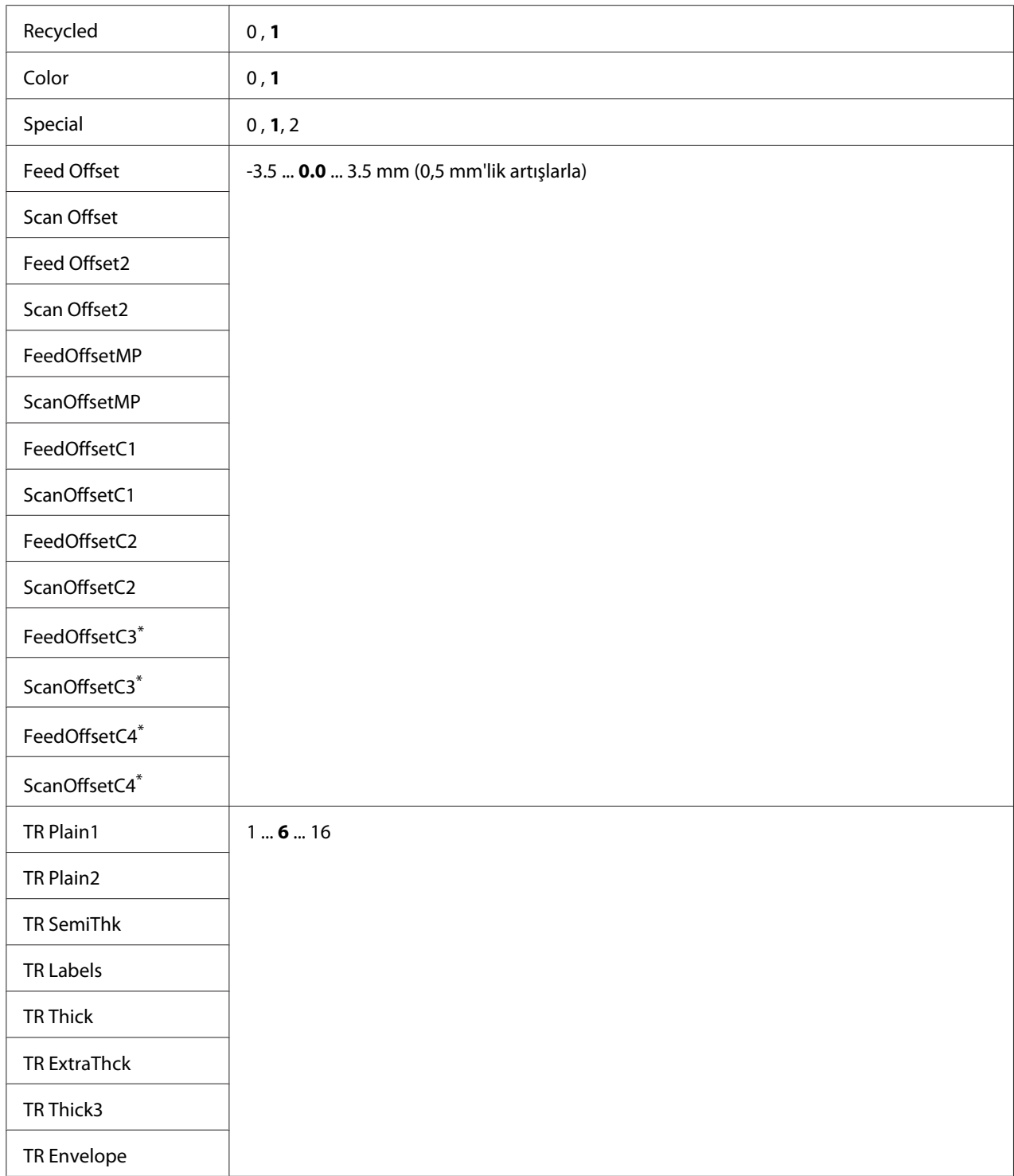

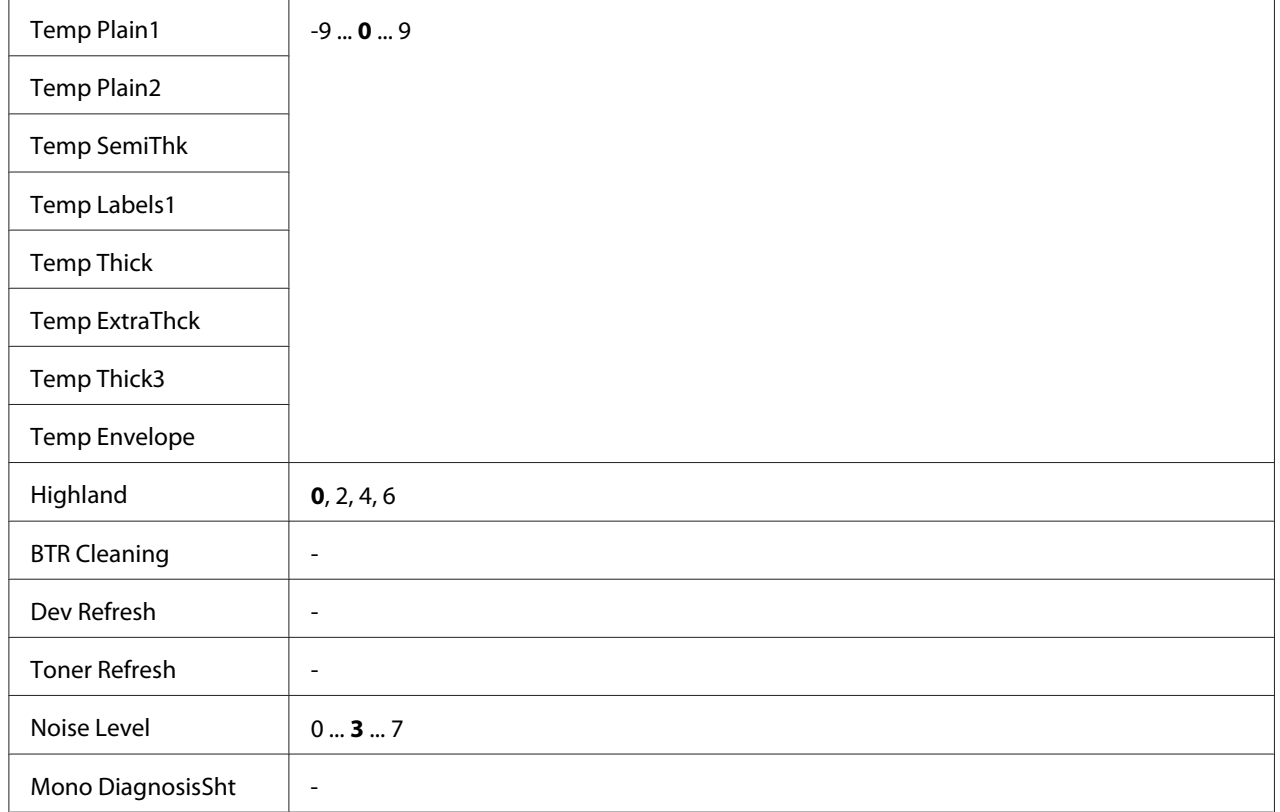

\* Sadece AL-M400 Series için kullanılabilir.

### **Plain, Preprinted, Letterhead, Recycled, Color, Special**

Yazdırma kalitesini kağıt türüne göre ayarlar. İnce kağıda baskı yapıldığında 0 seçeneğini seçin.

Thick3 kağıt kullanarak baskı yapmak için (sert, düz yüzeyli ve dikey olarak 279'dan fazla), S $\epsilon$ ecial için bu menüdeki 2 seçeneğini ve yazıcı sürücüsü üzerindeki **Paper Type** içerisinden **Special** seçeneğini seçin. Ancak, bu ayarlarla birlikte dubleks baskı kullanılamaz ve kağıt beslemesi daha uzun sürer.

#### **Feed Offset**

Yazdırma işleminin başlatılacağı dikey konumu ayarlar. Konum, değer arttıkça sayfanın daha alt kısımlarına doğru taşınır. Bu ayar, tek taraflı yazdırma yapılırken veya dubleks baskı için ilk sayfa yazdırılırken kullanılır.

#### **Scan Offset**

Yazdırma işleminin başlatılacağı yatay konumu ayarlar. Konum, değer arttıkça sayfanın sağına doğru taşınır. Bu ayar, tek taraflı yazdırma yapılırken veya dubleks baskı için ilk sayfa yazdırılırken kullanılır.

### **Feed Offset2**

Yazdırma işleminin başlatılacağı dikey konumu ayarlar. Konum, değer arttıkça sayfanın daha alt kısımlarına doğru taşınır. Bu ayar, dubleks baskı için kağıdın arka yüzüne yazdırılırken kullanılır.

#### **Scan Offset2**

Yazdırma işleminin başlatılacağı yatay konumu ayarlar. Konum, değer arttıkça sayfanın sağına doğru taşınır. Bu ayar, dubleks baskı için kağıdın arka yüzüne yazdırılırken kullanılır.

**FeedOffsetMP, FeedOffsetC1, FeedOffsetC2, FeedOffsetC3** (Yalnızca AL-M400 Series için)**, FeedOffsetC4** (Yalnızca AL-M400 Series için)

Yazdırma işleminin başlatılacağı dikey konumu ayarlar. Konum, değer arttıkça sayfanın daha alt kısımlarına doğru taşınır. Bu ayar, MP tepsisi, C1, C2, C3 veya C4'ten basılı kağıt beslemesi yapılırken kullanılır.

**ScanOffsetMP, ScanOffsetC1, ScanOffsetC2, ScanOffsetC3** (Yalnızca AL-M400 Series için)**, ScanOffsetC4** (Yalnızca AL-M400 Series için)

Yazdırma işleminin başlatılacağı dikey konumu ayarlar. Konum, değer arttıkça sayfanın sağına doğru taşınır. Bu ayar, MP tepsisi, C1, C2, C3 veya C4'ten basılı kağıt beslemesi yapılırken kullanılır.

## **TR Plain1, TR Plain2, TR SemiThk, TR Labels**, **TR Thick, TR ExtraThck, TR Thick3, TR Envelope**

Plain1 (Düz1), Plain2 (Düz2), Semi-Thick (Yarı Kalın), Labels (Etiketler), Thick (Kalın), ExtraThick (Ekstra Kalın), Thick3 (Kalın3), Envelope (Zarf), Postcard (Kartpostal) için yoğunluk ve resim ayrıntı düzeyini ayarlar. Değer arttıkça ayar koyulaşır.

## **TEMP Plain1, TEMP Plain2, TEMP SemiThk, TEMP Labels, TEMP Thick, TEMP ExtraThck, TEMP Thick3, TEMP Envelope**

Plain1 (Düz1), Plain2 (Düz2), Semi-Thick (Yarı Kalın), Labels (Etiketler), Thick (Kalın), ExtraThick (Ekstra Kalın), Thick3 (Kalın3), Envelope (Zarf), Postcard (Kartpostal) için tespit sıcaklığını ayarlar. Değer arttıkça ayar sıcaklığı artar. Değer arttıkça çıktılardaki buruşukluğun artabileceğini unutmayın.

### **Highland**

Yazıcı yüksek rakımlarda kullanıldığında, basılı sayfa üzerinde siyah noktalar belirirse bu ayarı yapın. Aşağıdaki tabloya bakarak yazıcının kullanıldığı yere göre uygun bir değer seçin.

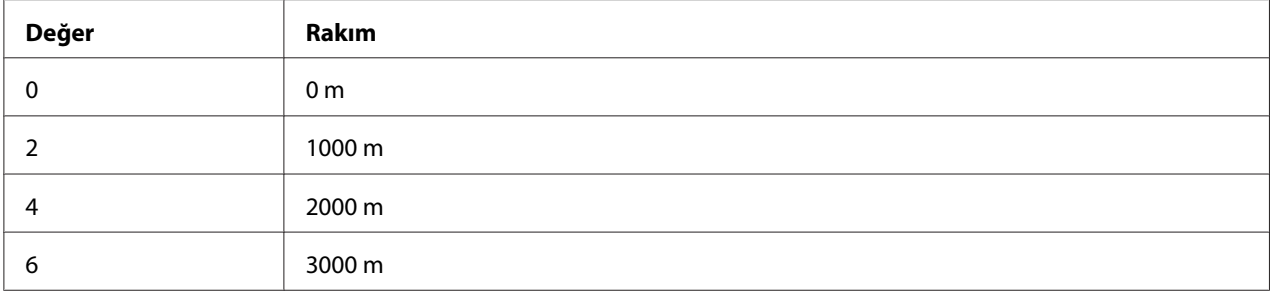

#### **BTR Cleaning**

Transfer rulosunu temizler. Bu sayede basılı kağıt belgelerin arka tarafında leke oluşumu önlenebilir. LCD panelde Ready (Hazır) mesajı görüntüleninceye kadar yazıcıyı kapatmayın.

#### **Dev Refresh**

Developer'i eşit bir şekilde yayılması için karıştırır. Bu sayede düşük yoğunluktaki resimler basılırken sızıntı önlenebilir. LCD panelde Ready (Hazır) mesajı görüntüleninceye kadar yazıcıyı kapatmayın.

#### **Toner Refresh**

Bozuk toneri çıkarır. Düşük yoğunluklu belgeler basılırken aşağıdaki sorunlar oluşursa, bu sayede çıktılar düzeltilebilir.

- toner yazıcının içine veya kağıdın üzerine düşüyor
- bulaşma (kağıt yüzeyinin tamamına toner yapışmış)

LCD panelde Ready (Hazır) mesajı görüntüleninceye kadar yazıcıyı kapatmayın.

#### **Noise Level**

Resim tonlamasını ayarlar. Değer arttıkça, resim tonlaması iyileşir, fakat resim ayrıntı düzeyi kötüleşir.

#### **Mono DiagnosisSht**

Tek renkli tanılama denilen tamamı siyah bir sayfa yazdırır. Tek renkli tanılama sayfası bulaşma veya çıktıda leke olup olmadığını kontrol etmenizi sağlar.

# **Bookmark Menu (Yer İmi Menüsü)**

LCD panelde Ready (Hazır) mesajı varken **OK** düğmesine basıldığında yer imi menüsü görüntülenir.

Yer imi menüsünde yer imi eklenen ayar öğeleri listelenir ve bunlardan birini seçebilirsiniz. Aşağıdaki menülere varsayılan olarak yer imi eklenmiştir.

❏ Reset Menu (Sıfırlama Menüsü)

❏ MP Tray Size (MP Tepsi Boyutu)

❏ System Information (Sistem Bilgisi)

Menülere yer imi kaydetmeyle ilgili ayrıntılı bilgi için bkz. ["Menülerin yer imi olarak kaydedilmesi"](#page-60-0) [sayfa 61](#page-60-0).

## **Durum ve Hata Mesajları**

Bu bölüm LCD panelinde görüntülenen hata mesajlarının bir listesi, her mesaj hakkında kısa bir açıklama ve sorunun giderilmesine ilişkin öneriler içerir. LCD panelinde görüntülenen her mesajın bir sorunu ifade etmediğini unutmayın. Uyarı mesajının sağ tarafında  $\triangleq$  işareti görüntülendiğinde, birden çok uyarı gerçekleşir. LCD panelinde ayrıca sarf malzemelerinin kalan servis ömrü ve kullanılabilir kağıt boyutları görüntülenir.

### **Adjusting Printer (Yazıcı Ayarlanıyor)**

Bir kaç dakika bekleyin. Bu mesaj kayboluncaya kadar kapakları açıp kapatmayın veya yazıcıyı kapatmayın.

#### **Bookmark Failed (Yer İmi Başarısız Oldu)**

Seçilen menü yer imi olarak kaydedilemedi. Bazı menüler yer imi olarak kaydedilemez.

#### **Bookmark Registered (Yer İmi Kaydedildi)**

Seçilen menü yer imi olarak kaydedildi.

### **Cancel All Print Job (Tüm Baskı İşlerini İptal Et)**

Yazıcı, yazıcının halen aldığı veya yazdırdığı işlerle birlikte, yazıcı belleğindeki tüm yazdırma işlerini iptal eder. Bu mesaj, kontrol panelinde Cancel All Jobs (Tüm İşleri İptal Et) seçeneği seçildiğinde görüntülenir.

## **Cancel Print Job (Baskı İşini İptal Et)**

Yazıcı, belirtilen yazdırma işini ve geçerli yazdırma işini iptal eder. Kontrol panelinde iptal edilecek dosyayı belirledikten sonra Cancel Job (İşi İptal Et) öğesi seçildiğinde bu mesaj görüntülenir.

#### **Can't Print (Basılamıyor)**

Yazdırma verileri yanlış olduğundan silinir.

Doğru kağıt boyutu ve yazıcı sürücüsünün kullanıldığından emin olun.

#### **Can't Print Duplex (Dubleks Baskı Yapılamıyor)**

Yazıcı çift taraflı yazdırma sırasında sorunlarla karşılaşmıştır. Çift taraflı yazdırma için uygun bir kağıt türü ve boyutu kullandığınızdan emin olun. Sorun kullandığınız kağıt kaynağında yaptığınız yanlış ayarlardan da kaynaklanabilir. **OK** tuşuna basıldığında yazdırma işinin kalan kısmı kağıdın sadece bir yüzüne yazdırılır. Yazdırma işini iptal etmek için, bkz. ["Yazdırmayı İptal Etme"](#page-109-0) [sayfa 110.](#page-109-0)

#### **Can't Use Bookmark (Yer İmi Kullanılamıyor)**

Kaydedilen menü; yer imi olarak kaydedildikten sonra herhangi bir ayarının değiştirilmesi nedeniyle devre dışı bırakıldığı için kullanılamıyor.

**Cassette Error 001 (Kaset Hatası 001)**, **Cassette2 Error 002 (Kaset2 Hatası 002)**, **Cassette3 Error 003 (Kaset3 Hatası 003)** (Yalnızca AL-M400 Series için), **Cassette4 Error 004 (Kaset4 Hatası 004)** (Yalnızca AL-M400 Series için)

Yanlış kaset birimi takılmış. Yazıcıyı kapatın, kaset birimini çıkarın ve ardından yazıcıyı açın.

**CF CHECK** (Yalnızca AL-M400 Series için)

Yazıcı CompactFlash belleği kontrol etmektedir.

#### **Check Paper Size (Kağıt Boyutunu Kontrol Edin)**

Kağıt boyutu ayarı yazıcıya yüklenen kağıt boyutundan farklıdır. Belirlenen kağıt kaynağına doğru boyutta kağıt yüklenip yüklenmediğini kontrol edin.

Bu uyarı mesajını temizlemek için, kontrol panelindeki Reset Menu (Sıfırlama Menüsü) üzerinde Clear Warning (Uyarıyı Kaldır) öğesini seçin. Talimatlar için, bkz. ["Kumanda paneli](#page-59-0) [menülerine erişim" sayfa 60.](#page-59-0)

### **Check Paper Type (Kağıt Tipi Kontrol Edin)**

Yazıcıya yüklenen kağıt, yazıcı sürücüsündeki kağıt türü ayarı ile eşleşmiyor. Sadece kağıt boyutu ayarına uyan kağıtlar yazdırmada kullanılacak.

Bu uyarı mesajını temizlemek için, kontrol panelindeki Reset Menu (Sıfırlama Menüsü) üzerinde Clear Warning (Uyarıyı Kaldır) öğesini seçin. Talimatlar için, bkz. ["Kumanda paneli](#page-59-0) [menülerine erişim" sayfa 60.](#page-59-0)

#### **Clear Paper Jam wwww (Kağıt Sıkış. Giderin wwww)**

Kağıt sıkışmasının meydana geldiği yer WWWWW ile görüntülenir. WWWWW hatanın yerini gösterir.

İki veya daha fazla yerde aynı anda kağıt sıkışması meydana gelirse, ilgili yerler görüntülenir.

Kağıt sıkışmalarını temizleme ile ilgili ayrıntılar için, bkz. ["Sıkışan Kağıdı Çıkarma" sayfa 137](#page-136-0).

#### **Close Cover wwww (wwww Kapağını Kapatın)**

Belirtilen kapak (wwww) tam kapanmıyor. Kapağı bir kere açıp kapatın.

Ayrıca, fotoiletken yazıcıya takılı olmadığında da bu uyarı mesajı görüntülenir.

#### **Collate Disabled (Biriktirme Aktif Değil)**

Bellek (RAM) olmaması nedeniyle belirlenen sayıda kopya yazdırma artık olanaksızdır. Bu uyarı mesajı görüntülenirse, bir seferde sadece tek bir kopya yazdırın.

Bu uyarı mesajını temizlemek için, kontrol panelindeki Reset Menu (Sıfırlama Menüsü) üzerinde Clear Warning (Uyarıyı Kaldır) öğesini seçin. Talimatlar için, bkz. ["Kumanda paneli](#page-59-0) [menülerine erişim" sayfa 60.](#page-59-0)

#### **CompactFlash Error (CompactFlash Hatası)** (Yalnızca AL-M400 Series için)

Takılı olan CompactFlash bellek yazıcı tarafından desteklenmiyor ya da kontrol panelinde Format Required mesajı görüntülendiğinde No (Hayır)'yu seçtiniz. Yazıcıyı kapatın ve CompactFlash belleği çıkartın. Kontrol panelinde Format Required mesajı görüntülenirse, Yes (Evet)'i seçin.

#### **CompactFlash Full (CompactFlash Dolu)** (Yalnızca AL-M400 Series için)

İsteğe bağlı CompactFlash belleği doludur ve herhangi bir veriyi saklayamazsınız. CompactFlash belleğinden gereksiz verileri silin. Bu uyarı mesajını temizlemek için, kontrol panelindeki Reset Menu (Sıfırlama Menüsü) üzerinde Clear Warning (Uyarıyı Kaldır) öğesini seçin. Kumanda paneli menülerine erişim talimatları için bkz. ["Kumanda paneli menülerine erişim" sayfa 60.](#page-59-0)

#### **Cooling Down (Soğumada)**

Yazıcı soğuyor. Bu bir hata mesajı değildir ve kendi kendine temizlenecektir.

#### **Correct time using Time Setting (Saat Ayarı ile saati düzeltin)**

Elektrik kablosunu uzun süre bağlamadıysanız, geçerli zaman ayarı sıfırlanmaz. Bu uyarı mesajını temizlemek için, Clock Menu (Saat Menüsü) üzerinden Time Setting (Saat Ayarı) öğesini seçin ve geçerli tarihi ve saati belirleyin.

#### **Duplex Memory Overflow (Dubleks Belleği Aşımı)**

Çift taraflı yazdırma için yeterli bellek yoktur. Yazıcı yalnızca bir yüze yazdırır ve kağıdı çıkarır. Bu hatayı ortadan kaldırmak için, aşağıdaki talimatları izleyin.

Kontrol panelindeki Setup Menu (Ayarlar Menüsü) üzerinden Auto Cont (Oto. Sayaç) ayarı olarak Off (Kapalı) seçilmişse, sonraki sayfanın arkasına yazdırmak veya yazdırma işini iptal etmek için **OK** düğmesine basın. Yazdırma işini iptal etmek için, bkz. ["Yazdırmayı İptal Etme" sayfa 110.](#page-109-0)

Kontrol panelinde bulunan Setup Menu (Ayarlar Menüsü) içinden Auto Cont (Oto. Sayaç) ayarı olarak On (Açık) seçilirse, belirli bir süre sonra yazdırma işlemi otomatik olarak devam eder.

## **Feed Roller C1 Needed Soon (Hemen C1 Besleme Silindiri Gerekiyor), Feed Roller C2 Needed Soon (Hemen C2 Besleme Silindiri Gerekiyor), Feed Roller C3 Needed Soon (Hemen C3 Besleme Silindiri Gerekiyor)** (Yalnızca AL-M400 Series için)**, Feed Roller C4 Needed Soon (Hemen C4 Besleme Silindiri Gerekiyor)** (Yalnızca AL-M400 Series için)

Bu mesaj besleme silindiri C1, C2, C3 veya C4'ün servis ömrünün sonuna yaklaştığını gösterir. Replace Feed Roller C1 (C1 Besleme Silindirini Değiştir), Replace Feed Roller C2 (C2 Besleme Silindirini Değiştir), Replace Feed Roller C3 (C3 Besleme Silindirini Değiştir) veya Replace Feed Roller C4 (C4 Besleme Silindirini Değiştir) mesajı çıkıncaya kadar yazdırmaya devam edebilirsiniz.

Bu uyarı mesajını temizlemek ve yazdırmaya devam etmek için, kontrol panelindeki Reset Menu (Sıfırlama Menüsü) üzerinden Clear All Warnings (Tüm Uyarıları Kaldır) öğesini seçin. Kontrol paneli menülerine erişim ile ilgili talimatlar için, bkz. ["Kumanda paneli menülerine erişim"](#page-59-0) [sayfa 60](#page-59-0).

#### **Form Feed (Belge Besleme)**

Kullanıcının isteği üzerine yazıcı kağıdı çıkartıyordur. Bu uyarı, **Duraklat/Bırak** düğmesine bir kez basılıp, sonra da form besleme komutunu almak için **OK** düğmesi 2 saniyeden fazla basılı tutulduğunda görüntülenir.

**Format Required** (Yalnızca AL-M400 Series için)

Yazıcıyla kullanmak için takılı CompactFlash belleğin formatlanması gerekir. Belleği biçimlendirmek için Yes (Evet)'i ya da biçimlendirmeyi iptal etmek için No (Hayır)'yu seçin. No (Hayır)'yu seçerseniz, CompactFlash Error (CompactFlash Hatası) mesajı görüntülenir ve yazıcı için belleği kullanamazsınız. Bu durumda, yazıcıyı kapatın ve CompactFlash belleği çıkarın.

**Formatting CF** (Yalnızca AL-M400 Series için)

CompactFlash bellek formatlanmakta.

#### **Fuser Needed Soon (Hemen Fusere İhtiyaç Var)** (Yalnızca AL-M300 Series için)

Bu mesaj füzer biriminin servis ömrünün sonuna yaklaştığını gösterir. Replace Fuser (Fuseri Değiştirin) mesajı çıkıncaya kadar yazdırmaya devam edebilirsiniz.

Bu uyarı mesajını temizlemek ve yazdırmaya devam etmek için, kontrol panelinde Reset Menu (Sıfırlama Menüsü) üzerinden Clear All Warnings (Tüm Uyarıları Kaldır) öğesini seçin. Kontrol paneli menülerine erişim ile ilgili talimatlar için, bkz. ["Kumanda paneli menülerine erişim"](#page-59-0) [sayfa 60](#page-59-0).

#### **Image Optimum (Optimum Görüntü)**

Sayfanın belirtilen baskı kalitesi ile yazdırılması için yeterli bellek yoktur. Yazıcı yazdırma işini sürdürebilmek için baskı kalitesini otomatik olarak düşürür. Çıktı kalitesi kabul edilemez düzeydeyse, grafiklerin sayısını kısıtlayarak veya yazı tiplerinin sayı ve boyutunu azaltarak sayfayı sadeleştirmeyi deneyin.

Bu uyarı mesajını temizlemek için, kontrol panelindeki Reset Menu (Sıfırlama Menüsü) üzerinde Clear Warning (Uyarıyı Kaldır) öğesini seçin. Talimatlar için, bkz. ["Kumanda paneli](#page-59-0) [menülerine erişim" sayfa 60.](#page-59-0)

Belgenizde istenen baskı kalitesini elde edebilmek için, yazıcı belleğinin miktarını artırmanız gerekebilir. Bellek ekleme konusunda daha fazla bilgi için bkz. ["Bellek Modülü" sayfa 117.](#page-116-0)

**Install Fuser (Fuseri Takın)** (Yalnızca AL-M300 Series için)

Füzer birimi yazıcıya takılmamış. Füzer birimini takın. Ayrıntılar için, füzer birimi ile birlikte gönderilen belgelere bakın.

# !*Dikkat:*

*Yazıcı kullanıldıysa, füzer ve çevresindeki alan çok sıcak olabilir. Bu alanlardan birine dokunmanız gerekiyorsa, yazıcıyı kapatın ve öncelikle ısının düşmesi için 40 dakika bekleyin.*

### **Install Maintenance Unit (Bakım birimini takın)** (Yalnızca AL-M400 Series için)

Bakım birimi yazıcıya takılmamış. Bakım birimini takın. Ayrıntılar için, bakım birimi ile birlikte gönderilen belgelere bakın.

# !*Dikkat:*

*Yazıcı kullanıldıysa, füzer ve çevresindeki alan çok sıcak olabilir. Bu alanlardan birine dokunmanız gerekiyorsa, yazıcıyı kapatın ve öncelikle ısının düşmesi için 40 dakika bekleyin.*

## **Install Photoconductor (Fotoiletkeni Takın)**

Fotoiletken birim yazıcıya takılmamış. Fotoiletken birimi takın. Ayrıntılar için, fotoiletken birim ile birlikte gönderilen belgelere bakın.

## **Install Toner Cartridge (Toner Kartuşunu Takın)**

Toner kartuşu yazıcıya takılmamış. Toner kartuşunu takın. Bkz. ["Sarf Malzemelerinin/Bakım Parçalarının Değiştirilmesi" sayfa 125](#page-124-0).

### **Invalid Data (Geçersiz Veri)**

Sürücüdeki kuyruk dosyası, baskı sırasında veya veri normal değilken silinir. Hatayı silmek için **OK** düğmesine basın.

#### **Invalid PS3 (Geçersiz PS3)** (Yalnızca AL-M300 Series için)

ROM modülünde hatalar var. Yazıcıyı kapatın ve satıcınıza başvurun.

**Maintenance Unit Needed Soon (Hemen Bakım Birimine İhtiyaç Var)** (Yalnızca AL-M400 Series için)

Bu mesaj, bakım biriminin servis ömrünün sonuna yaklaştığını gösterir.  $\mathbb{R}$ erlace Maintenance Unit (Bakım Birimini Değiştirin) mesajı çıkıncaya kadar yazdırmaya devam edebilirsiniz. Bu uyarı mesajını temizlemek ve yazdırmaya devam etmek için, kontrol panelinde Reset Menu (Sıfırlama Menüsü) üzerinden Clear All Warnings (Tüm Uyarıları Kaldır) öğesini seçin. Kontrol paneli menülerine erişim ile ilgili talimatlar için, bkz. ["Kumanda paneli menülerine erişim"](#page-59-0) [sayfa 60](#page-59-0).

#### **Manual Feed ssss** (Yalnızca AL-M300 Series için)

Mevcut yazdırma işi için elle besleme modu belirlenmiştir. ssss ile gösterilen kağıt boyutunun yüklendiğinden emin olun, ardından **OK** düğmesine basın.

#### **Memory Overflow (Bellek Aşımı)**

Yazıcının geçerli işi yerine getirmek için belleği yetersizdir. Yazdırma işlemine devam etmek veya yazdırma işini iptal etmek için kontrol panelinde yer alan **OK** düğmesine basın. Yazdırma işini iptal etmek için, bkz. ["Yazdırmayı İptal Etme" sayfa 110.](#page-109-0)

#### **Need Memory (Bellek Gerekli)**

Yazıcının geçerli yazdırma işini tamamlamak için belleği yetersizdir.

Bu uyarı mesajını temizlemek için, kontrol panelindeki Reset Menu (Sıfırlama Menüsü) üzerinde Clear Warning (Uyarıyı Kaldır) öğesini seçin. Talimatlar için, bkz. ["Kumanda paneli](#page-59-0) [menülerine erişim" sayfa 60.](#page-59-0)

Bu sorunun tekrar meydana gelmesini önlemek için ["Bellek modülleri" sayfa 208](#page-207-0) başlığı altında açıklandığı gibi yazıcınıza bellek ekleyin veya yazdırılacak görüntünün çözünürlüğünü düşürün.

### **No trays available Cancel the job (Hazır tepsi yok İşi iptal edin)**

Tray Menu (Tepsi Menüsü) içindeki MP Tray AutoSel (MP Tepsisi OtoSeç), Cassette1 AutoSel (Kaset1 OtoSeç), Cassette2 AutoSel (Kaset2 OtoSeç), Cassette3 AutoSel (Kaset3 OtoSeç) ve Cassette4 AutoSel (Kaset4 OtoSeç) ayarlarının tümü Off (Kapalı) olarak ayarlı, böylece yazıcı kağıt beslemesi yapamıyor. Yazdırma işini iptal etmek için W**Duraklat/ Bırak** düğmesine basın. Yazdırma işlemine devam etmek için yazıcı sürücüsünde kağıt kaynağını belirtin veya Tray Menu (Tepsi Menüsü) içinde yer alan yukarıdaki ayarları On (Açık) yapın.

### **Option Unit Error yyy (Opsiyon Ünitesi Hatası yyy)**

Yazıcı takılan isteğe bağlı ürünü tanımıyor. İsteğe bağlı ürünü çıkarın ve yeniden takın.

### **Paper Out tttt sssss (Kağıt Bitti tttt sssss)**

Belirtilen kağıt kaynağında (tttt) kağıt yoktur. Kağıt kaynağına (sssss) boyutunda kağıt yükleyin.

#### **Paper Set tttt pppp (Kağıt Ayarı tttt pppp)**

Belirtilen kağıt kaynağına (tttt) yüklenen kağıt, gerekli kağıt türü (FFFF) ile uyuşmuyor. Yazdırmayı sürdürmek veya yazdırma işini iptal etmek için, yüklenmiş olan kağıdı doğru türde kağıtla değiştirin ve **OK** düğmesine basın. Yazdırma işini iptal etmek için, bkz. ["Yazdırmayı İptal Etme" sayfa 110](#page-109-0).

Kağıdı değiştirmeden **OK** düğmesine basarsanız, yazıcı gerekli kağıt türü ile uyuşmasa bile yüklenmiş olan kağıda yazdıracaktır.

#### **Paper Set tttt sssss (Kağıt Ayarı tttt sssss)**

Belirtilen kağıt kaynağına (tttt) yüklenen kağıt gerekli kağıt boyutu (sssss) ile uyuşmuyor. Yazdırmayı sürdürmek veya yazdırma işini iptal etmek için, yüklenmiş olan kağıdı doğru boyutta kağıtla değiştirin ve **OK** düğmesine basın. Yazdırma işini iptal etmek için, bkz. ["Yazdırmayı İptal](#page-109-0) [Etme" sayfa 110.](#page-109-0)

Kağıdı değiştirmeden **OK** düğmesine basarsanız, yazıcı gerekli boyuta uymasa bile yüklenmiş olan kağıda yazdıracaktır.

#### **Paper Set tttt ssss1 or ssss2 (Kağıt Ayarı tttt ssss1 veya ssss2)**

Bu mesaj aşağıdaki durumlarda görüntülenir:

- Setup Menu (Ayarlar Menüsü) içindeki A4/LT Auto Switching (A4/LT Oto Geçiş) ayarı On (Açık) yapılmış

- **A4** olarak belirtilen bir iş yazıcı sürücüsü ile yazdırılırken, Tray Menu (Tepsi Menüsü) içinde A4 olarak veya LT olarak (A4 için alternatif boyut) belirlenmiş bir kağıt kaynağı yok.

- Letter boyutlu olarak belirtilen bir iş yazıcı sürücüsü ile yazdırılırken, Tray Menu (Tepsi Menüsü) içinde LT olarak veya A4 olarak (LT için alternatif boyut) belirlenmiş bir kağıt kaynağı yok.

Bu uyarı mesajını temizlemek için, Tray Menu (Tepsi Menüsü) içinde belirtilen kağıt kaynağı (tttt) için A4 veya LT seçeneğinin ayarlandığından emin olun, belirtilen kağıt kaynağına (tttt) A4 veya Letter boyutlu kağıt yükleyin (ssss1 veya ssss2) ve **OK** düğmesine basın veya yazdırma işini iptal edin. Yazdırma işini iptal etmek için, bkz. ["Yazdırmayı İptal Etme" sayfa 110.](#page-109-0)

#### **Password Changed (Parola Değiştirildi)**

Şifre başarıyla değiştirilmiştir.

#### **Paused (Durduruldu)**

Yazıcı yazdırmaya hazır değil. W**Duraklat/Bırak** düğmesine basın ya da yazıcının hazır olması için bir dakika bekleyin.

#### **Photoconductor Needed Soon (Yakında Fotoiletken Gerekecek)**

Bu mesaj, fotoiletken birimin servis ömrünün sonuna yaklaştığını gösterir. Replace Photoconductor (Fotoiletkeni Değiştirin) mesajı çıkıncaya kadar yazdırmaya devam edebilirsiniz.

Bu uyarı mesajını temizlemek ve yazdırmaya devam etmek için, kontrol panelinde Reset Menu (Sıfırlama Menüsü) üzerinden Clear All Warnings (Tüm Uyarıları Kaldır) öğesini seçin. Kontrol paneli menülerine erişim ile ilgili talimatlar için, bkz. ["Kumanda paneli menülerine erişim"](#page-59-0) [sayfa 60](#page-59-0).

#### **Photoconductor Trouble (Fotoiletkende Sorun)**

Fotoiletken birimle ilgili bir sorun vardır. Fotoiletken birimi çıkarın ve tekrar takın. Bu işlem hatayı düzeltmezse, fotoiletken birimi yenisiyle değiştirin. Değiştirme hakkında ayrıntılı bilgi almak için, fotoiletken birim ile birlikte gelen talimatlara bakın.

#### **Please Wait (Lütfen Bekleyin)**

Önceki iş sürdüğü için yazdırma işlemi başlatılamıyor. Bir kaç saniye sonra tekrar deneyin.

### **Print Overrun (Baskı Miktarı Aşımı)**

Geçerli sayfa fazla karmaşık olduğundan, yazdırma verilerinin işlenmesi için gereken süre, yazdırma motorunun hızını aşmıştır. Yazdırmayı sürdürmek veya yazdırma işini iptal etmek için **OK** düğmesine basın. Yazdırma işini iptal etmek için, bkz. ["Yazdırmayı İptal Etme" sayfa 110.](#page-109-0) Bu mesaj tekrar görüntülenirse, kontrol panelinde yer alan Setup Menu (Ayarlar Menüsü) içinde Page Protect (Sayfa Koruma) ayarı olarak On (Açık)'u seçin veya yazıcı sürücüsünde **Avoid Page Error**'ü seçin.

Özel bir sayfa yazdırılırken bu mesajı almaya devam ederseniz, grafiklerin sayısını sınırlayarak veya yazı tipi numarası ve boyutunu düşürerek sayfası sadeleştirmeyi deneyin.

Bu hatayı önlemek için, Page Protect (Sayfa Koruma) ayarını On (Açık) yapmanız ve yazıcıya daha fazla bellek eklemeniz önerilir. Ayrıntılar için bkz. ["Setup Menu \(Ayarlar Menüsü\)" sayfa 69](#page-68-0) ve ["Bellek Modülü" sayfa 117](#page-116-0).

### **PS3 CompactFlash Full (PS3 CompactFlash Dolu)** (Yalnızca AL-M400 Series için)

İsteğe bağlı CompactFlash bellek üzerinde PostScript 3 yazmak için ayrılmış olan bellek dolu. Bu uyarı mesajını temizlemek için, kontrol panelindeki Reset Menu (Sıfırlama Menüsü) üzerinde Clear Warning (Uyarıyı Kaldır) öğesini seçin. Kontrol paneli menülerine erişim ile ilgili talimatlar için, bkz. ["Kumanda paneli menülerine erişim" sayfa 60.](#page-59-0)

#### **RAM CHECK**

Yazıcı RAM'i denetliyor.

#### **Ready (Hazır)**

Yazıcı verileri almak ve yazdırmak için hazır.

#### **Reboot to apply settings (Ayarları uygulamak için yeniden başl.)**

Do you want to reboot to apply the settings? (Yeni ayar için tekrarbaşlatılsınmı?) görüntülendiğinde No (Hayır)'yu seçtiniz. Bu uyarı mesajını temizlemek için, kontrol panelindeki Reset Menu (Sıfırlama Menüsü) üzerinde Clear Warning (Uyarıyı Kaldır) öğesini seçin. Talimatlar için, bkz. ["Kumanda paneli menülerine erişim" sayfa 60.](#page-59-0)

**Remove paper from output tray (Çıkış tepsisinden kağıt çıkarın)** (Yalnızca AL-M400 Series için)

Çıkış tepsisi maksimum kapasiteye ulaştı. Çıktıların alınması yazdırma işinin kalan kısmı yazdırılır.

**Replace Feed Roller C1 (C1 Besleme Silindirini Değiştir), Replace Feed Roller C2 (C2 Besleme Silindirini Değiştir), Replace Feed Roller C3 (C3 Besleme Silindirini Değiştir)** (Yalnızca AL-M400 Series için)**, Replace Feed Roller C4 (C4 Besleme Silindirini Değiştir)** (Yalnızca AL-M400 Series için)

Besleme silindiri C1, C2, C3 veya C4'ün hizmet ömrü sona ermiş ve yenisi ile değiştirilmesi gerekiyor. Eğer böyle bir hata oluşursa, satıcınıza başvurun.

#### **Replace Fuser (Fuseri Değiştirin)** (Yalnızca AL-M300 Series için)

Füzerin hizmet ömrü sona ermiş ve yenisi ile değiştirilmesi gerekiyor. Değiştirme hakkında ayrıntılı bilgi almak için, füzer birimi ile birlikte gelen talimatlara bakın.

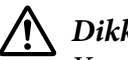

## !*Dikkat:*

*Yazıcı kullanıldıysa, füzer ve çevresindeki alan çok sıcak olabilir. Bu alanlardan birine dokunmanız gerekiyorsa, yazıcıyı kapatın ve öncelikle ısının düşmesi için 40 dakika bekleyin.*

**Replace Maintenance Unit (Bakım Birimini Değiştirin)** (Yalnızca AL-M400 Series için)

Bakım biriminin hizmet ömrü sona ermiş ve yenisi ile değiştirilmesi gerekiyor. Değiştirme hakkında ayrıntılı bilgi almak için, bakım birimi ile birlikte gelen talimatlara bakın.

# !*Dikkat:*

*Yazıcı kullanıldıysa, füzer ve çevresindeki alan çok sıcak olabilir. Bu alanlardan birine dokunmanız gerekiyorsa, yazıcıyı kapatın ve öncelikle ısının düşmesi için 40 dakika bekleyin.*

## **Replace Photoconductor (Fotoiletkeni Değiştirin)**

Fotoiletken birimin hizmet ömrü sona ermiş ve yenisi ile değiştirilmesi gerekiyor. Değiştirme hakkında ayrıntılı bilgi almak için, fotoiletken birim ile birlikte gelen talimatlara bakın.

## **Replace Toner Cartridge (Değiştirin Toner Kartuşu)**

Toner kartuşunun hizmet ömrü sona ermiş ve yenisi ile değiştirilmesi gerekiyor. Değiştirme hakkında ayrıntılı bilgi almak için, toner kartuşu ile birlikte gelen talimatlara bakın.

### **Reserve Job Canceled (Rezerve İş İptal Edildi)**

Yazıcı Reserve Job işlevini kullanarak yazdırma işinizin verisini kaydedemiyor. Yazıcı belleğine kaydedilebilecek maksimum yazdırma işi sayısına ulaşılmış veya bellekte yeni bir yazdırma işinin kaydedilebileceği yer yok. Yeni bir yazdırma işini kaydetmek için önceden kaydedilmiş bir işi silin. Kaydedilmiş Confidential Jobs varsa, bu işlerin yazdırılması daha fazla boş bellek sağlayacaktır.

RAM Disk (RAM Diski) ayarını Normal veya Maximum (Azami) olarak değiştirerek de kullanılabilir bellek alanını artırabilirsiniz. Ayrıntılar için bkz. ["Setup Menu \(Ayarlar Menüsü\)"](#page-68-0) [sayfa 69](#page-68-0).

Bu uyarı mesajını temizlemek için, kontrol panelindeki Reset Menu (Sıfırlama Menüsü) üzerinde Clear Warning (Uyarıyı Kaldır) öğesini seçin. Kontrol paneli menülerine erişim ile ilgili talimatlar için, bkz. ["Kumanda paneli menülerine erişim" sayfa 60.](#page-59-0)

### **Reset All (Sıfırla All)**

Yazıcının tüm arabirimi sıfırlanmış ve arabellek temizlenmiştir. Yazıcı otomatik olarak yeniden başlatılır.

### **Reset to Save (Sıfırlamayı Kaydet)**

Yazıcı yazdırma yaparken bir kumanda paneli menü ayarı değiştirilmiş. Bu mesajı silmek için **OK** düğmesine basın. Yazdırma bittiğinde ayar etkin duruma gelecektir.

Alternatif olarak, kontrol panelinde Reset All (Sıfırla All) işlemini gerçekleştirerek bu mesajı silebilirsiniz. Ancak yazdırma verisi silinecektir.

### **ROM CHECK**

Yazıcı ROM'u denetliyor.

### **SELF TEST (OTOMATİK TEST)**

Yazıcı şu anda kendi kendini sınama ve başlatma işlemi yapmaktadır.

#### **Service Req Cffff (Servis Ger Cffff)/ Service Req Exxx (Servis Ger Exxx)**

Bir denetleyici hatası veya yazdırma motoru hatası algılanmıştır. Yazıcıyı kapatın. En az 5 saniye bekleyip, daha sonra yeniden açın. Hata mesajı çıkmaya devam ederse, LCD panelde listelenen hata numarasını not edin (Cffff/Exxx), yazıcıyı kapatın, elektrik kablosunun fişini prizden çekin, ardından yetkili bir servis temsilcisi ile irtibat kurun.

#### **Shake and reinstall Photoconductor (Fotoiletkeni sallayıp yeniden takın)**

Fotoiletken birim düzgün biçimde takılmamış olabilir. Fotoiletken birimi çıkarın, sallayın ve ardından tekrar takın. Hata durumu ortadan kaldırılamazsa, yazıcıyı kapatıp tekrar açın. Eğer hata sürerse, satıcınıza başvurun.

#### **Shake and reinstall Toner Cartridge (Toner Kart. sallayıp yeniden takın)**

Toner kartuşu içindeki toner düzensiz olabilir. Toner kartuşunu çıkarın, tonerin düzgün dağılmasını sağlamak için bir kaç defa ileri geri sallayın ve ardından yerine takın. Eğer hata sürerse, satıcınıza başvurun.

#### **Sleep (Uyku)** (**Çalıştır/Uyku Moduna Al** düğmesi yanarken)

Yazıcı şu anda enerji tasarrufu modundadır. Yazıcı yazdırma verisini aldığında bu mod iptal edilir.

### **Toner Cartridge Error (Toner Cart Hatası)**

Toner kartuşuyla ilgili bir sorun vardır. Toner kartuşunu çıkarın ve yeniden takın. Bu işlem hatayı düzeltmezse, toner kartuşunu yenisiyle değiştirin. Değiştirme hakkında ayrıntılı bilgi almak için, toner kartuşu ile birlikte gelen talimatlara bakın.

#### **Toner Low (Toner Az)**

Bu mesaj, toner kartuşunun servis ömrünün sonuna yaklaştığını gösterir. Yeni bir toner kartuşu hazırlayın.

#### **Unable Clear Error (Hata Sıfırlanamıyor)**

Yazıcı hata durumu ortadan kaldırılamadığı için hata mesajını silemiyor. Sorunu tekrar çözmeyi deneyin.

### **Warming Up (Isınıyor)**

Yazıcı yazdırmaya hazır hale gelmek için füzeri ısıtıyor.

#### **Write Error ROM P (Yazma Hatası ROM P)**

Bu mesaj yazıcıda dahili bir hata olduğunu belirtir. Yazıcıyı sıfırlayın. Eğer hata sürerse, satıcınıza başvurun.

### **Writing ROM P (P ROM yazılıyor)**

Bu mesaj yuvadaki bir ROM modülüne yazıldığını gösterir. Bu mesaj kaybolana kadar bekleyin.

### **Wrong Password (Yanlış Parola)**

Girdiğiniz şifre ile herhangi bir yazdırma işi kaydedilmemiştir.

#### **Wrong Photoconductor (Yanlış Fotoiletken)**

Uygun olmayan bir fotoiletken birim takılı. Sadece ["Sarf Malzemeleri" sayfa 208](#page-207-0) ile listelenen fotoiletken birimini takın.

### **Wrong Toner Cartridge (Yanlış Toner Kartuşu)**

Uygun olmayan bir toner kartuşu takılı. Sadece ["Sarf Malzemeleri" sayfa 26](#page-25-0) ile listelenen toner kartuşunu takın.

# **Reserve Job Verisinin Yazdırılması ve Silinmesi**

Reserve Job işlevinin Re-Print Job, Verify Job ve Stored Job seçeneklerini kullanarak yazıcının belleğine kaydedilen yazdırma işleri kontrol panelindeki Quick Print JobMenu (Hızlı Baskı Menüsü) içinden yazdırılabilir ve silinebilir. Confidential Job seçeneği kullanılarak kaydedilen işler ConfidentialJobMenu (Gizli İş Menüsü) içinden yazdırılabilir. Bu bölümde talimatları takip edin.

<span id="page-107-0"></span>*Not:*

*Reserve Job işlevini kullanmak için, kontrol panelindeki* RAM Disk (RAM Diski) *ayarı* Normal *veya* Maximum (Azami) *yapılmalıdır. Bu işlevi kullanabilmek için isteğe bağlı bir bellek yüklemenizi öneririz. Yazıcınızın belleğini artırmaya ilişkin talimatlar için bkz. ["Bellek modülü takma"](#page-116-0) [sayfa 117](#page-116-0).*

# **Quick Print JobMenu (Hızlı Baskı Menüsü) Kullanımı**

Re-Print Job, Verify Job ve Stored Job verilerini yazdırmak veya silmek için aşağıdaki adımları takip edin.

- 1. LCD panelde Ready (Hazır) ifadesinin görüntülendiğinden emin olun, ardından kontrol paneli menülerine erişmek için r **Sağ** tuşuna basın.
- 2. LCD panelde Quick Print JobMenu (Hızlı Baskı Menüsü) görüntüleninceye kadar d **Aşağı** tusuna art arda basın, ardından **> Sağ** tuşuna basın.
- 3. Uygun kullanıcı adına geçmek için ▼ **Aşağı** veya**∆ Yukarı** tuşuna basın, ardından ▶ **Sağ** tuşuna basın.
- 4. Uygun iş adına geçmek için d **Aşağı** veyau **Yukarı** tuşuna basın, ardından r **Sağ** tuşuna basın.
- 5. Kopya sayısını seçmek için **▶ Sağ** tuşuna basın, ardından ▼ **Aşağı** ve ▲ **Yukarı** tuşlarını kullanın.

Herhangi bir kopya yazdırmadan yazdırma işini silmek için, d **Aşağı** tuşuna basarak LCD panelde Delete (Sil) ifadesini görüntüleyin.

6. Yazdırmaya başlamak veya veriyi silmek için r **Sağ** tuşuna basın.

# **ConfidentialJobMenu (Gizli İş Menüsü) Kullanımı**

Confidential Job verilerini yazdırmak veya silmek için aşağıdaki adımları takip edin.

- 1. LCD panelde Ready (Hazır) ifadesinin görüntülendiğinden emin olun, ardından kontrol paneli menülerine erişmek için r **Sağ** tuşuna basın.
- 2. LCD panelde ConfidentialJobMenu (Gizli İş Menüsü) görüntüleninceye kadar ▼ **Aşağı** tuşuna art arda basın, ardından **> Sağ** tuşuna basın.
- 3. Uygun kullanıcı adına geçmek için ▼ **Aşağı** veya**∆ Yukarı** tuşuna basın, ardından ▶ **Sağ** tuşuna basın.
- 4. Dört rakamlı şifrenizi girin.

Parolayı girmek için karakter seçmek üzere ▼ **Aşağı** veya ▲ **Yukarı** tuşuna basın ve karakteri belirlemek için r **Sağ** tuşuna basın. Bütün karakterler belirlendikten sonra r **Sağ** tuşuna basın.

#### *Not:*

*Girdiğiniz parola ile herhangi bir yazdırma işi kaydedilmemişse, LCD panelde kısa bir süre* Wrong Password (Yanlış Parola) *ifadesi görüntülenir, ardından yazıcı kontrol paneli menülerinden çıkar. Şifreyi kontrol edin ve tekrar deneyin.*

- 5. Uygun iş adına geçmek için ▼ **Aşağı** veya $\blacktriangle$  **Yukarı** tuşuna basın, ardından ▶ Sağ tuşuna basın.
- 6. Print (Bas) ifadesini görüntülemek için d **Aşağı** veya u **Yukarı** tuşuna basın.

Yazdırma işini silmek için, **▼ Aşağı** veya ▲ Yukarı tuşuna basarak LCD panelde Delete (Sil) ifadesini görüntüleyin.

7. Yazdırmaya başlamak veya veriyi silmek için r **Sağ** tuşuna basın.

## **Bir Yapılandırma Durum Sayfası Yazdırma**

1. Yazıcıyı açın. LCD panelde Ready (Hazır) yazısı görüntülenir.

2. Üç defa r **Sağ** tuşuna basın. Yazıcı bir yapılandırma durum sayfası yazdırır.

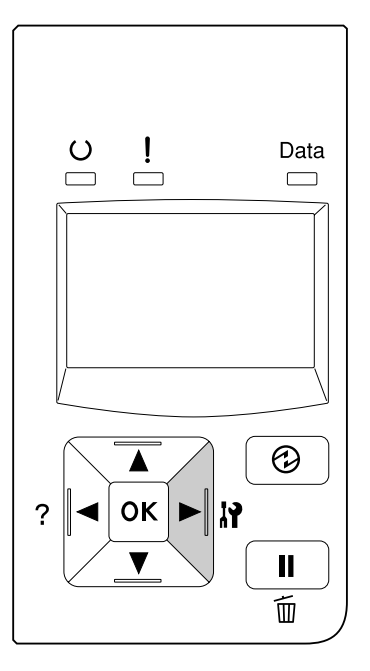

3. Takılan isteğe bağlı birim hakkındaki bilgiyi doğrulayın. İsteğe bağlı birimler doğru olarak takılmışsa, bu birimler Hardware Configuration (Donanım Konfigürasyon) altında görüntülenir. İsteğe bağlı birimler listelenmemişse, tekrar takmayı deneyin.

#### *Not:*

- ❏ *Yapılandırma durum sayfasında isteğe bağlı birimleriniz doğru olarak listelenmemişse, bunların yazıcıya doğru bir şekilde bağlı olduklarından emin olun.*
- ❏ *Yazıcıdan doğru bir yapılandırma durum sayfası yazdıramıyorsanız, satıcınızla irtibat kurun.*
- ❏ *Yapılandırma durum sayfasını A4 boyutunda kağıda yazdırın.*

# **Yazdırmayı İptal Etme**

Yazıcı sürücüsünü kullanarak bilgisayarınızdan yazdırmayı iptal edebilirsiniz.

Yazdırma işini bilgisayarınızdan gönderilmeden önce iptal etmek için, bkz. ["Bir Yazdırma İşini iptal](#page-40-0) [etmek" sayfa 41](#page-40-0).

## **Duraklat/Bırak düğmesinin kullanımı**

Yazıcınızda bulunan II · **Duraklat/Bırak** tuşu yazdırmayı iptal etmenin en hızlı ve kolay yoludur. Bu düğmeye basıldığında yazdırılmakta olan veya yazıcı belleğinde belirtilen yazdırma işi iptal olur.

İşi iptal etmek için aşağıdaki adımları izleyin.

- 1. **II** · **Duraklat/Bırak** düğmesine basın.
- 2. İptal etmek istediğiniz işi seçmek için d **Aşağı** veya u **Yukarı** düğmesine basın, ardından **OK** düğmesine basın.
- 3. Cancel Job (İşi İptal Et)'u seçmek için d **Aşağı** veya u **Yukarı** düğmesine, ardından **OK** düğmesine basın. Yazdırma iptal edilir.

*Not:*

- ❏ *Yazıcının belleğinde yer alan tüm yazdırma işlerini iptal etmek için 3. adımda* Cancel All Jobs (Tüm İşleri İptal Et) *seçeneğini seçin.*
- ❏ *İşlem iptal edilir ve yazıcının çalışmamasından bir dakika sonra yazdırma işlemi yeniden başlatılır.*
- ❏ *İşlerin iptal edilmesi tamamlandıktan sonra, yazıcı duraklatma modundan çıkar.*

# **Yazdırmanın Kesilmesi**

Yazıcı paylaştırılmışsa, farklı bir işi yazdırmak için geçerli yazdırma işini yarıda kesmek mümkündür.

Bu işlevi kullanmak için aşağıdaki adımları izleyin.

- 1. Geçerli yazdırma işini durdurmak için W**Duraklat/Bırak** düğmesine basın.
- 2. Yazdırmak istediğiniz işi seçmek için ▼ Aşağı veya ▲ Yukarı düğmesine, ardından OK düğmesine basın.
- 3. Interrupt Printing (Baskıyı Kes)'i seçmek için ▼ **Aşağı** veya ▲ **Yukarı** düğmesine, ardından **OK** düğmesine basın.

*Not:*

*İşlem iptal edilir ve yazıcının çalışmamasından bir dakika sonra yazdırma işlemi yeniden başlatılır.*

# Bölüm 4 **İsteğe Bağlı Birimleri Takma**

# **İsteğe Bağlı Kağıt Kaseti Birimi**

İsteğe bağlı kağıt kaseti birimiyle kullanabileceğiniz kağıt türleri ve boyutları hakkında ayrıntılı bilgi için bkz. ["Alt kağıt kaseti" sayfa 32.](#page-31-0) Teknik özellikler için, bkz. ["İsteğe bağlı kağıt kaseti birimi"](#page-206-0) [sayfa 207.](#page-206-0)

Kullanılabilir isteğe bağlı kağıt kaseti birimleri aşağıdaki gibidir:

❏ AL-M300 Series 250 Yapraklı Kağıt Kaseti Birimi x 1

❏ AL-M400 Series 550 Yapraklı Kağıt Kaseti Birimi x 3

*Not:*

*Bu bölümdeki şekillerde örnek olarak AL-M400 Series gösterilmektedir.*

## **Kullanım önlemleri**

İsteğe bağlı birimleri takmadan önce her zaman aşağıdaki kullanım önlemlerine dikkat edin:

Yazıcıyı aşağıda gösterilen biçimde taşımaya dikkat edin.

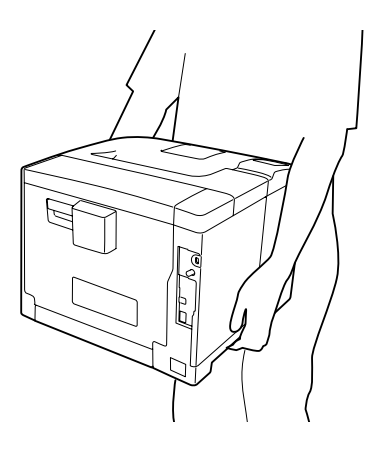

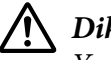

#### !*Dikkat:*

*Yazıcıyı yanlış bir şekilde kaldırırsanız, düşürerek yaralanmalara yol açabilirsiniz.*

## **İsteğe bağlı kağıt kaseti birimini takma**

1. Yazıcıyı kapatın ve elektrik kablosunu ve arabirim kablosunu çıkarın.

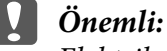

*Elektrik çarpmasını önlemek için elektrik kablosunu yazıcıdan çıkarın.*

- 2. İsteğe bağlı kağıt kaseti birimini kartonundan dikkatlice çıkarın ve yazıcıyı kurmayı düşündüğünüz yere bunu yerleştirin.
- 3. Birlikte gelen parçaları kontrol edin.

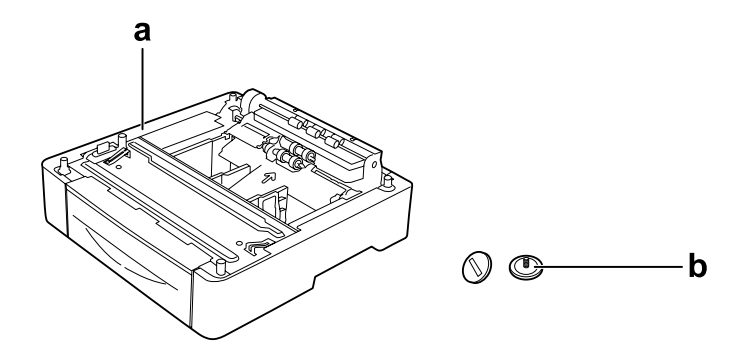

a. isteğe bağlı kağıt kaseti birimi b. vidalar

## *AL-M400 Series kullanıcıları için not:*

*İki veya daha fazla kağıt kaseti birimi takarsanız, birimleri önceden birbirlerine sabitleyin. Daha sonra, aşağıdaki adımları izleyin. İsteğe bağlı kağıt kasetlerinin birlikte nasıl takılacağına ilişkin ayrıntılar için, kağıt kaseti birimleri ile birlikte gönderilen talimatlara bakın.*

4. MP tepsisini çıkarın.

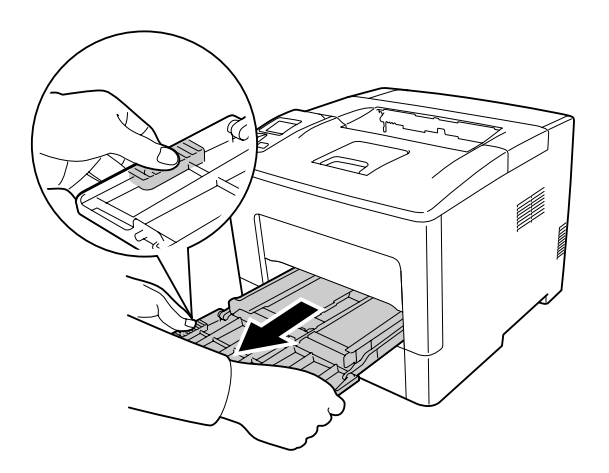

5. Standart alt kağıt kasetini çekerek çıkarın.

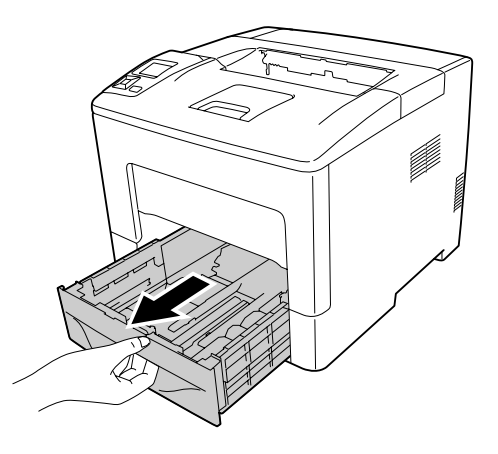

#### *AL-M300 Series kullanıcıları için not:*

*Adım 6'ya geçmeden önce isteğe bağlı kağıt kasetinden koruyucu malzemeleri çıkarın.*

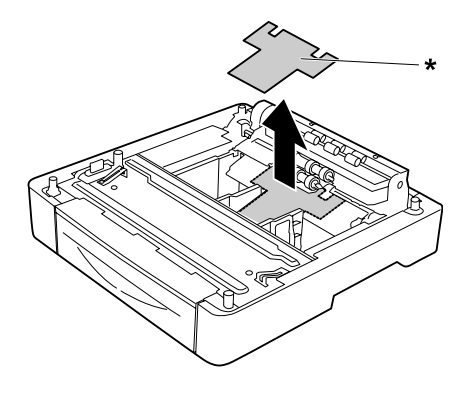

- \* koruyucu malzeme
- 6. Yazıcıyı isteğe bağlı kağıt kaseti biriminin üzerine yerleştirin. Yazıcının her bir köşesini isteğe bağlı kağıt kaseti biriminin köşeleriyle hizalayın. Daha sonra yazıcıyı, isteğe bağlı kağıt kaseti biriminin üzerine tam oturuncaya kadar indirin.

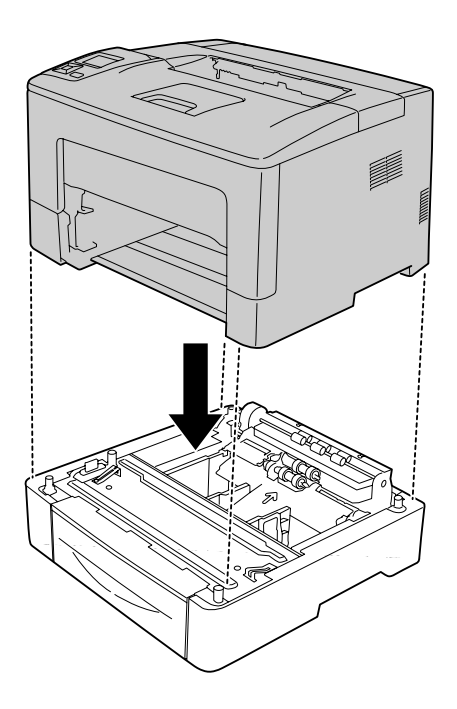

## *AL-M400 Series kullanıcıları için not:*

*Önceden birden fazla isteğe bağlı kağıt kaseti birimi bağlanmışsa, yazıcıyı en üst kağıt kaseti birimi üzerine yerleştirin.*

7. Yazıcıyı isteğe bağlı kağıt kaseti birimine iki vida ile sabitleyin.

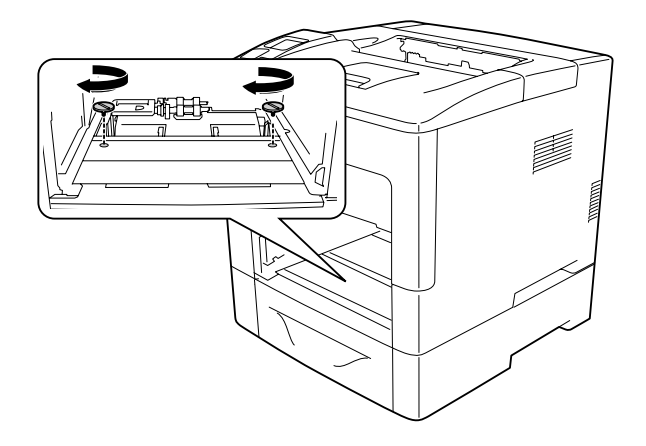

8. Standart alt kağıt kasetini takın.

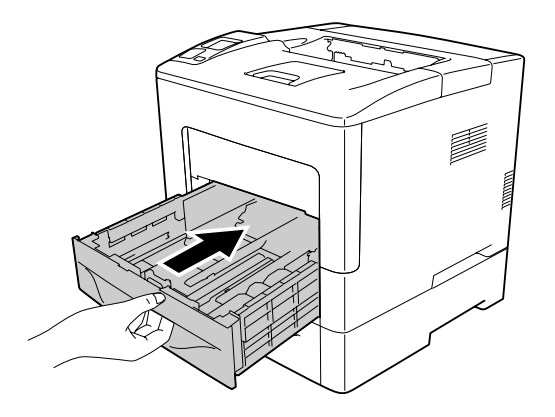

9. MP tepsisini yazıcıya yerleştirin.

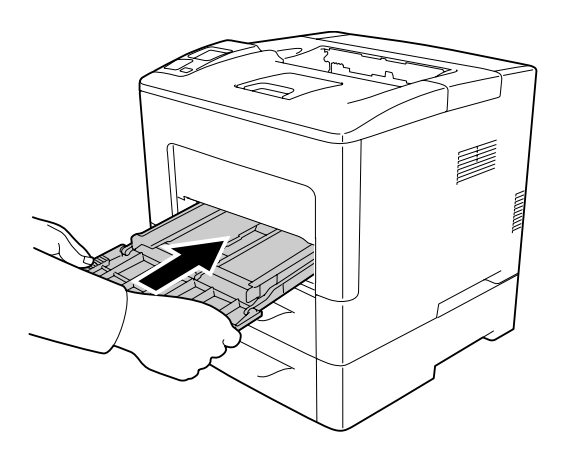

10. ÇA tepsiyi kapatın.

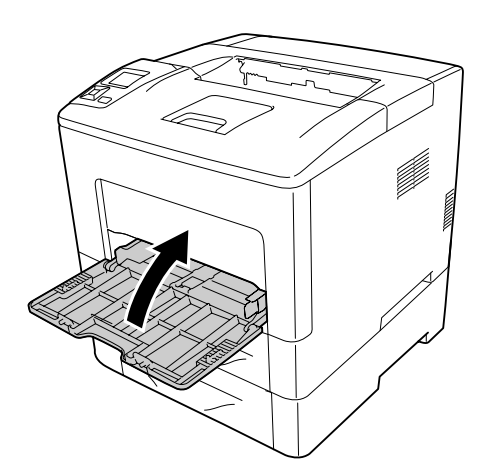

11. Arabirim kablosu ile elektrik kablosunu tekrar bağlayın ve ardından yazıcıyı açın.

İsteğe bağlı birimin gerektiği gibi takıldığını doğrulamak için bir yapılandırma durum sayfası yazdırın. Bkz. ["Bir Yapılandırma Durum Sayfası Yazdırma" sayfa 152.](#page-151-0)

## **İsteğe bağlı kağıt kaseti birimini çıkarma**

Takma yordamının tersini gerçekleştirin.

# **Bellek Modülü**

Dual In-line Memory Module (DIMM) takarak, yazıcı belleğini 1152 MB'a kadar çıkarabilirsiniz. Karmaşık grafikleri yazdırmakta güçlük çekiyorsanız ek bellek eklemeniz gerekebilir.

## **Bellek modülü takma**

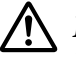

## !*Dikkat:*

*Bazı parçalar keskin oldukları ve yaralanmalara neden olabilecekleri için yazıcının içinde çalışırken dikkatli olun.*

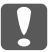

#### c *Önemli:*

*Bellek modülünü takmadan önce topraklanmış bir metal parçasına dokunarak var olabilecek statik elektriği boşaltmayı unutmayın. Aksi halde statik elektriğe duyarlı parçalara zarar verebilirsiniz.*

1. Yazıcıyı kapatın ve elektrik kablosunu ve arabirim kablosunu çıkarın.

2. Sol yan kapağı, yazıcının arka tarafındaki vidayı gevşeterek ve kapağı arkaya doğru kaydırarak çıkarın.

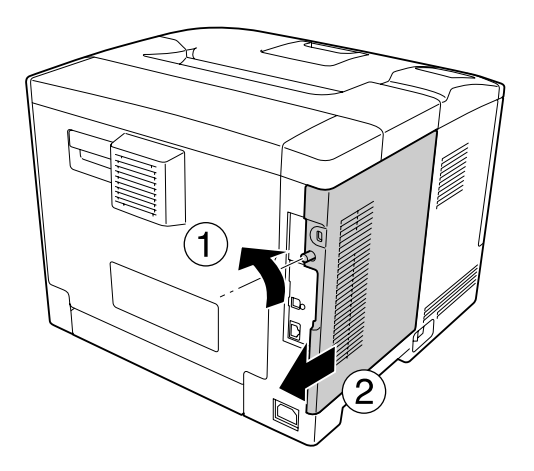

3. RAM yuvasını bulun.

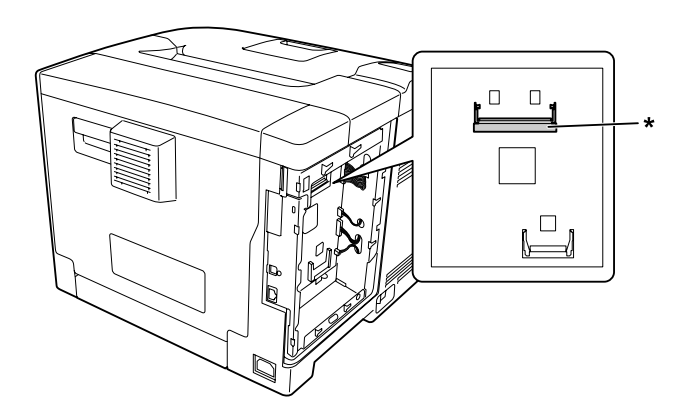

\* RAM yuvası

4. Genişletme bellek modülü üzerindeki b çentiğini yuvadaki çentikle hizalayın ve ardından bellek modülünün alt kenarını duruncaya kadar sıkıca bastırarak yuvaya yerleştirin. Bellek modülünün her iki tarafını yukarı doğru bastırın. Bellek modülündeki her bir a çentiğinin yuvanın çıkıntılarına uyduğundan emin olun.

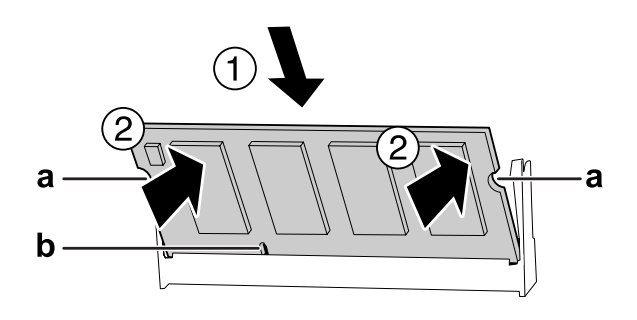

## a. a çentiği b. b çentiği

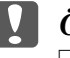

## c *Önemli:*

- ❏ *Bellek modülünü yuvaya zorlayarak yerleştirmeye çalışmayın.*
- ❏ *Bellek modülünü doğru yönde yerleştirdiğinizden emin olun.*
- ❏ *Devre kartından herhangi bir modülü çıkarmamalısınız. Aksi halde yazıcı çalışmaz.*
- 5. Sol yan kapağı aşağıda gösterildiği gibi yazıcıya yeniden takın.

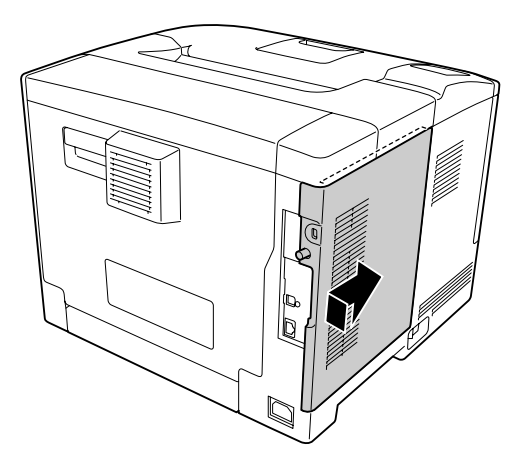

6. Yazıcının arkasındaki vidayı sıkın.

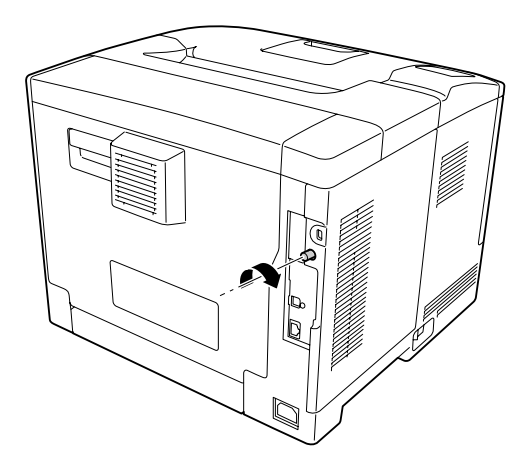

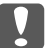

#### c *Önemli:*

*Yazıcının sol yan kapağının, yazıcı taşınırken düşmesini önlemek için vidayı tam olarak sıkın.*

7. Arabirim kablosunu ve elektrik kablosunu yeniden bağlayın ve ardından yazıcıyı açın.

İsteğe bağlı birimin gerektiği gibi takıldığını doğrulamak için bir yapılandırma durum sayfası yazdırın. Bkz. ["Bir Yapılandırma Durum Sayfası Yazdırma" sayfa 152.](#page-151-0)

## **Bellek modülünü çıkarma**

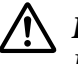

#### !*Dikkat:*

*Bazı parçalar keskin oldukları ve yaralanmalara neden olabilecekleri için yazıcının içinde çalışırken dikkatli olun.*

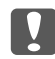

## c *Önemli:*

*Bellek modülünü çıkarmadan önce topraklanmış bir metal parçasına dokunarak var olabilecek statik elektriği boşaltmayı unutmayın. Aksi halde statik elektriğe duyarlı parçalara zarar verebilirsiniz.*

Takma yordamının tersini gerçekleştirin.

Bir bellek modülü yuvasından çıkarılırken, bellek modülünün her iki yanındaki klipsleri ayırın ve ardından bellek modülünü çekerek çıkarın.

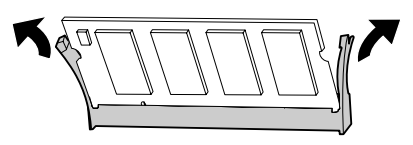

# **CompactFlash Bellek (Yalnızca AL-M400 Series için)**

# **Bir CompactFlash belleğin takılması**

İsteğe bağlı bir CompactFlash bellek, form kalıplarını saklamanızı, Reserve Job işlevini kullanmanızı ve baskı ortamını harmanlamayı iyileştirmenizi sağlar.

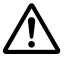

## !*Dikkat:*

*Bazı parçalar keskin oldukları ve yaralanmalara neden olabilecekleri için yazıcının içinde çalışırken dikkatli olun.*

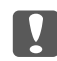

## c *Önemli:*

*Bir CompactFlash belleği takmadan önce topraklanmış bir metal parçasına dokunarak var olabilecek statik elektriği boşaltmayı unutmayın. Aksi halde statik elektriğe duyarlı parçalara zarar verebilirsiniz.*

- 1. Yazıcıyı kapatın ve elektrik kablosunu ve arabirim kablosunu çıkarın.
- 2. Sol yan kapağı, yazıcının arka tarafındaki vidayı gevşeterek ve kapağı arkaya doğru kaydırarak çıkarın.

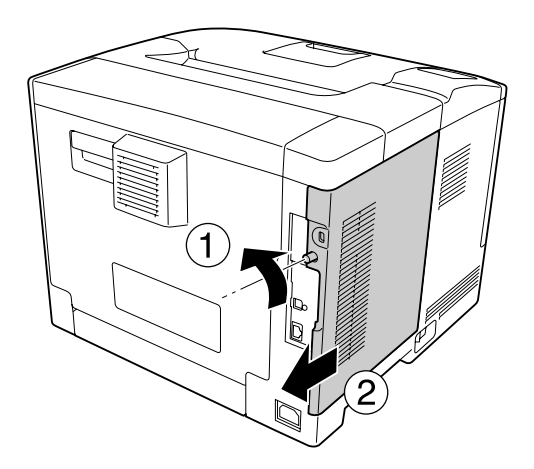

## !*Dikkat:*

*Yazıcı kullanıldıysa arka kapak içindeki soğutucu çok sıcak olabilir. Soğutucuya dokunmamaya dikkat edin. Ayrıntılar için bkz. ["Yazıcıyı kullanma" sayfa 17](#page-16-0).*

3. CompactFlash belleğin takılacağı yuvayı bulun.

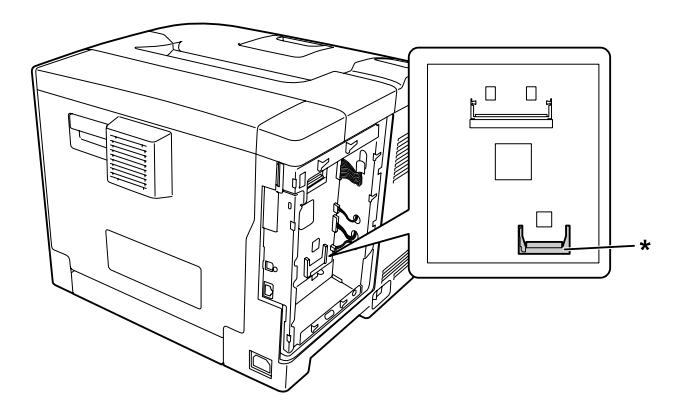

- \* CompactFlash bellek yuvası
- 4. Bir CompactFlash belleği yuvasına takın.

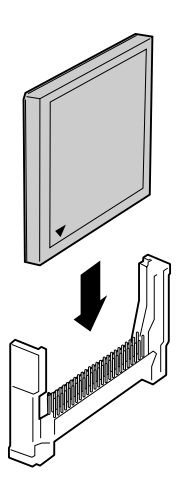

5. Sol yan kapağı aşağıda gösterildiği gibi yazıcıya yeniden takın.

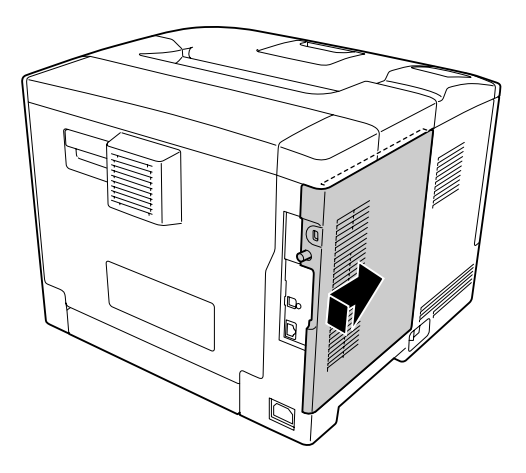

6. Yazıcının arkasındaki vidayı sıkın.

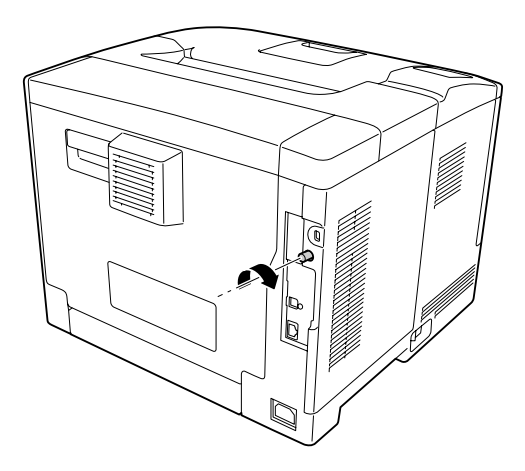

7. Arabirim kablosunu ve elektrik kablosunu yeniden bağlayın ve ardından yazıcıyı açın.

İsteğe bağlı birimin gerektiği gibi takıldığını doğrulamak için bir yapılandırma durum sayfası yazdırın. Bkz. ["Bir Yapılandırma Durum Sayfası Yazdırma" sayfa 152.](#page-151-0)

#### *Windows kullanıcıları için not:*

*EPSON Status Monitor kurulmamışsa, ayarları yazıcı sürücüsünde manuel olarak yapmanız gerekir. Bkz. ["İsteğe Bağlı Ayarlar Yapma" sayfa 173](#page-172-0).*

# **Bir CompactFlash belleğin çıkarılması**

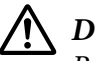

## !*Dikkat:*

*Bazı parçalar keskin oldukları ve yaralanmalara neden olabilecekleri için yazıcının içinde çalışırken dikkatli olun.*

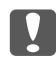

## c *Önemli:*

*Bellek modülünü çıkarmadan önce topraklanmış bir metal parçasına dokunarak var olabilecek statik elektriği boşaltmayı unutmayın. Aksi halde statik elektriğe duyarlı parçalara zarar verebilirsiniz.*

Takma yordamının tersini gerçekleştirin.

*Not:*

- ❏ *CompactFlash belleği atmadan veya imha etmeden önce özel yazılımı kullanarak tüm verileri silin veya* Support Menu (Destek Menüsü) *üzerinde* Delete All CompactFlash Data *işlemini gerçekleştirin. Ayrıntılar için bkz. ["Support Menu \(Destek Menüsü\)" sayfa 89.](#page-88-0)*
- ❏ *Dosyaların silinmesi veya bilgisayardan CompactFlash belleğin formatlanması verileri tam olarak silmeyebilir. CompactFlash belleği bertaraf ederken CompactFlash belleğin fiziksel olarak tahrip edilmesi de önerilir.*

# Bölüm 5 **Sarf Malzemelerinin/Bakım Parçalarının Değiştirilmesi**

# **Değiştirme Esnasında Alınacak Önlemler**

Sarf malzemelerini veya bakım parçalarını değiştirirken, her zaman aşağıdaki önlemlere göre hareket edin.

Değiştirme hakkında ayrıntılı bilgi almak için, sarf malzemeleri ile birlikte gelen talimatlara bakın.

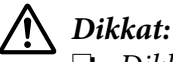

❏ *Dikkat etiketinin bulunduğu füzere veya çevresindeki alana dokunmamaya dikkat edin. Yazıcı kullanıldıysa füzer ve çevresindeki alan çok sıcak olabilir.*

- ❏ *Patlayarak yaralanmaya yol açabilecekleri için, kullanılmış sarf malzemelerini veya bakım parçalarını ateşe atmayın. Bunları yerel yönetmeliklere uygun olarak atın.*
- ❏ Değiştirme işlemi için yeterli boş alan sağlayın. Sarf malzemelerini veya bakım parçalarını değiştirirken yazıcının bazı parçalarını (yazıcı kapağı gibi) açmak zorunda kalacaksınız.
- ❏ Servis ömrünün sonuna ulaşan kullanılmış sarf malzemelerini veya bakım parçalarını yazıcıya takmayın.

Kullanım önlemleri hakkında ayrıntılı bilgi almak için, bkz. ["Sarf malzemelerinin ve bakım](#page-17-0) [parçalarının kullanılması" sayfa 18](#page-17-0).

# **Değiştirme Mesajları**

Bir sarf malzemesinin veya bakım parçasının kullanım ömrü bittiğinde, yazıcının LCD panelinde veya EPSON Status Monitor penceresinde aşağıdaki mesaj görüntülenir.

*Not:*

*Tek bir sarf malzemesine veya bakım parçasına ilişkin mesajlar bir seferde görünür. Sarf malzemesi veya bakım parçası değiştirildikten sonra, LCD panelde diğer sarf malzemeleri veya bakım parçalarına ilişkin değiştirme mesajları olup olmadığını kontrol edin.*

## **AL-M300 Series**

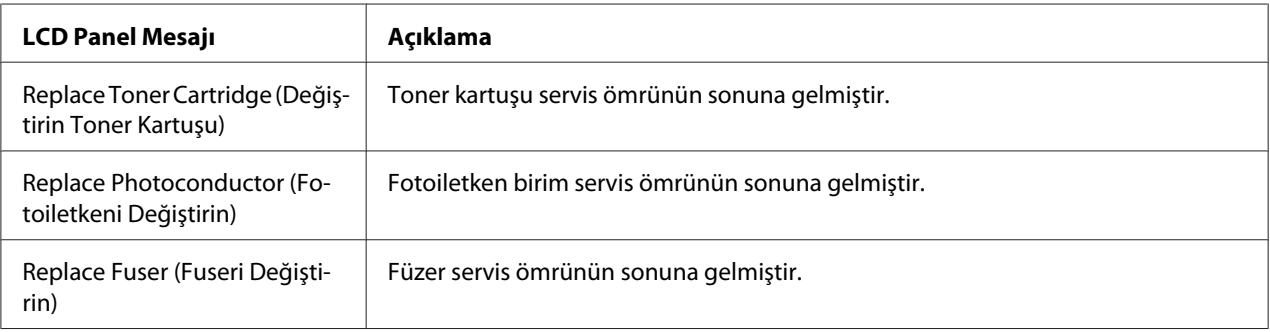

## **AL-M400 Series**

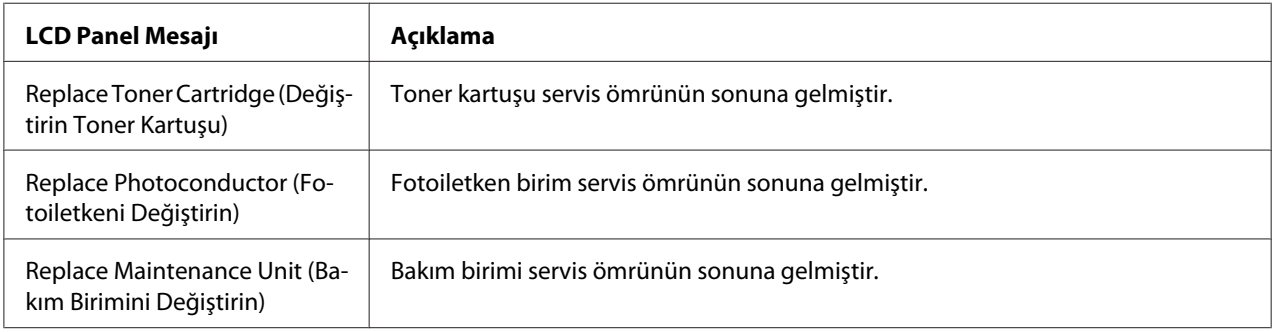

## Bölüm 6

# **Yazıcıyı Temizleme ve Nakletme**

## **Yazıcıyı Temizleme**

#### *Not:*

*Bu bölümdeki şekillerde örnek olarak AL-M400 Series gösterilmektedir.*

Yazıcı çok az bir temizlik gerektirmektedir. Yazıcının dış kasası kirlenmiş veya tozlanmışsa, yazıcıyı kapatın ve hafif bir deterjan katılmış suyla ıslattığınız yumuşak ve temiz bir bezle silin.

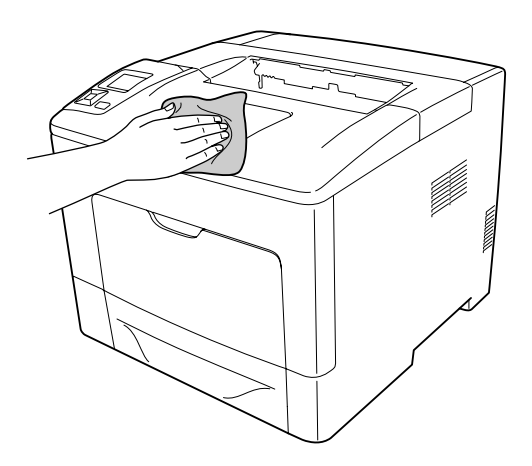

## c *Önemli:*

*Yazıcı kapağını temizlemek için asla alkol veya boya çözücü kullanmayın. Bu kimyasal maddeler yazıcının parçalarına ve kasasına zarar verebilir. Yazıcının mekanik veya elektronik parçalarına su değdirmemeye dikkat edin.*

# **İlerletme silindirini temizleme**

## **MP tepsisi**

1. MP tepsisini açın.

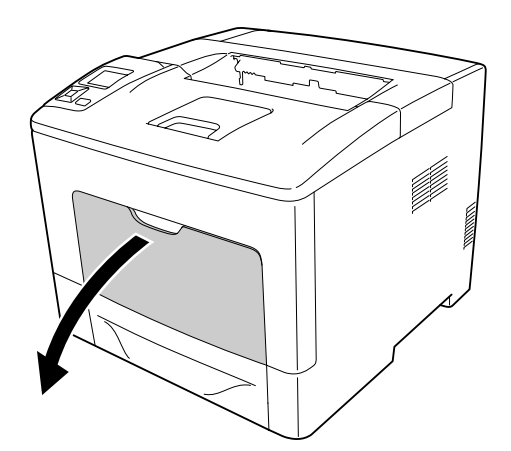

2. MP tepsisini yazıcıdan çekerek çıkarın.

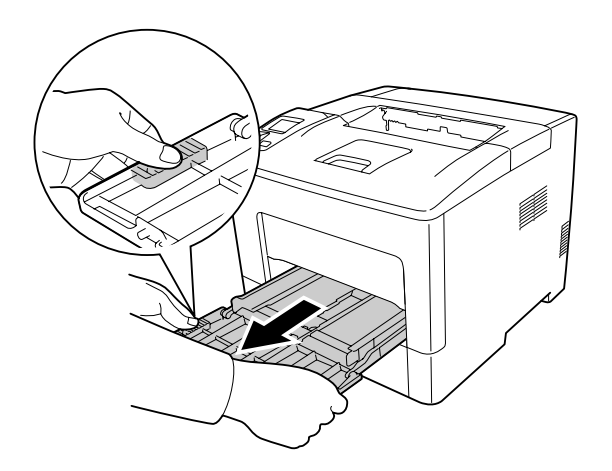

3. Standart alt kağıt kasetini çekerek çıkarın.

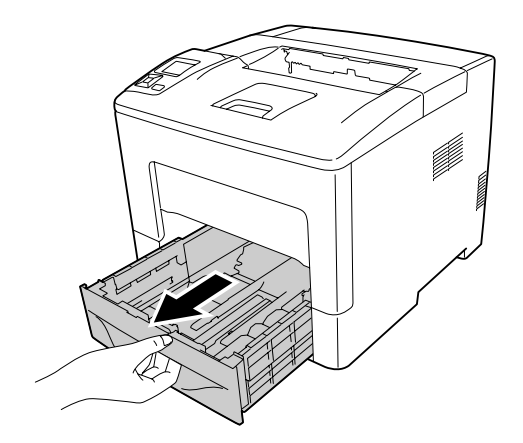

4. Yazıcının içindeki iki ilerletme silindirinin kauçuk bölümlerini iyice sıkılmış ıslak bir bezle hafifçe silin.

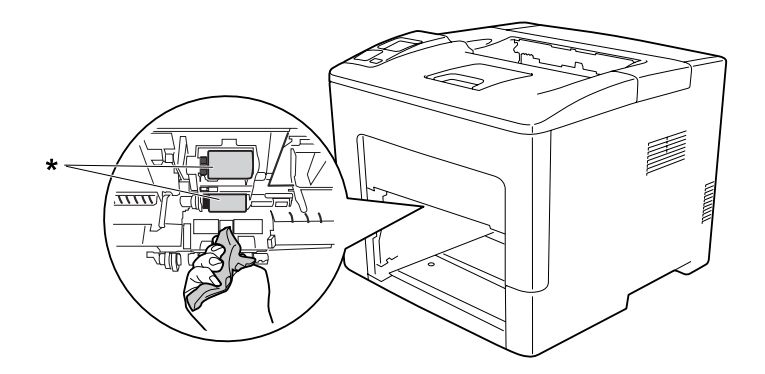

- \* ilerletme silindiri
- 5. MP tepsisi üzerindeki ilerletme silindirinin kauçuk bölümlerini iyice sıkılmış ıslak bir bezle hafifçe silin.

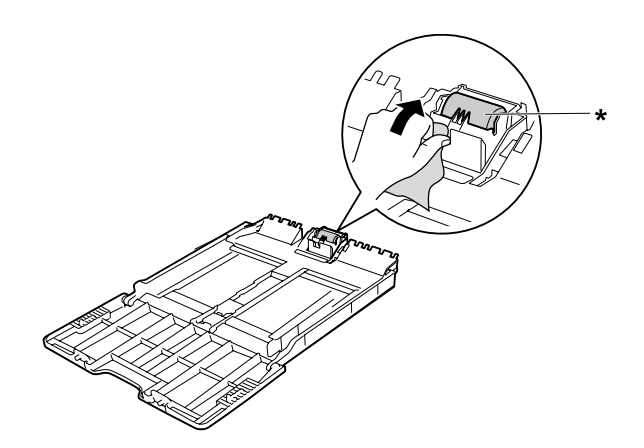

- $^\star$ ilerletme silindiri
- 6. Alt kağıt kaseti birimini takın.

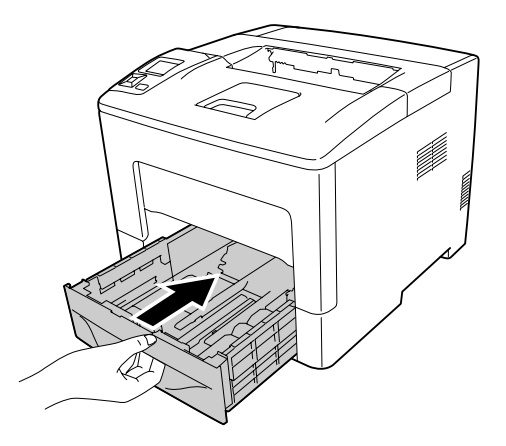

7. MP tepsisini yazıcıya yerleştirin.

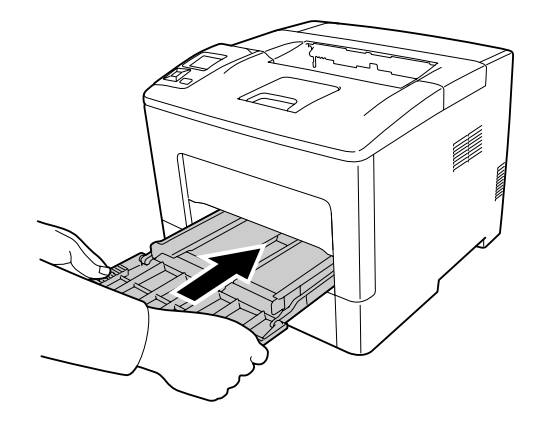

8. MP tepsisini kapatın.

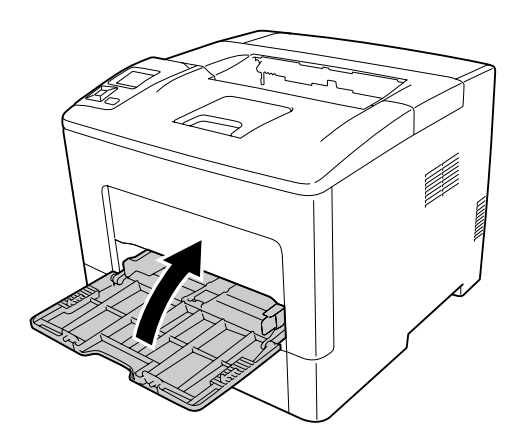

## **Alt kağıt kaseti**

1. MP tepsisini açın.

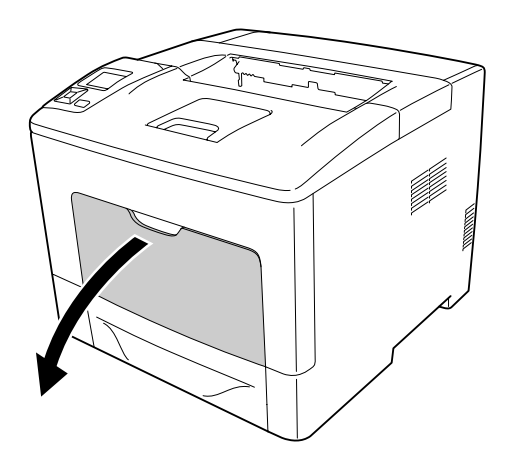

2. MP tepsisini yazıcıdan çekerek çıkarın.

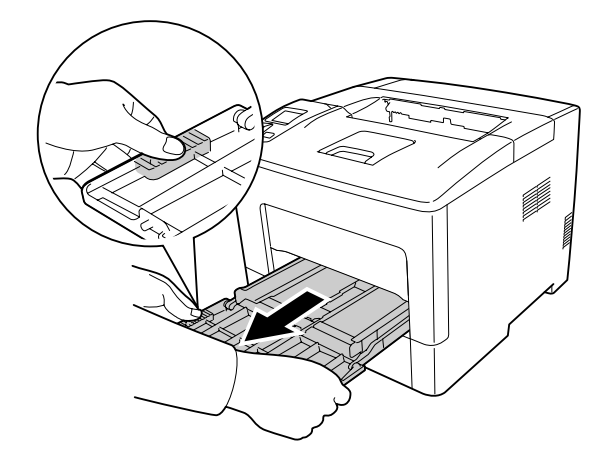

3. Alt kağıt kasetini çıkarın.

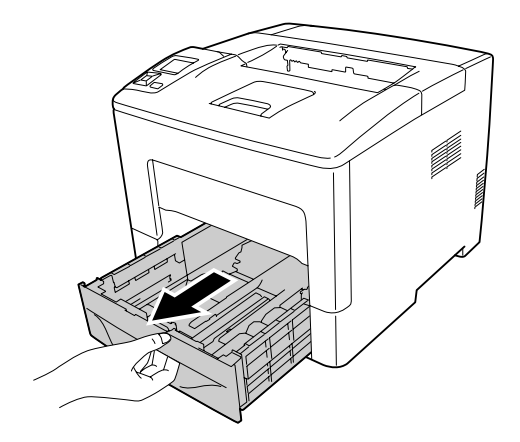

4. Yazıcının içindeki iki ilerletme silindirinin kauçuk bölümlerini iyice sıkılmış ıslak bir bezle hafifçe silin.

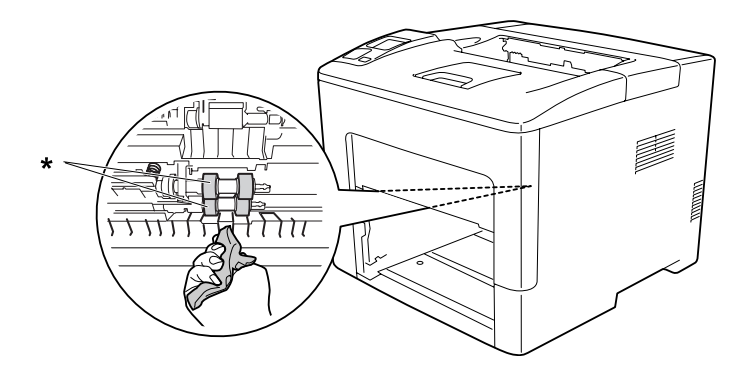

 $^\star$ ilerletme silindiri

5. Alt kağıt kaseti üzerindeki ilerletme silindirinin kauçuk bölümlerini iyice sıkılmış ıslak bir bezle hafifçe silin.

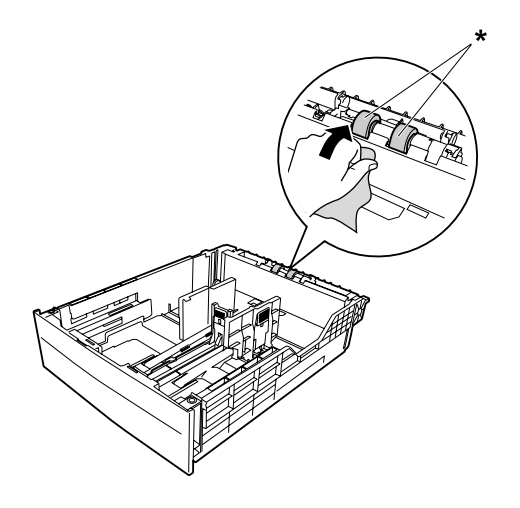

 $^\star$ ilerletme silindiri

6. Alt kağıt kaseti birimini takın.

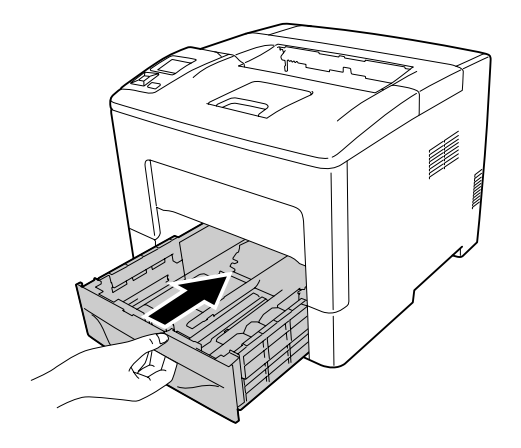

7. MP tepsisini yazıcıya yerleştirin.

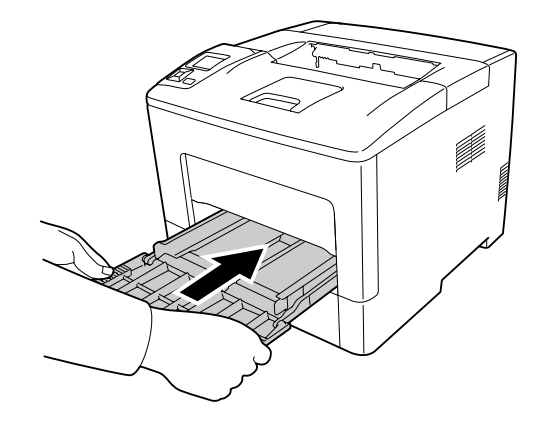

8. MP tepsisini kapatın.

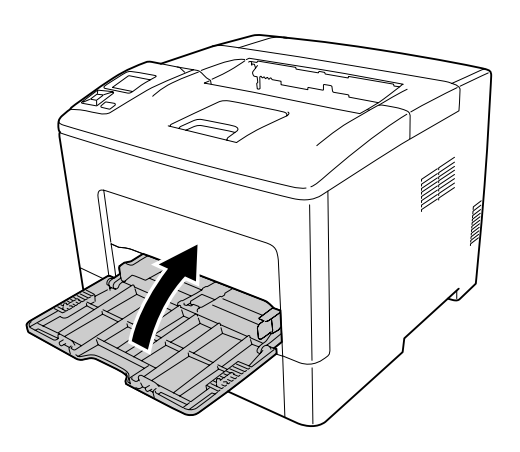

# **Yazıcıyı Nakletme**

## **Uzun mesafeler için**

Yazıcıyı taşımadan önce, yerleştireceğiniz yeri hazırlayın. Aşağıdaki bölümlere bakın.

- ❏ ["Yazıcının kurulması" sayfa 13](#page-12-0)
- ❏ ["Yazıcı için yer bulma" sayfa 15](#page-14-0)

## **Yazıcıyı tekrar paketleme**

Yazıcınızı uzak bir yere nakletmeniz gerekiyorsa, kendi kutusunu ve ambalaj malzemesini kullanarak özenle paketleyin.

- 1. Yazıcıyı kapatın ve şu öğeleri çıkartın:
	- ❏ Elektrik kablosu
	- ❏ Arabirim kabloları
	- ❏ Yüklü kağıt
	- ❏ Takılı isteğe bağlı birimler
- 2. Koruyucu malzemeleri yazıcıya takın ve yazıcıyı kendi orijinal kutusunda yeniden paketleyin.

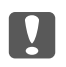

#### c *Önemli:*

*Yazıcıyı taşırken her zaman yatay konumda tutun.*

## **Kısa mesafeler için**

Yazıcıyı taşımadan önce, yerleştireceğiniz yeri hazırlayın. Aşağıdaki bölümlere bakın.

- ❏ ["Yazıcının kurulması" sayfa 13](#page-12-0)
- ❏ ["Yazıcı için yer bulma" sayfa 15](#page-14-0)
- 1. Yazıcıyı kapatın ve şu öğeleri çıkartın:
	- ❏ Elektrik kablosu
	- ❏ Arabirim kabloları
	- ❏ Yüklü kağıt
	- ❏ Takılı isteğe bağlı birimler

2. Yazıcıyı aşağıda gösterildiği gibi doğru biçimde taşımaya dikkat edin.

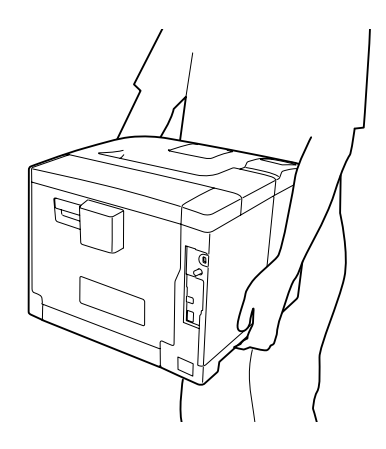

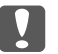

## $\Box$  Önemli:

*Yazıcıyı taşırken her zaman yatay konumda tutun.*

*Not:*

*Yukarıdaki şekillerde örnek olarak AL-M400 Series gösterilmektedir.*

## Bölüm 7

# **Sorun Giderme**

# **Sıkışan Kağıdı Çıkarma**

Eğer kağıt yazıcı içinde sıkışırsa, yazıcının LCD paneli ve EPSON Status Monitor uyarı mesajı verir.

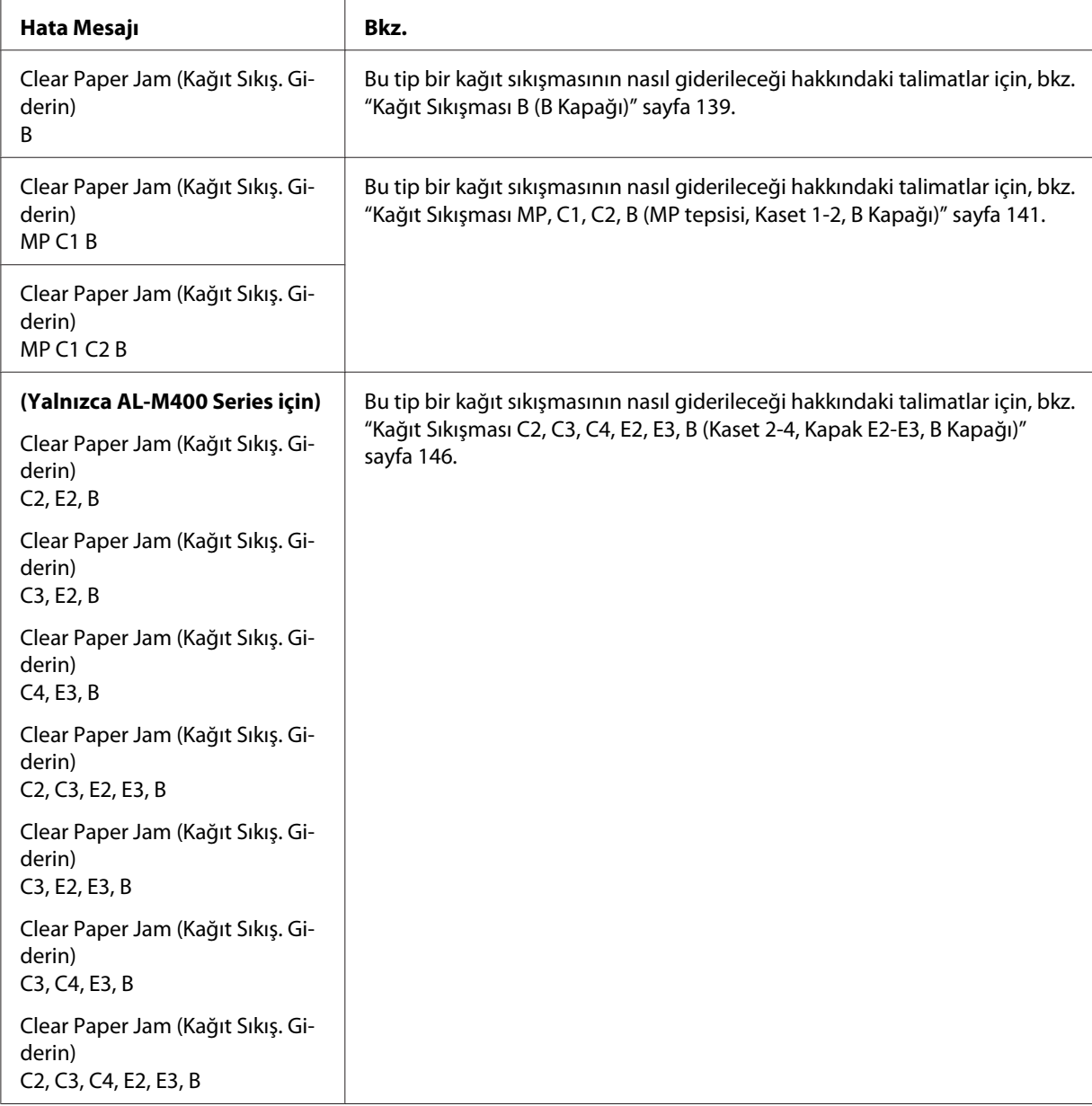

#### *Not:*

*Bu bölümdeki şekillerde örnek olarak AL-M400 Series gösterilmektedir.*

## **Sıkışan kağıdı çıkarmak için önlemler**

Sıkışan kağıdı çıkarırken aşağıdaki noktalara dikkat edin.

- ❏ Sıkışan kağıdı zorlayarak çıkarmayın. Yırtılan kağıdın çıkarılması zordur ve başka kağıt sıkışmalarına yol açabilir. Cihazın düşerek yaralanmalara neden olmasını önlemek ve kağıdın yırtılmaması için kağıdı yavaşça ve düzgünce çekin.
- ❏ Yırtmamak için, sıkışan kağıdı her zaman iki elinizle çıkarmaya çalışın.
- ❏ Sıkışan kağıt yırtılırsa veya kağıt bu bölümünde söz edilmeyen bir yerde sıkışırsa, satıcınıza başvurun.
- ❏ Yüklenen kağıdın türüyle yazıcı sürücüsündeki Paper Type ayarının aynı olmasına dikkat edin.

## !*Dikkat:*

- ❏ *Bu kılavuzda özel bir talimat verilmedikçe, bir dikkat etiketinin bulunduğu füzere veya çevresindeki alanlara dokunmamaya dikkat edin. Yazıcı kullanıldıysa, füzer ve çevresindeki alan çok sıcak olabilir. Bu alanlardan birine dokunmanız gerekiyorsa, öncelikle ısının düşmesi için 40 dakika bekleyin.*
- ❏ *Bazı parçaları keskin olup yaralanmalara neden olabileceğinden elinizi füzer biriminin içine sokmayın.*

# <span id="page-138-0"></span>**Kağıt Sıkışması B (B Kapağı)**

1. B kapağını açın.

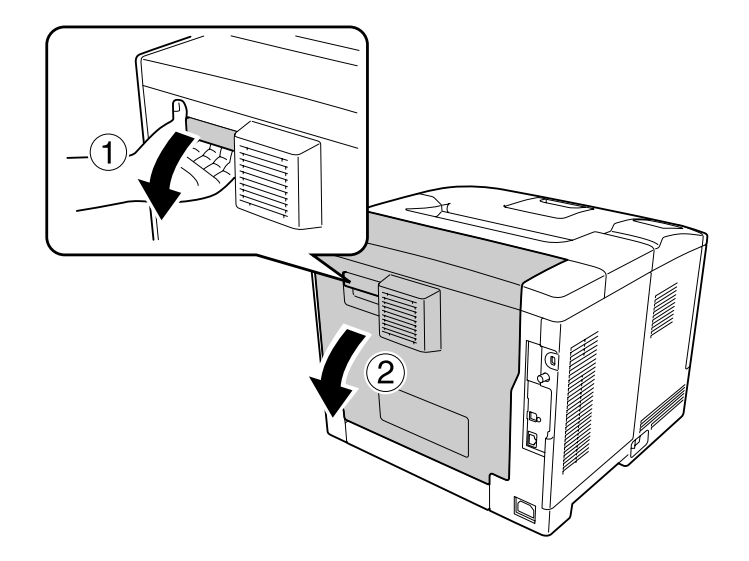

2. Sıkışan kağıt varsa iki elinizle yavaşça çekin. Sıkışmış kağıdı yırtmamaya özen gösterin.

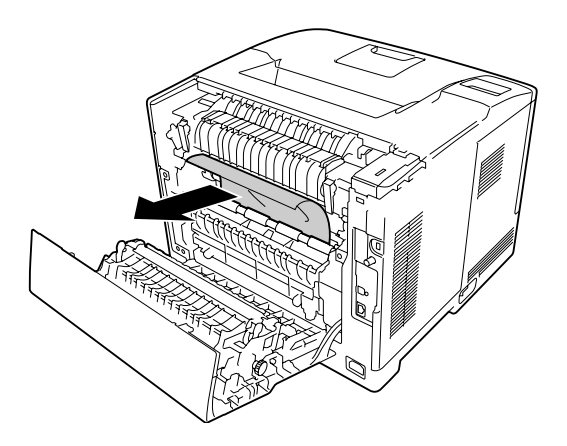

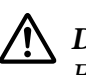

## !*Dikkat:*

*Füzer birimindeki silindirlere dokunmamaya dikkat edin, çok sıcak olabilirler.*

- c *Önemli:*
	- ❏ *Fotoiletken birimi asla güneş ışığına maruz bırakmayın ve üç dakikadan fazla oda ışığı altında tutmayın.*
	- ❏ *Zarar vermemek için transfer birimi üzerindeki transfer rulosuna dokunmayın.*

3. Füzer biriminin arkasında bulunan serbest bırakma kollarını açın.

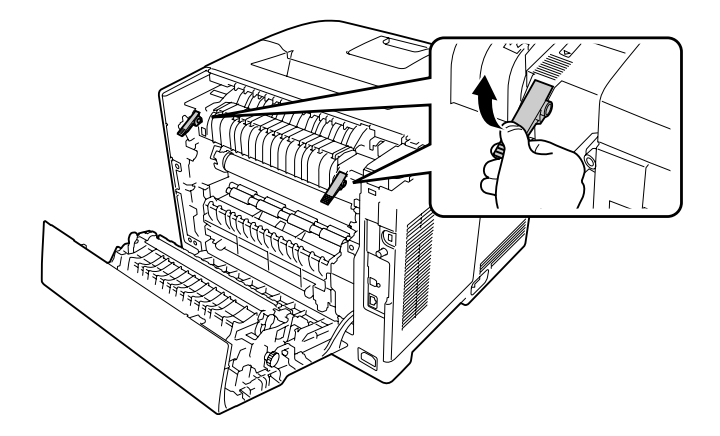

4. Sıkışan kağıt varsa iki elinizle yavaşça çekin. Sıkışmış kağıdı yırtmamaya özen gösterin.

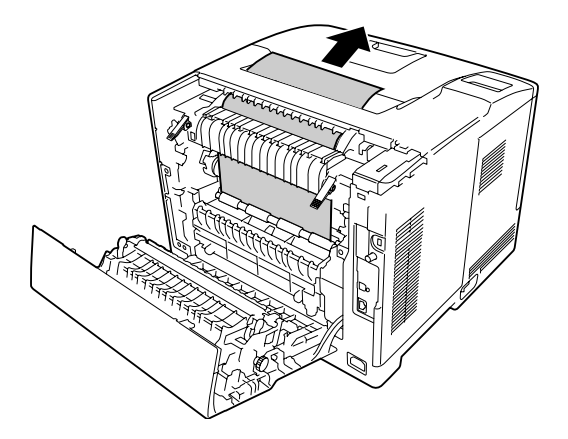

5. Serbest bırakma kollarını kilitleyin.

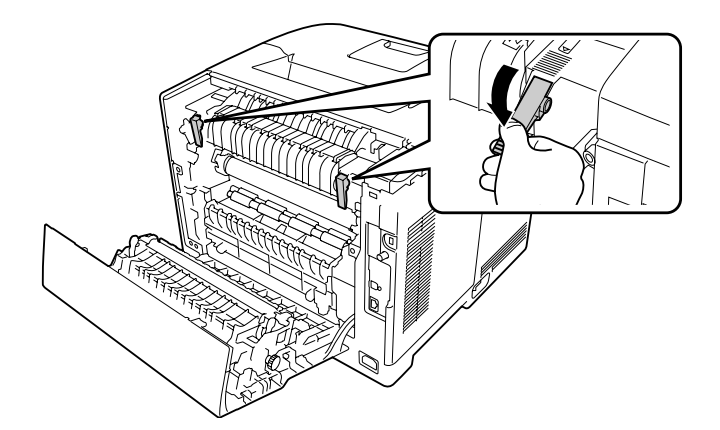

<span id="page-140-0"></span>6. B kapağını kapatın.

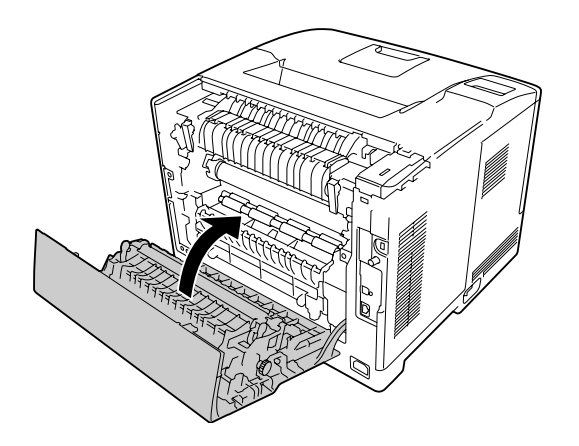

# **Kağıt Sıkışması MP, C1, C2, B (MP tepsisi, Kaset 1-2, B Kapağı)**

## *Not:*

*B kapağının içinde sıkışmış kağıt olmasa dahi, aşağıdaki prosedürün son adımında B kapağını açıp kapattığınızdan emin olun.*

1. MP tepsisini açın ve çıkarın.

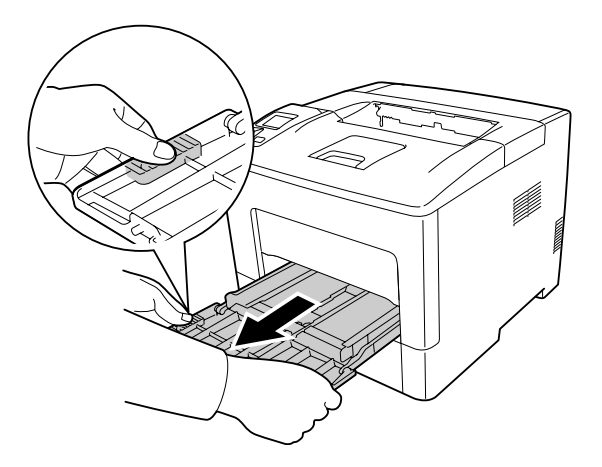

2. Sıkışan kağıt varsa iki elinizle yavaşça çekin. Sıkışmış kağıdı yırtmamaya özen gösterin.

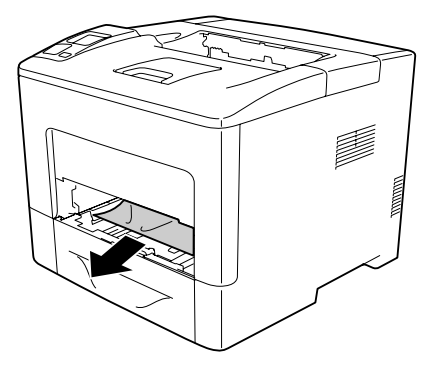

3. Standart alt kağıt kasetini çekerek çıkarın.

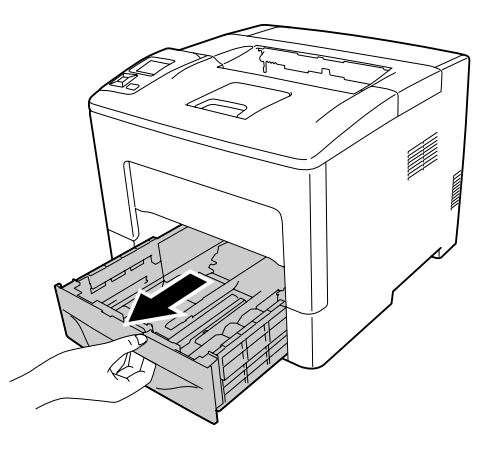

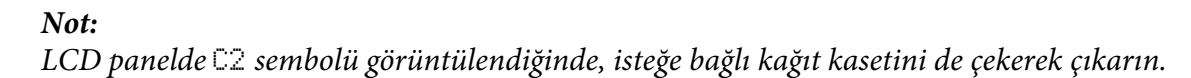

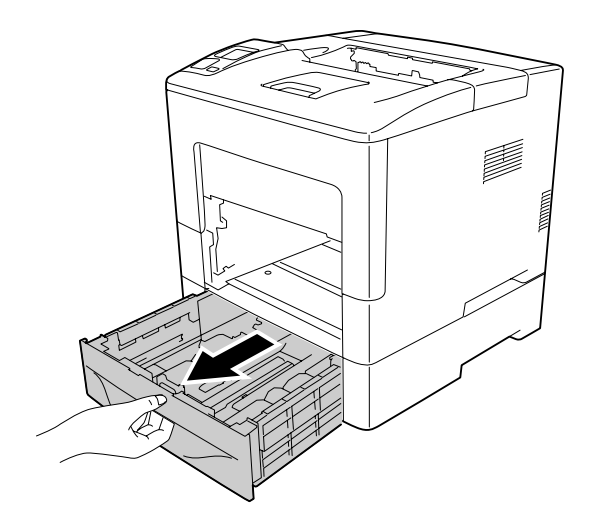

4. Sıkışan kağıt varsa iki elinizle yavaşça çekin. Sıkışmış kağıdı yırtmamaya özen gösterin.

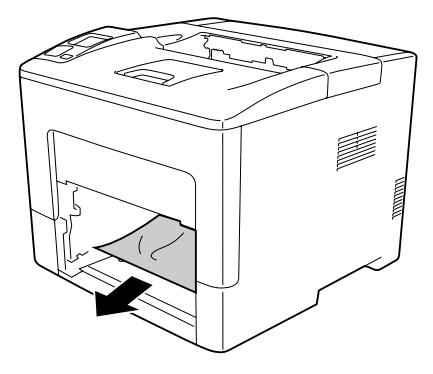

5. B kapağını açın.

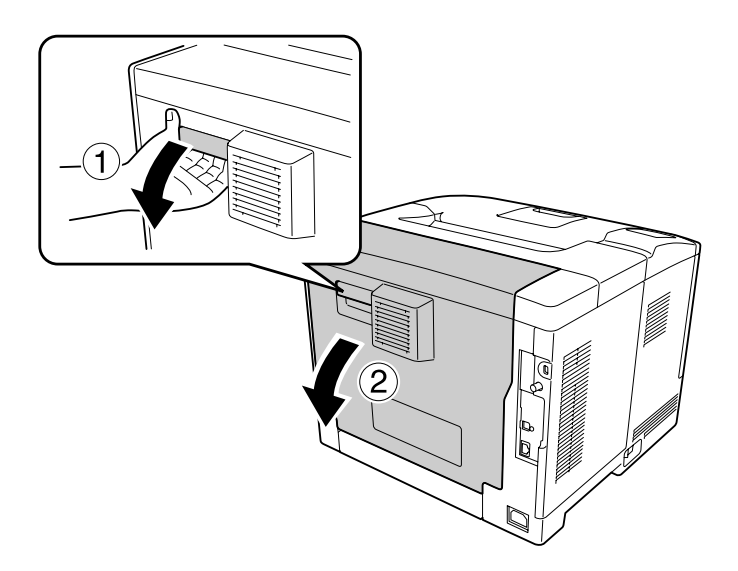

6. Sıkışan kağıt varsa iki elinizle yavaşça çekin. Sıkışmış kağıdı yırtmamaya özen gösterin.

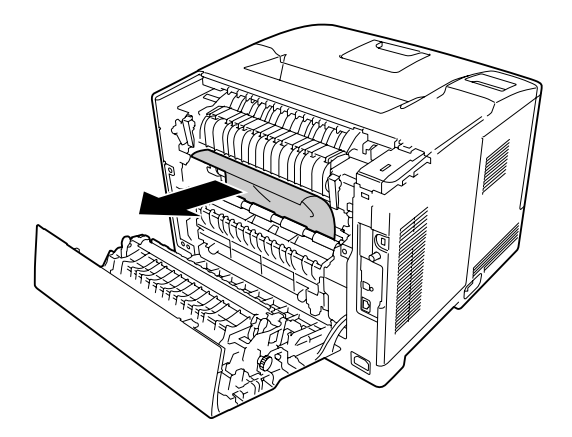

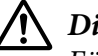

## !*Dikkat:*

*Füzer birimindeki silindirlere dokunmamaya dikkat edin, çok sıcak olabilirler.*

# c *Önemli:*

- ❏ *Fotoiletken birimi asla güneş ışığına maruz bırakmayın ve üç dakikadan fazla oda ışığı altında tutmayın.*
- ❏ *Zarar vermemek için transfer birimi üzerindeki transfer rulosuna dokunmayın.*
- 7. Füzer biriminin arkasında bulunan serbest bırakma kollarını açın.

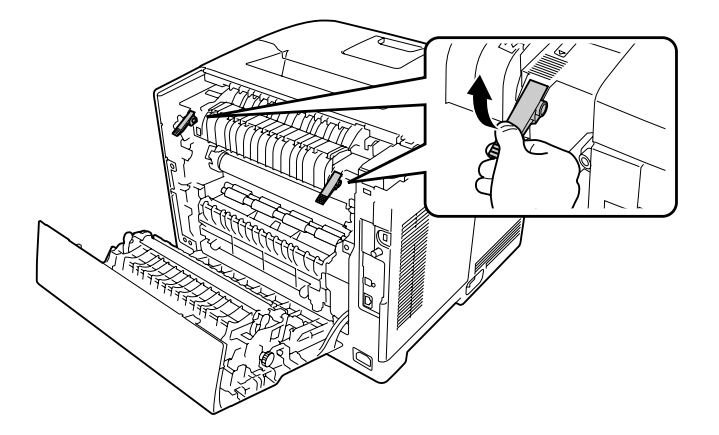

8. Sıkışan kağıt varsa iki elinizle yavaşça çekin. Sıkışmış kağıdı yırtmamaya özen gösterin.

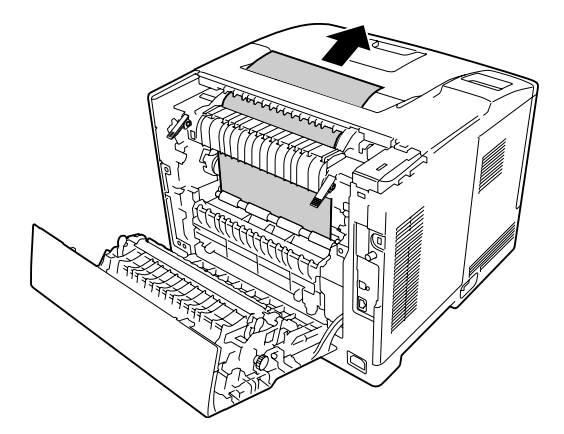
9. Serbest bırakma kollarını kilitleyin.

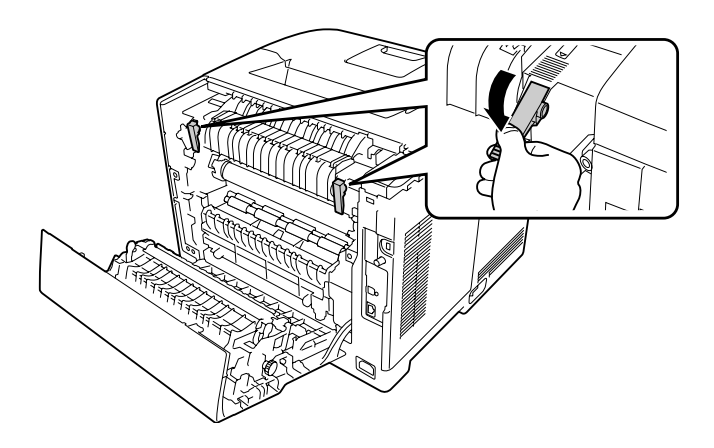

10. Alt kağıt kasetini takın.

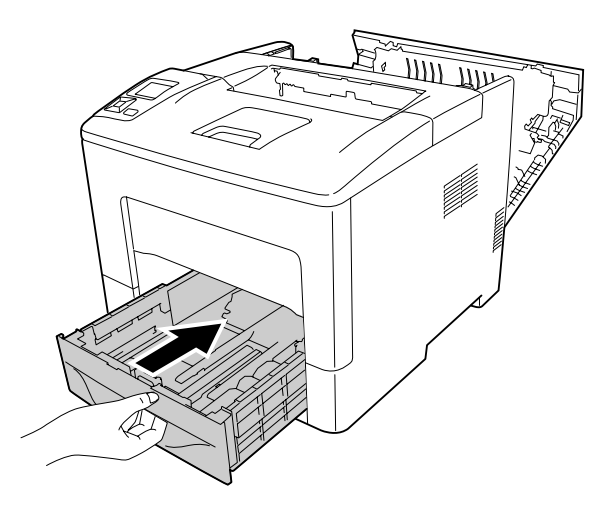

11. MP tepsisini yazıcıya yerleştirin.

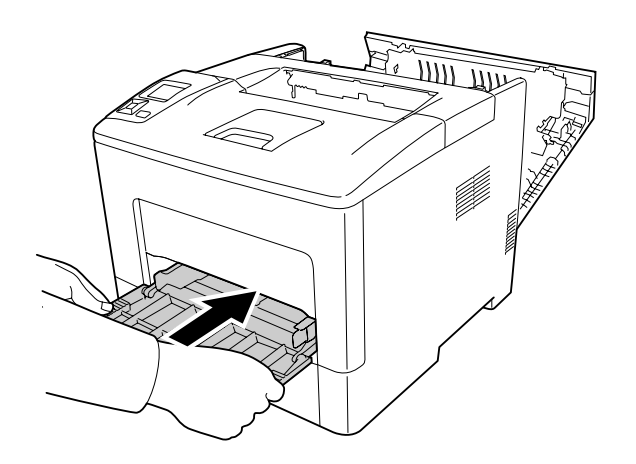

#### 12. MP tepsisini kapatın.

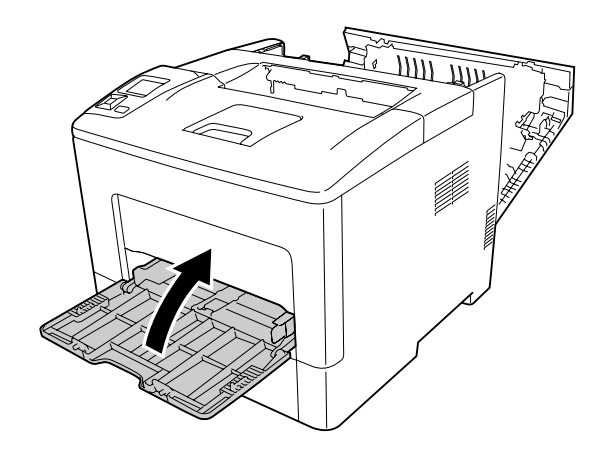

13. B kapağını kapatın.

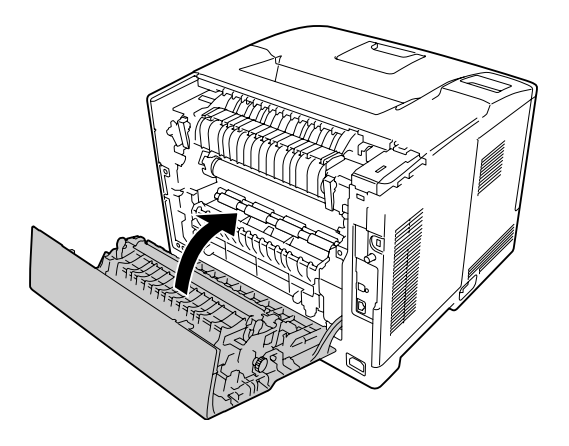

### **Kağıt Sıkışması C2, C3, C4, E2, E3, B (Kaset 2-4, Kapak E2-E3, B Kapağı)**

#### *Not:*

*B kapağının içinde sıkışmış kağıt olmasa dahi, aşağıdaki prosedürün son adımında B kapağını açıp kapattığınızdan emin olun.*

Talimatta örnek olarak isteğe bağlı C2 alt kağıt kaseti açıklanmaktadır. İsteğe bağlı kağıt kasetleri C3 ve C4 için de aynı prosedürü kullanın.

1. İsteğe bağlı kağıt kasetini kaset biriminden çekerek çıkarın.

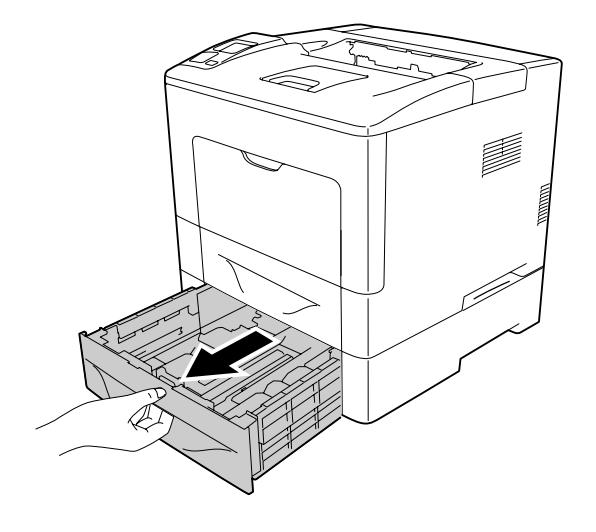

#### *Not:*

*Çıkartılacak olan isteğe bağlı kağıt kaseti, LCD panelde görüntülenen hata mesajına göre değişir.* C2*,* C3 *ve/veya* C4 *mesajı görüntülendiğinde, isteğe bağlı kağıt kaseti C2, C3 ve/veya C4'ü çıkarın.*

2. Sıkışan kağıt varsa iki elinizle yavaşça çekin. Sıkışmış kağıdı yırtmamaya özen gösterin.

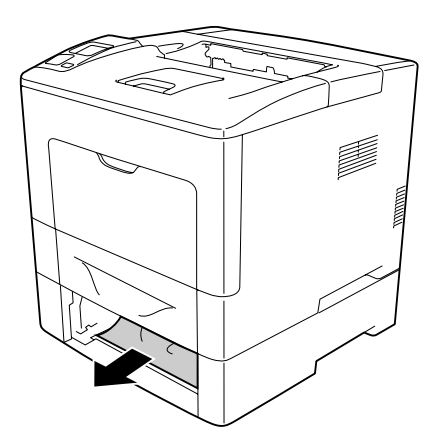

3. İsteğe bağlı kağıt kasetinin arka kapağını açın.

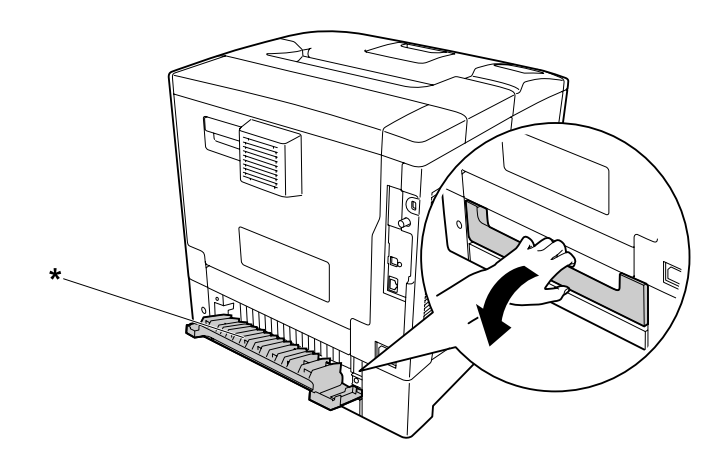

\* E2 kapağı

#### *Not:*

*Açılacak kapak, LCD panelde görüntülenen hata mesajına göre değişir.* E2 *ve/veya* E3 *mesajı görüntülendiğinde, kağıt kaseti C2 ve/veya C3'ün arka kapağını çekerek çıkarın.*

4. Sıkışan kağıt varsa iki elinizle yavaşça çekin. Sıkışmış kağıdı yırtmamaya özen gösterin.

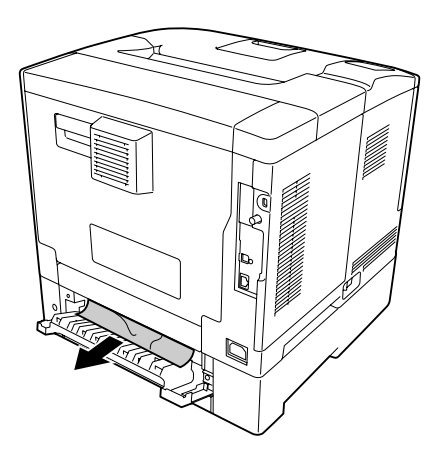

5. İsteğe bağlı kağıt kasetinin arka kapağını kapatın.

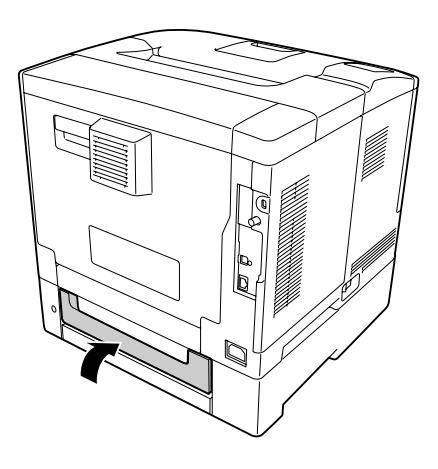

6. B kapağını açın.

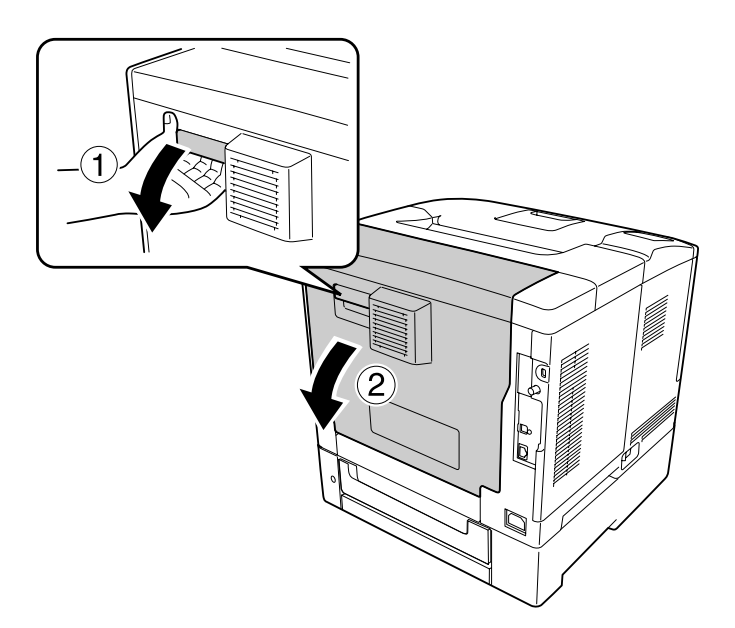

7. Sıkışan kağıt varsa iki elinizle yavaşça çekin. Sıkışmış kağıdı yırtmamaya özen gösterin.

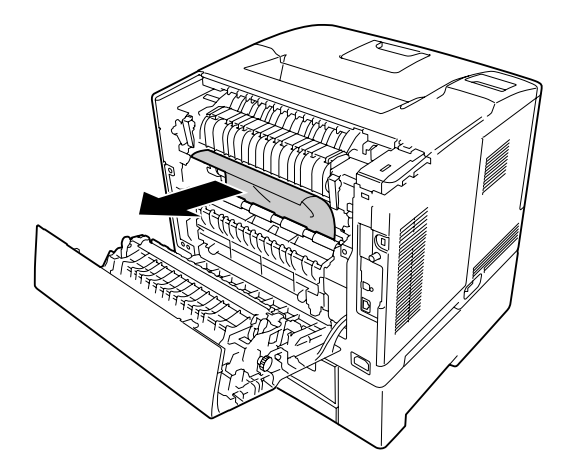

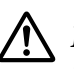

### !*Dikkat:*

*Zarar vermemek için transfer birimi üzerindeki transfer rulosuna dokunmayın.*

# c *Önemli:*

- ❏ *Fotoiletken birimi asla güneş ışığına maruz bırakmayın ve üç dakikadan fazla oda ışığı altında tutmayın.*
- ❏ *Zarar vermemek için transfer birimi üzerindeki transfer rulosuna dokunmayın.*
- 8. Füzer biriminin arkasında bulunan serbest bırakma kollarını açın.

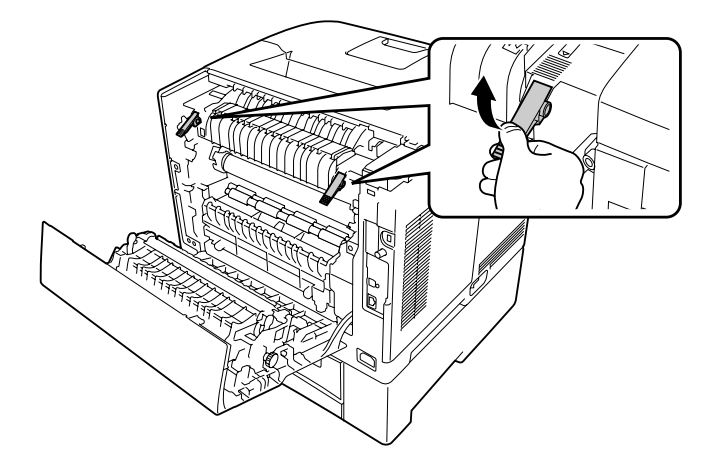

9. Sıkışan kağıt varsa iki elinizle yavaşça çekin. Sıkışmış kağıdı yırtmamaya özen gösterin.

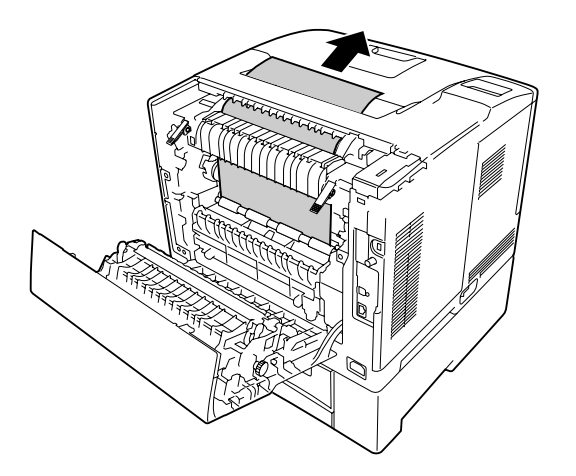

10. Serbest bırakma kollarını kilitleyin.

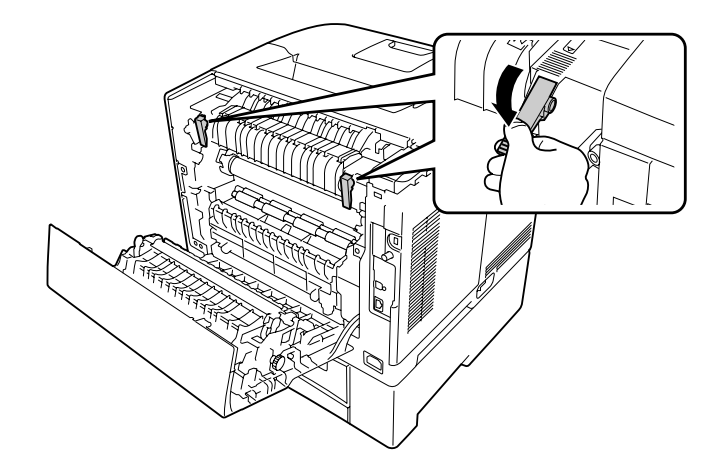

<span id="page-151-0"></span>11. İsteğe bağlı kağıt kasetini takın.

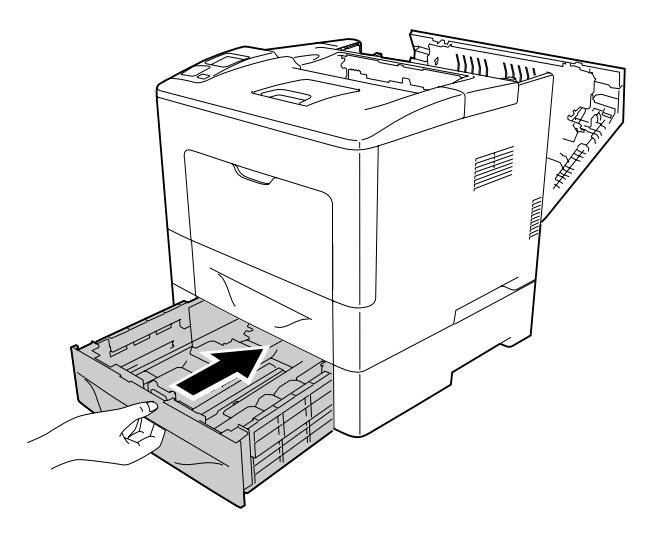

12. B kapağını kapatın.

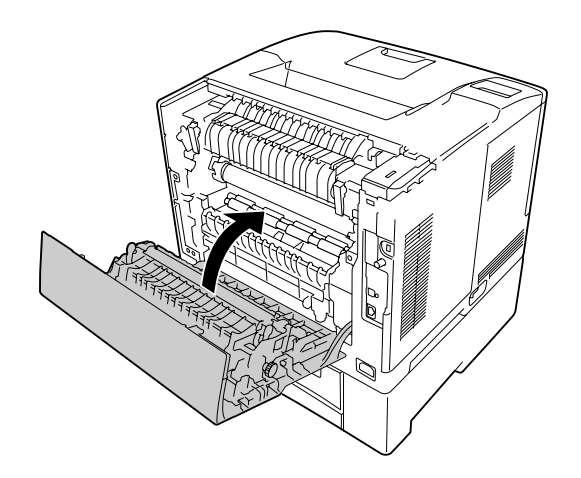

## **Bir Yapılandırma Durum Sayfası Yazdırma**

Yazıcının geçerli durumunu ve isteğe bağlı birimlerin düzgün takıldığını doğrulamak için, yazıcının kumanda panelini veya yazıcı sürücüsünü kullanarak bir durum sayfası yazdırın.

Yazıcının kumanda panelinden bir yapılandırma durum sayfası yazdırmak için bkz. ["Bir](#page-108-0) [Yapılandırma Durum Sayfası Yazdırma" sayfa 109.](#page-108-0)

Yazıcı sürücüsünden bir yapılandırma durum sayfası yazdırmak için, Windows için bkz. ["Yapılandırma durum sayfası yazdırma" sayfa 173.](#page-172-0)

# **Çalışma Sorunları**

### **Hazır ışığı yanmıyor**

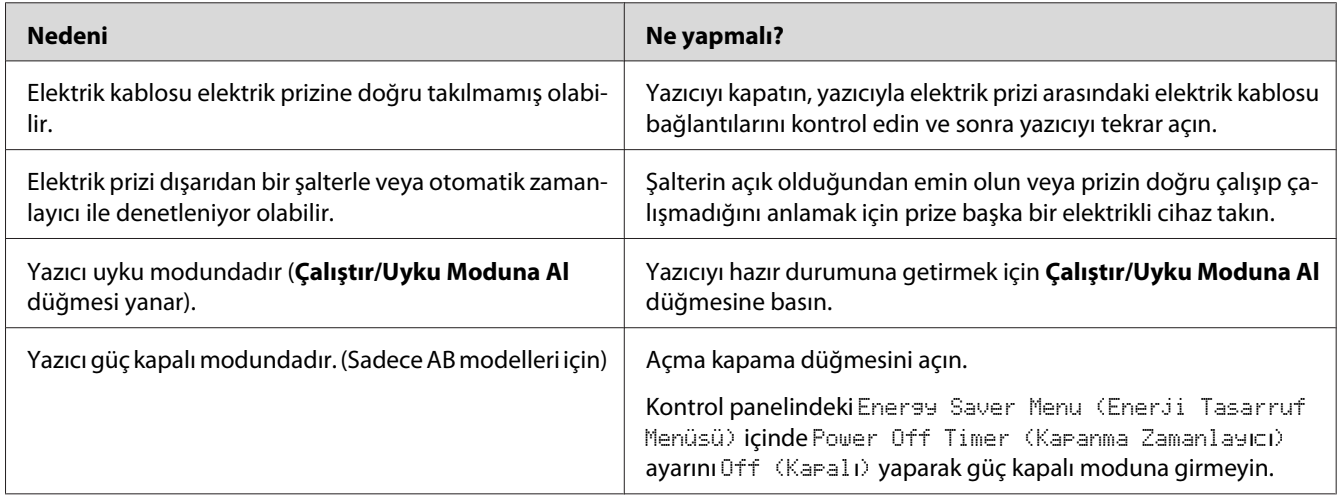

### **Yazıcı yazdırmıyor (Hazır ışığı yanmıyor)**

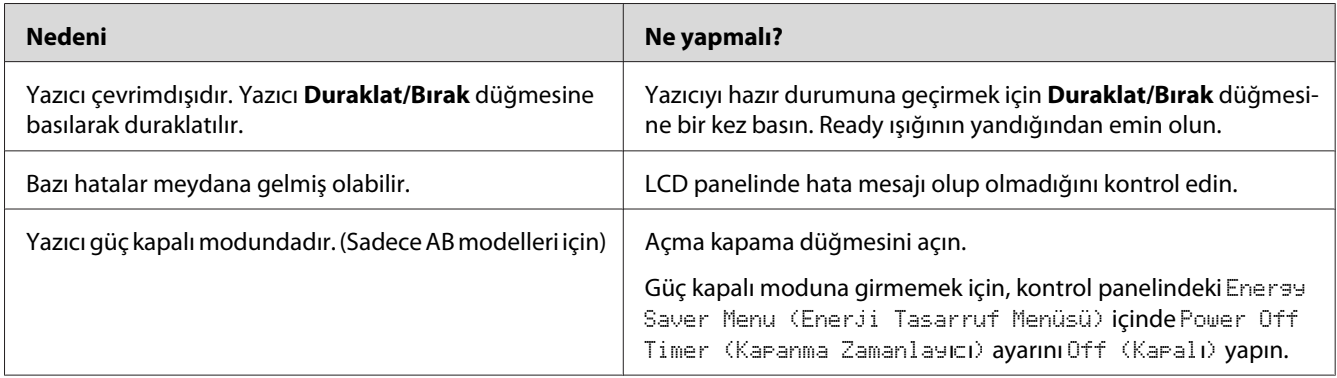

# **Hazır ışığı yanıyor ama hiçbir şey yazdırmıyor.**

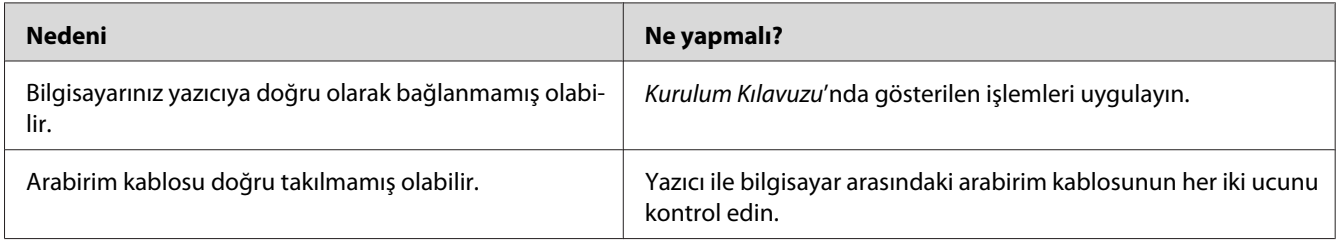

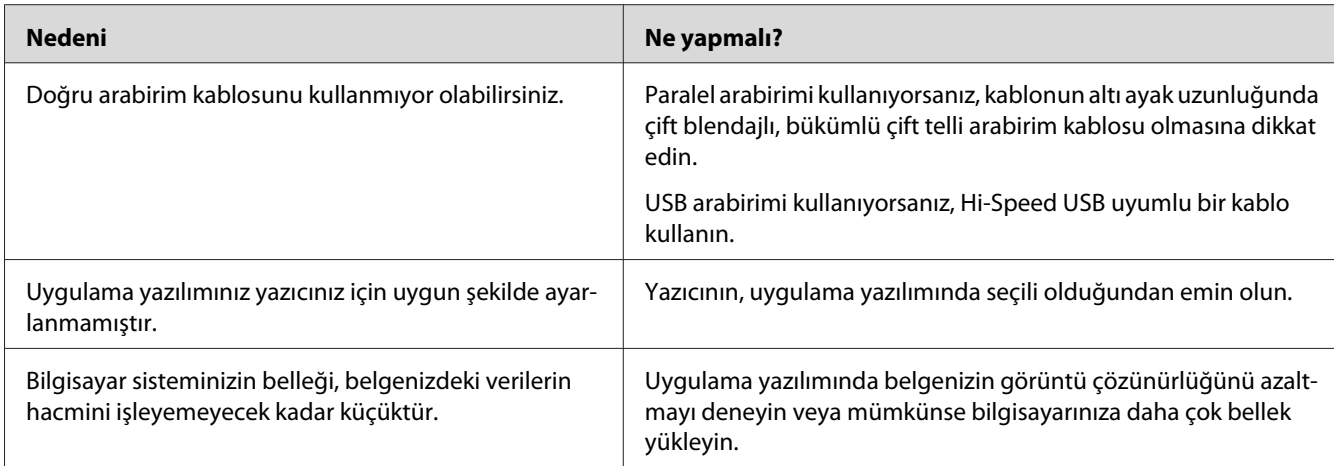

# **Sarf malzemelerinin kalan servis ömrü güncellenmemiştir (Sadece Windows için)**

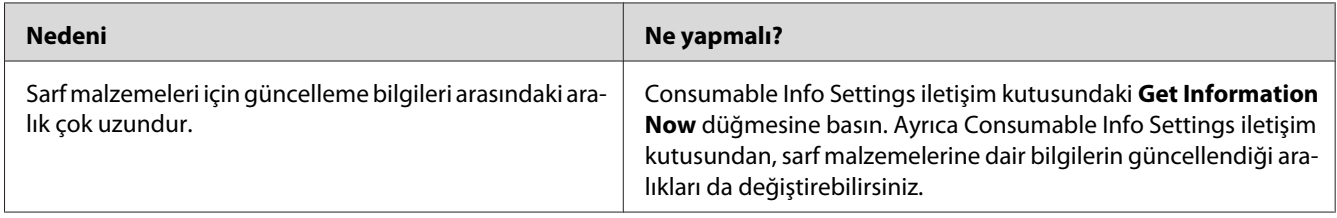

### **Yazılım veya sürücüler yüklenemiyor**

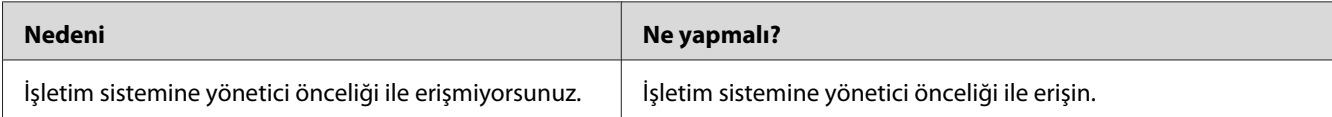

# **Paylaşılan yazıcıya erişilemiyor**

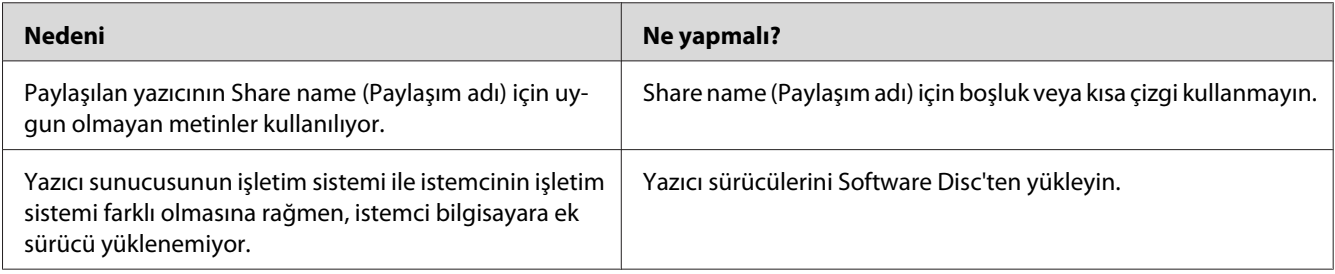

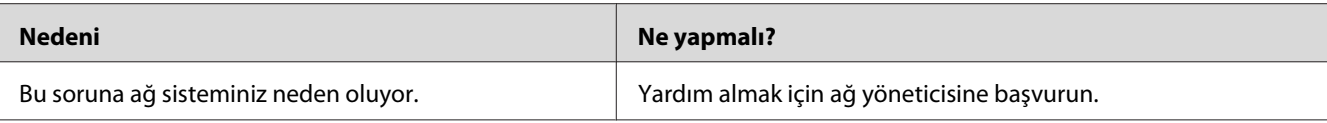

### *Not:*

*Yüklenecek ek sürücü için, lütfen aşağıdaki tabloya bakın.*

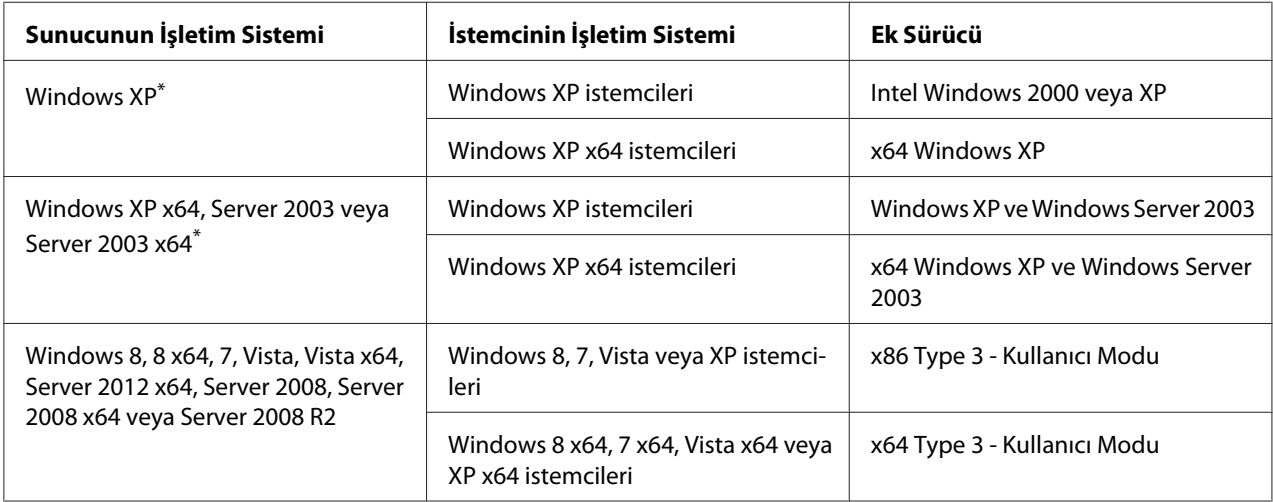

\* Windows XP x64 ve Server 2003 x64 için ek sürücü, Windows XP Service Pack 2'de, Windows 2003 Service Pack 1 veya üst sürümünde kullanılabilir.

# **Yazılı Çıktı Sorunları**

# **Yazı tipi yazdırılamıyor**

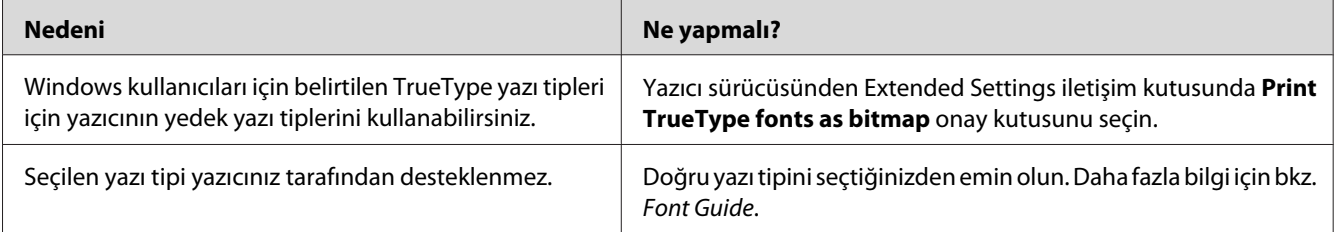

### **Yazılı çıktı bozuk**

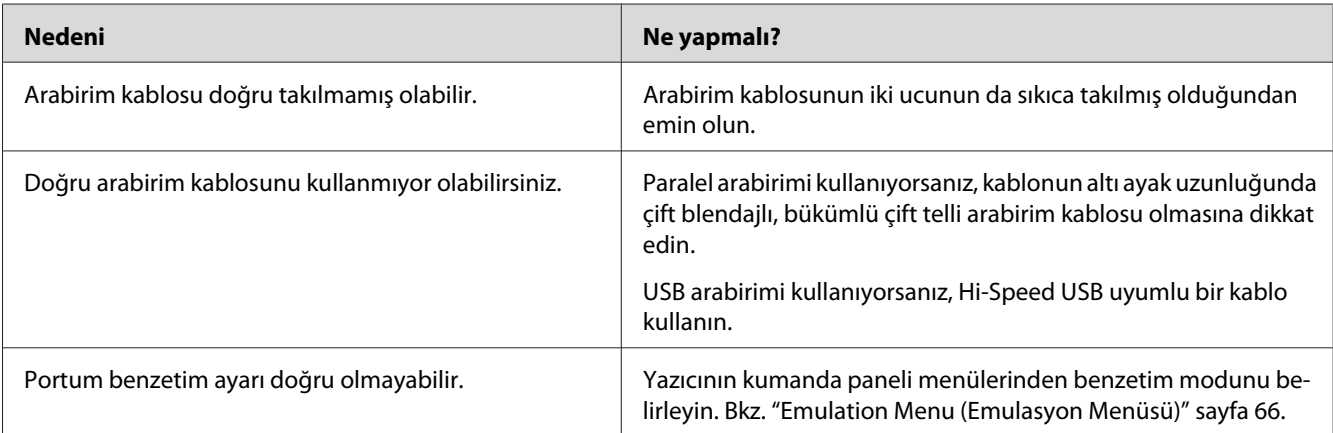

#### *Not:*

*Bir yapılandırma durum sayfası düzgün yazdırılmazsa, yazıcınız hasar görmüş olabilir. Satıcınıza veya yetkili bir servis temsilcisine başvurun.*

# **Çıktı konumu doğru değil**

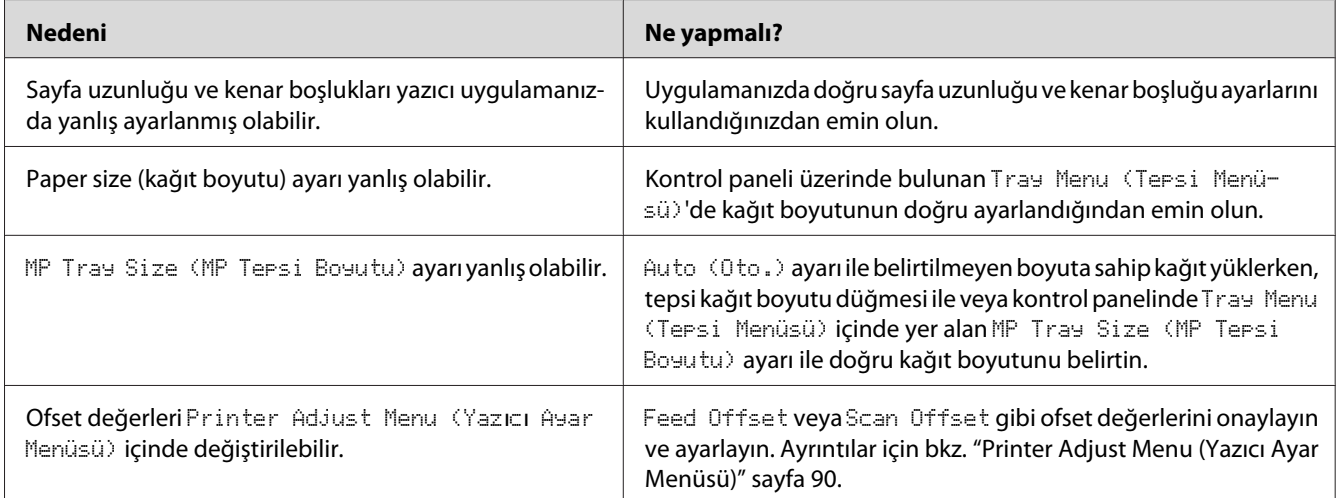

# **Grafikler doğru yazdırılmıyor**

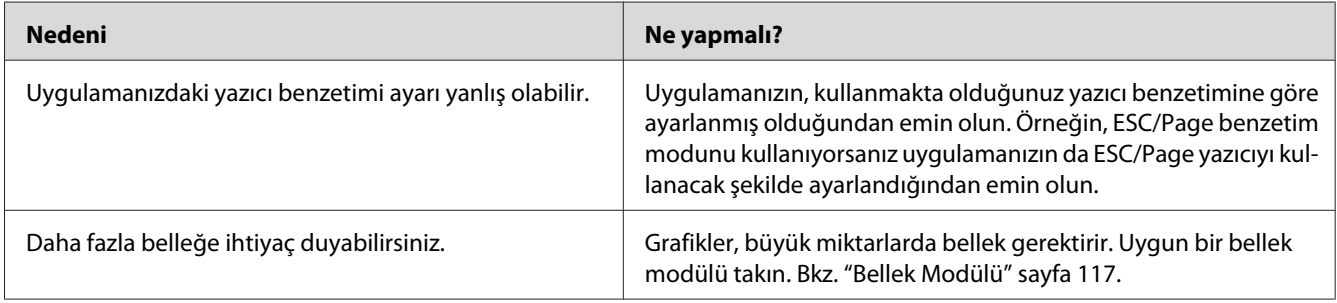

# **Baskı Kalitesi Sorunları**

# **Arka plan karanlık veya kirli**

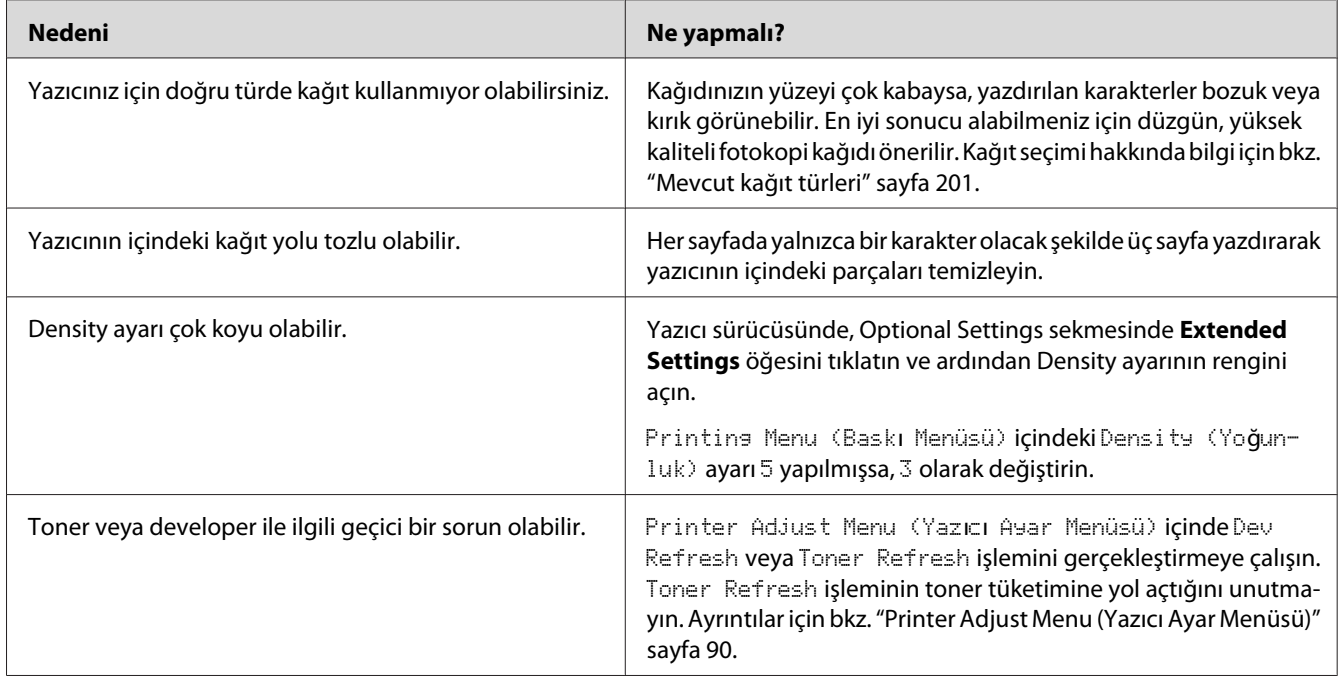

# **Çıktıda noktalar görünüyor**

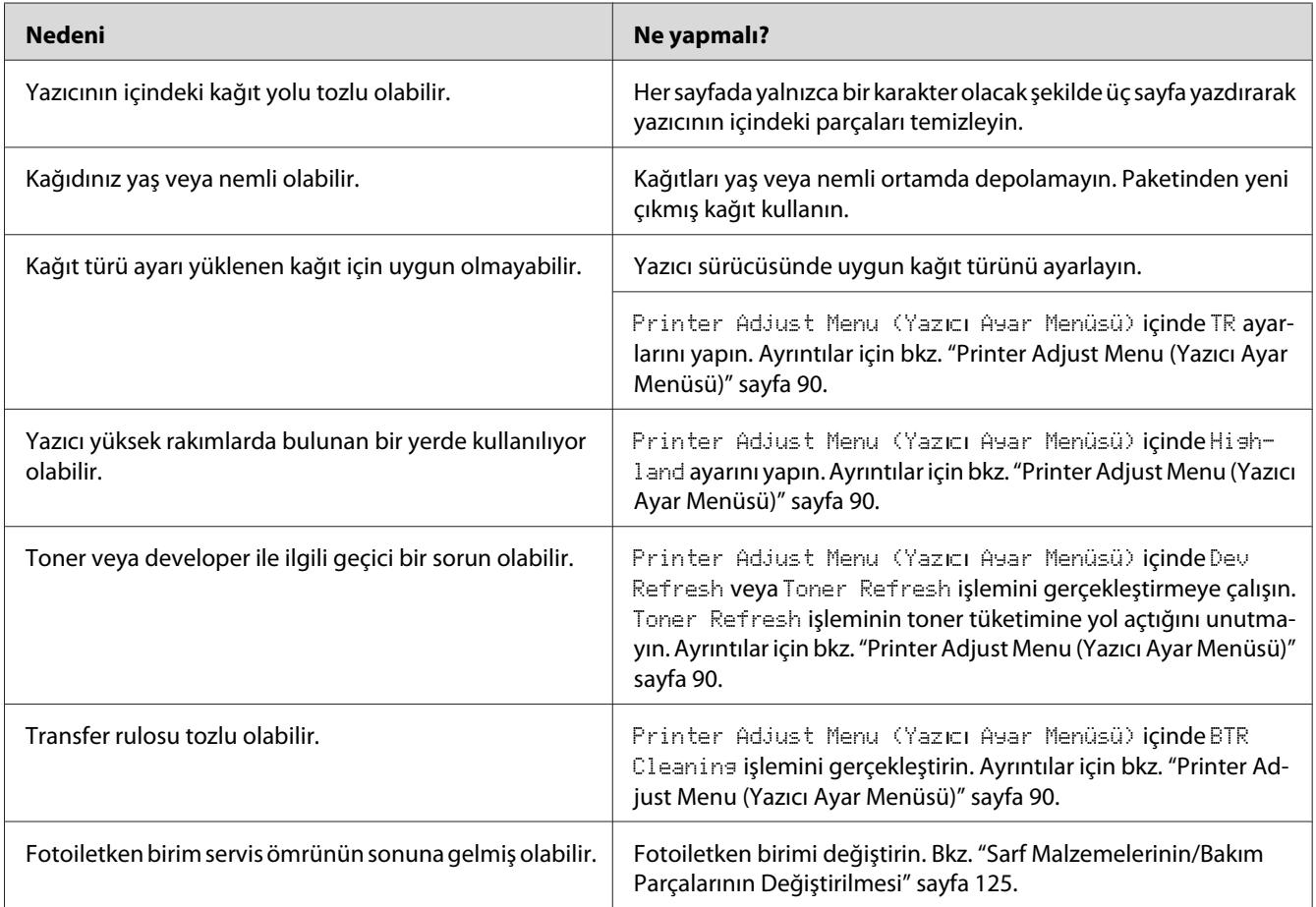

# **Baskı kalitesi veya ton düzgün değil**

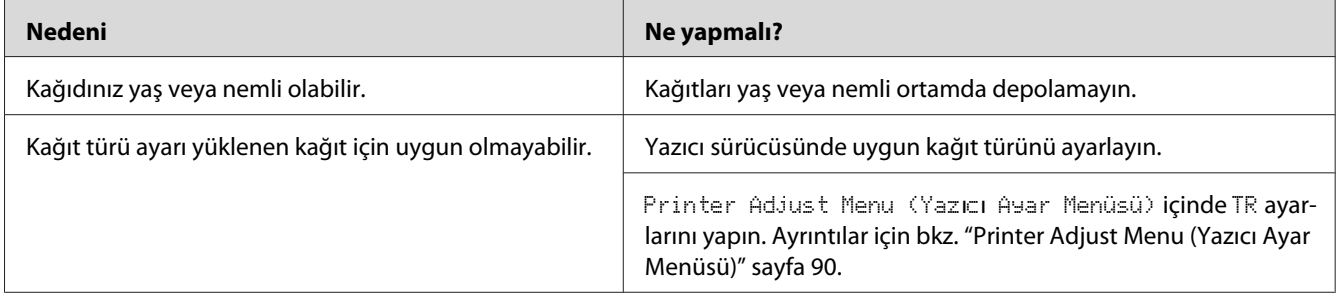

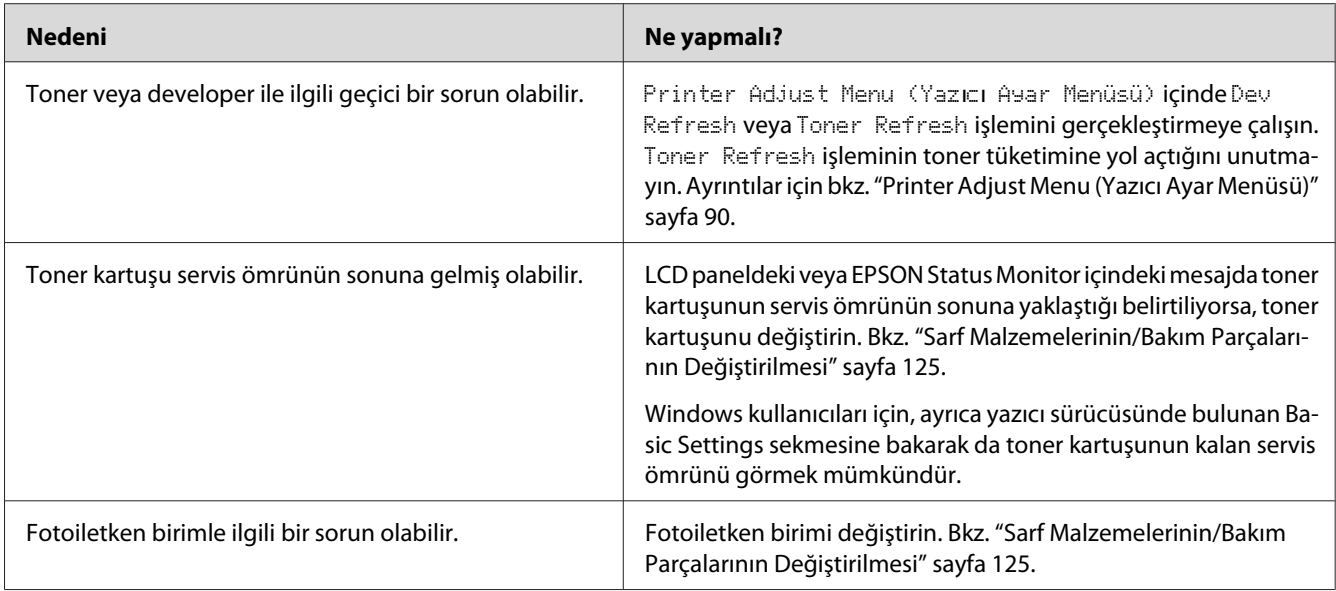

# **Half-tone görüntüler eşit yazdırılmamış**

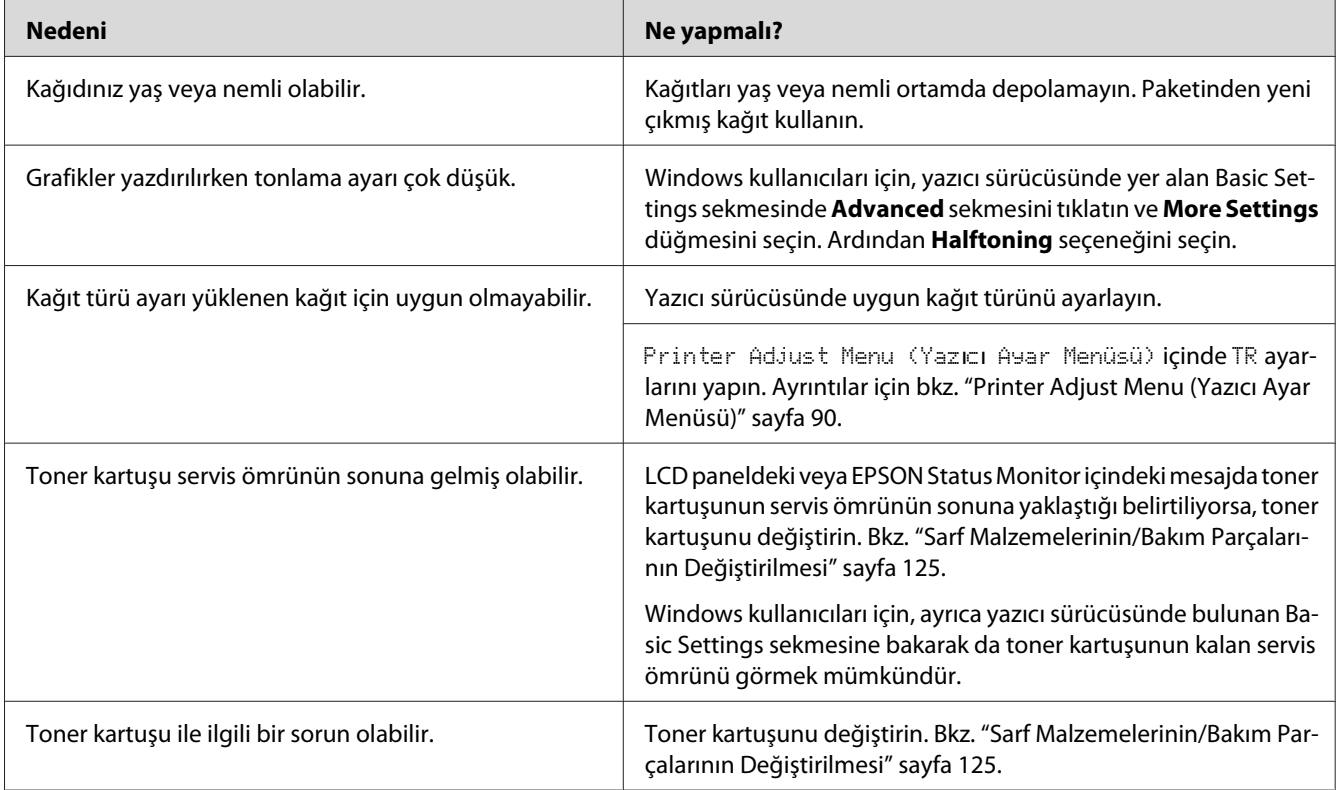

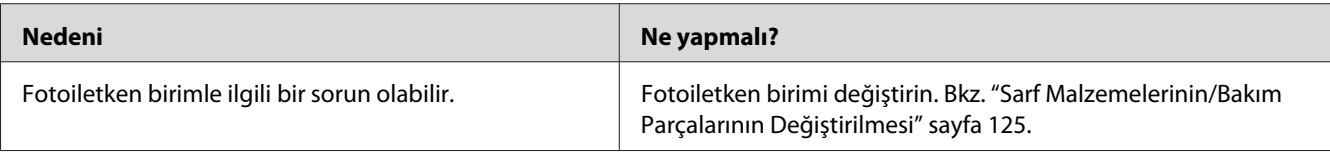

# **Toner bulaştırıyor**

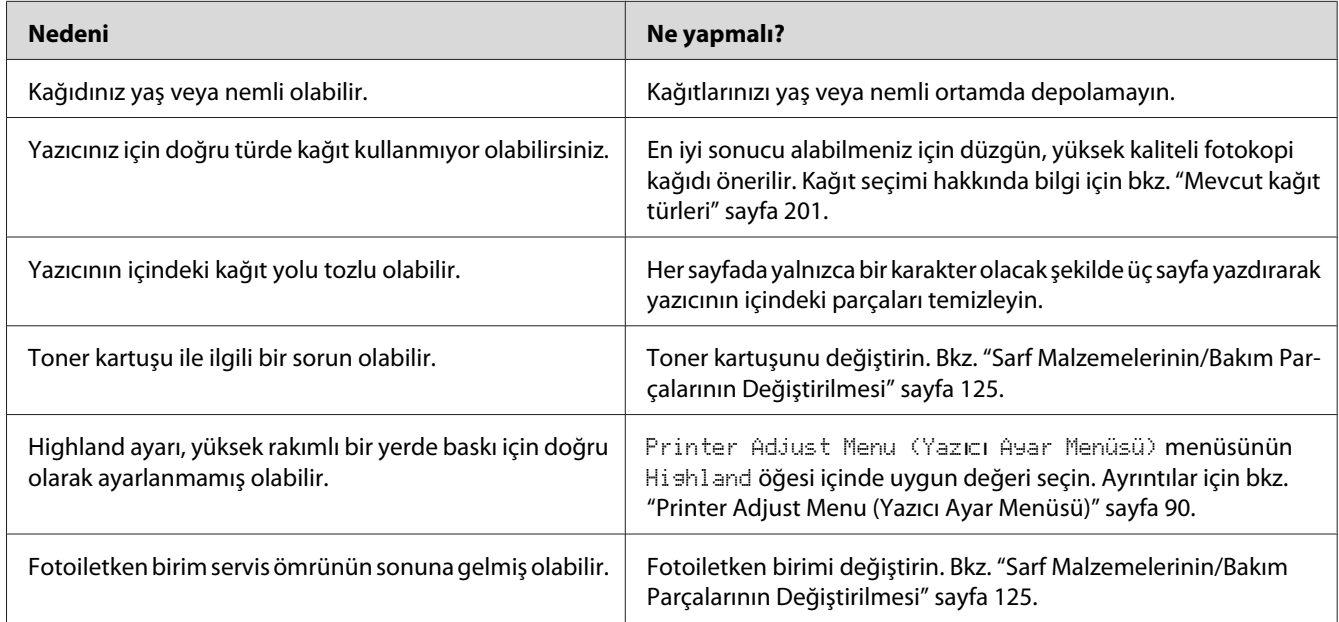

# **Yazdırılan görüntüde eksik alanlar var**

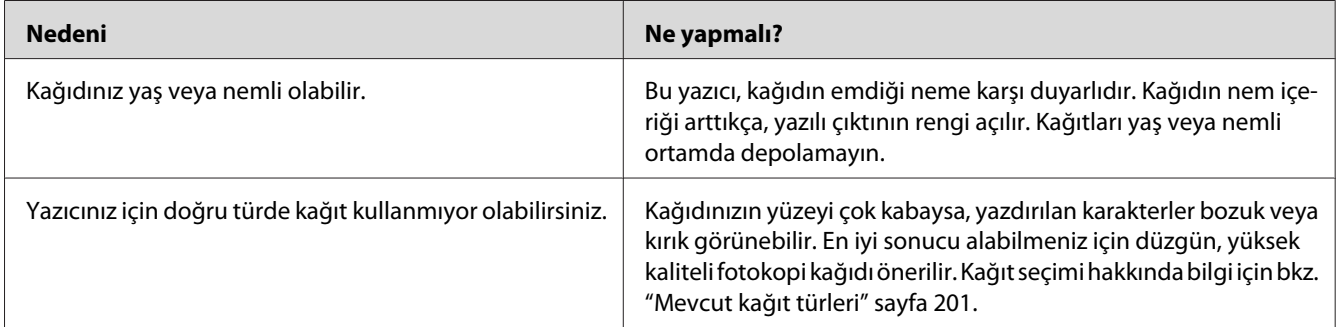

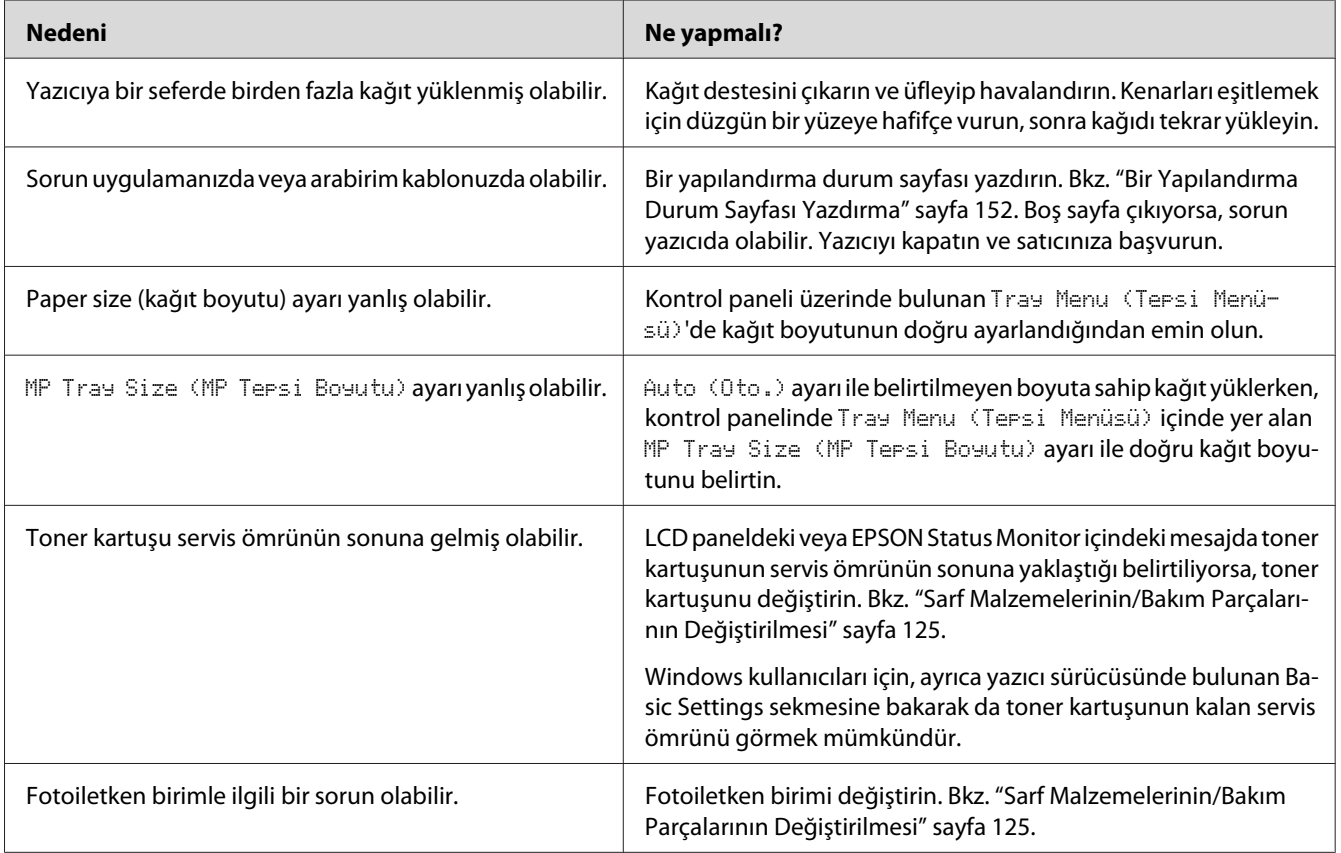

# **Tamamen boş sayfalar çıkıyor**

# **Çıktılar aşırı derecede buruşuk.**

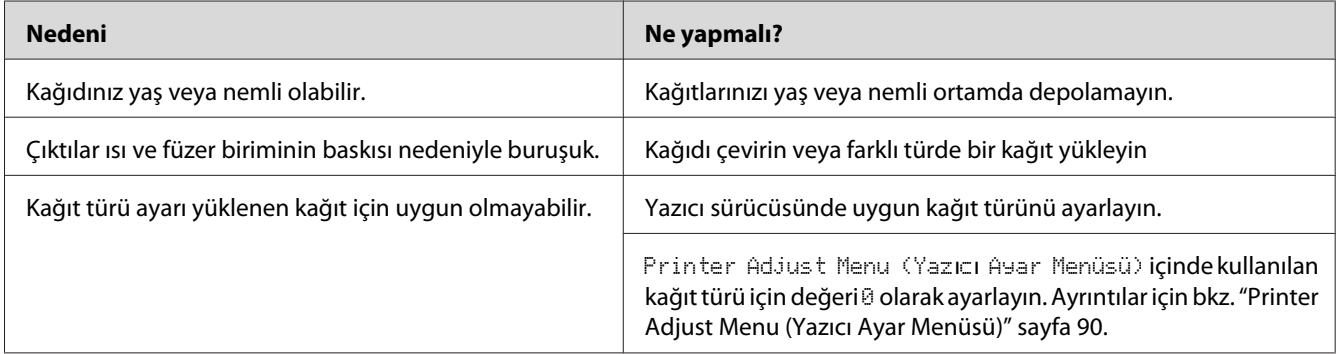

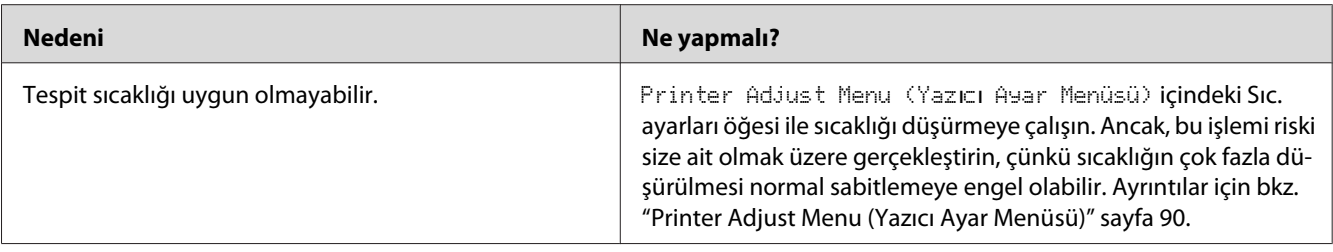

# **Yazdırılan görüntünün rengi açık veya soluk**

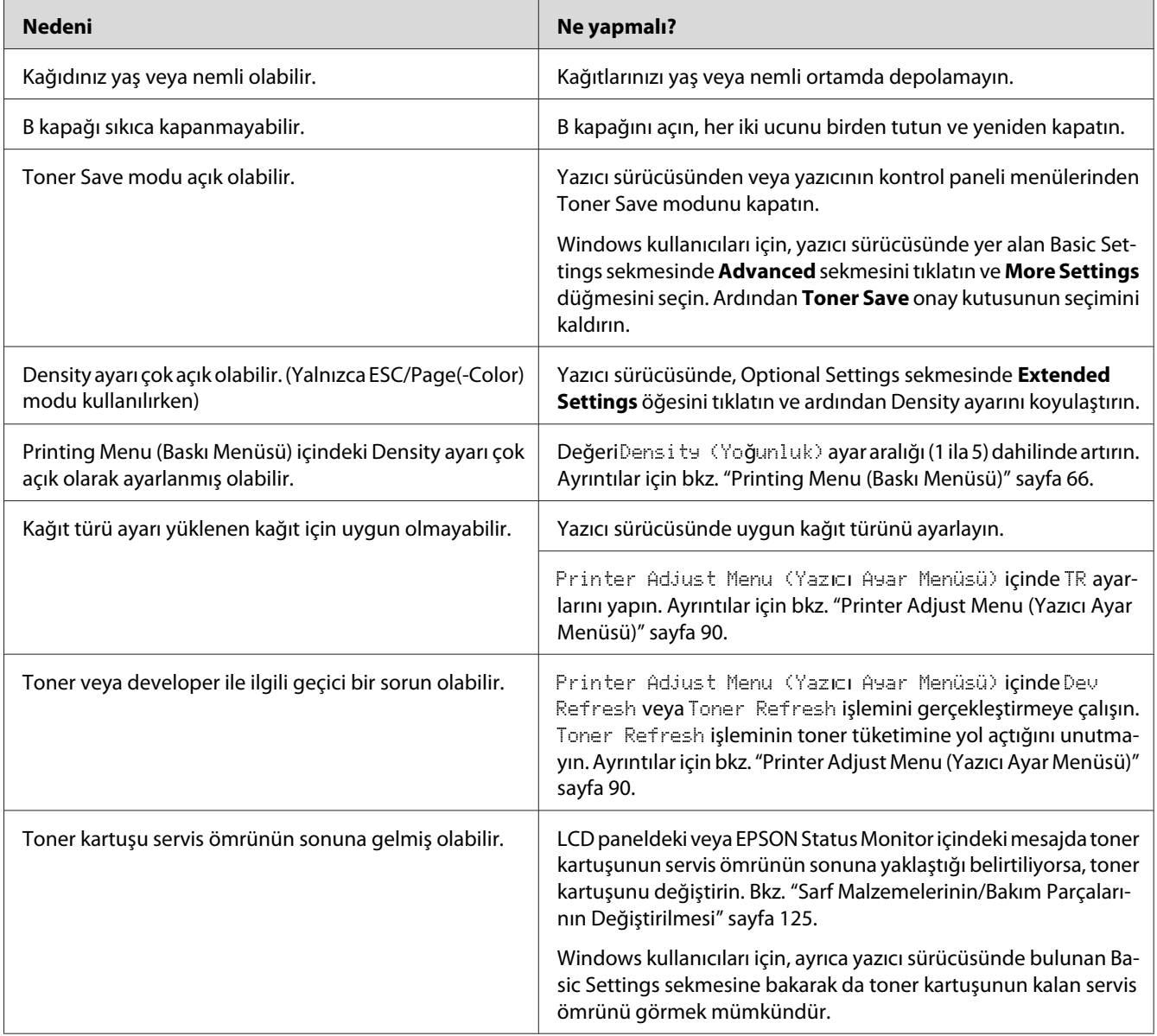

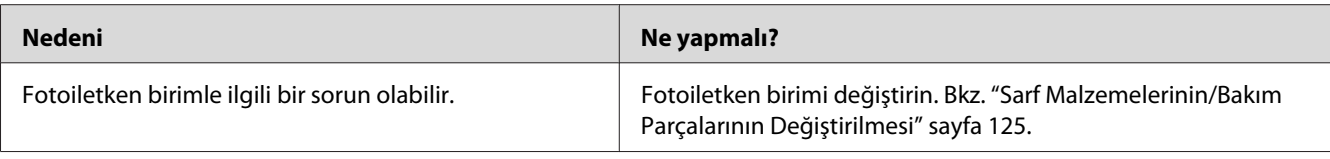

# **Kağıdın yazdırılmayan tarafı kirli**

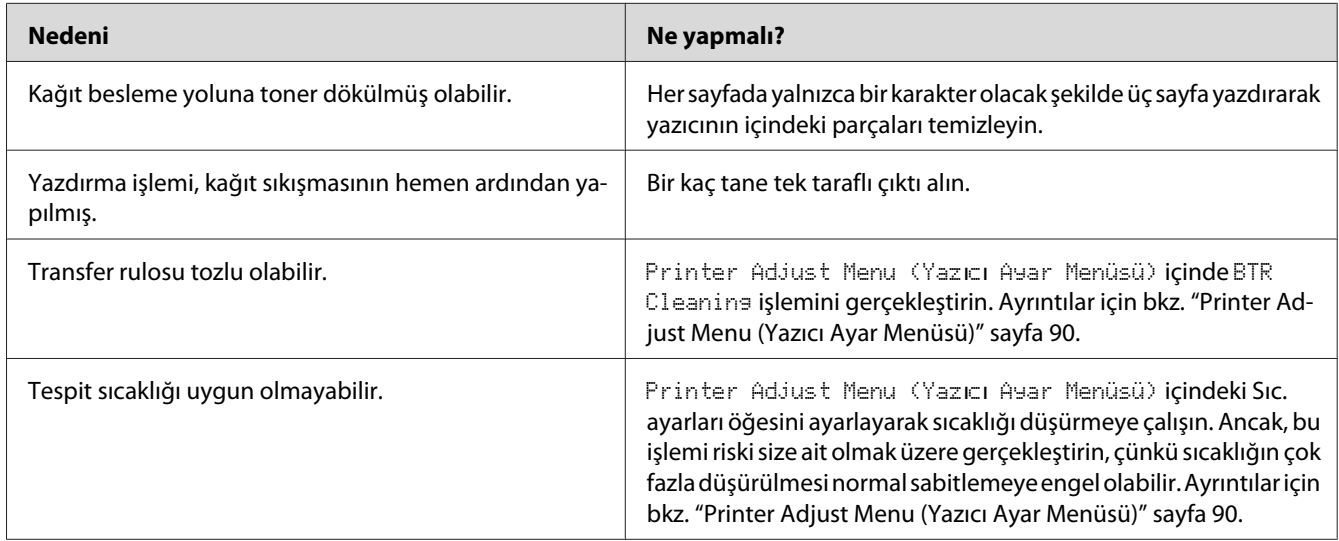

# **Baskı kalitesi düştü**

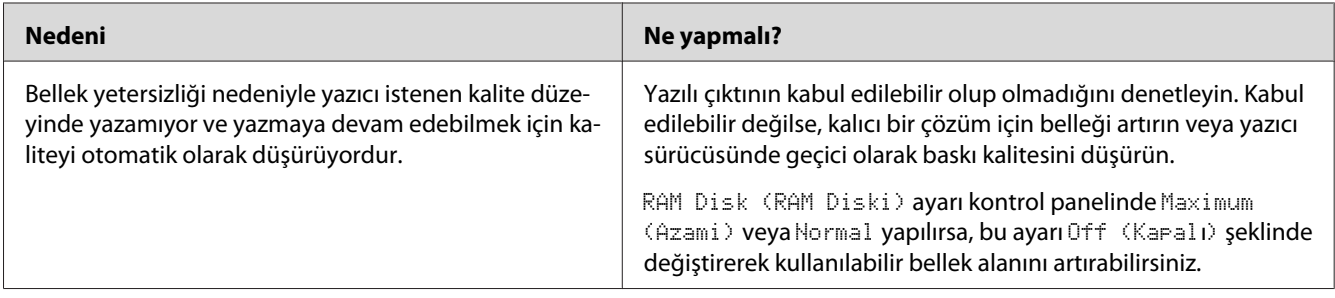

# **Bellek Sorunları**

### **Geçerli görev için bellek yetersiz**

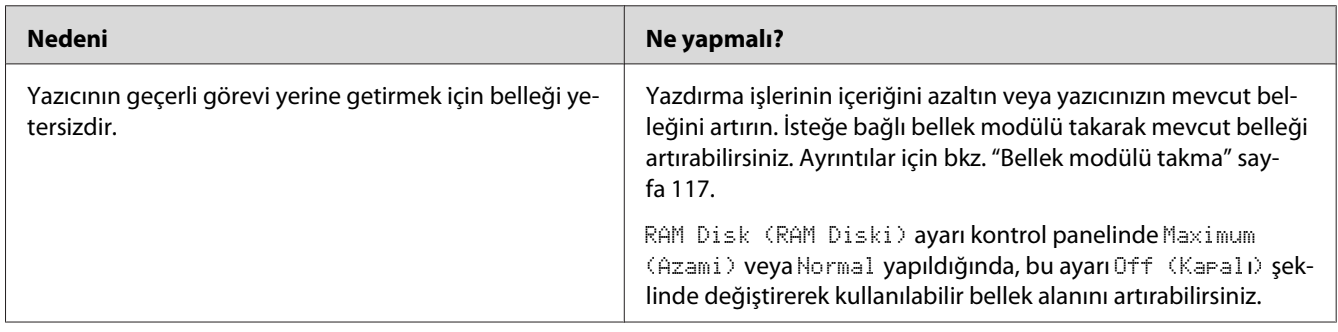

# **Tüm kopyaların yazdırılabilmesi için bellek yetersiz**

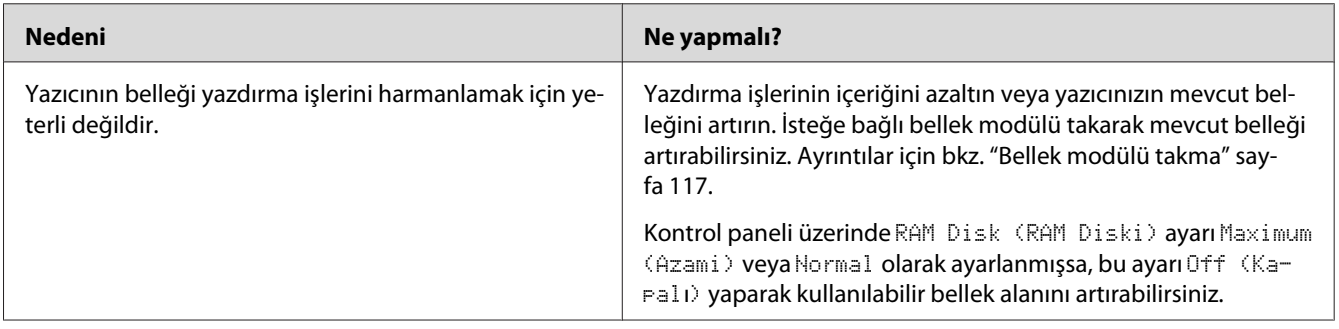

# **Kağıt Kullanım Sorunları**

# **Kağıt doğru beslenmiyor**

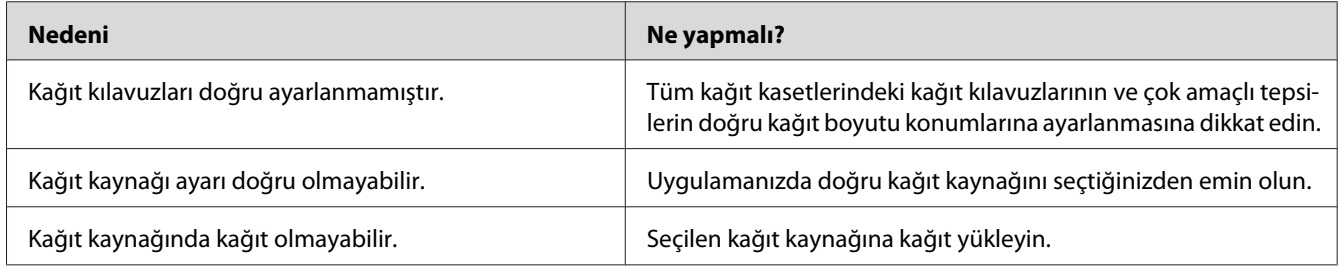

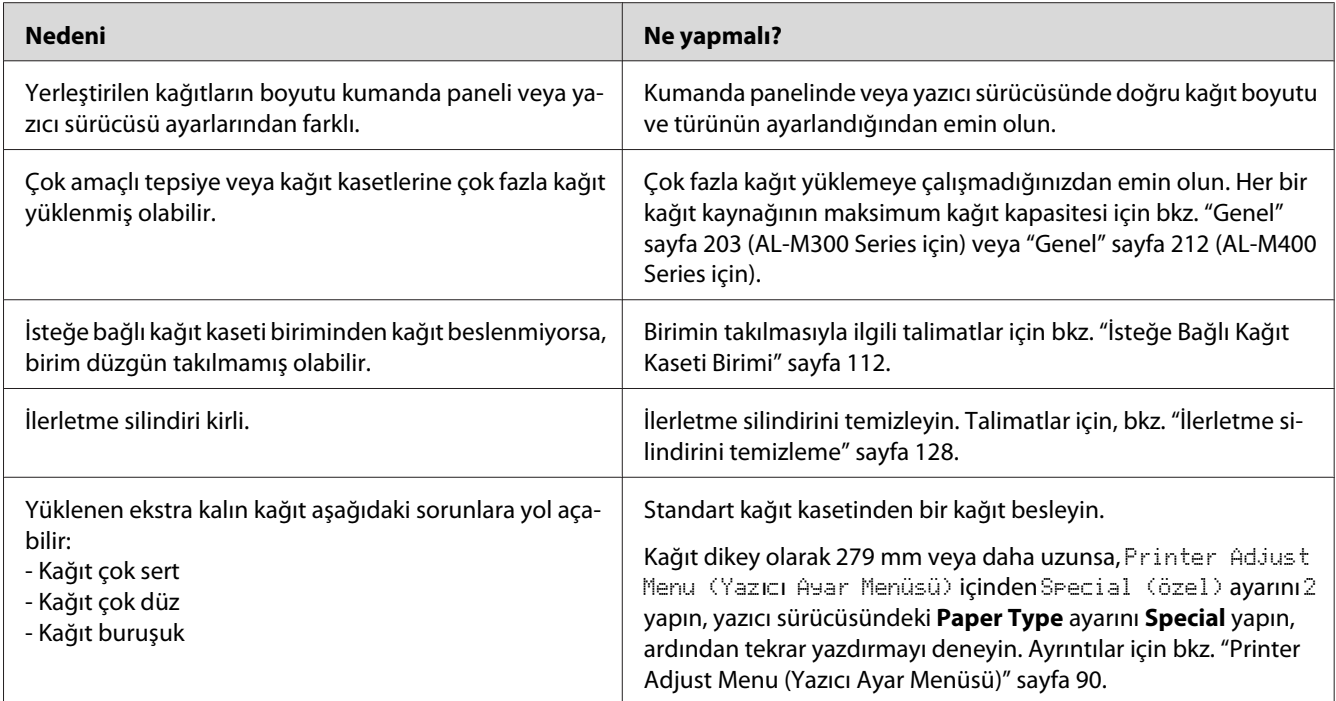

### **Dubleks baskı yaptığımda, çıktı kağıdın yanlış yüzüne yazdırıldı.**

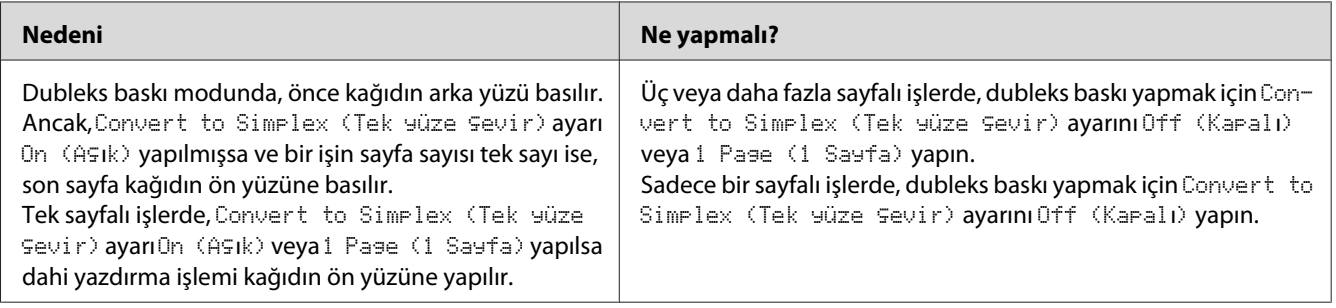

# **İsteğe Bağlı Birimlerin Kullanımıyla İlgili Sorunlar**

İsteğe bağlı birimlerin düzgün takıldığını doğrulamak için yapılandırma durum sayfası yazdırın. Ayrıntılar için bkz. ["Bir Yapılandırma Durum Sayfası Yazdırma" sayfa 152.](#page-151-0)

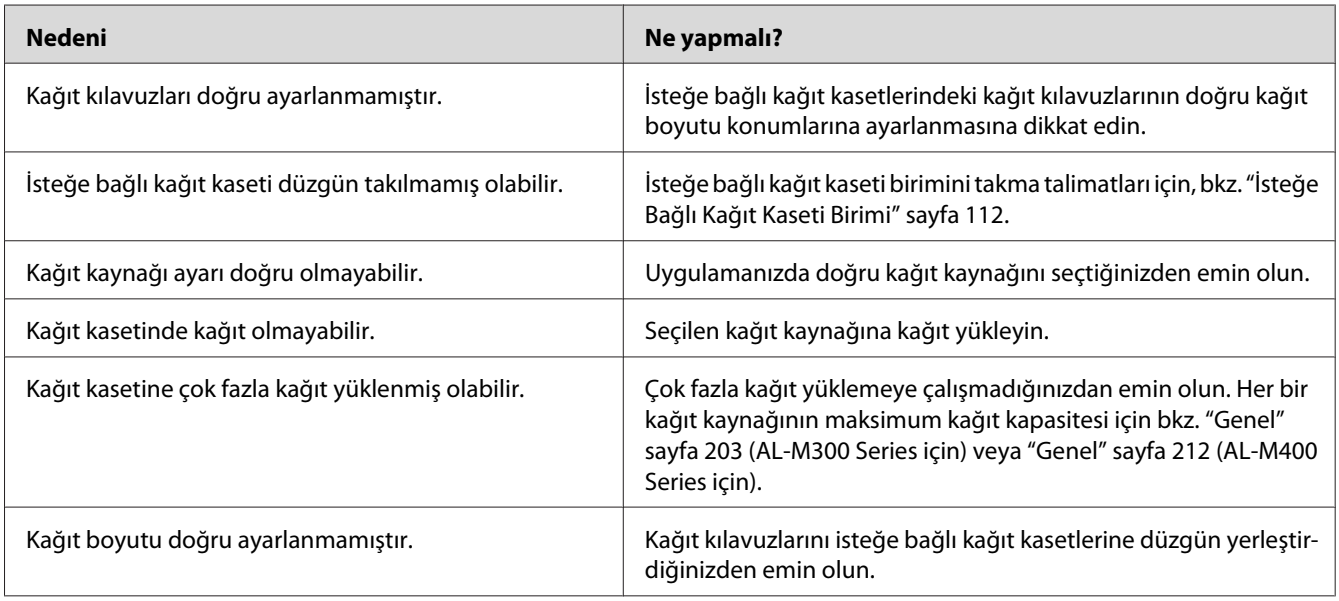

# **Kağıt, isteğe bağlı kağıt kasetinden beslenmiyor.**

# **Takılı isteğe bağlı birimlerden biri kullanılamıyor**

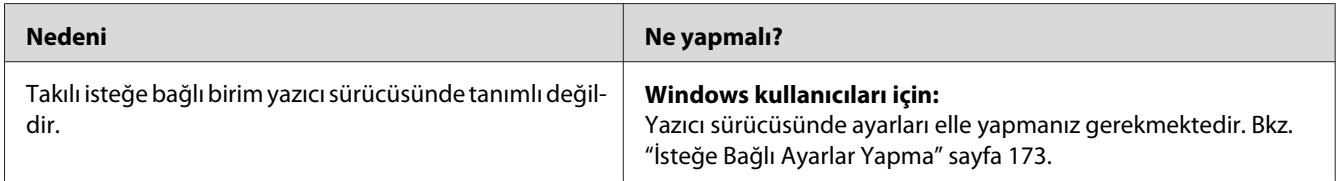

# **İsteğe bağlı ürün kullanılamıyor**

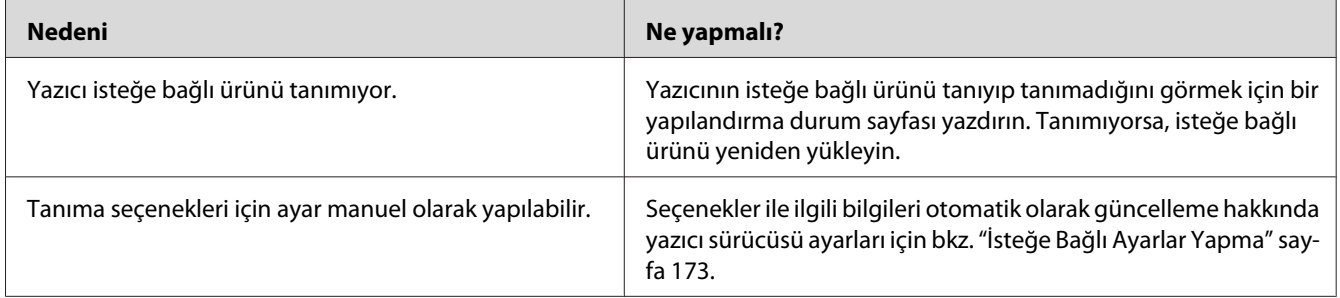

### **USB Sorunlarını Giderme**

USB bağlantı noktası olan yazıcıyı kullanırken zorluk yaşıyorsanız, sorununuzun aşağıdaki listede bulunup bulunmadığına bakın ve önerilen işlemleri yapın.

### **USB bağlantıları**

USB sorunlarının kaynağı kimi zaman USB kabloları veya bağlantıları olabilir.

En iyi sonuçları elde etmek için, yazıcınızı doğrudan bilgisayarın USB bağlantı noktasına bağlamalısınız. Birden çok USB hub kullanmanız gerekiyorsa, yazıcınızı ilk kademe hub'a bağlamanızı öneririz.

### **Windows işletim sistemi**

Bilgisayarınızda bu yazıcı tarafından desteklenen işletim sistemlerinden biri önceden yüklü olmalı veya bilgisayarınız Windows XP, Vista, 7, 8, Server 2003, Server 2008 veya Server 2012'den bu yazıcı tarafından desteklenen bir işletim sistemine yükseltilmiş bir model olmalıdır. USB bağlantı noktası ile donatılmamış ya da gerekli teknik özellikleri karşılamayan bir bilgisayara USB yazıcı sürücüsünü takamayabilir ya da çalıştıramayabilirsiniz.

Bilgisayarınızla ilgili ayrıntılar için satıcınıza başvurun.

### **Yazıcı yazılımını yükleme**

Yazılımın yanlış veya eksik yüklenmesi USB sorunlarına yol açabilir. Aşağıdakileri not edin ve yüklemenin doğruluğundan emin olmak için önerilen denetimleri yapın.

### **Yazıcı yazılım kurulumunu kontrol etme**

Windows işletim sistemini kullanırken, yazıcı yazılımını yüklemek için yazıcıyla birlikte gelen *Kurulum Kılavuzu* içindeki adımları izlemelisiniz. Aksi halde, onun yerine Microsoft'un Universal (Evrensel) sürücüsü yüklenebilir. Universal (Evrensel) sürücüsünün yüklenmiş olup olmadığını anlamak için aşağıdaki adımları izleyin.

1. **View devices and printers (Aygıtları ve yazıcıları görüntüle)** (Windows 8 veya Server 2012 için), **Devices and Printers (Aygıtlar ve Yazıcılar)** (Windows 7 için), **Printer (Yazıcı)** (Windows Vista veya Server 2008 için) veya **Printers and Faxes (Yazıcılar ve Fakslar)** (Windows XP veya Server 2003 için) klasörünü açın ve sonra yazıcınızın simgesini sağ tıklatın.

2. Görüntülenen kısayol menüsünde **Printing Preferences (Yazdırma Tercihleri)** (Windows 8, 7 veya Server 2012 için "**Printing preferences (Yazdırma tercihleri)**") düğmesini tıklatın ve sonra sürücüde herhangi bir yeri sağ tıklatın.

Görüntülenen kısayol menüsünde, **About(Hakkında)** görüntüleniyorsa, tıklatın. "Unidrv Printer Driver (Evrensel Yazıcı Sürücüsü)" sözcüklerini içeren bir mesaj kutusu ekrana gelirse, yazıcı yazılımını *Kurulum Kılavuzu*'nda açıklanan şekilde yeniden yüklemelisiniz. About (Hakkında) görüntülenmiyorsa, yazıcınızın yazılımı düzgün bir şekilde yüklenmiştir.

#### *Not:*

*Windows Vista, Vista x64, XP, XP x64, Server 2003 ya da Server 2003 x64 için, kurulum işlemi sırasında yazılım kurulum iletişim kutusu görüntülenirse* **Continue Anyway (Devam Et)** *seçeneğine tıklatın.* **STOP Installation (Yüklemeyi DURDUR)** *düğmesini tıklatırsanız, yazıcı yazılımını yeniden yüklemeniz gerekecektir.*

### **Durum ve Hata Mesajları**

Yazıcının durumunu ve hata mesajlarını LCD paneli üzerinde görebilirsiniz. Daha fazla bilgi için bkz. ["Durum ve Hata Mesajları" sayfa 95](#page-94-0).

# **Yazdırmayı İptal Etme**

Yazıcının kontrol panelinden bir yazdırma işini iptal etmek için, bkz. ["Yazdırmayı İptal Etme"](#page-109-0) [sayfa 110.](#page-109-0)

Yazdırma işini bilgisayarınızdan gönderilmeden önce iptal etmek için, bkz. ["Bir Yazdırma İşini iptal](#page-40-0) [etmek" sayfa 41](#page-40-0).

### **PostScript 3 Modunda Yazdırma Sorunları**

Bu bölümde belirtilen sorunlar, PostScript sürücüsüyle yazdırırken karşılaşabileceğiniz sorunlardır. İşlemlerle ilgili tüm talimatlar PostScript yazıcı sürücüsüne ilişkindir.

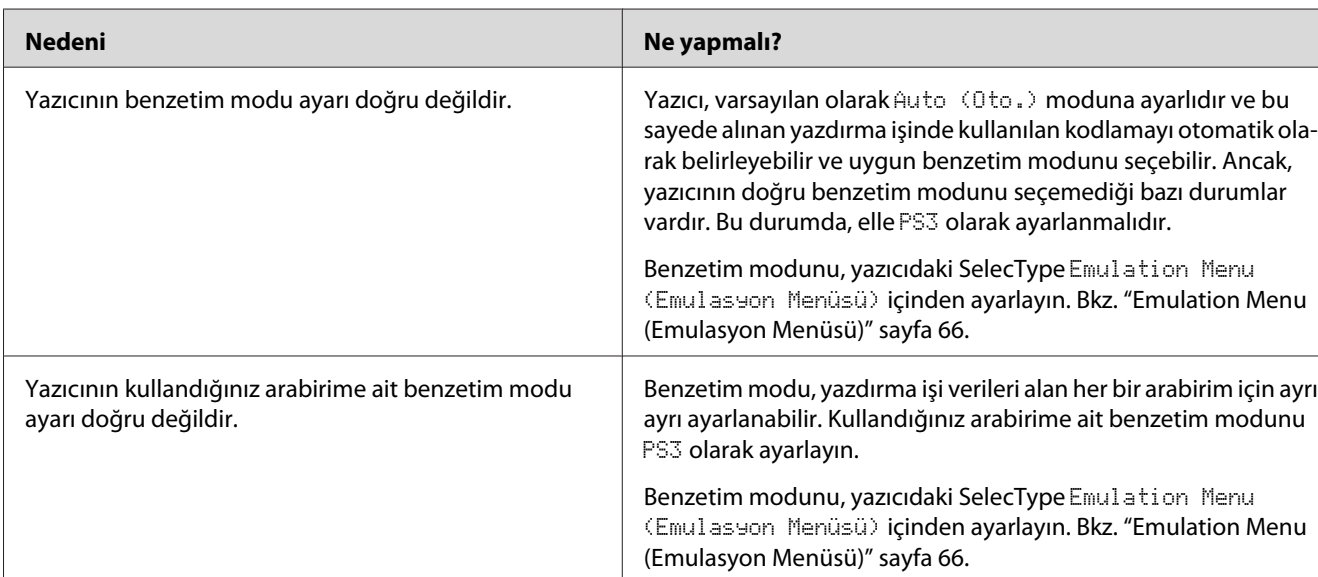

# **Yazıcı PostScript modunda doğru yazdırmıyor**

# **Yazıcı yazdırmıyor**

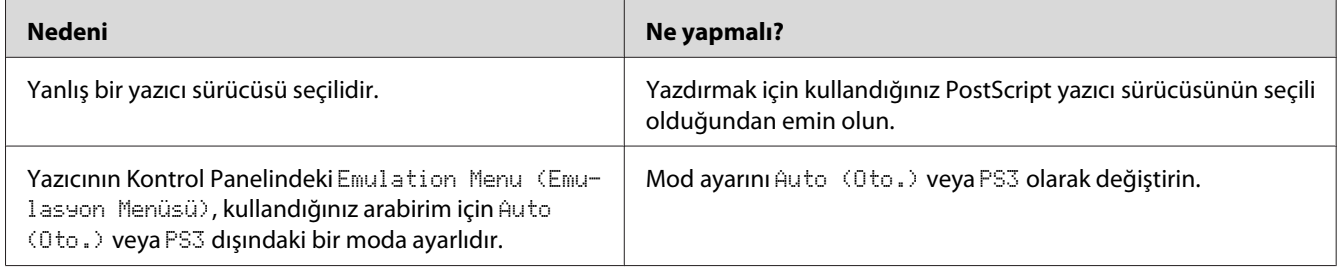

# **Yazıcı veya sürücüsü yazıcı yapılandırması içerisindeki yardımcı programlarda görünmüyor (yalnızca Mac OS).**

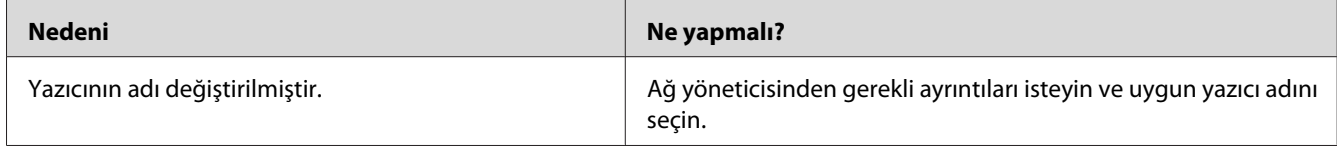

### **Yazılı çıktıdaki yazı tipi ekrandakinden farklı**

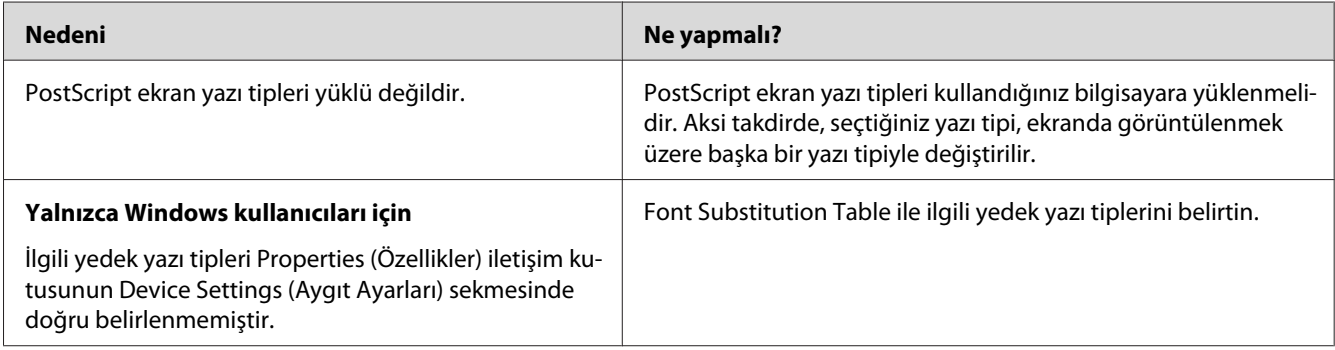

# **Yazıcının yazı tipleri yüklenemiyor**

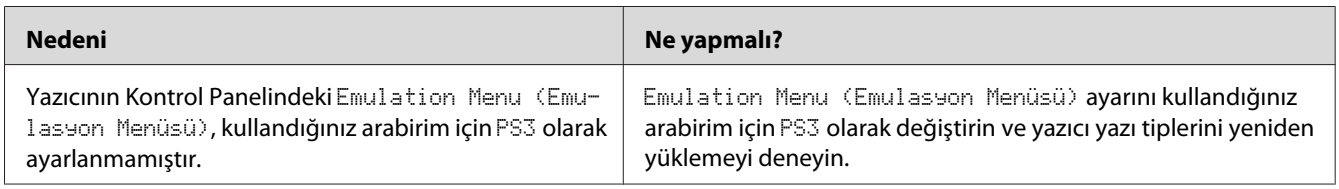

### **Metinlerin kenarları ve/veya görüntüler düzgün değildir**

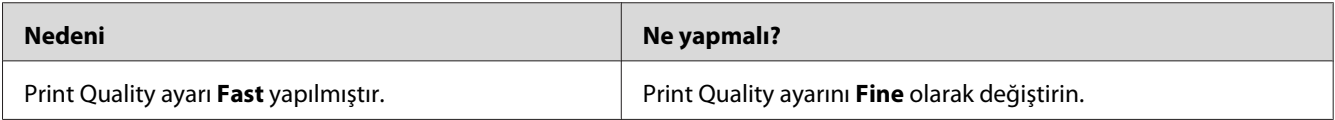

## **Yazıcı, USB arabirim üzerinde normal yazdırmıyor**

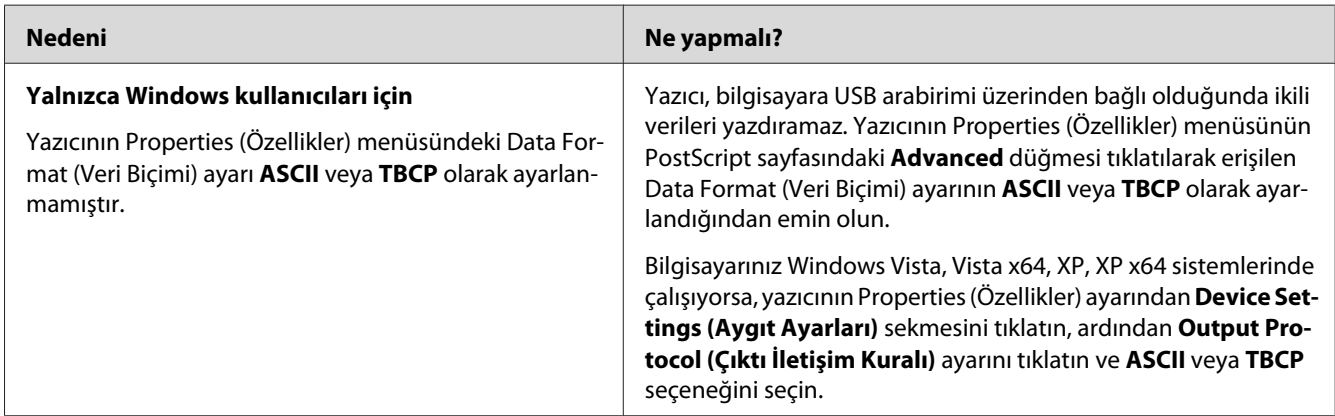

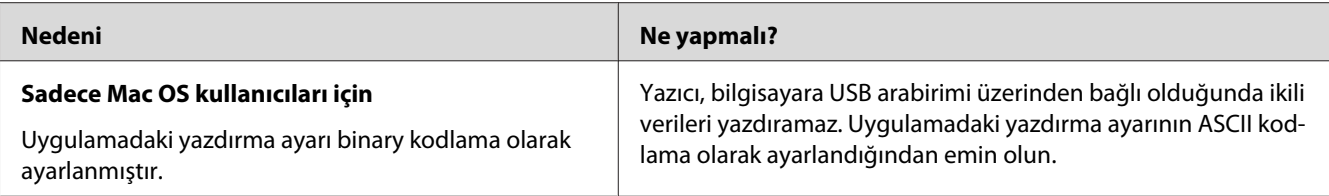

# **Yazıcı, ağ arabirimi üzerinde normal yazdırmıyor**

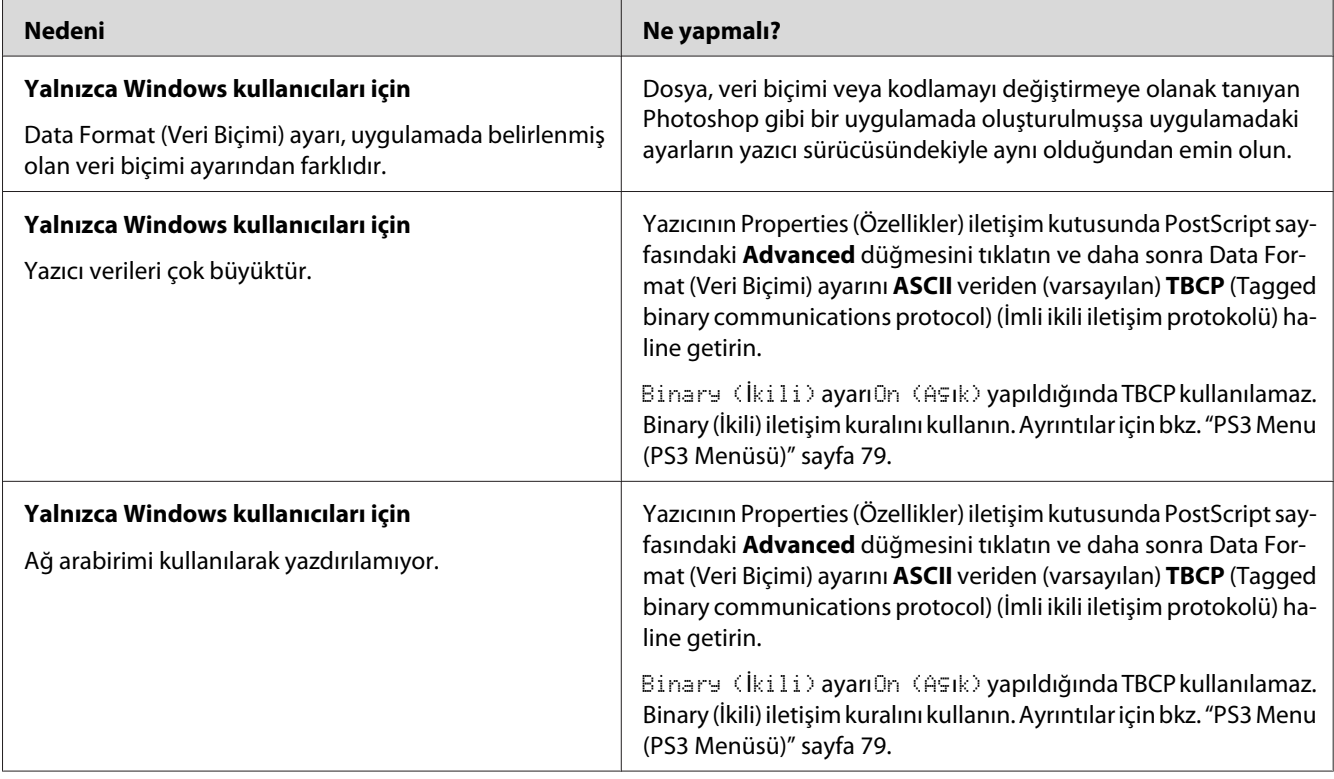

# **Tanımlanamayan bir hata meydana geldi (Yalnızca Mac OS)**

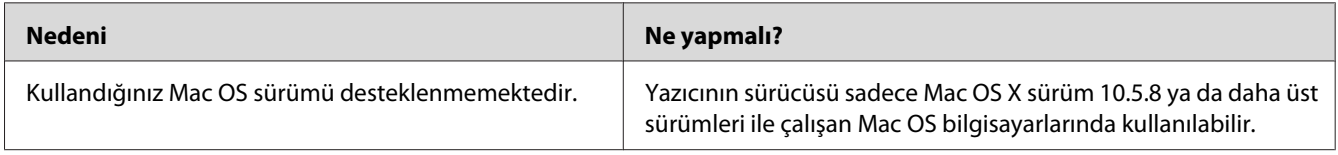

### Bölüm 8

# **Yazıcı Yazılımı Hakkında**

### **Windows İçin Yazıcı Yazılımının Kullanılması**

### **Yazıcı sürücüsünün kullanımı**

Yazıcı sürücüsü, yazıcı ayarlarını en iyi sonucu alabileceğiniz şekilde ayarlamanızı sağlayan yazılımdır.

*Not:*

*Yazıcı sürücüsünün çevrimiçi yardımı yazıcı sürücüsü ayarları hakkında ayrıntılar sunmaktadır.*

#### *Windows Vista kullanıcıları için not:*

*Yazdırma sırasında güç düğmesine basmayın veya manuel olarak bilgisayarınızı bekleme veya hazırda bekleme moduna almayın.*

#### **Yazıcı sürücüsüne erişme**

Yazıcı sürücüsüne doğrudan herhangi bir uygulama programından ve Windows işletim sisteminizden erişebilirsiniz.

Herhangi bir Windows uygulamasından yapılan yazıcı ayarları, işletim sisteminden yapılan ayarları geçersiz kılar.

### Uygulamadan

File (Dosya) menüsünden **Print (Yazdır)**, **Print Setup (Yazıcı Ayarları)** veya **Page Setup (Sayfa Yapısı)** öğesini tıklatın. Gerekirse, **Setup (Ayarlar)**, **Options (Seçenekler)**, **Properties (Özellikler)** veya bu düğmelerin bir birleşimini tıklatın.

### Windows 8/Windows Server 2012 kullanıcıları

Masaüstü stilinde ekranın sol alt köşesini sağ tıklatın, **Control Panel (Denetim Masası)** öğesini seçin. Daha sonra **View devices and printers (Aygıtları ve yazıcıları görüntüle)** öğesini tıklatın, yazıcıyı sağ tıklatın ve **Printing preferences (Yazdırma Tercihleri)** öğesini seçin.

#### <span id="page-172-0"></span>*Not:*

*Kontrol panelini fare olmaksızın modern UI stilinde görüntülemek için, ekranın sağ kenarını sola geçirin ve tılsım çubuğundaki* **Settings (Ayarlar)** *öğesini seçin.*

#### Windows 7 kullanıcıları

Başlat düğmesini tıklatın, **Devices and Printers (Aygıtlar ve Yazıcılar)**'ı seçin. Ardından yazıcıyı sağ tıklatın ve **Printing preferences (Yazdırma Tercihleri)**'ni seçin.

#### Windows Vista, Server 2008 kullanıcıları

**Start (Başlat)**, **Control Panel (Denetim Masası)** öğesini tıklatın ve ardından **Printers (Yazıcılar)** öğesini çift tıklatın. Yazıcınızın simgesini sağ tıklatın, sonra **Printing Preferences (Yazdırma Tercihleri)** düğmesini tıklatın.

#### Windows XP ve Server 2003 kullanıcıları

**Start (Başlat)** düğmesini ve **Printers and Faxes (Yazıcılar ve Fakslar)** öğesini tıklatın. Yazıcınızın simgesini sağ tıklatın, sonra **Printing Preferences (Yazdırma Tercihleri)** düğmesini tıklatın.

### **Yapılandırma durum sayfası yazdırma**

Yazıcının mevcut durumunu doğrulamak için, yazıcı sürücüsünden bir durum sayfası yazdırın.

#### *Not:*

*Yapılandırma durum sayfasını A4 boyutunda kağıda (Yatay) yazdırın.*

- 1. Yazıcı sürücüsüne erişin.
- 2. **Optional Settings** sekmesini tıklatın, ardından Print Status Sheets içinde **Configuration** öğesini tıklatın.

### **Genişletilmiş Ayarlar Yapma**

Extended Settings iletişim kutusunda çeşitli ayarlar yapabilirsiniz. İletişim kutusunu açmak için, Optional Settings sekmesinde **Extended Settings** öğesini tıklatın.

### **İsteğe Bağlı Ayarlar Yapma**

**Acquire from Printer** öğesi tıklatılarak yazıcı sürücüsü yüklü seçenek bilgilerini otomatik olarak güncelleyebilir.

1. Yazıcı sürücüsüne erişin.

- 2. **Optional Settings** sekmesini tıklatın ve ardından **Manual Settings** öğesini tıklatın.
- 3. Optional Settings iletişim kutusu görüntülenir.
- 4. Takılı her seçeneğin ayarlarını yapın ve daha sonra **OK** düğmesini tıklatın.

### **Ürün bilgilerini görüntüleme**

Sarf malzemelerinin kalan servis ömrü Basic Settings sekmesinde görüntülenir.

#### *Not:*

- ❏ *Bu işlev sadece EPSON Status Monitor yüklendiğinde kullanılabilir.*
- ❏ *Bu bilgi EPSON Status Monitor'da görüntülenen bilgilerden farklı olabilir. Sarf malzemeleri hakkında daha ayrıntılı bilgi almak için EPSON Status Monitor uygulamasını kullanın.*
- ❏ *Orijinal sarf malzemeleri kullanılmazsa, kalan servis ömrünü gösteren seviye göstergesi ve uyarı simgesi görüntülenmez.*

### **Sarf malzemelerinin ve bakım parçalarının sipariş edilmesi**

Basic Settings sekmesindeki **Order Online** düğmesini tıklatın. Ayrıntılar için bkz. ["Order Online"](#page-180-0) [sayfa 181.](#page-180-0)

#### *Not:*

*Bu işlev sadece EPSON Status Monitor yüklendiğinde kullanılabilir.*

### **EPSON Status Monitor'ün kullanımı**

EPSON Status Monitor, yazıcınızı izleyip güncel durumu hakkında size bilgi veren bir yardımcı programdır.

### **EPSON Status Monitor'ün yüklenmesi**

- 1. Yazıcının kapalı ve bilgisayarınızda da Windows'un çalışır durumda olduğundan emin olun.
- 2. Software Disc'i CD/DVD sürücüsüne yerleştirin.

*Not:*

*Epson Install Navi ekranı otomatik olarak görüntülenmezse, modern UI stilinde boşluğu sağ tıklatın, ekranın sağ alt köşesinde çıkan* **All apps (Tüm Uygulamalar)** *öğesini tıklatın, ardından* **Computer (Bilgisayar)** *(Windows 8 veya Server 2012 için) öğesini tıklatın,* **Start (Başlat)** *düğmesini ve ardından* **Computer (Bilgisayar)** *(Windows 7, Vista veya Server 2008 için) öğesini veya masaüstündeki* **My Computer (Bilgisayarım)** *simgesini (Windows XP veya Server 2003 için) tıklatın. CD/DVD sürücü simgesini sağ tıklatın ve açılan menüde* **Open (Aç)** *öğesini tıklatın, ardından* **InstallNavi.exe** *dosyasını çift tıklatın.*

- 3. Lisans sözleşmesi bildirimini okuyun, ekrandaki onay kutusunu, ardından **Next (İleri)** düğmesini tıklatın.
- 4. **Select the product (Ürünü seçin)** ekranı görüntülendiğinde, ürünü seçin ve ardından **Next (İleri)** düğmesini tıklatın.
- 5. **Epson Status Monitor** onay kutusunun seçildiğinden emin olun ve ardından **Install (Kur)** düğmesini tıklatın.
- 6. Yükleme tamamlandığında, **Cancel (İptal)** düğmesini tıklatın.

#### *Not:*

*Yazıcıyı yazıcı sunucusu üzerinden kullanmak isterseniz, her bir istemcide yönetici ayrıcalıkları ile EPSON Status Monitor'ü Software Disc'ten yüklemeniz gerekir.*

### **EPSON Status Monitor'e erişim**

Görev çubuğundaki EPSON Status Monitor tepsi simgesini tıklatın, ardından erişmek istediğiniz yazıcı adını ve menüyü seçin.

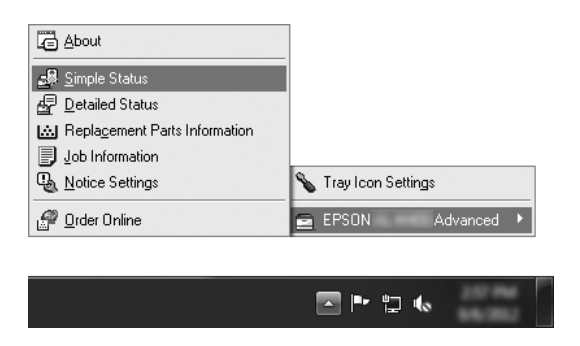

*Not:*

❏ *Yazıcı sürücüsünde yer alan Optional Settings sekmesinde* **Simple Status** *düğmesini tıklatarak da EPSON Status Monitor'e erişebilirsiniz.*

❏ *Yazıcı sürücüsünde yer alan Basic Settings sekmesindeki* **Order Online** *düğmesi tıklatıldığında Order Online iletişim kutusu da görüntülenir.*

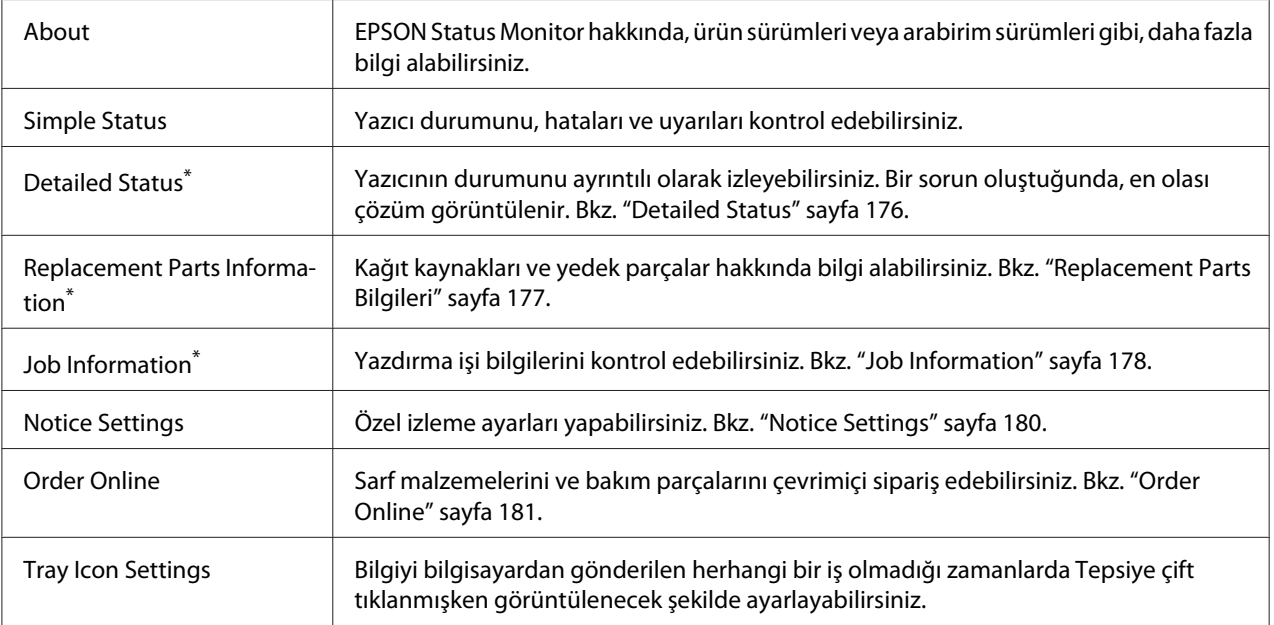

\* Menülere, her bilgi penceresinde bulunan uygun sekmeye tıklayarak da ulaşabilirsiniz.

#### *Windows XP kullanıcıları için not:*

*Bir Uzak Masaüstü bağlantısından yazdırırken EPSON Status Monitor kullanılamaz.*

### **Detailed Status**

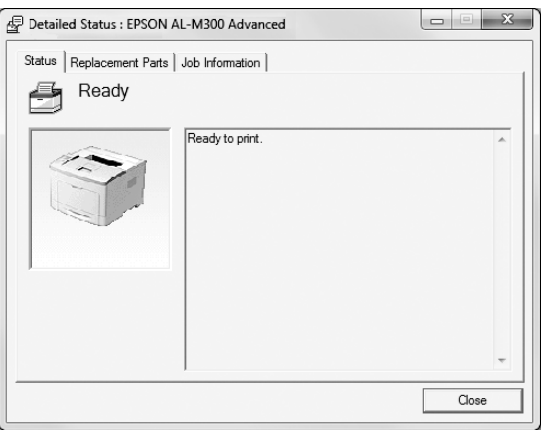

#### **AL-M300 Series AL-M400 Series**

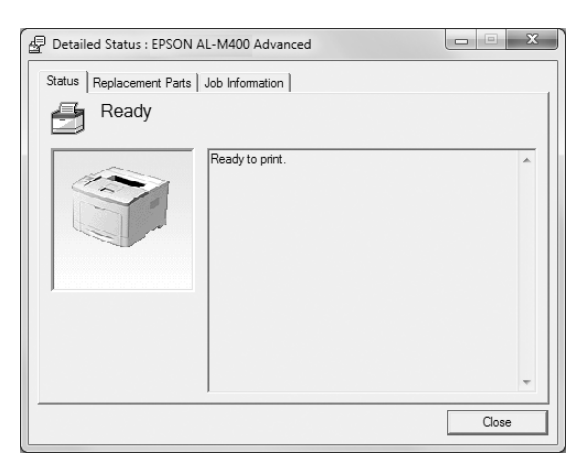

### <span id="page-176-0"></span>**Replacement Parts Bilgileri**

#### AL-M300 Series **AL-M400 Series**

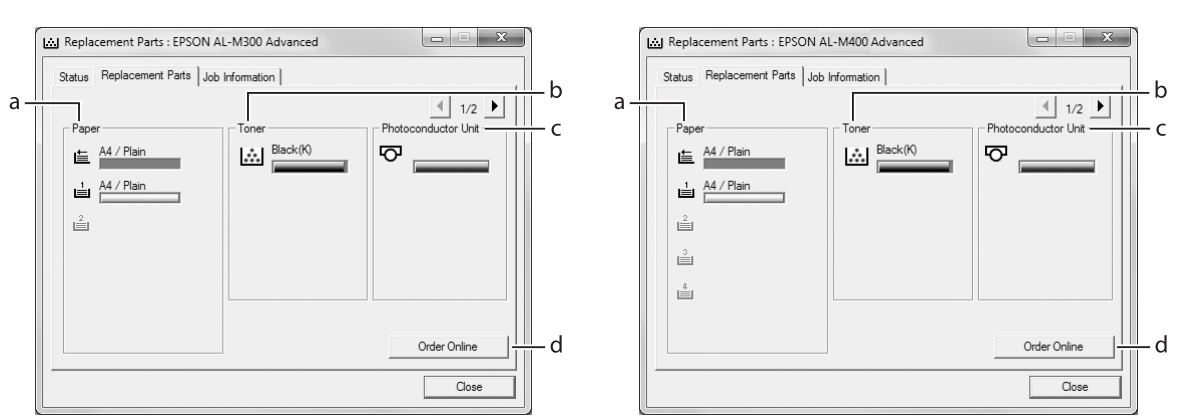

### *Not: Yukarıdaki iki pencereyi değiştirmek için* **1** veya **tekile** tuşlarına tıklayın.

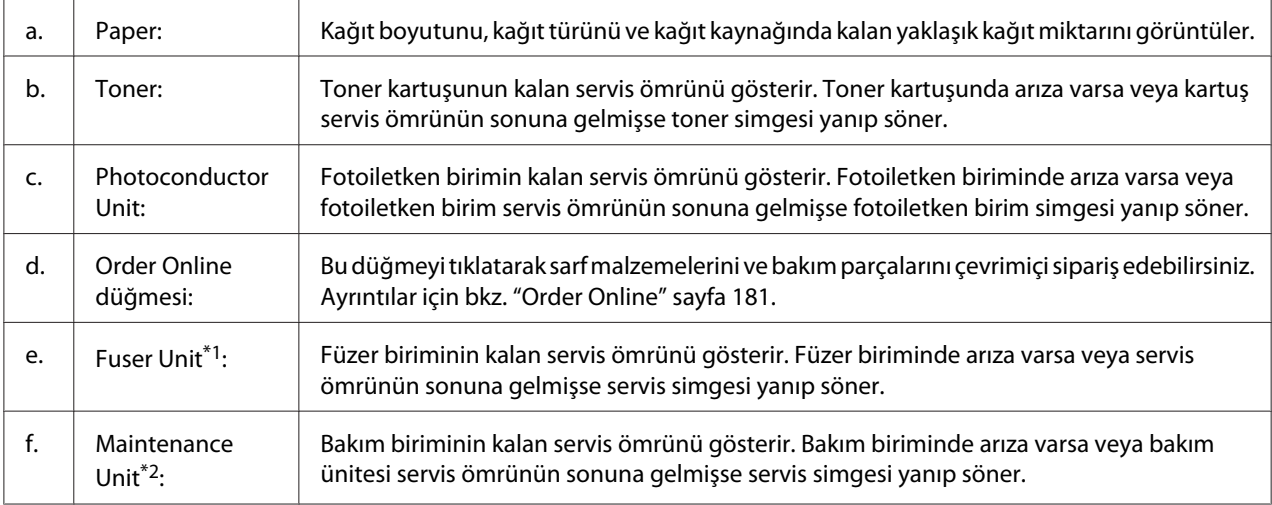

\*1 Sadece AL-M300 Series için kullanılabilir.

\*2 Sadece AL-M400 Series için kullanılabilir.

#### *Not:*

*Yedek parçaların kalan servis ömürleri ancak orijinal Epson parçaları kullanıldığı takdirde görüntülenir.*

### <span id="page-177-0"></span>**Job Information**

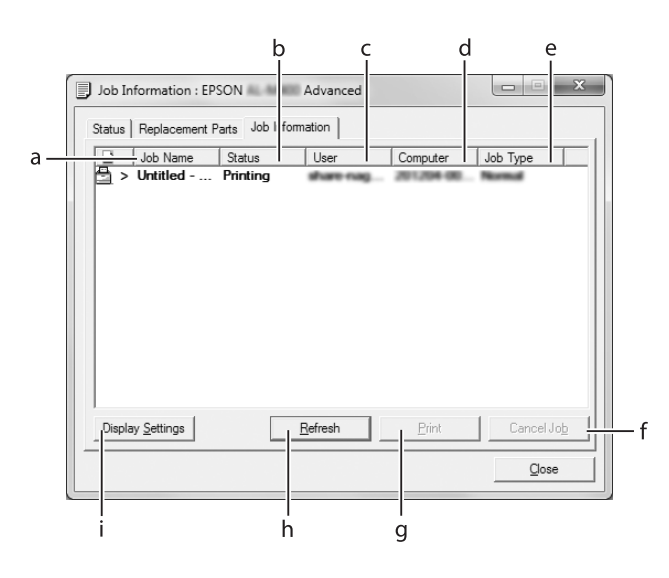

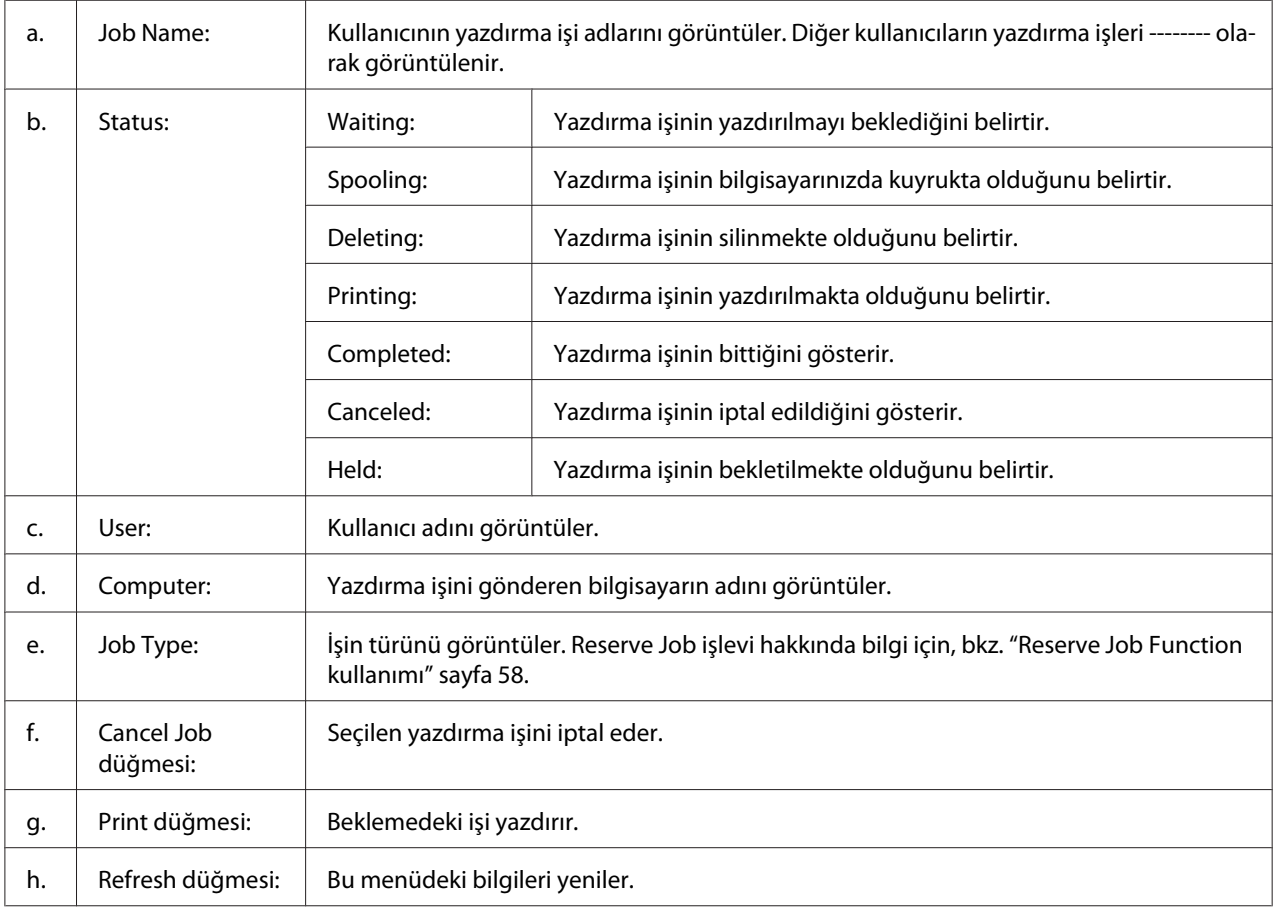

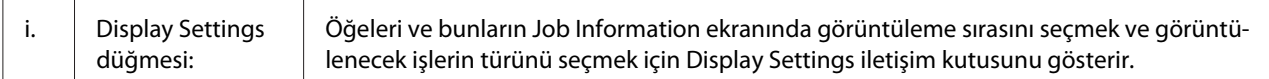

#### *Windows XP kullanıcıları için not:*

*Windows istemcileri ile paylaşılan Windows XP LPR bağlantıları ve paylaşılan Windows XP Standart TCP/IP bağlantıları, Job Management işlevini desteklemez.*

Aşağıdaki bağlantılar kullanıldığında, **Job Information** sekmesi kullanılabilir:

#### **Sunucu ve İstemci Ortamları:**

- ❏ Windows 8, 8 x64, Vista, Vista x64, XP veya XP x64 istemcileri ile paylaşılan Windows Server 2012 x64, Server 2008, Server 2008 x64, Server 2003 veya Server 2003 x64 LPR bağlantısı kullanılırken.
- ❏ Windows 8, 8 x64, Vista, Vista x64, XP veya XP x64 ile paylaşılan Windows 8, 8 x64, Vista, Vista x64, Sever 2012 x64, Server 2008, Server 2008 x64, Server 2003 veya Server 2003 x64 Standard TCP/IP bağlantısı kullanılırken.
- ❏ Windows 8, 8 x64, Vista, Vista x64, XP veya XP x64 istemcileri ile paylaşılan Windows 8, 8 x64, Vista, Vista x64, Server 2012 x64, Server 2008, Server 2008 x64, Server 2003 veya Server 2003 x64 EpsonNet Print TCP/IP bağlantısı kullanılırken.

#### **Yalnız İstemci Ortamları:**

- ❏ LPR bağlantısı kullanılırken (Windows 8, 7, Vista, Vista x64, XP veya XP x64'te).
- ❏ Standart TCP/IP bağlantısı kullanılırken (Windows 8, 7, Vista, Vista x64, XP veya XP x64'te).
- ❏ EpsonNet Print TCP/IP bağlantısı kullanılırken (Windows 8, 7, Vista, Vista x64, XP veya XP x64'te).

#### *Not:*

*Bir istemcide oturum açmak için kullanılan hesap, sunucuya bağlanmak için kullanılan hesaptan farklıysa, iş yönetimi işlevi kullanılamaz.*

### <span id="page-179-0"></span>**Notice Settings**

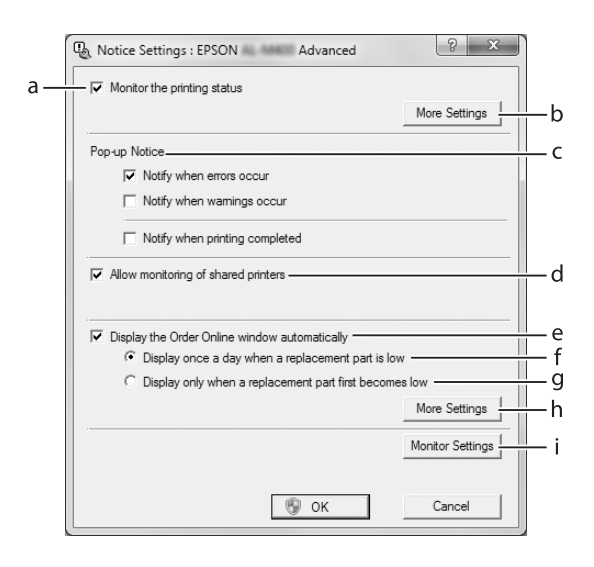

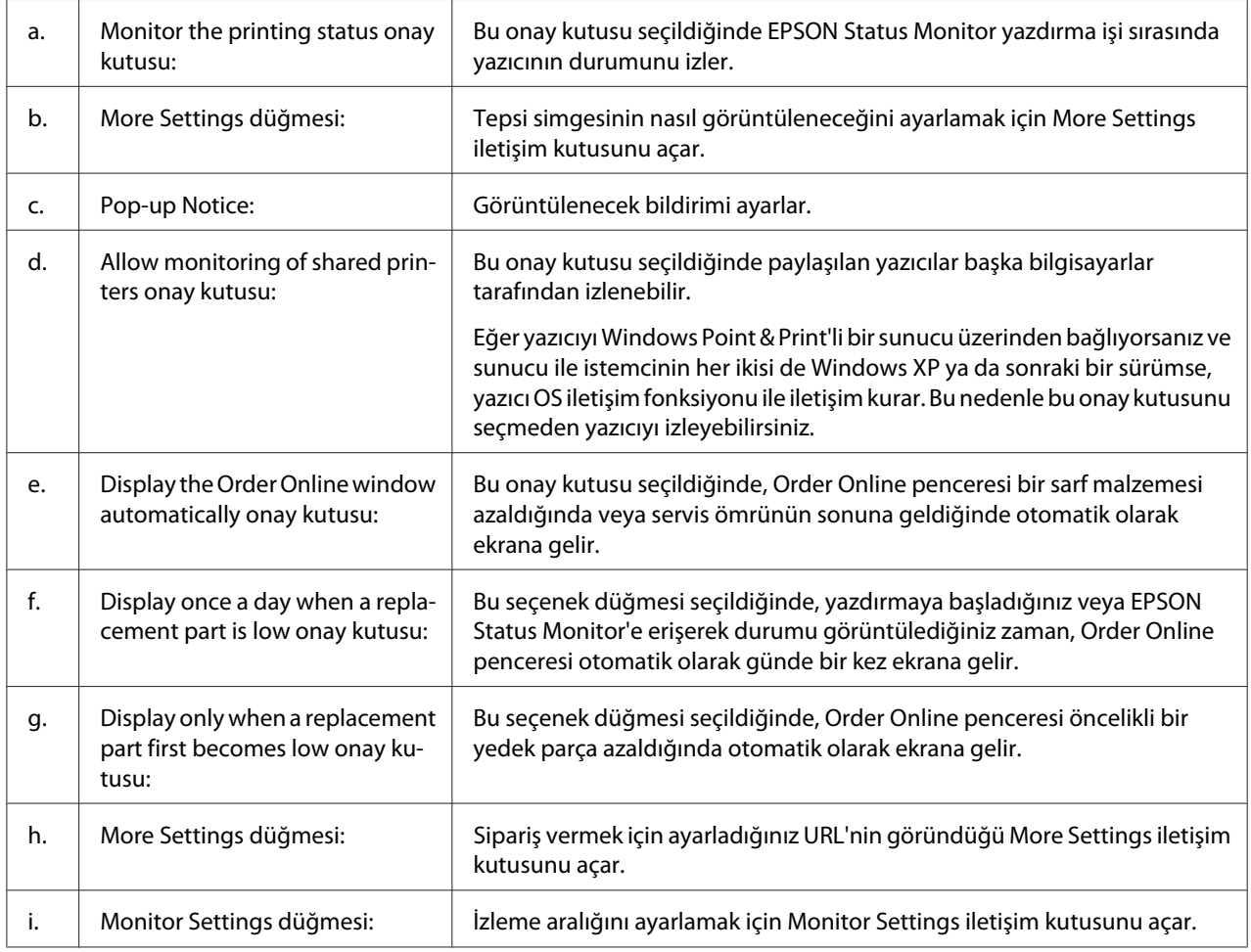
### *Windows 8, 7 veya Vista kullanıcıları için not:*

**Allow monitoring of shared printers** *onay kutusu seçildiğinde User Account Control (Kullanıcı Hesabı Denetimi) iletişim kutusu görüntülenir. Ardından, ayarları yapmak için* **Yes (Evet)** *(Windows 8 veya 7 için) veya* **Continue (Devam)** *(Windows Vista için) düğmesini tıklatın.*

#### *Not:*

*Yazıcıyı paylaştırırken, EPSON Status Monitor'ü, paylaşılan yazıcının yazıcı sunucusunda izlenebileceği şekilde ayarlamaya dikkat edin.*

### **Order Online**

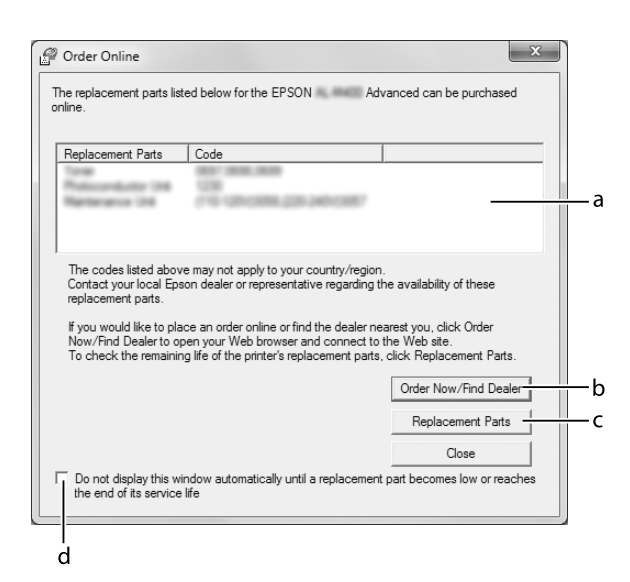

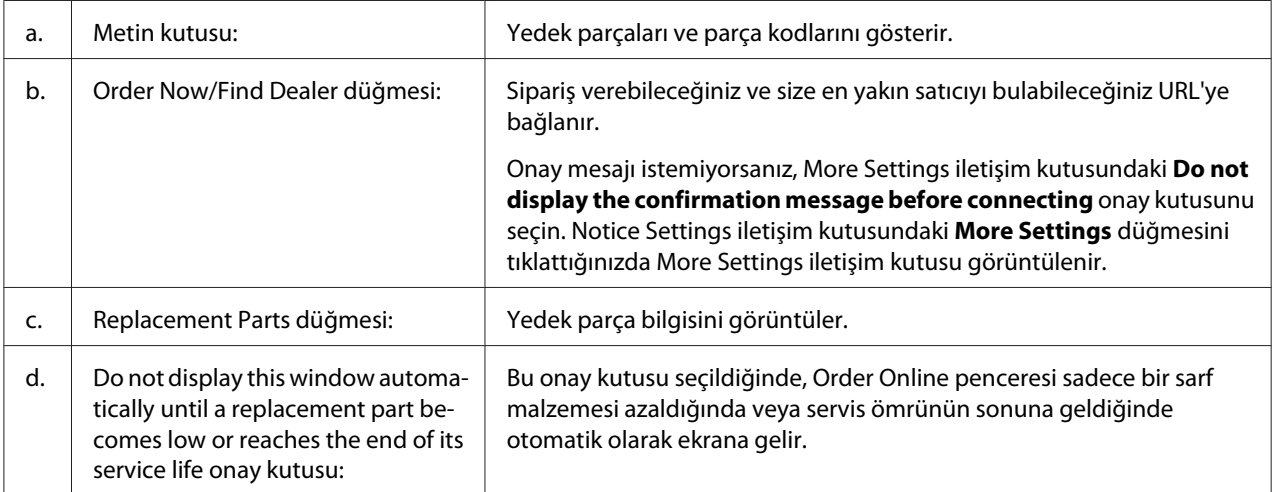

## **Yazıcı yazılımının kaldırılması**

Yazıcı yazılımını kaldırmak için öncelikle tüm uygulamaları kapatın, ardından Control Panel (Denetim Masası)'nda aşağıdaki menüden yazıcı yazılımını kaldırın.

- ❏ **Uninstall a Program (Program Kaldır)** (Windows 8, Server 2012 için)
- ❏ **Program and Features (Programlar ve Özellikler)** (Windows 7, Vista, Server 2008 için)
- ❏ **Change or Remove Programs (Programları Değiştir veya Kaldır )** (Windows XP veya Server 2003 için)

Kaldırmak istediğiniz yazıcı yazılımını seçin ve ardından aşağıdaki öğeyi tıklatın.

- ❏ **Uninstall/Change (Kaldır/Değiştir)** (Windows 7, Vista, Server 2008 için)
- ❏ **Change/Remove (Değiştir/Kaldır)** (Windows XP, Server 2003 için)

*Not:*

*Menüden EPSON Status Monitor'u seçerek EPSON Network Utility uygulamasını kaldırabilirsiniz. EPSON Status Monitor'ü kullanarak ağ üzerinde birden çok yazıcıyı izliyorsanız ve EPSON Network Utility uygulamasını kaldırırsanız, EPSON Status Monitor'den yazıcı durumunu görüntüleyemezsiniz.*

## **Yazıcıyı bir ağ üzerinde paylaşma**

Bu bölümde, yazıcının standart bir Windows ağı üzerinde nasıl paylaşıldığı açıklanmaktadır.

Bir ağ üzerindeki bilgisayarlar, içlerinden birine doğrudan bağlı olan bir yazıcıyı paylaşabilirler. Yazıcıya doğrudan bağlı olan bilgisayar yazıcı sunucusudur, diğer bilgisayarlar ise yazıcıyı yazıcı sunucusu ile paylaşmak için izne ihtiyaç duyan istemcilerdir. İstemciler yazıcıyı yazıcı sunucusu üzerinden paylaşırlar.

Aşağıdaki işletim sistemleri yazıcı sunucusu ve istemci işletim sistemleri olarak kullanılabilir:

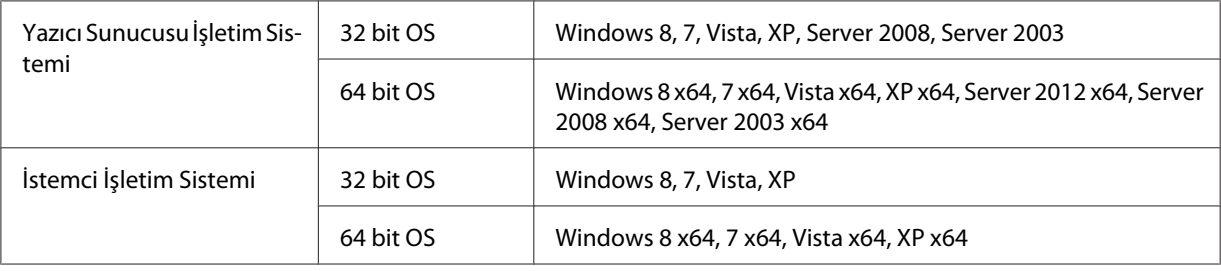

<span id="page-182-0"></span>*Not:*

- ❏ *Yazıcıyı paylaştırırken, EPSON Status Monitor öğesini, paylaşılan yazıcı yazıcı sunucusunda izlenebilecek şekilde ayarlamaya dikkat edin. Bkz. ["Notice Settings" sayfa 180](#page-179-0).*
- ❏ *Yazıcı sunucusu ve istemciler aynı ağ sistemi üzerinde ayarlanmış olmalı ve önceden aynı ağ yönetimi altında bulunuyor olmalıdır.*

### **Yazıcı sunucusunun kurulması**

Bir bilgisayarı yazıcı sunucusu olarak ayarlamak ve sunucuya ek sürücüler yüklemek için aşağıdaki adımları izleyin. Sunucu bilgisayardan farklı işletim sistemine sahip olan istemci bilgisayarlardan yazdırmak için ek sürücüler gerekir.

*Not:*

*Yerel makinenin Yöneticisi olarak Windows'a erişmeniz gerekir.*

1. Windows 8, 8 x64 veya Server 2012 x64 için, masaüstü stilinde ekranın sol alt köşesini sağ tıklatın ve **Control Panel (Denetim Masası)** öğesini seçin. Daha sonra **View devices and printers (Aygıtları ve yazıcıları görüntüle)** öğesini tıklatın.

Windows 7 veya 7 x64 için, **Start (Başlat)** düğmesini tıklatın ve **Devices and Printers (Aygıtlar ve Yazıcılar)** öğesini seçin.

Bir Windows Vista, Vista x64, Server 2008 veya Server 2008 x64 yazıcı sunucusu için, **Start (Başlat)** düğmesini tıklatın, **Control Panel (Denetim Masası)** öğesini tıklatın, ardından **Printers (Yazıcılar)** öğesini çift tıklatın.

Bir Windows XP, XP x64, Server 2003 veya Server 2003 x64 yazıcı sunucusu için, **Start (Başlat)** düğmesini tıklatın, **Printers and Faxes (Yazıcılar ve Fakslar)** öğesini tıklatın.

2. Yazıcınızın simgesini sağ tıklatın, **Printer properties (Yazıcı Özellikleri)** öğesini tıklatın, ardından görüntülenen menüde **Sharing (Paylaşım)** öğesini tıklatın.

Windows Vista, Vista x64, Server 2008 veya Server 2008 x64 için, **Change sharing options (Paylaşım seçeneklerini değiştir)** öğesini tıklatın, ardından **Continue (Devam)** düğmesini tıklatın.

Windows XP, XP x64, Server 2003 veya Server 2003 x64 için, aşağıdaki menü çıkarsa **Network Setup Wizard (Ağ Kurulum Sihirbazı)** veya**If you understand the security risks but want to share printers without running the wizard, click here (Tehlikeyi bildiğiniz halde sihirbazı çalıştırmadan yazıcıları paylaştırmak istiyorsanız burayı tıklatın)** öğesini tıklatın. Her iki durumda ekrandaki talimatları izleyin.

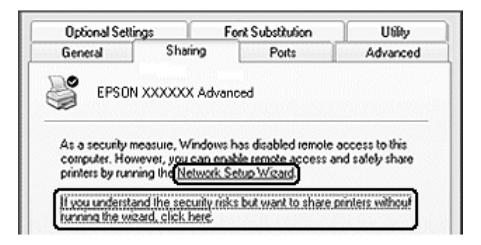

3. **Share this printer (Bu yazıcıyı paylaştır)** seçeneğini seçin, ardından paylaşım adı alanına isim girin.

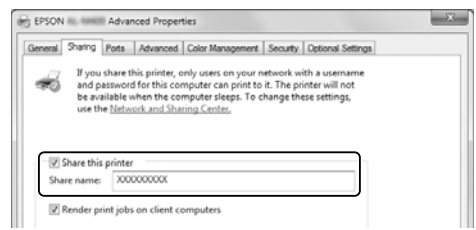

*Not:*

*Paylaşım adında boşluk veya kısa çizgi kullanmayın.*

4. **Additional Drivers (Ek Sürücüler)** düğmesini tıklatın.

#### *Not:*

*Sunucu ve istemci bilgisayarları aynı işletim sistemini kullanıyorsa, ek sürücü yüklemenize gerek yoktur. Sadece 3. adımdan sonra* **OK (Tamam)** *düğmesini tıklatın.*

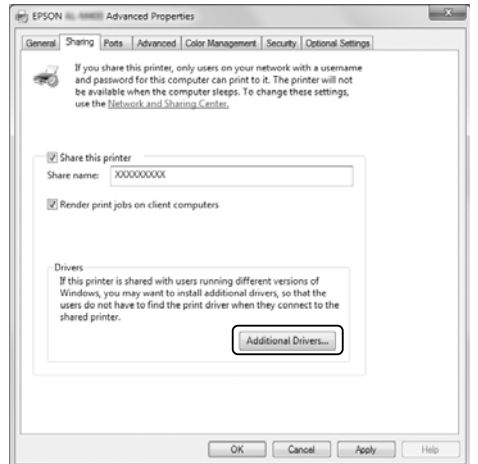

5. İstemciler için kullanılan Windows'u seçin, ardından **OK (Tamam)** düğmesini tıklatın.

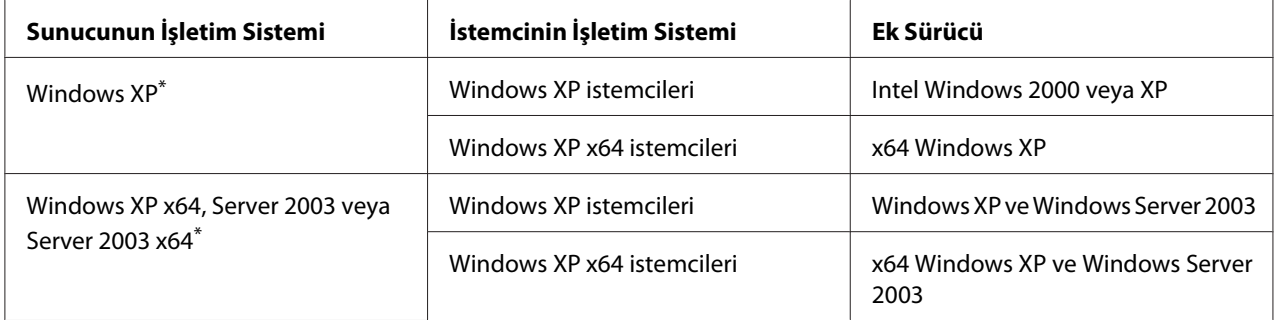

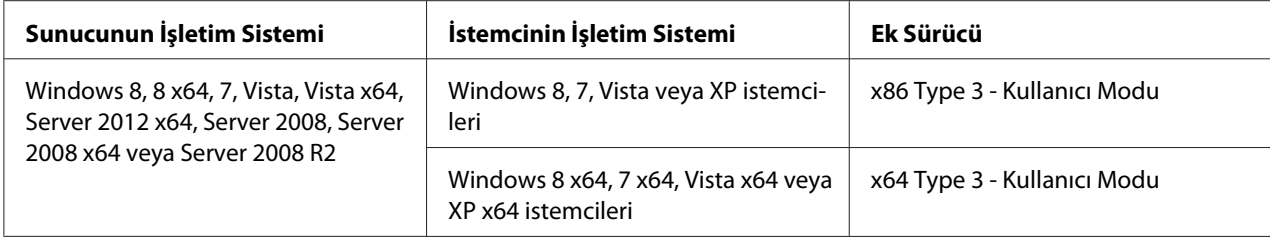

Windows XP x64 ve Server 2003 x64 için ek sürücü, Windows XP Service Pack 2'de, Windows 2003 Service Pack 1 veya üst sürümünde kullanılabilir.

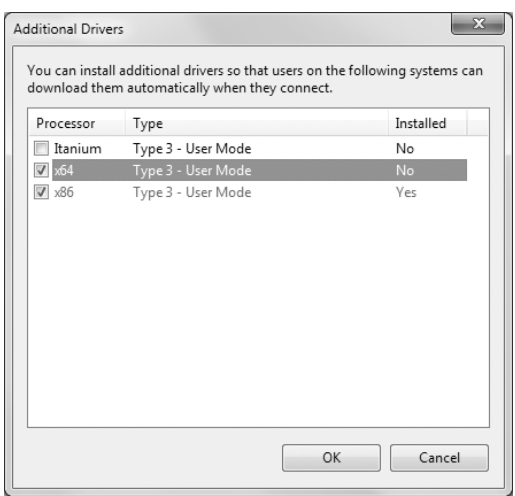

#### *Not:*

*Additional Drivers (Ek Sürücüler) iletişim kutusunda işaretli olan sürücüler önceden yüklenmiştir bu nedenle bunları tekrar yüklemeniz gerekmez.*

#### **Bir istemcinin kurulması**

Bu bölümde, bir ağ üzerinden paylaşılan yazıcıya erişim sağlayarak bir istemci bilgisayarın nasıl kurulacağı açıklanmaktadır.

- ❏ *Yazıcıyı Windows ağı üzerinde paylaştırmak için, yazıcı sunucusunu ayarlamanız gerekir. Ayrıntılar için, bkz. ["Yazıcı sunucusunun kurulması" sayfa 183.](#page-182-0)*
- ❏ *Bu bölümde, sunucuyu kullanarak standart bir ağ sistemi üzerinde paylaşılan yazıcıya nasıl erişim sağlanacağı açıklanmaktadır (Microsoft workgroup). Paylaşılan yazıcıya ağ sistemi nedeniyle erişim sağlayamazsanız, ağ yöneticisinden yardım isteyin.*
- ❏ *Bu bölümde,* **Printers (Yazıcılar)** *klasöründen paylaşılan yazıcıya erişim sağlayarak yazıcı sunucusunun nasıl kurulacağı açıklanmaktadır.*
- ❏ *EPSON Status Monitor işlevini bir istemcide kullanmak isterseniz, her bir istemcide yönetici ayrıcalıkları ile EPSON Status Monitor işlevini Software Disc üzerinden yüklemeniz gerekir.*
- ❏ *Bir paylaşılan yazıcıyı istemci bilgisayarında bir kaç kullanıcı ile izlemek isterseniz,* **EPSON Status Monitor** *içinde* **Allow monitoring of shared printers** *onay kutusunu işaretleyin.*

### Yazıcı sürücüsünün bir ek sürücü kullanarak yüklenmesi

Yazıcı sürücüsünü bir istemci bilgisayara, yazıcı sunucusuna yüklenen bir ek sürücüyü kullanarak yüklemek için aşağıdaki talimatları izleyin.

Power Users (İleri Kullanıcılar) veya daha güçlü erişim haklarına sahipseniz, Administrator (Yönetici) olmasanız dahi, paylaşılan yazıcı için yazıcı sürücüsünü yükleyebilirsiniz.

Windows Vista veya Vista x64 için, bir yönetici veya ileri kullanıcı olmasanız dahi, kuruluma devam istemi çıktığında **Continue (Devam)** düğmesini tıklatarak yazıcı sürücüsünü yükleyebilirsiniz.

#### *Not:*

*Bu bölümdeki şekillerde Windows 7 ekranları gösterilmektedir. Sizin kullandığınız işletim sistemine ait ekranlardan farklı olabilirler.*

1. Windows 8 veya 8 x64 istemcileri için, masaüstü stilinde ekranın sol alt köşesini sağ tıklatın ve **Control Panel (Denetim Masası)** öğesini seçin. Daha sonra **View devices and printers (Aygıtları ve yazıcıları görüntüle)** öğesini tıklatın.

Windows 7 veya 7 x64 istemcileri için, **Start (Başlat)** düğmesini tıklatın, ardından **Devices and Printers (Aygıtlar ve Yazıcılar)** öğesini seçin.

Windows Vista veya Vista x64 istemcileri için, **Start (Başlat)** düğmesini tıklatın, **Control Panel (Denetim Masası)** öğesini tıklatın, ardından **Printers (Yazıcılar)** öğesini çift tıklatın.

Windows XP veya XP x64 istemcileri için, **Start (Başlat)** düğmesini tıklatın, **Printers and Faxes (Yazıcılar ve Fakslar)** öğesini tıklatın.

2. Windows 8, 8 x64, 7, 7 x64, Vista veya Vista x64 için, menü çubuğunda **Add a printer (Yazıcı ekle)** öğesini tıklatın.

Windows XP veya XP x64 için, Printer Tasks (Yazıcı Görevleri) menüsünde **Add a printer (Yazıcı ekle)** öğesini tıklatın.

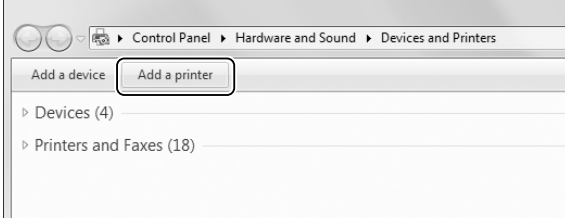

3. Windows 8 veya 8 x64 için, paylaşılan yazıcı otomatik olarak bulunursa, yazıcı adını ve **Next (İleri)** düğmesini tıklatın, ardından sonraki adıma geçin. Otomatik olarak bulunmazsa, **The printer that I want isn't listed (İstediğim yazıcı listede yok)** seçeneğini tıklatın, ardından 6. adıma geçin.

Windows 7, 7 x64, Vista veya Vista x64 için, **Add a network, wireless or Bluetooth printer (Ağ, kablosuz veya Bluetooth yazıcı ekle)** öğesini tıklatın. Paylaşılan yazıcı otomatik olarak bulunursa, yazıcı adını ve **Next (İleri)** düğmesini tıklatın, ardından sonraki adıma geçin. Otomatik olarak bulunmazsa, **Stop (Durdur)** düğmesini tıklatın ve **The printer that I want isn't listed (İstediğim yazıcı listede yok)** seçeneğini tıklatın, ardından 6. adıma geçin.

Windows XP veya XP x64 için, **A network printer, or a printer attached to another computer (Ağ yazıcısı veya başka bilgisayara bağlı bir yazıcı)** seçeneğini seçin, **Next (İleri)** düğmesini tıklatın, ardından 6. adıma geçin.

4. **Manufacturer (Üretici)** bölümünde **EPSON** seçeneğini ve **Printers (Yazıcılar)** bölümünde yazıcınızı seçin, ardından **Next (İleri)** düğmesini tıklatın.

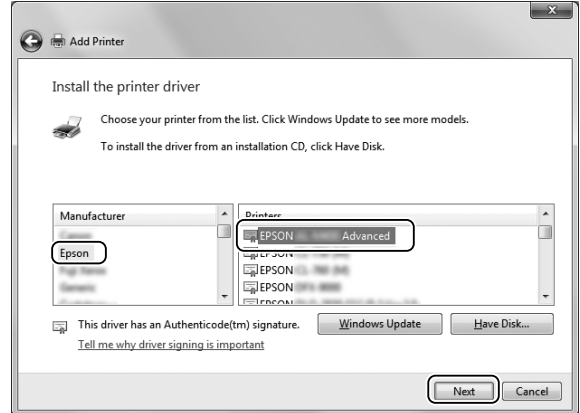

5. **Printer Sharing (Yazıcı Paylaşımı)** iletişim kutusu çıktığında, **Share name (Paylaşım adı)** veya **Location (Konum)** gibi yazıcı paylaşım bilgilerini girin, ardından **Next (İleri)** düğmesini tıklatın.

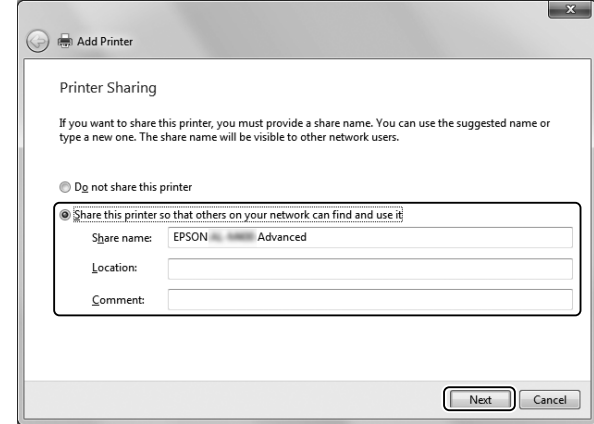

6. Windows 8 veya 8 x64, 7, 7 x64 için, **Select a shared printer by name (Paylaşılan yazıcıyı adıyla seç)** seçeneğini seçin ve **Next (İleri)** düğmesini tıklatın.

Windows Vista, Vista x64, XP veya XP x64 için, **Browse for a printer (Yazıcı için gözat)** seçeneğini tıklatın, ardından **Next (İleri)** düğmesini tıklatın.

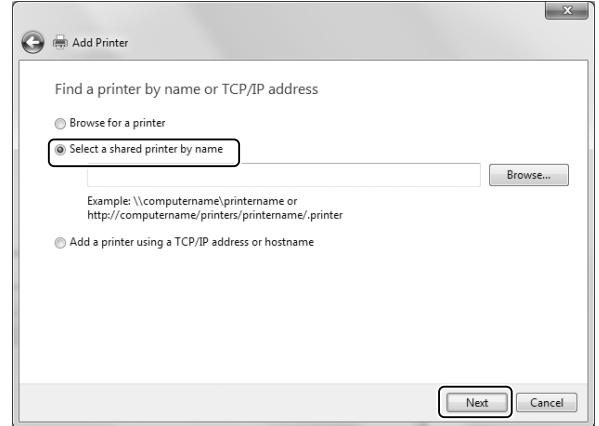

- ❏ *Ayrıca ağ yoluna veya kuyruk adına "***\\(paylaşılan yazıcıya yerel olarak bağlanmış bilgisayarın adı)\(paylaşılan yazıcının adı)***" bilgilerini yazabilirsiniz.*
- ❏ *Paylaşılan yazıcının adını yazmak zorunda değilsiniz.*

7. Windows 8, 8 x64, 7 veya 7 x64 için, **Printer (Yazıcı)** içine paylaşılan yazıcıya bağlı bilgisayarın veya sunucunun ana bilgisayar adını girin. Kullanıcı adı ve parolanın girileceği iletişim kutusu çıktığında, yazıcı sunucusuna ilişkin bilgileri girin, paylaşılan yazıcının adını seçin, ardından **OK (Tamam)** düğmesini tıklatın. **Add Printer (Yazıcı Ekle)** iletişim kutusu çıktığında, **Next (İleri)** düğmesini tıklatın.

Windows Vista veya Vista x64 için, paylaşılan yazıcıya bağlı olan bilgisayarın veya sunucunun simgesini tıklatın. Kullanıcı adı ve parolanın girileceği iletişim kutusu çıktığında, yazıcı sunucusuna ilişkin bilgileri girin, paylaşılan yazıcının adını seçin, ardından **Next (İleri)** düğmesini tıklatın. **Add Printer (Yazıcı Ekle)** iletişim kutusu çıktığında, **Next (İleri)** düğmesini tıklatın.

Windows XP ve XP x64 için, paylaşılan yazıcıya bağlı olan bilgisayarın veya sunucunun simgesini tıklatın. Kullanıcı adı ve parolanın girileceği iletişim kutusu çıktığında, yazıcı sunucusuna ilişkin bilgileri girin, paylaşılan yazıcının adını tıklatın, ardından **Next (İleri)** düğmesini tıklatın.

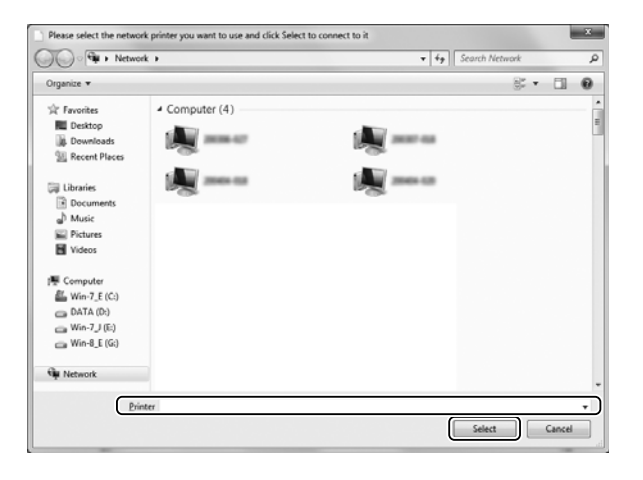

- ❏ *Paylaşılan yazıcının adı, paylaşılan yazıcıya bağlı olan bilgisayar veya sunucu tarafından değiştirilmiş olabilir. Paylaşılan yazıcının adından emin olmak için, ağ yöneticisine sorun.*
- ❏ *Yazıcı sürücüsü istemciye önceden yüklenmişse, yeni yazıcı sürücüsünü veya mevcut yazıcı sürücüsünü seçmeniz gerekir. Yazıcı sürücüsü seçme istemi çıktığında, yazıcı sürücüsünü mesaja uygun olarak seçin.*
- ❏ *Yazıcı sürücüsünde ilgili Windows için ek sürücü yüklüyse, sonraki adıma geçin.*

8. Ayarlardan emin olun, ardından **Finish (Son)** düğmesini tıklatın.

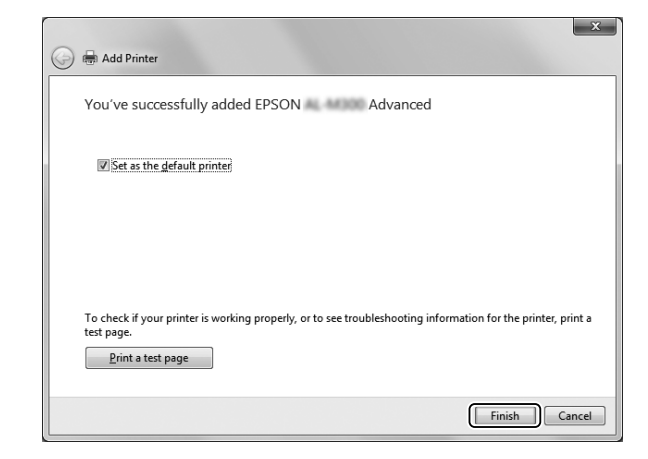

#### *Not:*

**Set as the default printer (Varsayılan yazıcı olarak ayarla)** *onay kutusu çıktığında, yazıcının varsayılan yazıcı olarak kullanılıp kullanılmayacağını seçin, ardından* **Next (İleri)** *veya* **Finish (Son)** *düğmesini tıklatın.*

#### Yazıcı sürücüsünü Software Disc üzerinden yükleme

Yazıcı sürücüsünü yazıcınızla birlikte gelen Software Disc üzerinden yüklemek için aşağıdaki talimatları izleyin.

Sonraki sayfalarda yer alan ekran görüntüleri Windows işletim sisteminin sürümüne bağlı olarak değişebilir.

- ❏ *CD/DVD sürücüsüne sahip bir bilgisayar gereklidir. Bilgisayarda CD/DVD sürücüsü yoksa, 2. adımda belirtilen Software Disc içinde kayıtlı olan klasörü bilgisayarınıza kopyalayın.*
- ❏ *Windows XP veya XP x64 istemcilerine kurulurken, Yönetici olarak Windows XP veya XP x64 erişimine sahip olmalısınız.*
- ❏ *Windows 8, 8 x64, 7, 7 x64, Vista veya Vista x64 için, yönetici veya ileri kullanıcı olmasanız dahi, kuruluma devam istemi çıktığında* **Yes (Evet)** *(Windows 8, 8 x64, 7, 7 x64) veya* **Continue (Devam)** *(Windows Vista veya Vista x64) düğmesini tıklatarak yazıcı sürücüsünü yükleyebilirsiniz.*
- ❏ *Ek sürücüler yüklüyse veya sunucu ve istemci bilgisayarları aynı işletim sistemini kullanıyorsa, yazıcı sürücülerini Software Disc üzerinden yüklemenize gerek yoktur.*
- 1. Paylaşılan yazıcıya erişim sağladığınızda bir istem görüntülenebilir. **OK (Tamam)** düğmesini tıklatın, ardından yazıcı sürücüsünü Software Disc üzerinden yüklemek için ekrandaki talimatları izleyin.
- 2. Software Disc'i takın, istemciler için yazıcı sürücüsünün yer aldığı uygun sürücü ve klasör adlarını yazın, ardından **OK (Tamam)** düğmesini tıklatın.

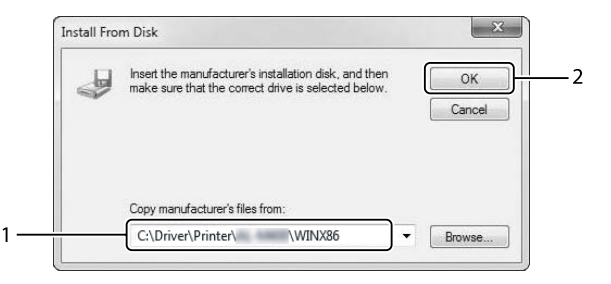

Sürücüler yüklenirken, "Digital Signature is not found (Dijital İmza bulunamadı)" mesajı çıkabilir. **Continue Anyway (Devam Et)** düğmesini tıklatın ve kuruluma devam edin.

Klasör adı kullanılan işletim sistemine bağlı olarak değişir.

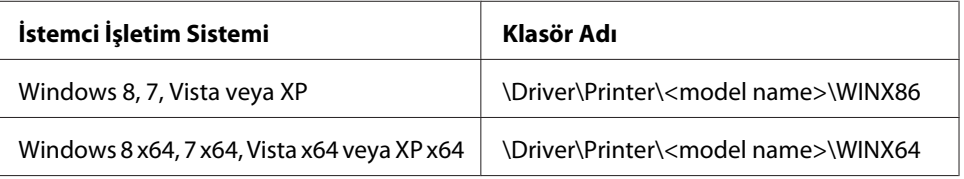

3. Yazıcının adını seçin, **OK (Tamam)** düğmesini tıklatın, ardından ekrandaki talimatları izleyin.

# **PostScript Yazıcı Sürücüsünün Kullanımı**

## **Sistem gereksinimleri**

### **Yazıcı donanım gereksinimleri**

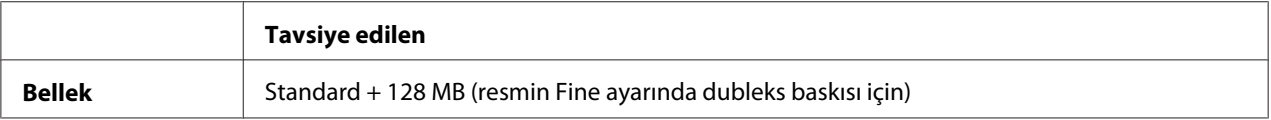

#### *Not:*

*Mevcut takılı bellek miktarı baskı ihtiyaçlarınızı karşılamıyorsa yazıcınıza daha fazla bellek modülü ekleyin.*

### **Bilgisayar sistem gereksinimleri**

#### Windows

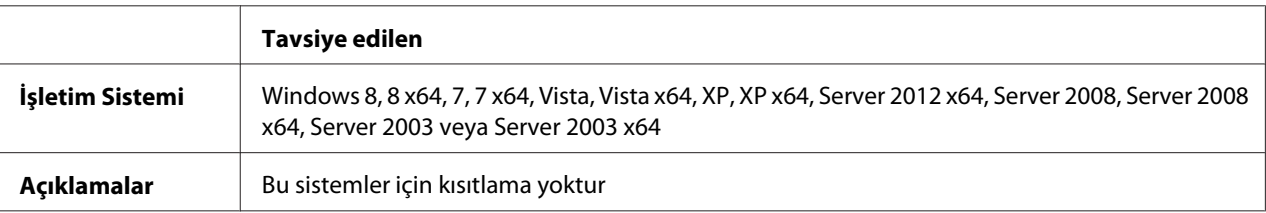

#### Mac OS X

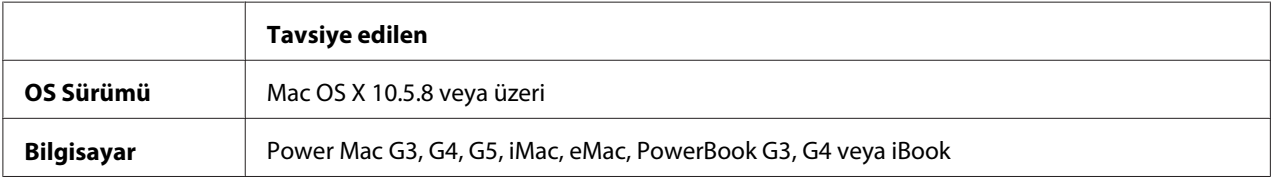

#### *Not:*

*İkili verileri ağ bağlantısı için kullanıyorsanız, kontrol panelinde* PS3 Menu (PS3 Menüsü) *içinde* Binary (İkili) *ayarını* On (Açık) *yapmanız gerekmektedir. Ayarlar hakkında ayrıntılar için, bkz. Network Guide. Yerel bağlantılı bir yazıcı kullanıyorsanız ikili verileri kullanamazsınız.*

## **PostScript yazıcı sürücüsünü Windows'la kullanma**

PostScript modunda yazdırmak için yazıcı sürücüsünü yüklemeniz gerekecektir. Yazdırmak için kullandığınız arabirime göre yükleme talimatları için aşağıdaki ilgili bölüme bakın.

### **PostScript yazıcı sürücüsünün USB arabirimi veya paralel arabirim için yüklenmesi**

- ❏ *Windows için yazıcı yazılımının yüklenmesi yönetici ayrıcalıklarını gerektirebilir. Herhangi bir sorunla karşılaşmanız halinde daha fazla yardım için yöneticinize başvurun.*
- ❏ *Yazıcı yazılımını yüklemeden önce tüm virüs koruma programlarını kapatın.*
- 1. Yazıcının kapalı olduğundan emin olun. CD/DVD sürücünüze yazıcıya ait Software Disc'i yerleştirin.

2. Yazıcı bir USB arabirimine bağlıysa, bilgisayarınızı bir USB kablo ile yazıcıya bağlayın, ardından yazıcıyı açın. Yazıcı bir paralel arabirime bağlanırsa, 3. adıma gidin.

### *Windows Vista kullanıcıları için not:*

*Windows sürücüsü veya Adobe PS sürücüsü olmadığında ekranda "Found New Hardware (Yeni Donanım Bulundu)" mesajı görüntülenir. Bu durumda,* **Ask me again later (Daha sonra yeniden sor)** *öğesini tıklatın.*

3. Windows 8 veya 8 x64 için, ekranın sol alt köşesini sağ tıklatın, **Control Panel (Denetim Masası)** öğesini seçin, **View devices and printers (Aygıtları ve yazıcıları görüntüle)** öğesini tıklatın, ardından **Add a printer (Yazıcı ekle)** düğmesini tıklatın. Windows 7 veya 7 x64 için, başlat düğmesini tıklatın, **Devices and Printers (Aygıtlar ve Yazıcılar)**'ı seçin ve **Add a printer (Yazıcı ekle)** düğmesini tıklatın. Windows Vista, Vista x64, XP, XP x64, Server 2008 veya Server 2008 x64 için, **Start (Başlat)**'ı tıklatın, **Printer and Faxes (Yazıcı ve Fakslar)** üzerine gelin ve Printer Tasks (Yazıcı Görevleri) menüsünden **Add a printer (Bir yazıcı ekle)** öğesini tıklatın. Windows 2000, Server 2003 veya Server 2003 x64 için, **Start (Başlat)**'ı tıklatın, **Settings (Ayarlar)** üzerine gelin ve **Printers (Yazıcılar)**'ı tıklatın. Sonra, **Add Printer (Yazıcı Ekle)** simgesini çift tıklatın.

Add Printer Wizard (Yazıcı Ekleme Sihirbazı) ekrana gelir.

4. Windows 8, 8 x64, 7, 7 x64, Vista, Vista x64, Server 2012, Server 2008 veya Server 2008 x64 için, **Add a local printer (Yerel yazıcı ekle)** öğesini seçin. Windows XP, XP x64, 2000, Server 2003 için, sonraki ekrana ilerlemek için **Next (İleri)** düğmesini tıklatın, **Local printer (Yerel yazıcı)** seçeneğini seçin, ardından **Next (İleri)** düğmesini tıklatın.

*Windows XP, 2000 veya Server 2003 kullanıcıları için not:* **Automatically detect and install my Plug and Play printer (Tak ve Kullan yazıcımı otomatik algıla ve yükle)** *onay kutusunu seçmeyin.*

- 5. Yazıcı bir USB arabirimine bağlanırsa, **USB**'yi seçin, ardından **Next (İleri)**'yi tıklatın veya yazıcı bir paralel arabirime bağlanırsa **LPT1**'i seçin, ardından **Next (İleri)**'yi tıklatın.
- 6. **Have Disk (Disketi Var)** düğmesini tıklatın ve Software Disc için aşağıdaki yolu gösterin. CD/ DVD sürücünüz D: ise, yol D:\Driver\PostScript\<model name>\eppsnt.inf şeklinde olacaktır. Daha sonra, **OK (Tamam)** düğmesini tıklatın.

*Not: Sürücü harfini kendi sisteminize göre değiştirin.*

7. Yazıcıyı seçin ve sonra **Next (İleri)** düğmesini tıklatın.

- 8. Yükleme işleminin kalan kısmı için ekrandaki talimatları izleyin.
- 9. Yükleme tamamlandığında **Finish (Son)** düğmesini tıklatın.

### **Ağ arabirimine ait PostScript yazıcı sürücüsünü yükleme**

#### *Not:*

- ❏ *Yazıcı sürücüsünü yüklemeden önce ağ ayarlarını yapın. Ayrıntılar için yazıcınızla birlikte gelen Network Guide'na başvurun.*
- ❏ *Yazıcı yazılımını yüklemeden önce tüm virüs koruma programlarını kapatın.*
- 1. Yazıcının açık olduğundan emin olun. CD/DVD sürücünüze yazıcıya ait Software Disc'i yerleştirin.
- 2. Windows 8 veya 8 x64 için, masaüstü stilinde ekranın sol alt köşesini sağ tıklatın, **Control Panel (Denetim Masası)** öğesini seçin, **View devices and printers (Aygıtları ve yazıcıları görüntüle)** öğesini tıklatın, ardından **Add a printer (Yazıcı ekle)** düğmesini tıklatın. Windows 7 veya 7 x64 için, başlat düğmesini tıklatın, **Devices and Printers (Aygıtlar ve Yazıcılar)**'ı seçin ve **Add a printer (Yazıcı ekle)** düğmesini tıklatın. Windows Vista, Vista x64, XP, XP x64, Server 2008 veya Server 2008 x64 için, **Start (Başlat)**'ı tıklatın, **Printer and Faxes (Yazıcı ve Fakslar)** üzerine gelin ve Printer Tasks (Yazıcı Görevleri) menüsünden **Add a printer (Bir yazıcı ekle)** öğesini tıklatın. Windows 2000, Server 2003 veya Server 2003 x64 için, **Start (Başlat)**'ı tıklatın, **Settings (Ayarlar)** üzerine gelin ve **Printers (Yazıcılar)**'ı tıklatın. Sonra, **Add Printer (Yazıcı Ekle)** simgesini çift tıklatın.

Add Printer Wizard (Yazıcı Ekleme Sihirbazı) ekrana gelir.

3. Windows 8, 8 x64, 7, 7 x64, Vista, Vista x64, Server 2012, Server 2008 veya Server 2008 x64 için, **Add a local printer (Yerel yazıcı ekle)** öğesini seçin. Windows XP, XP x64, 2000, Server 2003 için, sonraki ekrana ilerlemek için **Next (İleri)** düğmesini tıklatın, **Local printer (Yerel yazıcı)** seçeneğini seçin, ardından **Next (İleri)** düğmesini tıklatın.

*Windows XP, 2000 veya Server 2003 kullanıcıları için not:* **Automatically detect and install my Plug and Play printer (Tak ve Kullan yazıcımı otomatik algıla ve yükle)** *onay kutusunu seçmeyin.*

4. **Create a new port (Yeni bağlantı noktası oluştur)** onay kutusunu işaretleyin ve açılan listeden **Standard TCP/IP Port (Standart TCP/IP Bağlantı Noktası)** seçeneğini seçin. **Next (İleri)** düğmesini tıklatın.

- <span id="page-195-0"></span>5. (Sadece Windows XP, 2000 veya Server 2003 kullanıcıları için) **Next (İleri)** düğmesini tıklatın.
- 6. IP adresini ve bağlantı noktası adını belirleyip **Next (İleri)** düğmesini tıklatın.
- 7. **Finish (Son)** düğmesini tıklatın.
- 8. Add Printer Wizard (Yazıcı Ekleme Sihirbazı)'nda **Have Disk (Disketi Var)** düğmesini tıklatın ve Software Disc için aşağıdaki yolu gösterin. CD/DVD sürücünüz D: ise, yol D:\Driver\PostScript \<model name>\eppsnt.inf şeklinde olacaktır. Daha sonra, **OK (Tamam)** düğmesini tıklatın.

*Not: Sürücü harfini kendi sisteminize göre değiştirin.*

- 9. Yazıcıyı seçin ve **Next (İleri)** düğmesini tıklatın.
- 10. Yükleme işleminin kalan kısmı için ekrandaki talimatları izleyin.
- 11. Yükleme tamamlandığında **Finish (Son)** düğmesini tıklatın.

#### **PostScript yazıcı sürücüsüne erişme**

PostScript yazıcı sürücüsü ayarlarını PostScript yazıcı sürücüsünden değiştirebilirsiniz. Yazıcı sürücüsüne erişmek için, bkz. ["Yazıcı sürücüsüne erişme" sayfa 172.](#page-171-0)

## **PostScript yazıcı sürücüsünü Mac OS ile kullanma**

### **PostScript yazıcı sürücüsünü yükleme**

#### *Not:*

*Yazıcı sürücüsünü yüklemeden önce Mac OS üzerinde hiçbir uygulamanın çalışmadığından emin olun.*

#### Mac OS X kullanıcıları için

#### *Not:*

**Print & Fax (Yazdır & Faks)** *(Mac OS X 10.8 veya 10.7 için "***Print & Scan (Yazdır & Tara)***") öğesinin açık olmadığından emin olun.*

- 1. CD/DVD sürücünüze yazıcıya ait Software Disc'i yerleştirin.
- 2. CD/DVD sürücü simgesini çift tıklatın.
- 3. Sırasıyla **Driver**, **PostScript** ve yazıcınızın adını (**AL-M300** veya **AL-M400**) çift tıklatın, ardından **PS Installer.pkg** öğesini çift tıklatın.
- 4. Install EPSON PostScript Printer Driver (EPSON PostScript Printer Driver Yükle) ekranı görüntülenir, **Continue (Devam)** düğmesini tıklatın, ardından ekrandaki talimatları izleyin.
- 5. Kurulumu başlatmak için **Install (Yükle)** düğmesini tıklatın.
- 6. Yükleme tamamlandığında **Close (Kapat)** düğmesini tıklatın.

### **Yazıcıyı seçme**

PostScript 3 yazıcı sürücüsünü yükledikten sonra yazıcıyı seçmeniz gerekir.

### Bir ağ ortamında

### Mac OS X kullanıcıları için

### *Not:*

- ❏ *Arabirim açılan listesinde* **EPSON FireWire** *görünse de, PostScript 3 modunda yazıcı bağlantısı için FireWire kullanamazsınız.*
- ❏ *Yazıcı, USB, IP Printing (IP ile Yazdırma) veya Bonjour kullanılarak bağlandığında, takılı isteğe bağlı birimleriniz için ayarları elle yapmanız gerekmektedir.*
- ❏ *Uygulamada veri biçimi olarak ASCII'yi seçtiğinizden emin olun.*
- 1. System Preferences (Sistem Tercihleri) öğesini açın ve ardından Print & Fax (Yazdır & Faks) (Mac OS X 10.8 veya 10.7 için "Print & Scan (Yazdır & Tara)") simgesini çift tıklatın. Print & Fax (Yazdır & Faks) (Mac OS X 10.8 veya 10.7 için "Print & Scan (Yazdır & Tara)") penceresi görüntülenir.
- 2. Printers (Yazıcılar) penceresinde  $\pm$  simgesini tıklatın.
- 3. Açılan listeden kullandığınız iletişim kuralını veya arabirimi seçin.

### *IP Printing (IP ile Yazdırma) kullanıcıları için not:*

- ❏ **IP Printing (IP ile Yazdırma)** *seçeneğini seçtiğinizden emin olun.* **EPSON TCP/IP** *seçeneğini seçmeyin çünkü bu, PostScript 3 yazıcı sürücüsüyle kullanılamaz.*
- ❏ **IP Printing (IP ile Yazdırma)** *seçeneğini seçtikten sonra yazıcı için IP adresini girin ve sonra,* **Use default queue on server (Sunucuda varsayılan kuyruğu kullan)** *onay kutusunu seçtiğinizden emin olun.*

#### *USB kullanıcıları için not:*

**USB** *seçeneğini seçtiğinizden emin olun.* **EPSON USB** *seçeneğini seçmeyin çünkü bu, PostScript 3 yazıcı sürücüsüyle kullanılamaz.*

4. Yazıcınızı seçmek için aşağıdaki adımları gerektiği şekilde izleyin.

### **IP Printing**

Name List (Ad Listesi)'nden **Epson**'u seçin, ardından Printer Model (Yazıcı Modeli) Listesi'nden yazıcınızı seçin.

#### **USB**

Name List (Ad Listesi)'nden yazıcınızı seçin, ardından Printer Model (Yazıcı Modeli) Listesi'nden yazıcınızı seçin.

#### **Bonjour**

Yazıcınızı seçin, yazıcı adının arkasından Name (Ad) Listesinden (**PostScript**) gelir. Yazıcınızın modeli Printer Model (Yazıcı Modeli) Listesinde otomatik olarak seçilir.

#### *Bonjour kullanıcıları için not:*

*Yazıcı modeliniz Printer Model (Yazıcı Modeli) listesinde otomatik olarak seçilmezse, PostScript yazıcı sürücüsünü yeniden yüklemeniz gerekir. Bkz. ["PostScript yazıcı sürücüsünü yükleme"](#page-195-0) [sayfa 196](#page-195-0).*

5. **Add (Ekle)** düğmesini tıklatın.

*IP Printing (IP ile Yazdırma), USB veya Bonjour kullanıcıları için not: Printers (Yazıcılar) penceresinden yazıcınızı seçin, ardından* **Options & Supplies (Seçenekler & Tedarikler)** *öğesini seçin. Yazıcı bilgileri iletişim kutusu görüntülenir, sonra gerekli ayarları yapın.*

6. Yazıcınızın adının Printers (Yazıcılar) listesine eklendiğini doğrulayın. Daha sonra **Print & Fax (Yazdır & Faks)** (Mac OS X 10.8 veya 10.7 için "**Print & Scan (Yazdır & Tara)**") penceresinden çıkın.

### **PostScript yazıcı sürücüsüne erişme**

PostScript yazıcı sürücüsü ayarlarını PostScript yazıcı sürücüsünden değiştirebilirsiniz.

#### Yazıcı kurulum ayarlarını değiştirme

Yazıcı kurulum ayarlarını, yazıcınıza takılı olan ek parçalara göre değiştirebilir veya güncelleştirebilirsiniz.

### Mac OS X kullanıcıları için

- 1. **System Preferences (Sistem Tercihleri)** öğesini açın ve ardından **Print & Fax (Yazdır & Faks)** (Mac OS X 10.8 veya 10.7 için "**Print & Scan (Yazdır & Tara)**") simgesini çift tıklatın.
- 2. Listeden yazıcıyı seçin.
- 3. **Options & Supplies (Seçenekler & Tedarikler)** öğesini seçin.
- 4. Ayarlarda gerekli değişiklikleri yapın ve iletişim kutusunu kapatın.
- 5. **Print & Fax (Yazdır & Faks)** (Mac OS X 10.8 veya 10.7 için "**Print & Scan (Yazdır & Tara)**") penceresinden çıkın.

## **PCL yazıcı sürücüsünün kullanımı**

## **Epson Universal P6 Yazıcı Sürücüsünün kullanımı**

Epson Universal P6 Yazıcı Sürücüsü, evrensel PCL6 uyumlu yazdırma sürücüsü olup aşağıdaki özelliklere sahiptir:

- ❏ İşletme çözümleri için gereken temel yazdırma işlevlerini destekler.
- ❏ Bu yazıcının yanısıra bir çok Epson ticari yazıcısını destekler.
- ❏ Bu yazıcı için yazdırma sürücüleri arasında yer alan çoğu dili destekler.

### **Bilgisayar sistem gereksinimleri**

CD/DVD sürücünüz D: ise, **D:\Driver\PCLUniversal** içindeki **Epson\_Universal\_P6\_Supplement.txt** öğesini açın ve Supported OS öğesine bakın.

Bilgisayarınız orada listelenen Microsoft Windows sürümlerinden biri ile çalışıyor ve işletim sisteminin sistem gereksinimlerini karşılıyor olmalıdır.

### **Desteklenen Yazıcılar**

CD/DVD sürücünüz D: ise, **D:\Driver\PCLUniversal** içindeki **Epson\_Universal\_P6\_Supplement.txt** öğesini açın ve Supported Printers öğesine bakın.

### **Desteklenen Diller**

CD/DVD sürücünüz D: ise, **D:\Driver\PCLUniversal** içindeki **Epson\_Universal\_P6\_Supplement.txt** öğesini açın ve Supported Languages öğesine bakın.

#### **Yazıcı Sürücüsünün Yüklenmesi**

- 1. CD/DVD sürücünüze yazıcıya ait Software Disc'i yerleştirin.
- 2. CD/DVD sürücünüz D: ise, 32-bit Windows işletim sistemi için **D:\Driver\PCLUniversal \**<model name>**\Win32\** içinde veya 64-bit Windows işletim sistemi için **D:\Driver \PCLUniversal\**<model name>**\Win64\** içinde yer alan **setup.exe** öğesini çift tıklatın.

*Not: Sürücü harfini kendi sisteminize göre değiştirin.*

Ekrandaki talimatları izleyin.

Yükleme tamamlandıktan sonra, ayarları özelleştirmek için yazıcının **Properties (Özellikler)** bölümüne ve uygun yazıcı sürücüsü ayarlarını yapmak için **Printing Preferences (Yazdırma Tercihleri)** bölümüne girin.

*Not:*

*Yazıcı sürücüsünün çevrimiçi yardımı yazıcı sürücüsü ayarları hakkında ayrıntılar sunmaktadır.*

#### **Yazıcı sürücüsünün kaldırılması**

#### *Not:*

*Aşağıdaki prosedürde örnek olarak Windows 7 kullanılmaktadır.*

- 1. Tüm uygulamaları kapatın.
- 2. Control Panel (Denetim Masası) üzerinde **Program and Features (Programlar ve Özellikler)** bölümüne girin.
- 3. **Epson Universal Laser P6** öğesini seçin ve ardından **Uninstall/Change (Kaldır/Değiştir)** düğmesini tıklatın.

Ekrandaki talimatları izleyin.

# Ek A **Teknik Özellikler (AL-M300 Series)**

# **Kağıt**

Herhangi bir marka veya türdeki kağıdın kalitesi üretici tarafından her an değiştirilebileceği için, Epson herhangi bir kağıdın kalitesine ilişkin garanti veremez. Büyük miktarlarda kağıt satın almadan veya büyük yazdırma işlerinden önce, her zaman kağıt örnekleriyle deneme yapın.

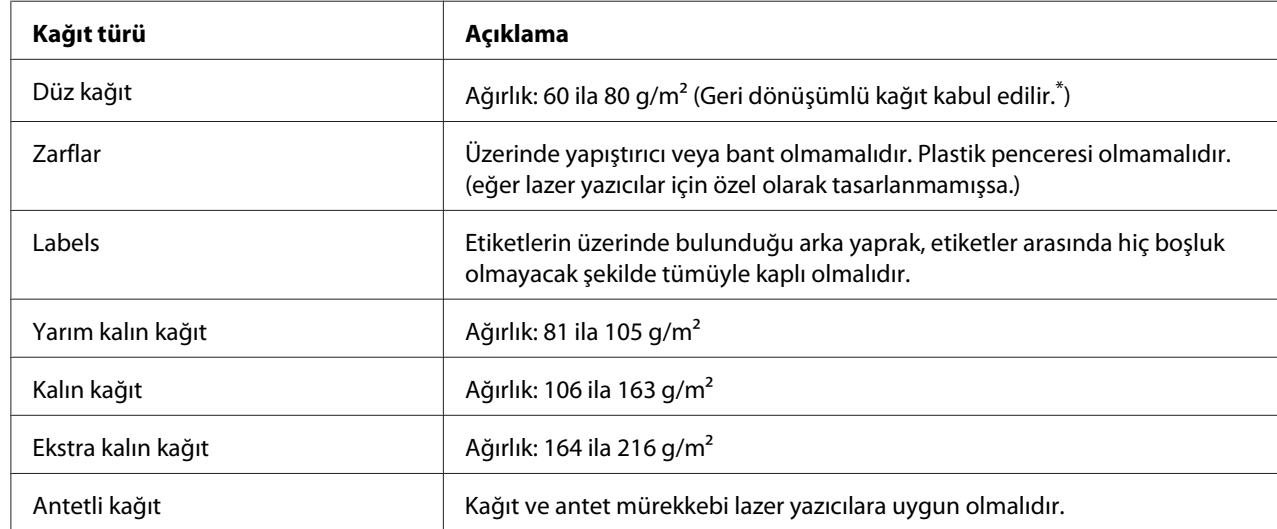

## **Mevcut kağıt türleri**

Geri dönüşümlü kağıdı sadece normal sıcaklık ve nem koşullarında kullanın. Düşük kaliteli kağıtlar baskı kalitesini düşürebilir veya kağıt sıkışmaları ve başka sorunlara yol açabilir.

# **Kullanılmaması gereken kağıtlar**

Aşağıdaki kağıtları bu yazıcıda kullanamazsınız. Yazıcının hasar görmesine, kağıt sıkışmalarına ve kötü baskı kalitesine neden olabilirler:

❏ Diğer siyah beyaz lazer yazıcılar, renkli lazer yazıcılar, renkli fotokopi makineleri, siyah beyaz fotokopi makineleri veya mürekkep püskürtmeli yazıcılar için kullanılması öngörülen ortamlar

- ❏ Daha önce diğer siyah beyaz lazer yazıcılar, renkli lazer yazıcılar, renkli fotokopi makineleri, siyah beyaz fotokopi makineleri, mürekkep püskürtmeli yazıcılar veya ısı aktarmalı yazıcılar tarafından baskı yapılmış kağıtlar
- ❏ Karbon kağıdı, karbonsuz kağıt, ısıya duyarlı kağıt, basınca duyarlı kağıt, asitli kağıt veya yüksek sıcaklığa (yaklaşık 180 ˚C) duyarlı mürekkep kullanan kağıt
- ❏ Kolayca sıyrılan veya arka yaprağı tümüyle örtmeyen etiketler
- ❏ Özel yüzey kaplamalı veya özel yüzeyli renkli kağıt
- ❏ Ciltleme delikleri olan kağıt veya delikli kağıt
- ❏ Üzerinde zamk, zımba, ataç veya bant bulunan kağıt
- ❏ Statik elektrik toplayan kağıt
- ❏ Nemli veya ıslak kağıt
- ❏ Düzensiz kalınlıkta kağıt
- ❏ Aşırı kalın veya ince kağıt
- ❏ Aşırı yumuşak veya aşırı sert kağıt
- ❏ Ön ve arka yüzü farklı olan kağıt
- ❏ Katlanmış, kıvrılmış, buruşuk veya yırtık kağıt
- ❏ Düzensiz şekilli veya düzgün açılı köşeleri olmayan kağıt

## **Yazdırılabilir alan**

Kesin olarak yazdırılabilir alan tüm yanlardan 4 mm'lik alandır.

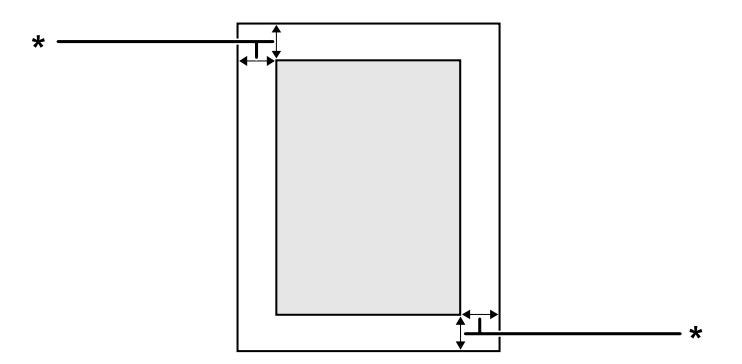

 $*$  4 mm

*Not:*

*Yazdırılabilir alan uygulamaya bağlı olarak daha küçük olabilir.*

# **Yazıcı**

## **Genel**

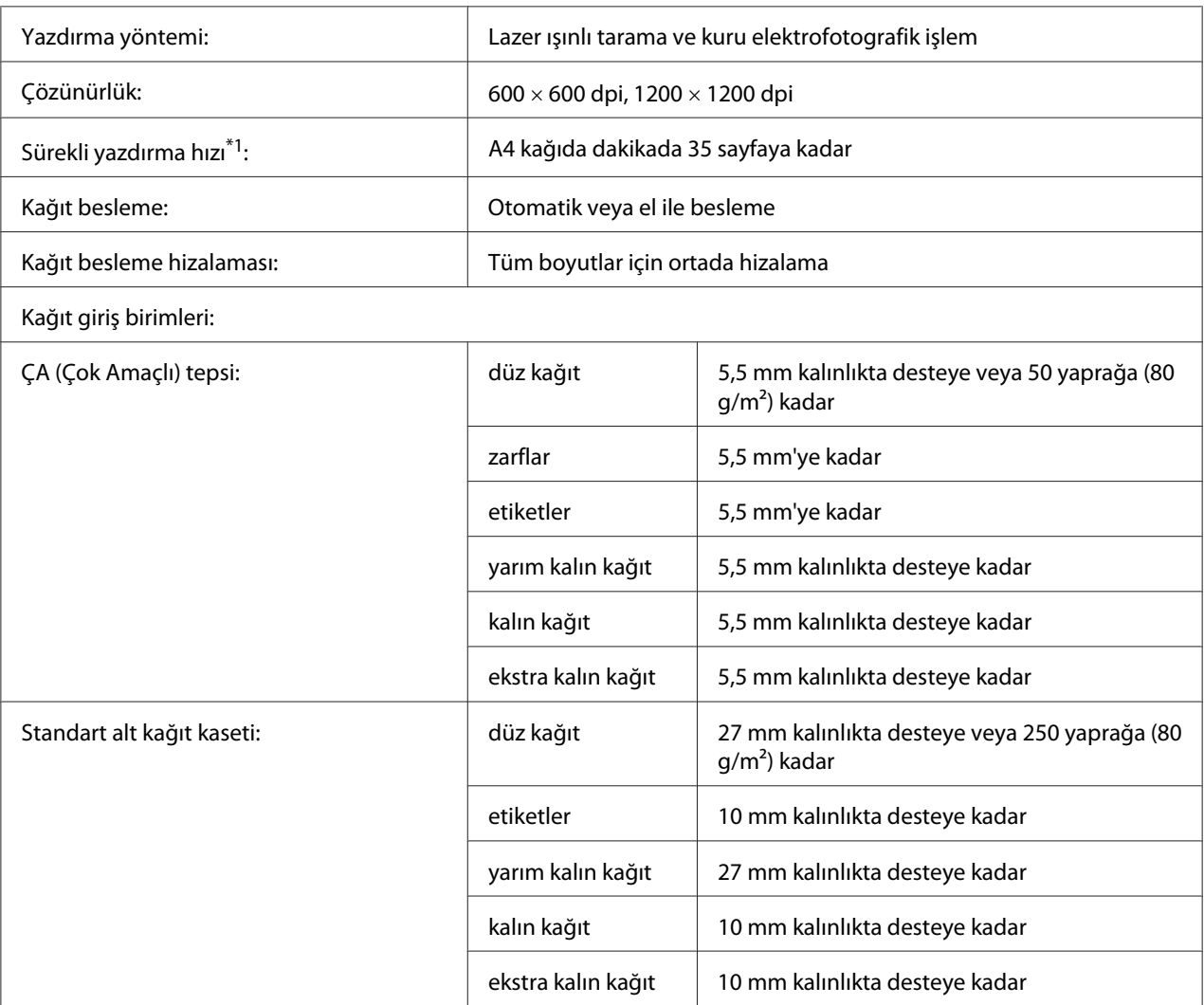

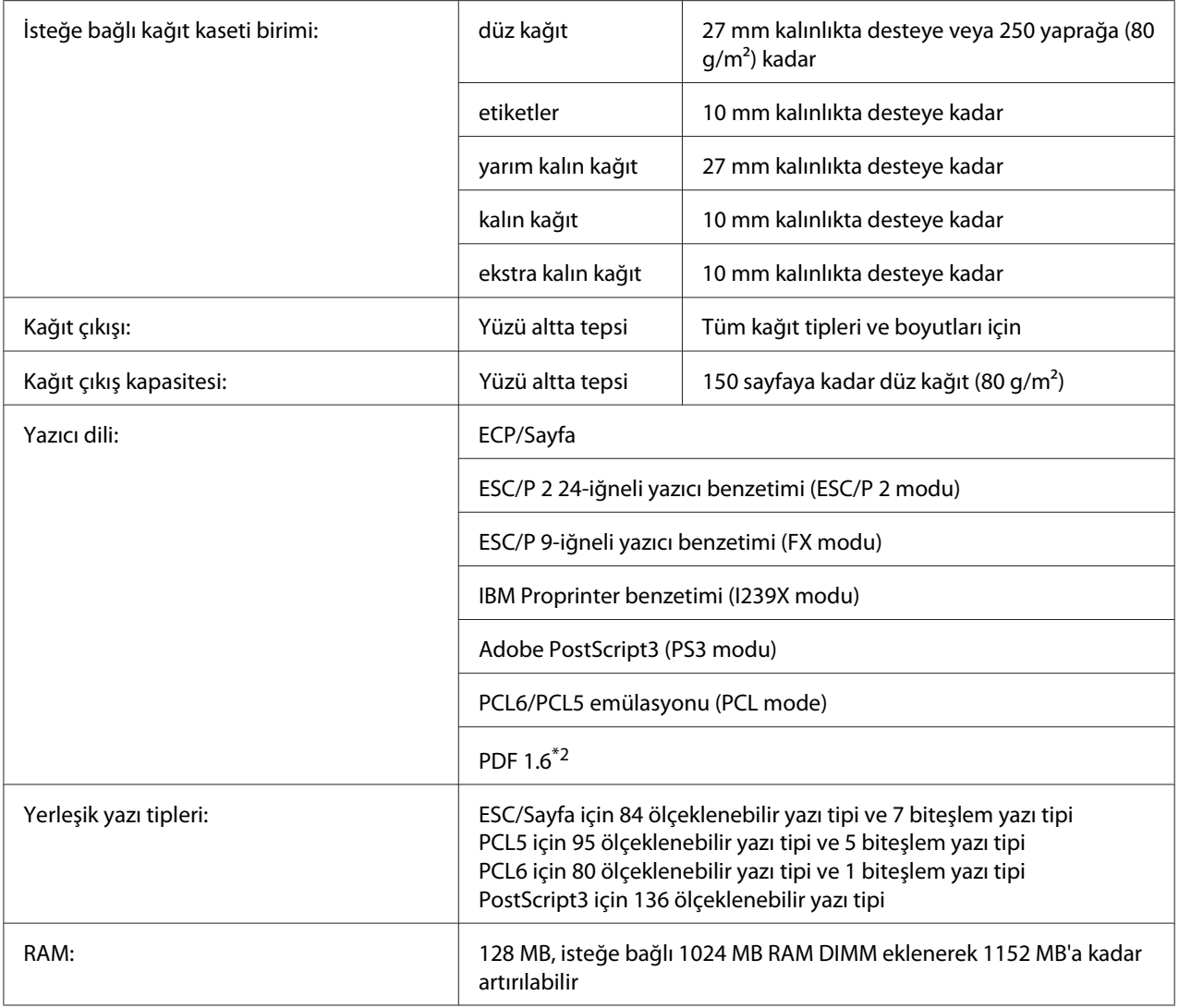

\*1 Yazdırma hızı kağıt türüne veya diğer koşullara göre değişir.

\*2 Sadece bir ağ üzerinde kullanıldığında ve 128 MB veya daha fazla bellek modülü ile donatılmış olduğunda AL-M300DN için kullanılabilir.

# **Çevre Koşulları**

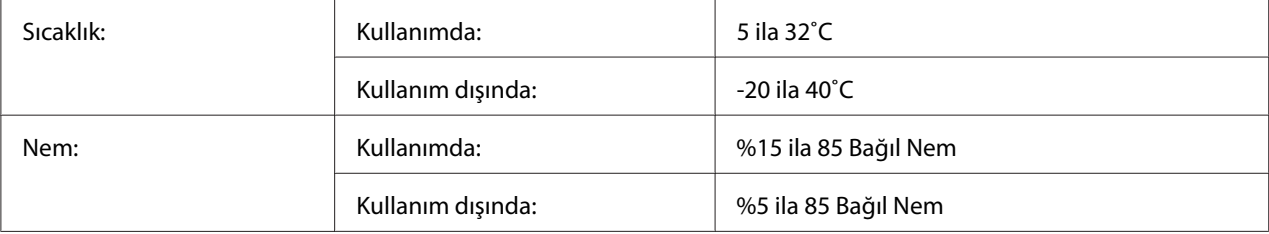

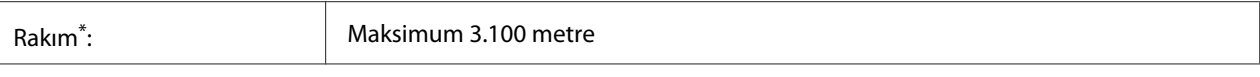

Yazıcı 1000 m'den daha yüksek bir rakımda kullanılıyorsa, Printer Adjust Menu (Yazıcı Ayar Menüsü) içindeki Highland ayarında yer alan değeri ayarlayın. Ayrıntılar için bkz. ["Printer Adjust Menu \(Yazıcı Ayar Menüsü\)" sayfa 90.](#page-89-0)

# **Mekanik Özellikler**

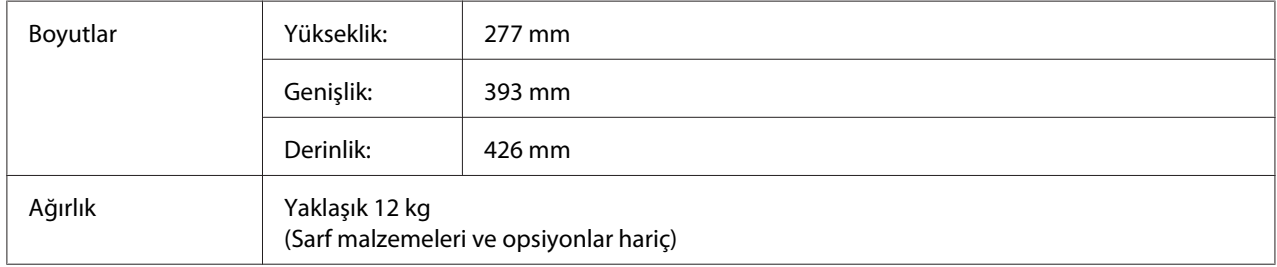

# **Elektrik Özellikleri**

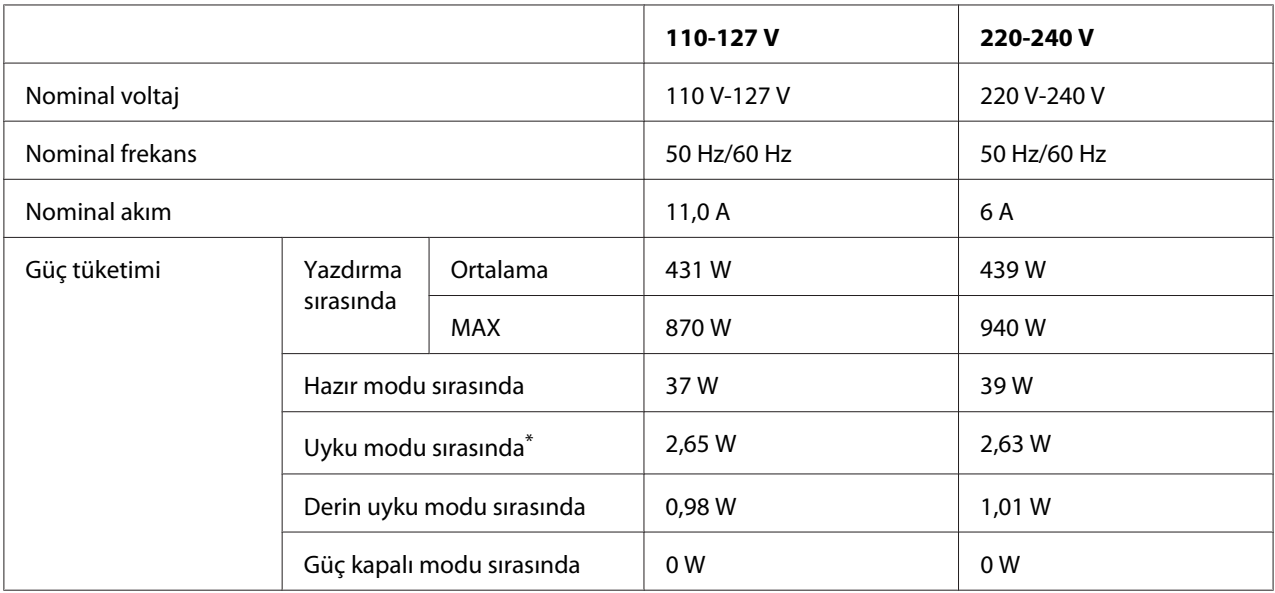

\* Değerler, bütün işlemler tamamen askıya alındığındaki güç tüketimini gösterir. Güç tüketimi, çalışma koşullarına bağlı olarak değişiklik gösterir.

### *Tayvan'daki kullanıcılar için not:*

*Bu yazıcının Tayvan'daki nominal voltajı 110 V ila 127V arasındadır.*

## **Standart ve onaylar**

Avrupa modeli:

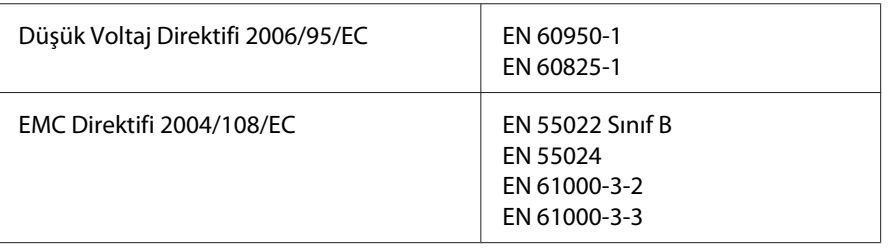

### **2011/65/EU (RoHS) direktifi uyarınca üretici ve ithalatçının gösterilmesi**

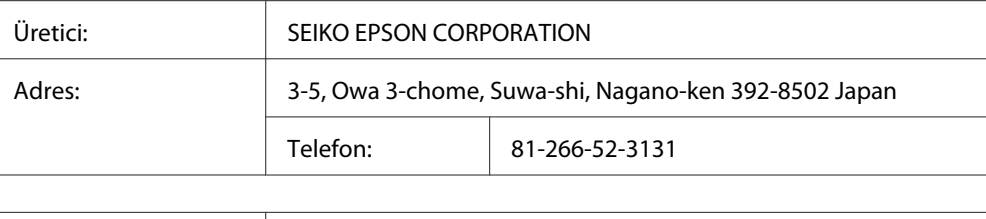

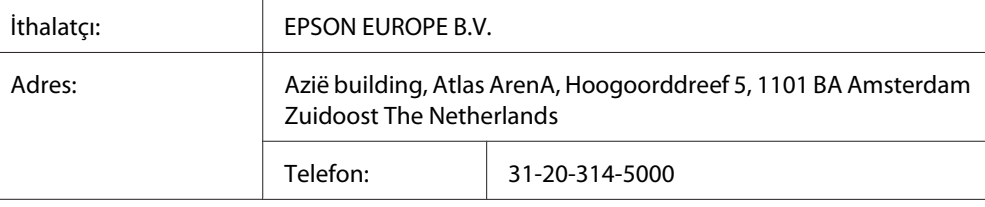

# **Arabirimler**

# **Paralel Arabirim (Yalnızca AL-M300D için)**

IEEE 1284-B ile uyumlu olan paralel arabirim konnektörü kullanın.

ECP modu/Nibble modu

## **USB arabirimi**

Hi-Speed USB - USB 2.0 teknik özellikleri ile uyumlu

*Not:*

- ❏ *Bilgisayarınız, bilgisayarınızı yazıcınıza bağlamak için arabirim olarak Hi-Speed USB veya USB'yi kullanabilmek amacıyla Hi-Speed USB veya USB'yi desteklemelidir.*
- ❏ *Hi-Speed USB, USB ile tamamen uyumlu olduğundan USB bir arabirim olarak kullanılabilir.*

## **Ethernet arabirimi (Yalnızca AL-M300DN için)**

Bir RJ45 konnektörlü, düz blendajlı, bükümlü çift telli IEEE 802.3 1000BASE-T/100BASE-TX/ 10BASE-Te arabirim kablosu kullanabilirsiniz.

**İsteğe Bağlı Birimler**

# **İsteğe bağlı kağıt kaseti birimi**

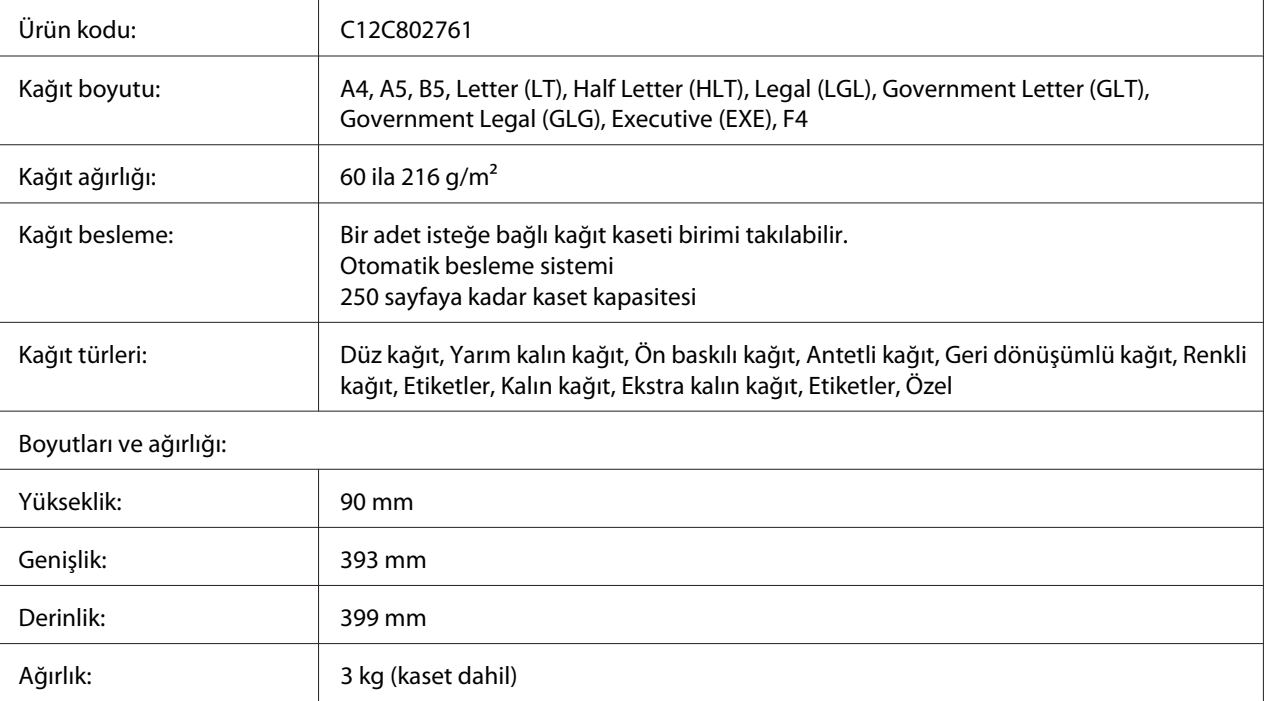

### *Not:*

*Bu ürün EC Yönetmeliği 2004/108/EC uyarınca CE işaretleme gereksinimlerini karşılamaktadır.*

## **Bellek modülleri**

Satın aldığınız DIMM'in Epson ürünleriyle uyumlu olduğundan emin olun. Ayrıntılar için, bu yazıcıyı satın aldığınız mağazayla veya Epson satış firması ile temas kurun.

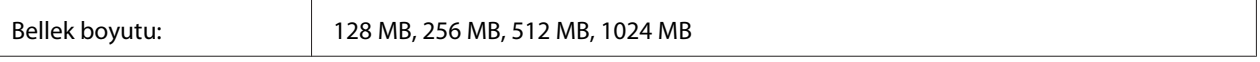

# **Sarf Malzemeleri**

## **Toner kartuşu/Return toner kartuşu**

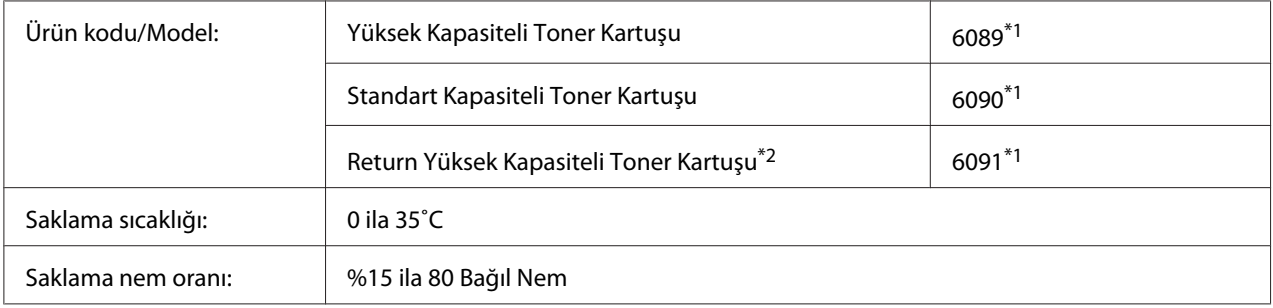

\*1 Bu ürün EMC Yönetmeliği 2004/108/EC uyarınca CE işareti gereksinimlerini karşılamaktadır.

\*2 Return toner kartuşu bazı bölgelerde satılmamaktadır. Return toner kartuşu şemasının kullanılabilirliği konusunda yerel Epson bayinizle/temsilcinizle temasa geçin.

# **Fotoiletken Birim**

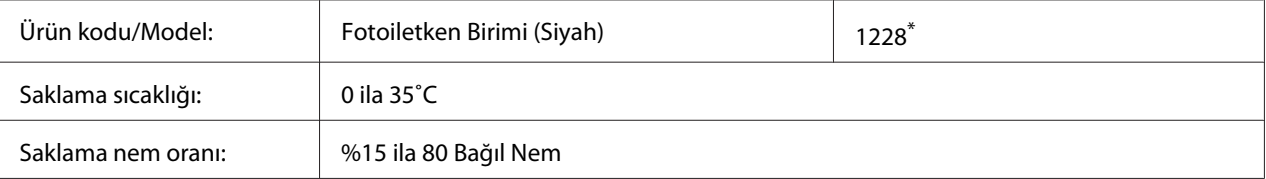

Bu ürün EMC Yönetmeliği 2004/108/EC uyarınca CE işaretleme gereksinimlerini karşılamaktadır.

# **Bakım Parçaları**

## **Füzer Birimi**

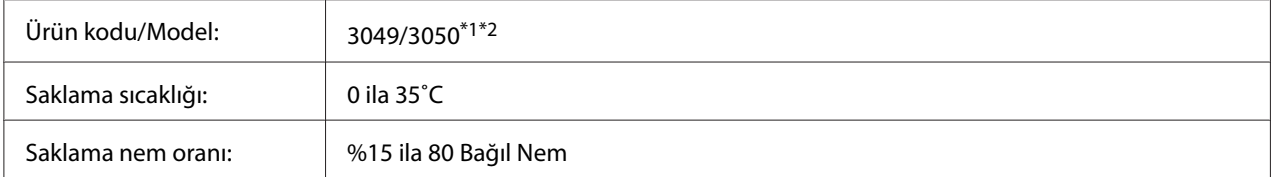

\*1 Bu ürün EMC Yönetmeliği 2004/108/EC uyarınca CE işareti gereksinimlerini karşılamaktadır.

\*2 Füzer birimi parça numaraları konuma göre değişir.

# Ek B **Teknik Özellikler (AL-M400 Series)**

# **Kağıt**

Herhangi bir marka veya türdeki kağıdın kalitesi üretici tarafından her an değiştirilebileceği için, Epson herhangi bir kağıdın kalitesine ilişkin garanti veremez. Büyük miktarlarda kağıt satın almadan veya büyük yazdırma işlerinden önce, her zaman kağıt örnekleriyle deneme yapın.

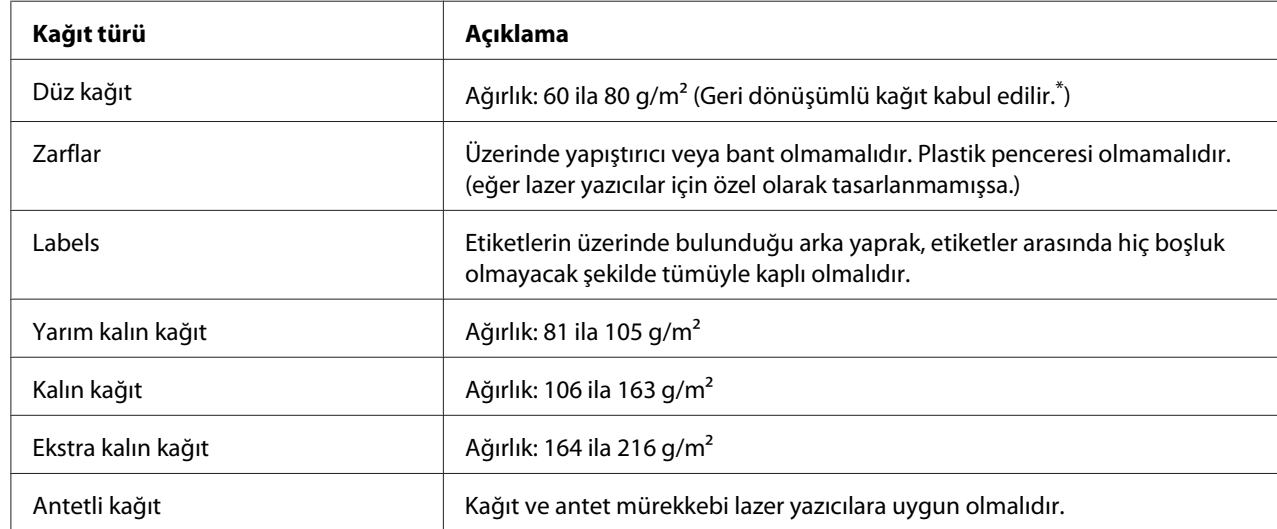

## **Mevcut kağıt türleri**

Geri dönüşümlü kağıdı sadece normal sıcaklık ve nem koşullarında kullanın. Düşük kaliteli kağıtlar baskı kalitesini düşürebilir veya kağıt sıkışmaları ve başka sorunlara yol açabilir.

# **Kullanılmaması gereken kağıtlar**

Aşağıdaki kağıtları bu yazıcıda kullanamazsınız. Yazıcının hasar görmesine, kağıt sıkışmalarına ve kötü baskı kalitesine neden olabilirler:

❏ Diğer siyah beyaz lazer yazıcılar, renkli lazer yazıcılar, renkli fotokopi makineleri, siyah beyaz fotokopi makineleri veya mürekkep püskürtmeli yazıcılar için kullanılması öngörülen ortamlar

- ❏ Daha önce diğer siyah beyaz lazer yazıcılar, renkli lazer yazıcılar, renkli fotokopi makineleri, siyah beyaz fotokopi makineleri, mürekkep püskürtmeli yazıcılar veya ısı aktarmalı yazıcılar tarafından baskı yapılmış kağıtlar
- ❏ Karbon kağıdı, karbonsuz kağıt, ısıya duyarlı kağıt, basınca duyarlı kağıt, asitli kağıt veya yüksek sıcaklığa (yaklaşık 195 ˚C) duyarlı mürekkep kullanan kağıt
- ❏ Kolayca sıyrılan veya arka yaprağı tümüyle örtmeyen etiketler
- ❏ Özel yüzey kaplamalı veya özel yüzeyli renkli kağıt
- ❏ Ciltleme delikleri olan kağıt veya delikli kağıt
- ❏ Üzerinde zamk, zımba, ataç veya bant bulunan kağıt
- ❏ Statik elektrik toplayan kağıt
- ❏ Nemli veya ıslak kağıt
- ❏ Düzensiz kalınlıkta kağıt
- ❏ Aşırı kalın veya ince kağıt
- ❏ Aşırı yumuşak veya aşırı sert kağıt
- ❏ Ön ve arka yüzü farklı olan kağıt
- ❏ Katlanmış, kıvrılmış, buruşuk veya yırtık kağıt
- ❏ Düzensiz şekilli veya düzgün açılı köşeleri olmayan kağıt

## **Yazdırılabilir alan**

Kesin olarak yazdırılabilir alan tüm yanlardan 4 mm'lik alandır.

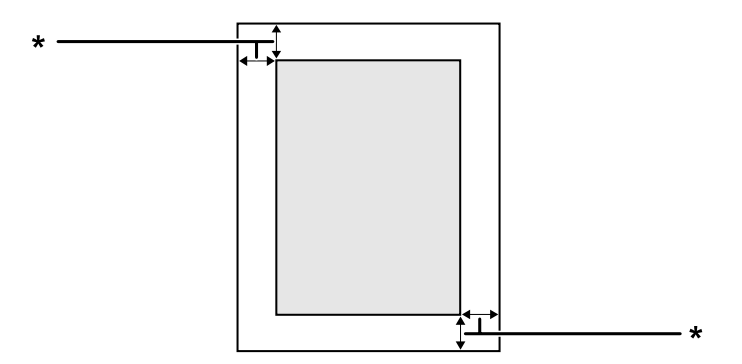

 $*$  4 mm

*Not:*

*Yazdırılabilir alan uygulamaya bağlı olarak daha küçük olabilir.*

# **Yazıcı**

## **Genel**

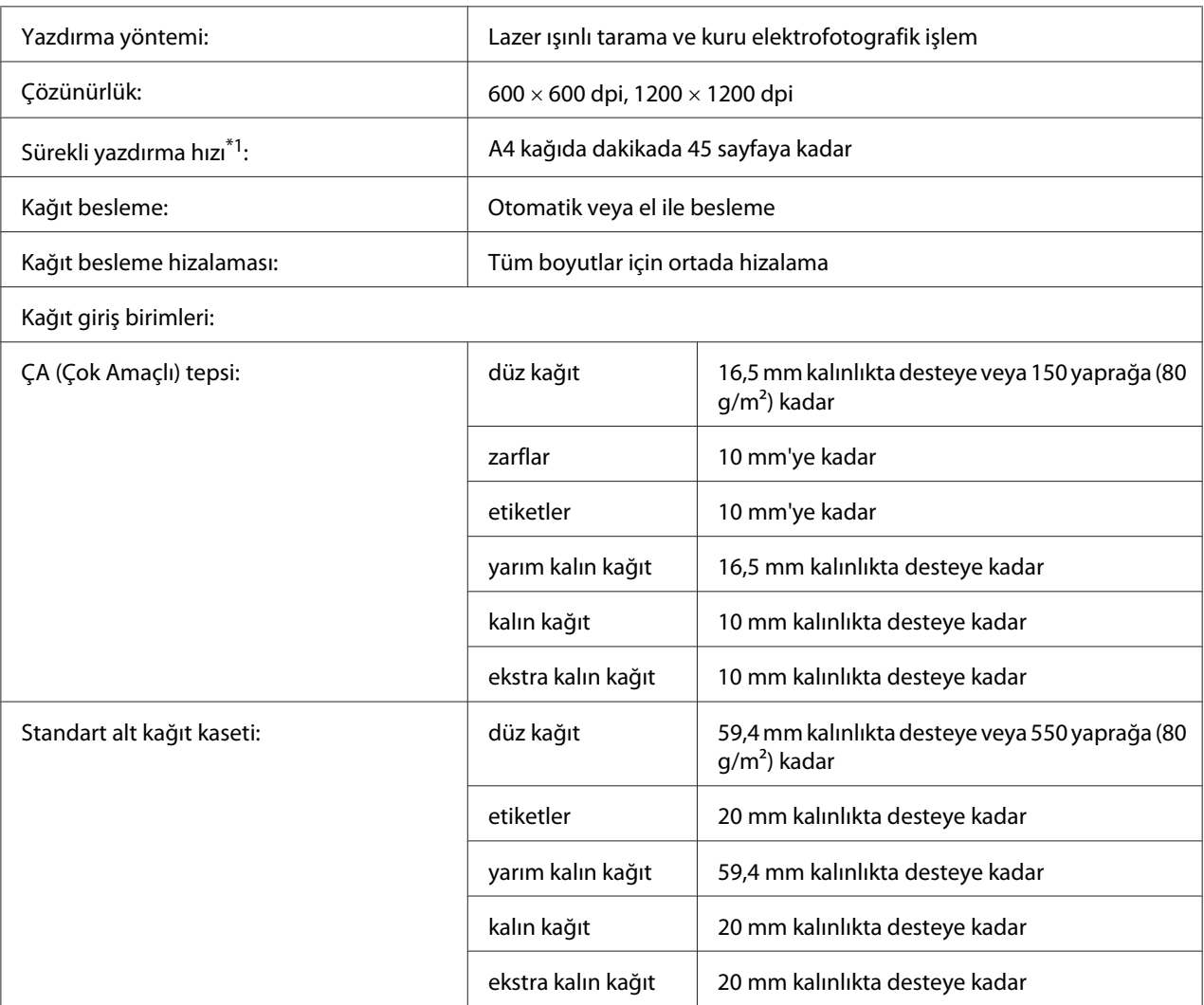

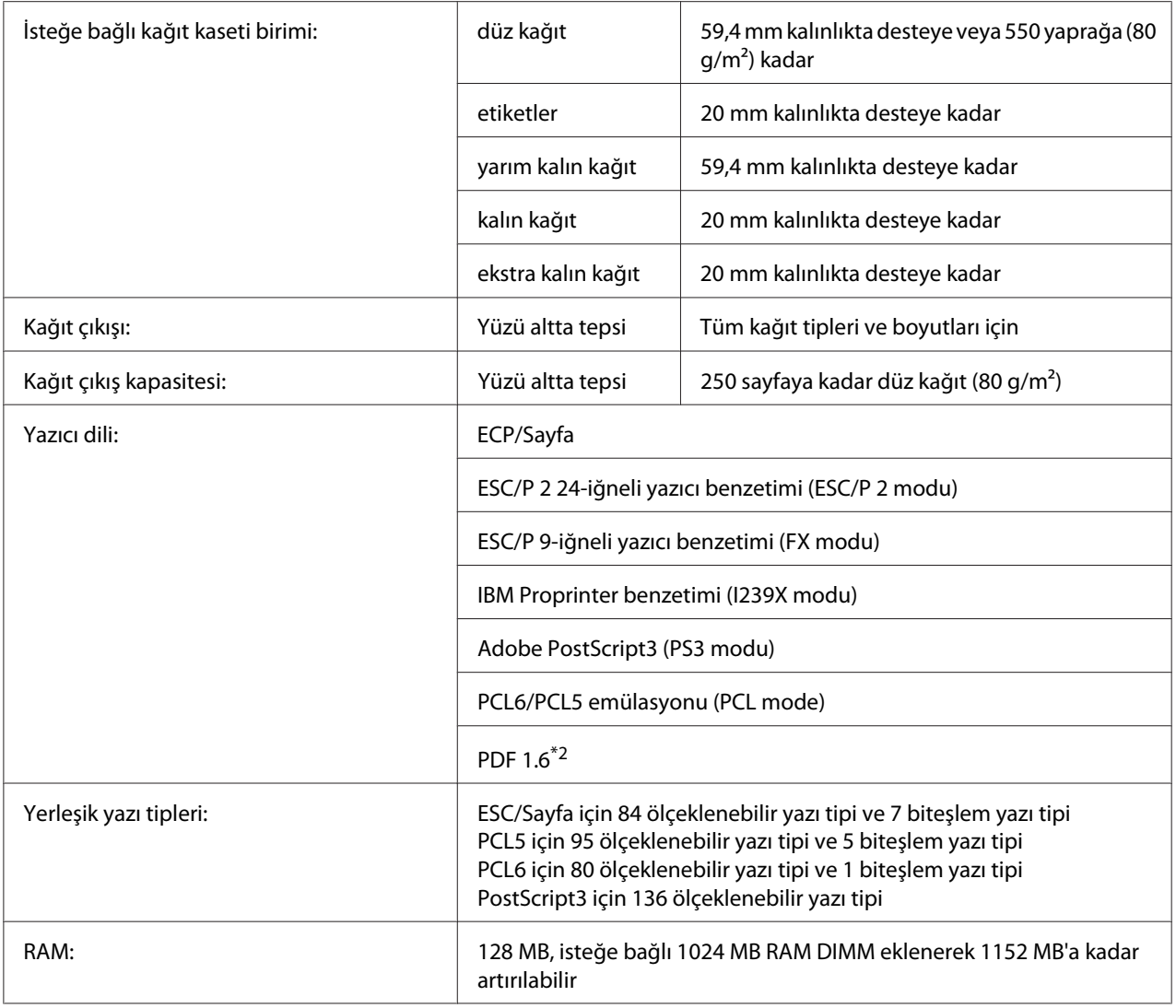

\*1 Yazdırma hızı kağıt türüne veya diğer koşullara göre değişir.

\*2 Sadece bir ağ üzerinde kullanıldığında ve 128 MB veya daha fazla bellek modülü ile donatılmış olduğunda kullanılabilir.

# **Çevre Koşulları**

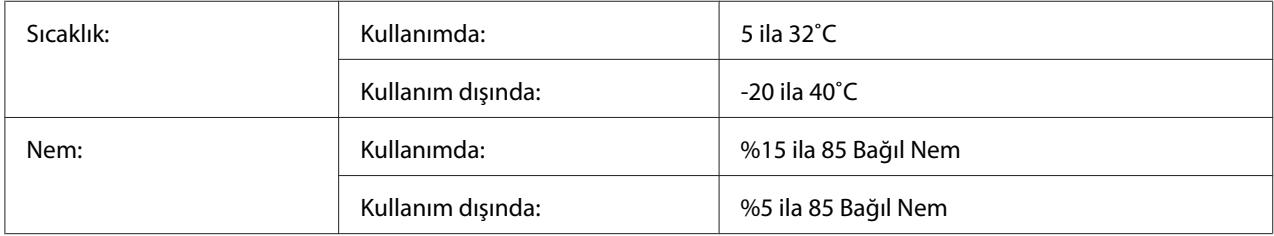

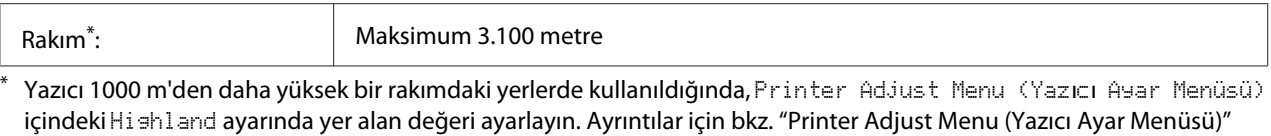

**Mekanik Özellikler**

[sayfa 90.](#page-89-0)

 $\overline{\phantom{a}}$ 

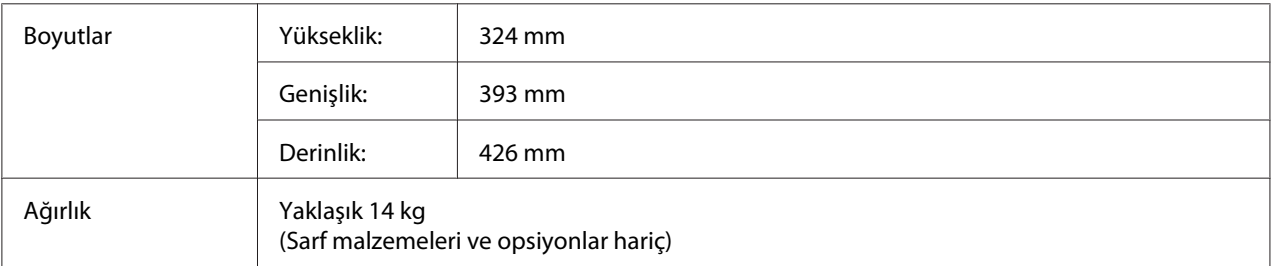

## **Elektrik Özellikleri**

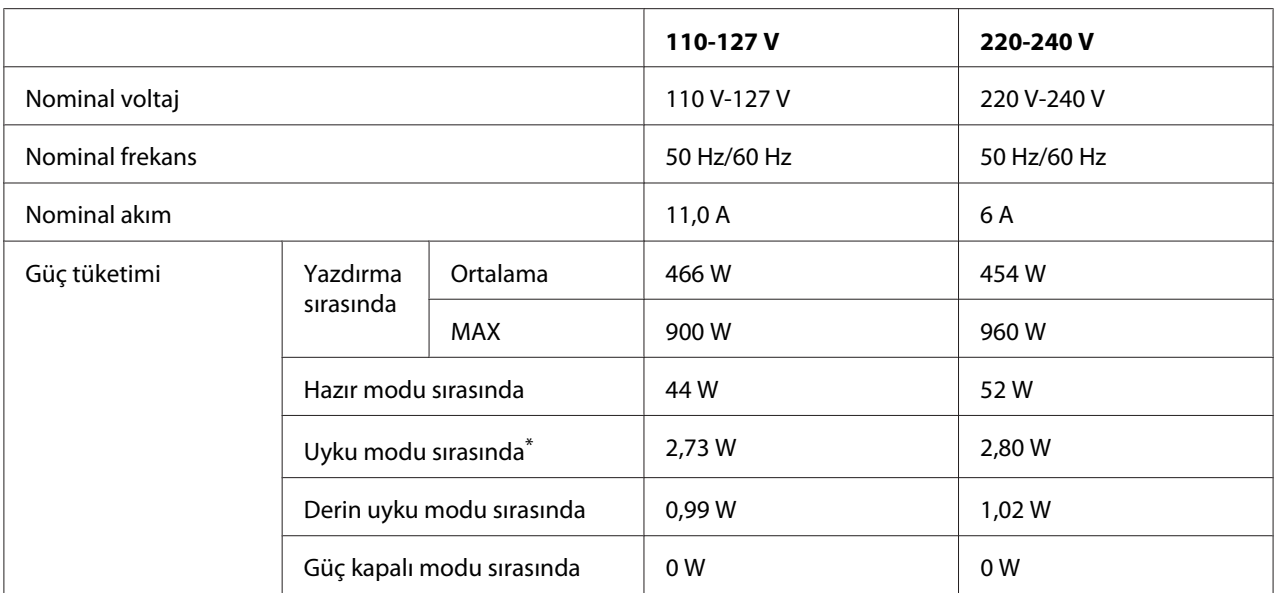

Değerler, bütün işlemler tamamen askıya alındığındaki güç tüketimini gösterir. Güç tüketimi, çalışma koşullarına bağlı olarak değişiklik gösterir.

#### *Tayvan'daki kullanıcılar için not:*

*Yazıcının Tayvan'daki nominal voltajı 110 V ila 127V arasındadır.*

## **Standart ve onaylar**

Avrupa modeli:

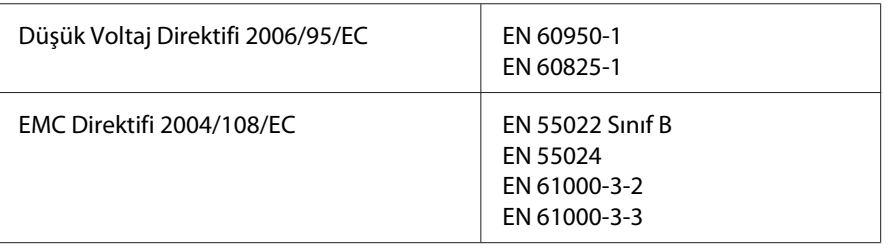

### **2011/65/EU (RoHS) direktifi uyarınca üretici ve ithalatçının gösterilmesi**

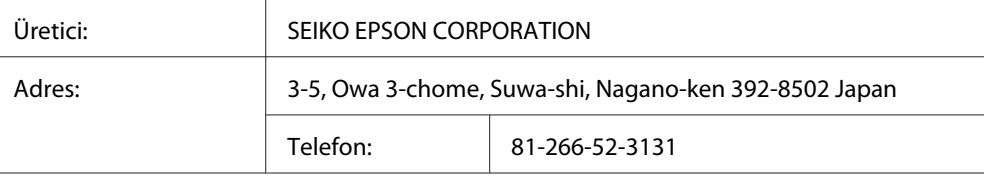

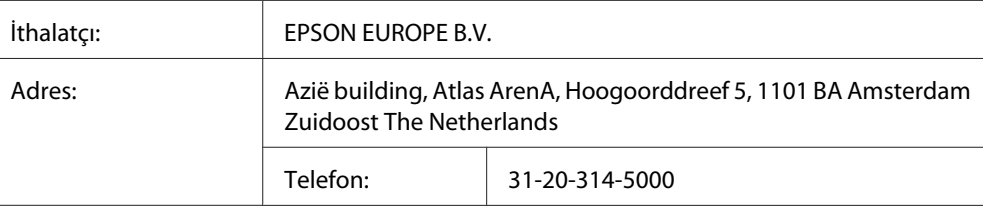

# **Arabirimler**

## **USB arabirimi**

Hi-Speed USB - USB 2.0 teknik özellikleri ile uyumlu

- ❏ *Bilgisayarınız, bilgisayarınızı yazıcınıza bağlamak için arabirim olarak Hi-Speed USB veya USB'yi kullanabilmek amacıyla Hi-Speed USB veya USB'yi desteklemelidir.*
- ❏ *Hi-Speed USB, USB ile tamamen uyumlu olduğundan USB bir arabirim olarak kullanılabilir.*

## **Ethernet arabirimi**

Bir RJ45 konnektörlü, düz blendajlı, bükümlü çift telli IEEE 802.3 1000BASE-T/100BASE-TX/ 10BASE-Te arabirim kablosu kullanabilirsiniz.

# **İsteğe Bağlı Birimler**

# Ürün kodu: C12C802771 Kağıt boyutu: A4, A5, B5, Letter (LT), Half Letter (HLT), Legal (LGL), Government Letter (GLT), Government Legal (GLG), Executive (EXE), F4 Kağıt ağırlığı: 60 ila 216 g/m<sup>2</sup> Kağıt besleme: Üç adet isteğe bağlı kağıt kaseti birimi takılabilir. Otomatik besleme sistemi 550 sayfaya kadar kaset kapasitesi Kağıt türleri: Düz kağıt, Yarım kalın kağıt, Ön baskılı kağıt, Antetli kağıt, Geri dönüşümlü kağıt, Renkli kağıt, Etiketler, Kalın kağıt, Ekstra kalın kağıt, Etiketler, Özel Boyutları ve ağırlığı: Yükseklik: 140 mm Genişlik: 393 mm Derinlik: 399 mm Ağırlık: 4 kg (kaset dahil)

# **İsteğe bağlı kağıt kaseti birimi**

#### *Not:*

*Bu ürün EC Yönetmeliği 2004/108/EC uyarınca CE işaretleme gereksinimlerini karşılamaktadır.*

## **Bellek modülleri**

Satın aldığınız DIMM'in Epson ürünleriyle uyumlu olduğundan emin olun. Ayrıntılar için, bu yazıcıyı satın aldığınız mağazayla veya Epson satış firması ile temas kurun.

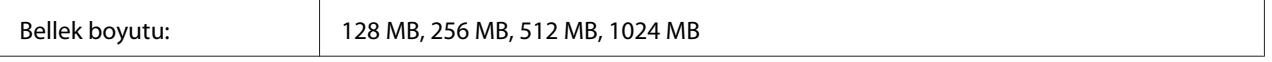
## <span id="page-216-0"></span>**CompactFlash bellek**

Ayrıntılı bilgi için Epson satış şirketini arayın.

## **Sarf Malzemeleri**

## **Toner kartuşu/Return toner kartuşu**

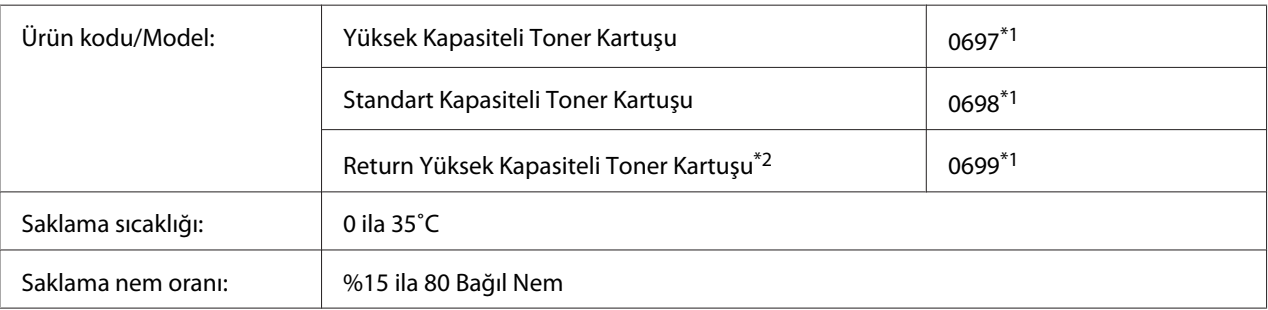

\*1 Bu ürün EMC Yönetmeliği 2004/108/EC uyarınca CE işareti gereksinimlerini karşılamaktadır.

\*2 Return toner kartuşu bazı bölgelerde satılmamaktadır. Return toner kartuşu şemasının kullanılabilirliği konusunda yerel Epson bayinizle/temsilcinizle temasa geçin.

## **Fotoiletken Birim**

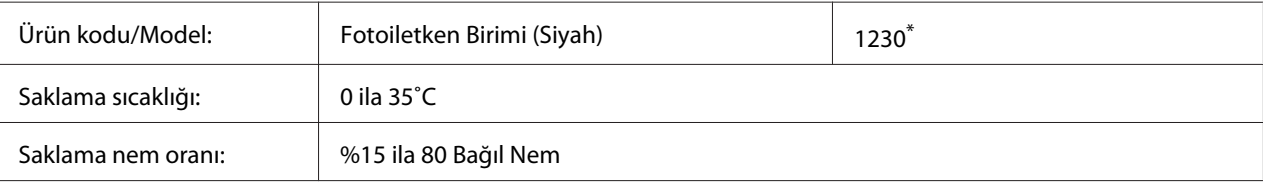

Bu ürün EMC Yönetmeliği 2004/108/EC uyarınca CE işaretleme gereksinimlerini karşılamaktadır.

## **Bakım Parçaları**

## **Bakım birimi**

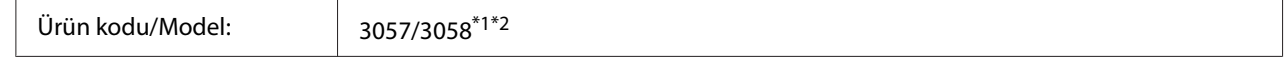

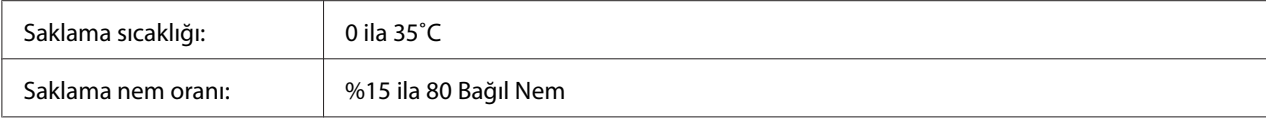

\*1 Bu ürün EMC Yönetmeliği 2004/108/EC uyarınca CE işareti gereksinimlerini karşılamaktadır.

\*2 Bakım birimi parça numaraları konuma göre değişir.

## <span id="page-218-0"></span>Ek C **Nereden Yardım Alabilirsiniz**

## **Epson Desteğine Başvurma**

### **Epson'a Başvurmadan Önce**

Epson ürününüz doğru çalışmıyorsa ve ürün belgelerindeki sorun giderme bilgilerini kullanarak sorunu çözemiyorsanız, yardım için Epson destek hizmetlerine başvurun. Bulunduğunuz bölge için Epson destek hizmetleri aşağıda belirtilmemişse, ürünü satın aldığınız yetkili satıcıya başvurun.

Aşağıdaki bilgileri verirseniz Epson destek hizmetleri size çok daha hızlı yardımcı olabilir:

- ❏ Ürün seri numarası (Seri numarası etiketi genelde ürünün arkasında bulunur.)
- ❏ Ürün modeli
- ❏ Ürün yazılım sürümü (Ürün yazılımında **About**, **Version Info** veya benzeri bir düğmeyi tıklayın.)
- ❏ Bilgisayarınızın markası ve modeli
- ❏ Bilgisayarınızın işletim sistemi adı ve sürümü
- ❏ Ürün ile normalde kullandığınız yazılım uygulamalarının adları ve sürümleri

### **Avrupa'daki Kullanıcılar için Yardım**

Epson desteğine nasıl başvurabileceğiniz hakkında bilgi almak için **Pan-European Warranty Document**'i kontrol edin.

### **Tayvan'daki Kullanıcılar için Yardım**

Bilgi için başvuru adresleri, destek ve hizmetler:

#### **Web adresi ([http://www.epson.com.tw\)](http://www.epson.com.tw)**

Ürün teknik özellikleriyle ilgili bilgiler, indirilecek sürücüler ve ürün arama hizmeti mevcuttur.

#### **Epson Yardım Hattı (Telefon: +0800212873)**

Yardım Hattı ekibimiz telefon üzerinden aşağıdaki hususlarda yardımcı olabilir:

- ❏ Satış araştırmaları ve ürün bilgileri
- ❏ Ürün kullanımıyla ilgili sorular ve sorunlar
- ❏ Onarım servisi ve garanti ile ilgili sorular

#### **Onarım servis merkezi:**

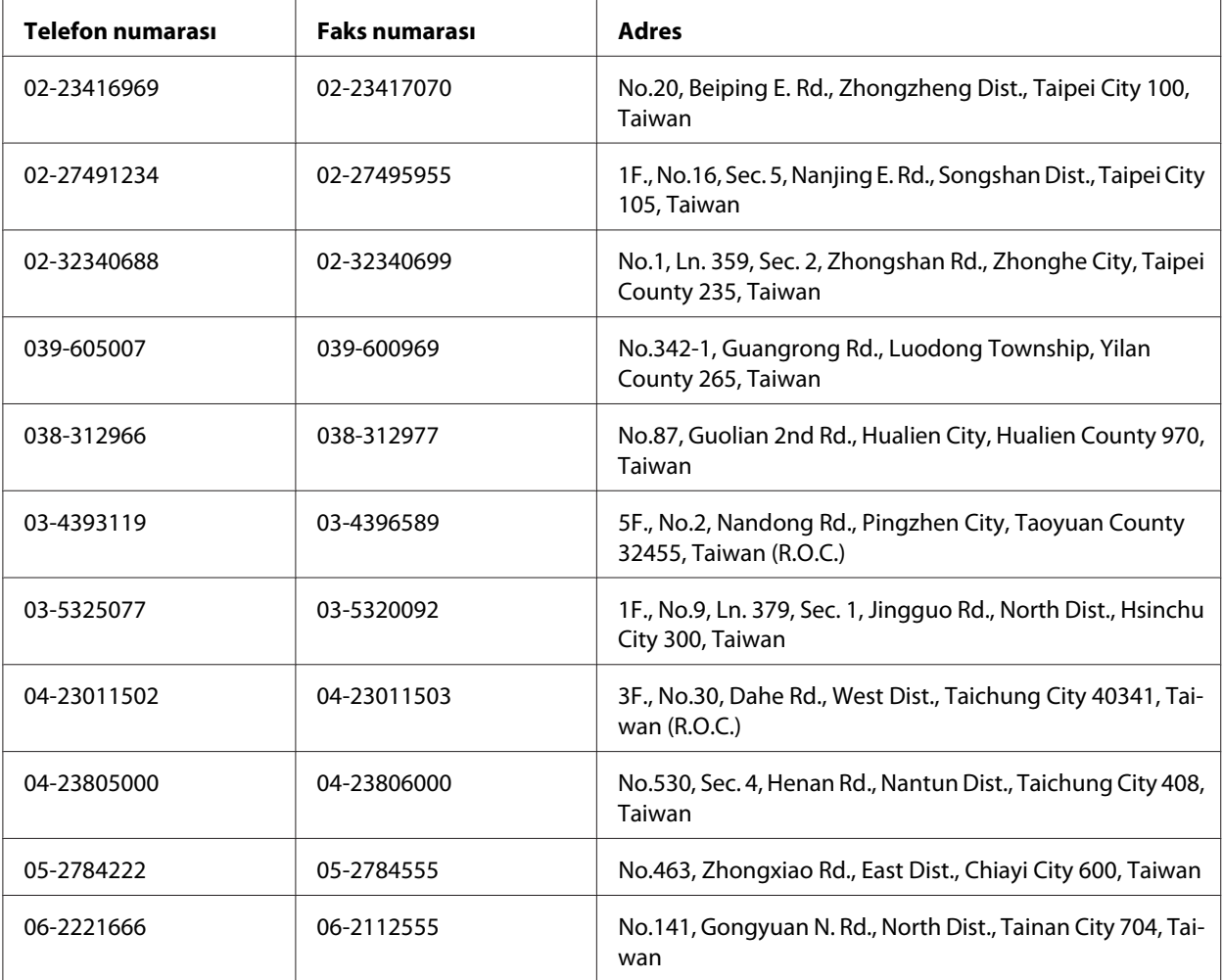

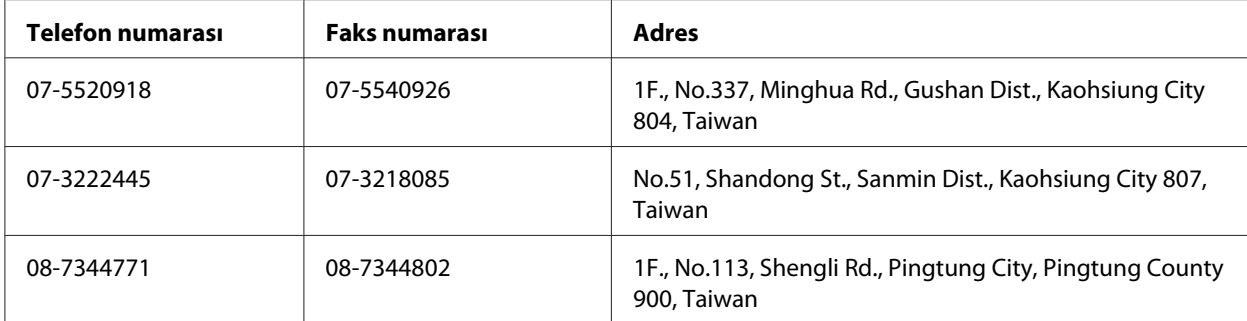

## **Singapur'daki Kullanıcılar için Yardım**

Epson Singapur'un sunduğu bilgi kaynakları, destek ve hizmetler:

#### **Web adresi (<http://www.epson.com.sg>)**

Ürün teknik özellikleri ile ilgili bilgiler, indirilecek sürücüler, Sık Sorulan Sorular (FAQ), Satış Araştırmaları ve e-posta üzerinden teknik destek mevcuttur.

#### **Epson Yardım Hattı (Telefon: (65) 6586 3111)**

Yardım Hattı ekibimiz telefon üzerinden aşağıdaki hususlarda yardımcı olabilir:

- ❏ Satış araştırmaları ve ürün bilgileri
- ❏ Ürün kullanımıyla ilgili sorular ve sorunlar
- ❏ Onarım servisi ve garanti ile ilgili sorular

## **Tayland'daki Kullanıcılar için Yardım**

Bilgi için başvuru adresleri, destek ve hizmetler:

#### **Web adresi ([http://www.epson.co.th\)](http://www.epson.co.th)**

Ürün teknik özellikleri ile ilgili bilgiler, indirilecek sürücüler, Sık Sorulan Sorular (FAQ) ve e-posta mevcuttur.

#### **Epson Yardım Hattı (Telefon: (66)2685 -9899)**

Yardım Hattı ekibimiz telefon üzerinden aşağıdaki hususlarda yardımcı olabilir:

- ❏ Satış araştırmaları ve ürün bilgileri
- ❏ Ürün kullanımıyla ilgili sorular ve sorunlar
- ❏ Onarım servisi ve garanti ile ilgili sorular

### **Vietnam'daki Kullanıcılar için Yardım**

Bilgi için başvuru adresleri, destek ve hizmetler:

Epson Yardım Hattı (Tele‐ fon): 84-8-823-9239

Hizmet Merkezi: 80 Truong Dinh Street, District 1, Hochiminh City Vietnam

### **Endonezya'daki Kullanıcılar için Yardım**

Bilgi için başvuru adresleri, destek ve hizmetler:

#### **Web adresi (<http://www.epson.co.id>)**

- ❏ Ürün teknik özellikleriyle ilgili bilgiler, indirilecek sürücüler
- ❏ Sık Sorulan Sorular (FAQ), Satış Talepleri, e-posta yoluyla sorular

#### **Epson Yardım Hattı**

- ❏ Satış araştırmaları ve ürün bilgileri
- ❏ Teknik destek

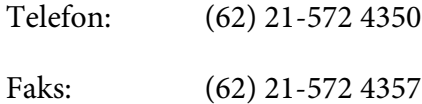

## **Epson Hizmet Merkezi**

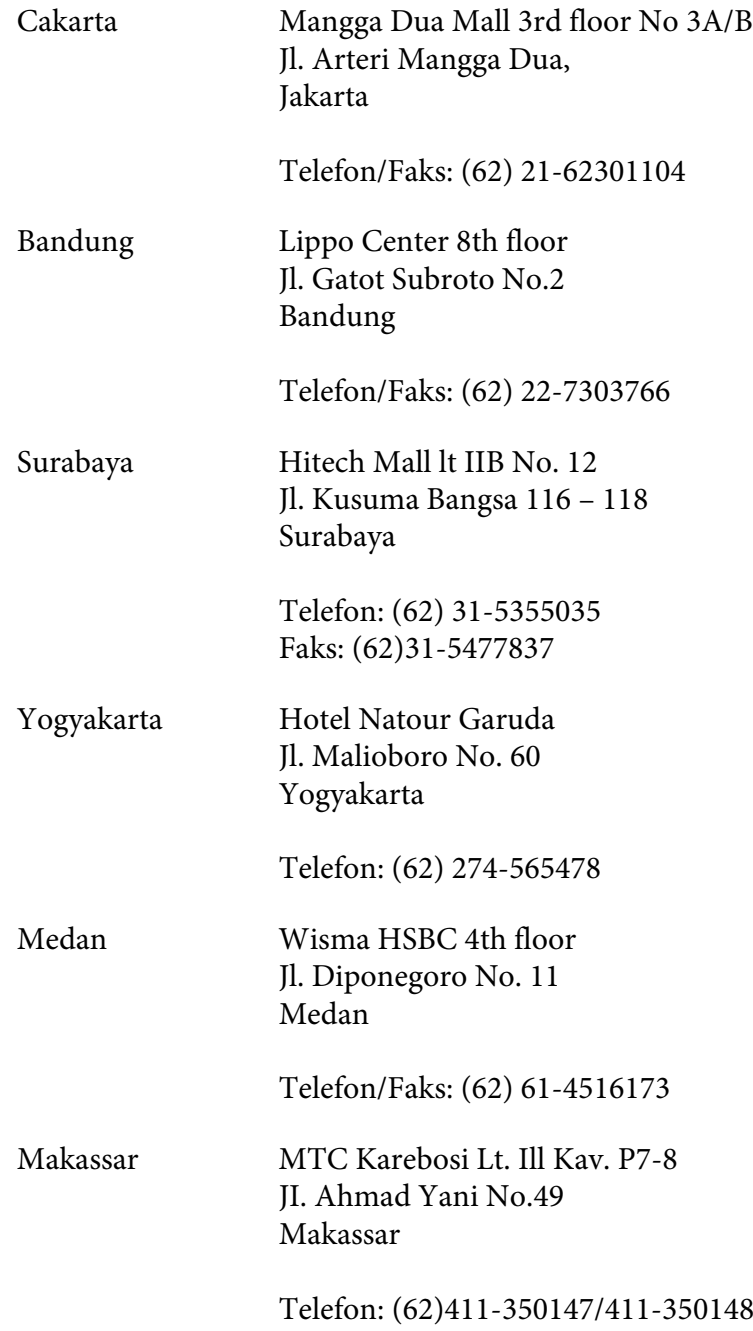

## **Hong Kong'daki Kullanıcılar için Yardım**

Teknik destek almak ve ayrıca diğer satış sonrası hizmetlerden faydalanmak için kullanıcılar, Epson Hong Kong Limited ile temas kurabilir.

#### **Internet Ana Sayfası**

Epson Hong Kong, kullanıcılara aşağıdaki bilgileri sunmak için Internet ortamında hem Çince hem de İngilizce dillerinde yerel bir ana sayfa hazırlamıştır:

- ❏ Ürün bilgileri
- ❏ Sık Sorulan Sorulara (FAQ) cevaplar
- ❏ Epson ürün sürücülerinin en yeni sürümleri

Kullanıcılar World Wide Web ana sayfamıza şu adresten erişebilir:

<http://www.epson.com.hk>

#### **Teknik Destek Hattı**

Ayrıca aşağıdaki telefon ve faks numaralarından teknik destek personelimizle temas kurabilirsiniz:

Telefon: (852) 2827-8911 Faks: (852) 2827-4383

## **Malezya'daki Kullanıcılar için Yardım**

Bilgi için başvuru adresleri, destek ve hizmetler:

#### **Web adresi ([http://www.epson.com.my\)](http://www.epson.com.my)**

- ❏ Ürün teknik özellikleriyle ilgili bilgiler, indirilecek sürücüler
- ❏ Sık Sorulan Sorular (FAQ), Satış Talepleri, e-posta yoluyla sorular

#### **Epson Trading (M) Sdn. Bhd.**

Head Office.

Telefon: 603-56288288

Faks: 603-56288388/399

#### Epson Yardım Hattı

❏ Satış araştırmaları ve ürün bilgileri (Bilgi hattı)

Telefon: 603-56288222

❏ Onarım hizmetleri ve garanti, ürün kullanımı ve teknik destek ile ilgili bilgi talepleri (Teknik Yardım Hattı)

Telefon: 603-56288333

## **Hindistan'daki Kullanıcılar için Yardım**

Bilgi için başvuru adresleri, destek ve hizmetler:

#### **Web adresi ([http://www.epson.co.in\)](http://www.epson.co.in)**

Ürün teknik özellikleriyle ilgili bilgiler, indirilecek sürücüler ve ürün arama hizmeti mevcuttur.

#### **Epson India Head Office - Bangalore**

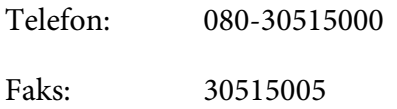

#### **Epson India Regional Offices:**

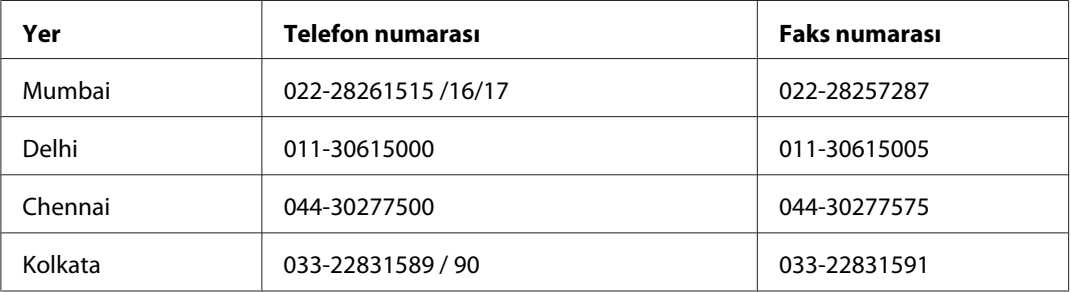

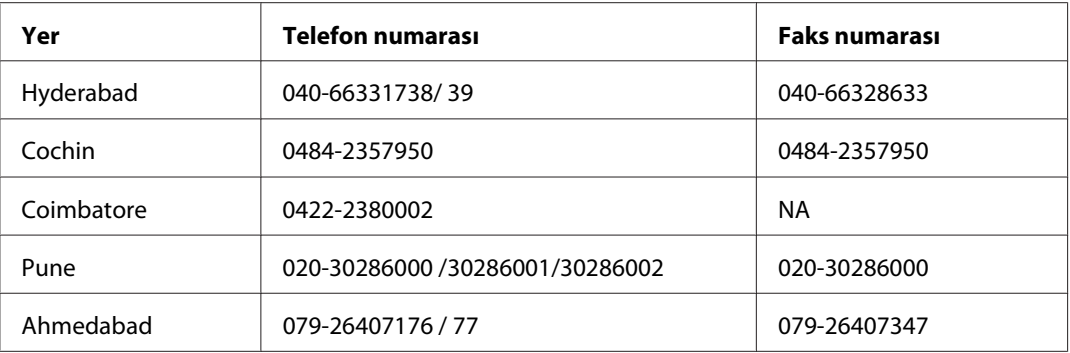

#### **Yardım Hattı**

Servis, Ürün bilgisi veya bir kartuş sipariş etmek için - 18004250011 (9AM - 9PM) - Bu ücretsiz bir numaradır.

Service için (CDMA & Mobil Kullanıcılar) - 3900 1600 (9AM - 6PM) Ön ek yerel STD kod

## **Filipinler'deki Kullanıcılar için Yardım**

Teknik destek almak ve ayrıca diğer satış sonrası hizmetlerden faydalanmak için kullanıcılar, aşağıdaki telefon ve faks numaraları ve e-posta adresini kullanarak Epson Philippines Corporation ile temas kurabilir.

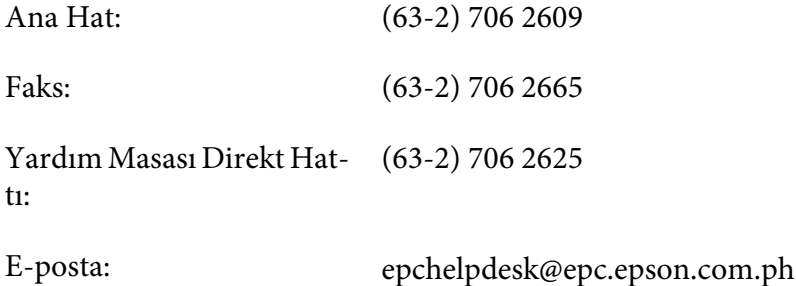

**Web adresi** ([http://www.epson.com.ph\)](http://www.epson.com.ph)

Ürün teknik özellikleri ile ilgili bilgiler, indirilecek sürücüler, Sık Sorulan Sorular (FAQ) ve E-posta ile Bilgi Talebi hizmeti mevcuttur.

#### **Ücretsiz Arama No. 1800-1069-EPSON(37766)**

Yardım Hattı ekibimiz telefon üzerinden aşağıdaki hususlarda yardımcı olabilir:

- ❏ Satış araştırmaları ve ürün bilgileri
- ❏ Ürün kullanımıyla ilgili sorular ve sorunlar
- ❏ Onarım servisi ve garanti ile ilgili sorular

# **Dizin**

## **A**

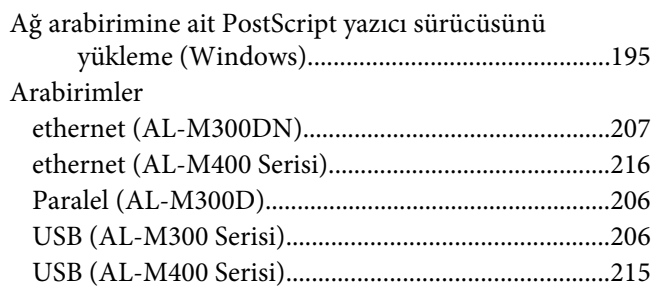

## **B**

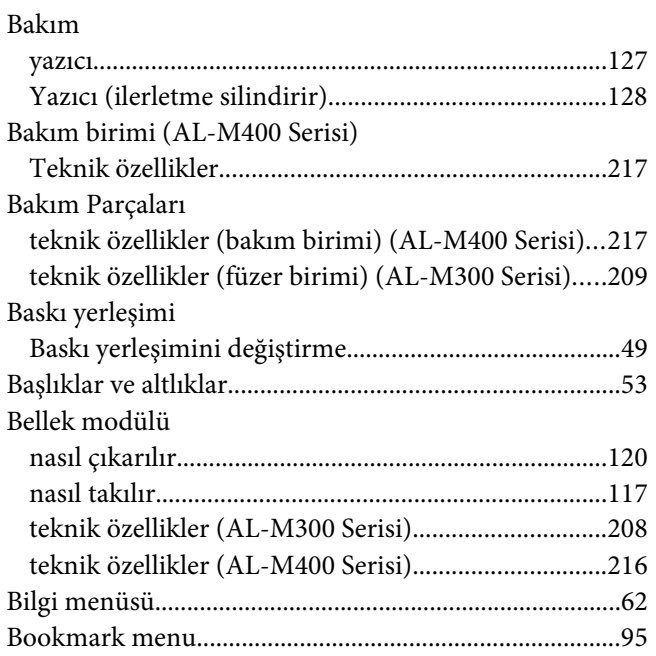

## **C**

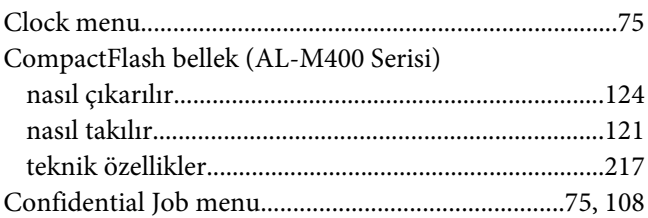

# **Ç**

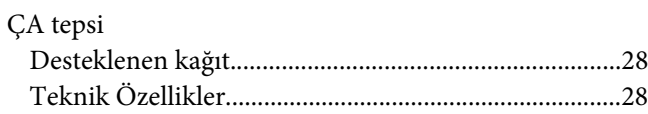

### **D**

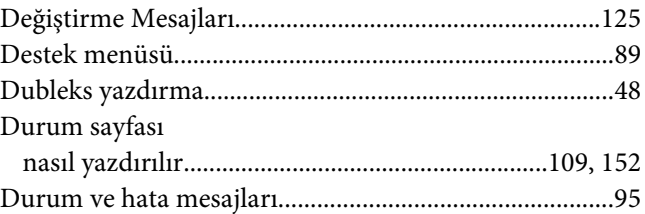

### **E**

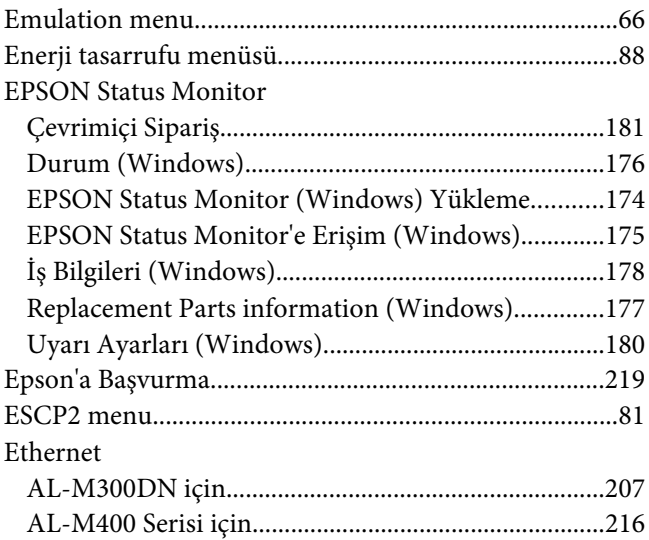

### **F**

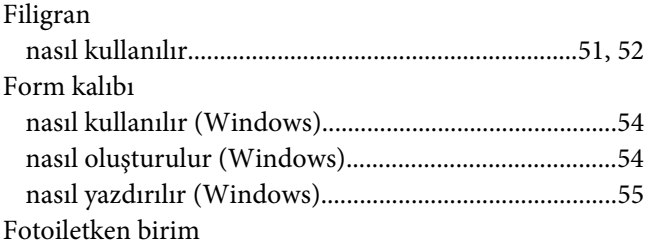

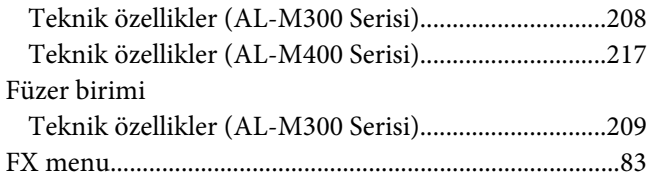

## G

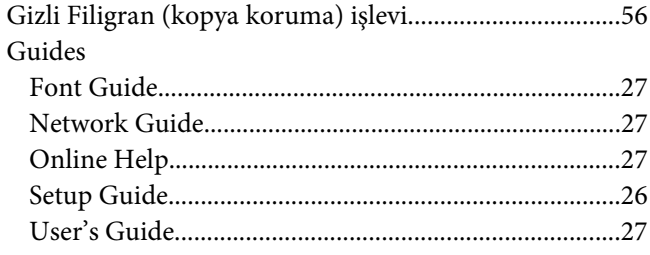

### $\overline{I}$

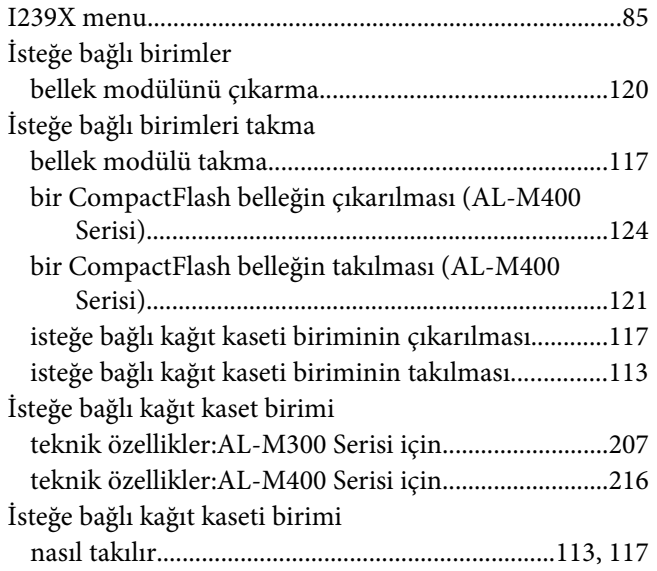

### $\boldsymbol{K}$

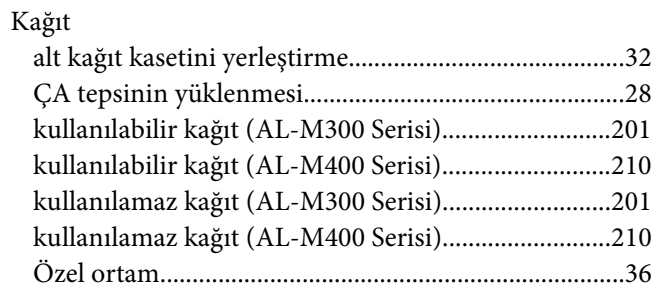

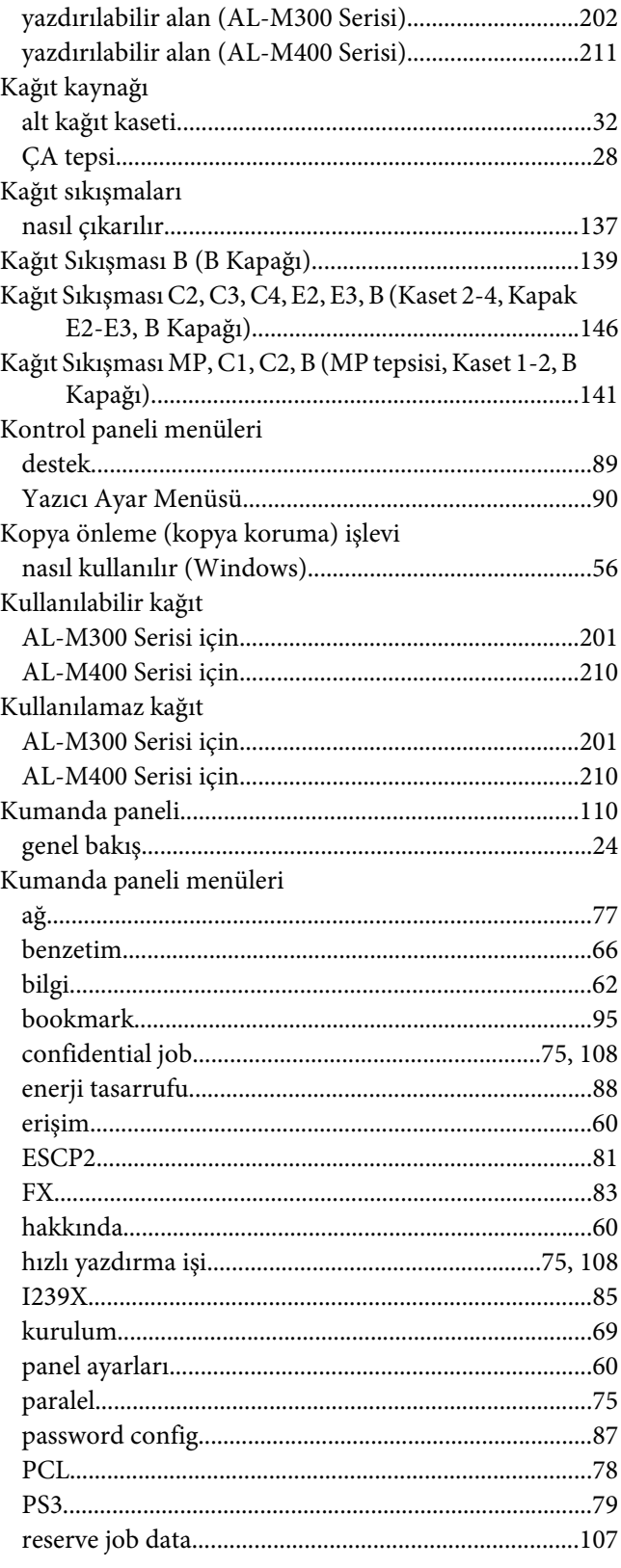

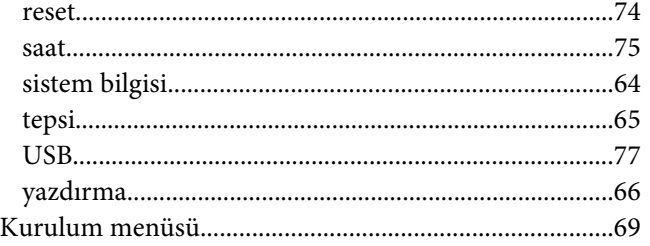

### **M**

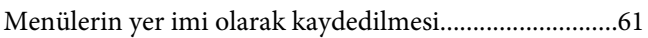

## **N**

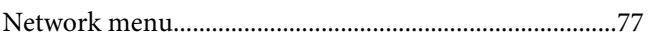

## **Ö**

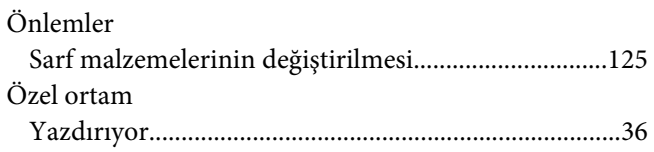

### **P**

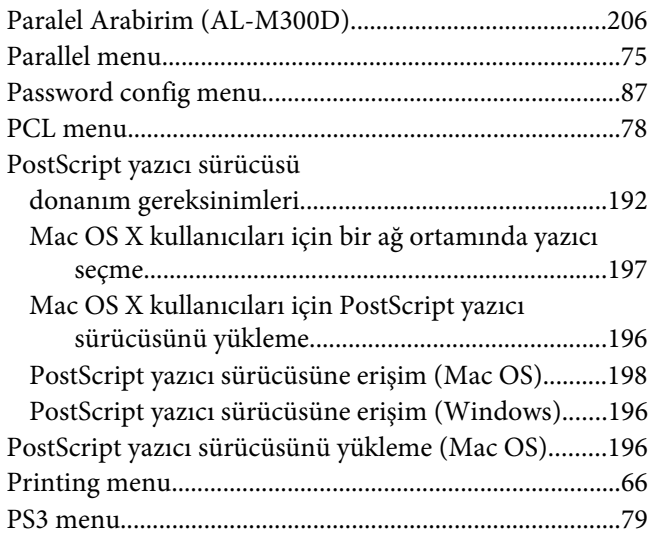

## **Q**

[Quick Print Job menüsü.............................................75,](#page-74-0) [108](#page-107-0)

## **R**

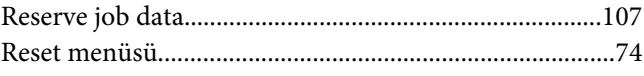

## **S**

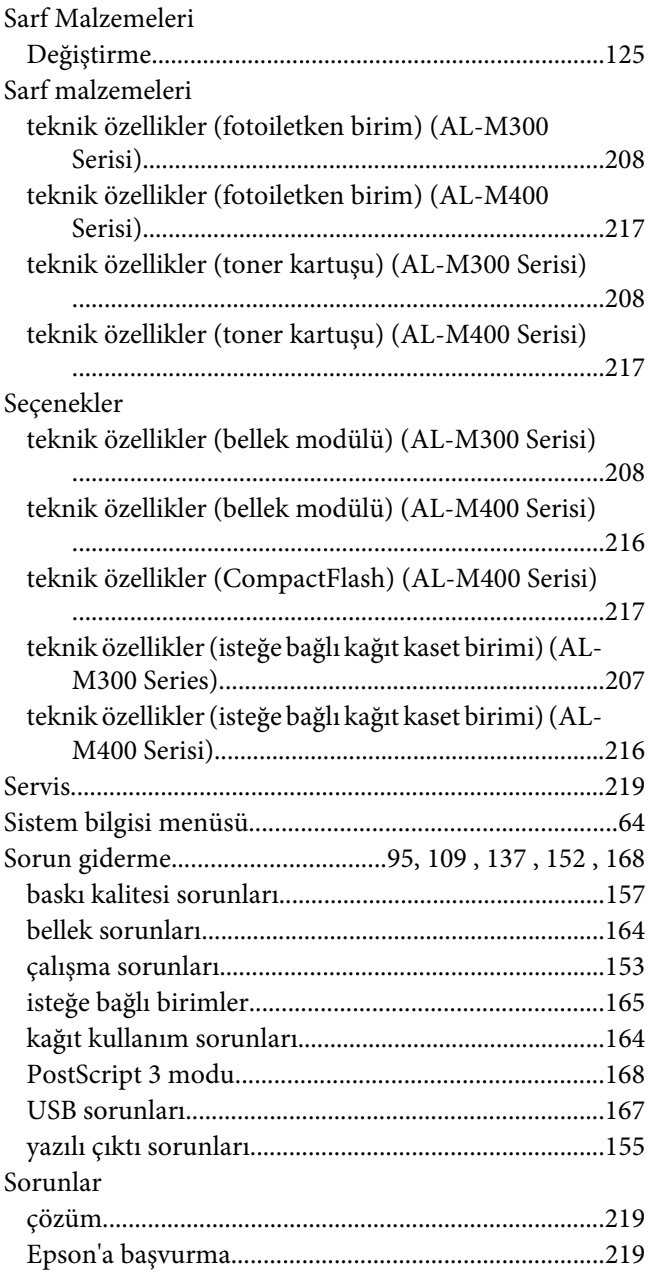

### **T**

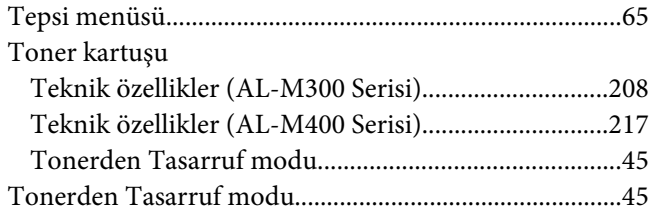

### **U**

#### USB

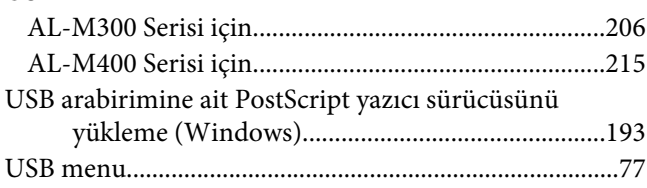

### **Y**

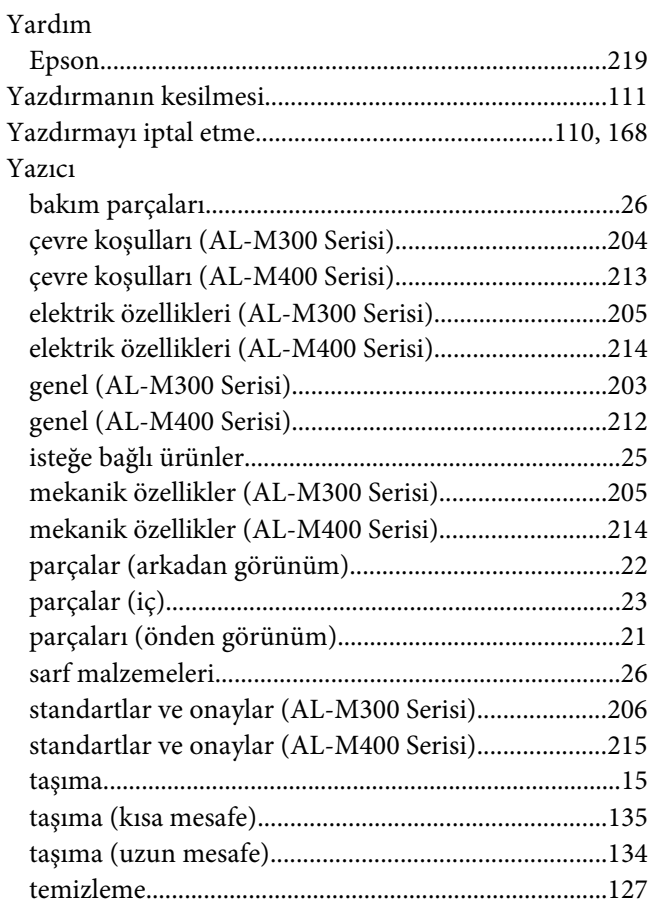

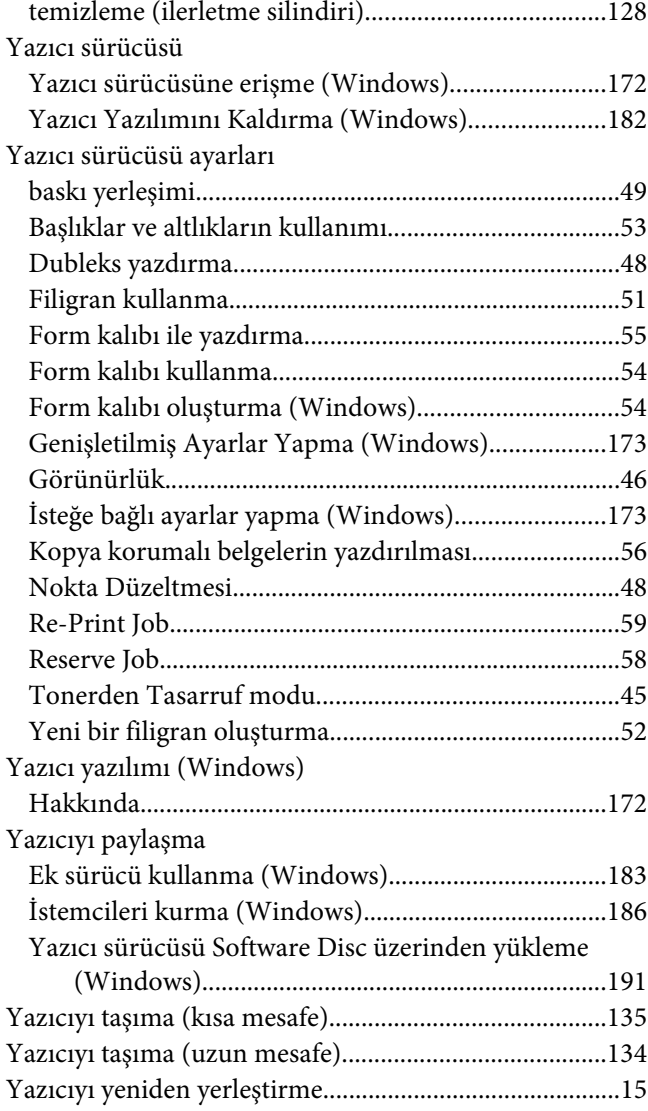